# Tricut | Explore **User Manual**

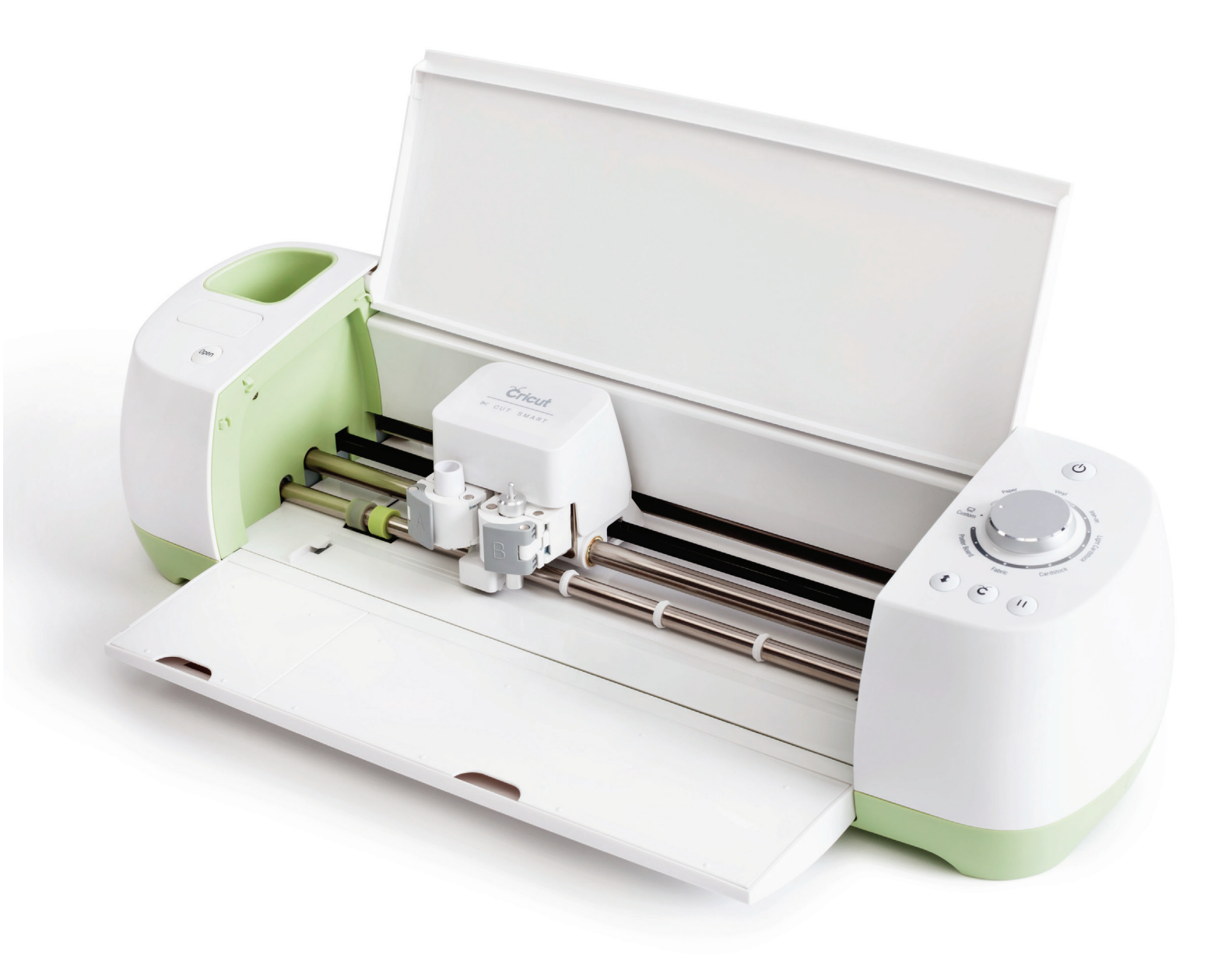

Cricut Explore™ design-and-cut system From inspiration to creation in just a few clicks!

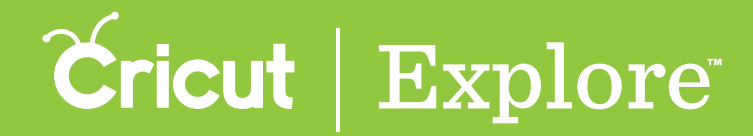

# **Cricut Explore® User Manual Index**

#### 1. Machine Setup

- **A. Set Up Mac**
- **B. Set Up PC**
- **C. First Project**

#### 2. Smart Set™ Dial

- **A. Smart Set™ Dial**
- **B. Custom Settings**

#### 3. Cartridge Linking

#### 4. Image Library

- **A. Search/Insert Images**
- **B. Search for Image Sets/Cartridges**
- **C. Using Image Filters**

#### 5. Make It Now™ Projects

#### 6. Cutting Your Own Images

- **A. Basic Upload**
- **B. Vector Upload (.svg or .dxf files)**

#### 7. Working with Images/Edit Panel

- **A. Selecting an Image**
- **B. Sizing Images**
- **C.** Rotate/Mirror/Position

#### 8. Working with Text/Edit Panel

- **A. Adding Text**
- **B. Editing Text, Selecting Text**
- **C. Ungrouping Fonts**

#### 9. Layers Panel

- **A. Determine the Line Type (Cut, Write, Score)**
- **B. Change Color on Image Layers**
- **C. Group/Ungroup Images and Layers**
- **D. Duplicate/Delete an Image or Image Group**
- **E. Hide/Unhide an Image Layer**
- **F. Weld Tool**
- **G. Contour Tool**
- **H. Attach Tool**

#### 10. Sync Panel

11. Canvas Panel

#### 12. Mat Preview

#### 13. Purchasing Images

- **A. Single Image**
- **B. Image Sets**
- **C. Subscription**
- **D. Upgrade Your Purchase**

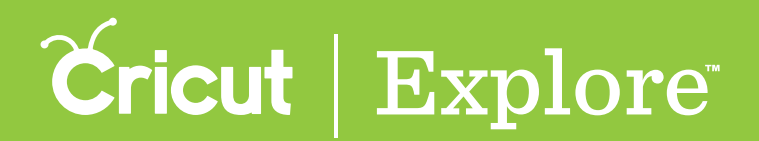

# **Machine Setup**

#### Set up MAC users

**Step 1 Plug in your Cricut Explore® machine and power it on.**

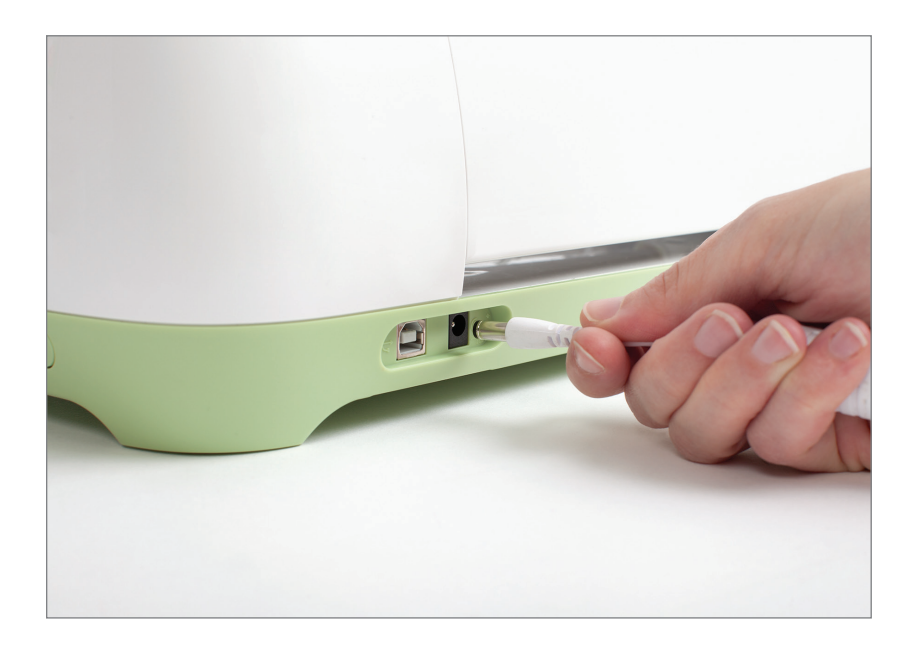

**Step 2 Connect your Cricut Explore® machine to your computer using the USB cord.**

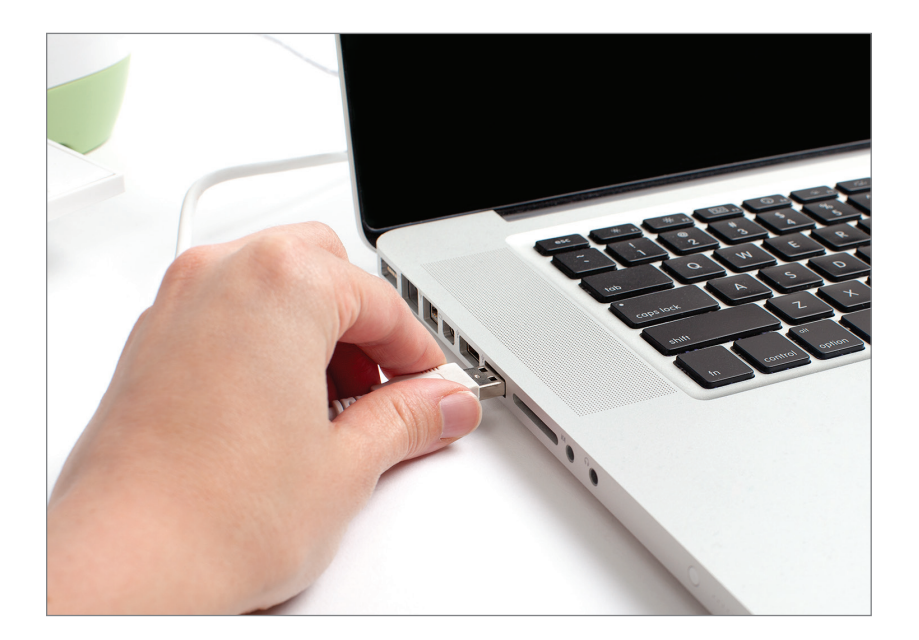

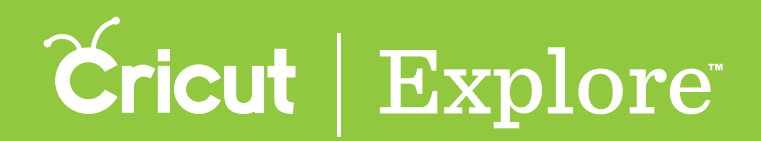

**Step 3 Open your web browser and go to www.cricut.com/setup**

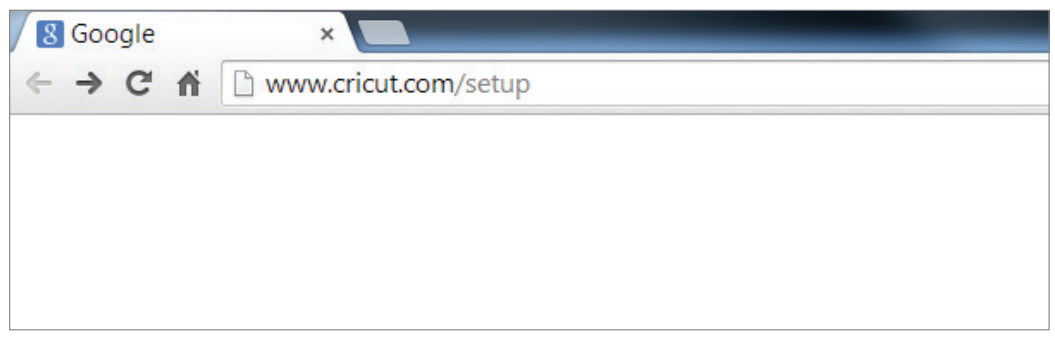

**Step 4 Log in to your Cricut.com account. If you are new to Cricut.com, click "Need a Cricut Account" to set up an account.**

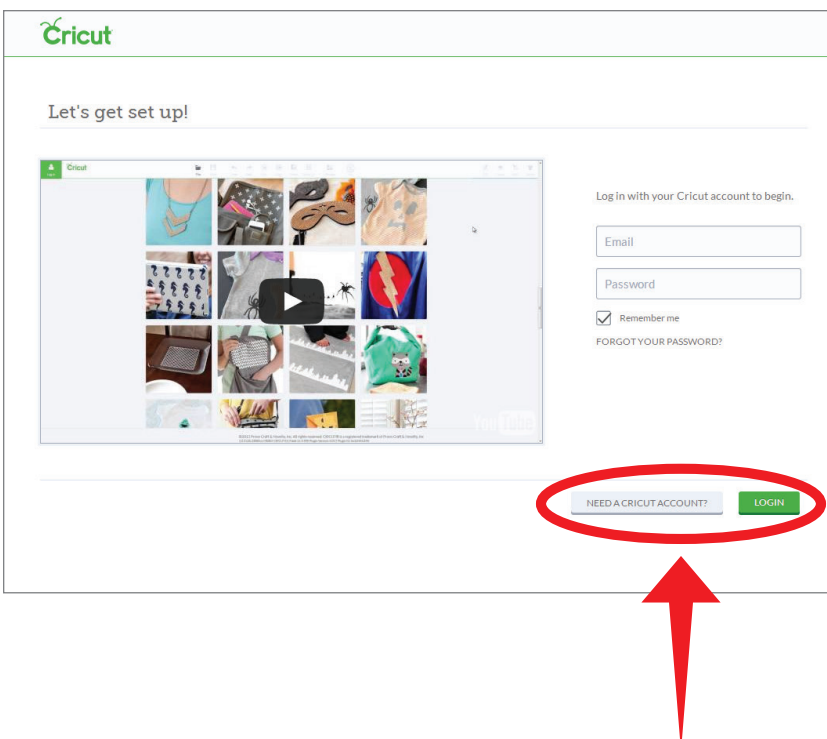

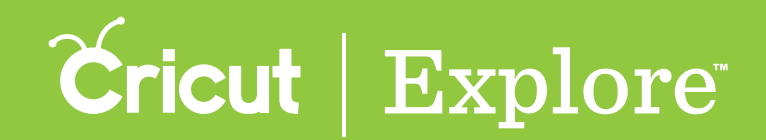

**Step 5 You are now ready to set up your Cricut Explore® machine and connect to Cricut Design Space™. Click "Continue" to begin the set-up process.**

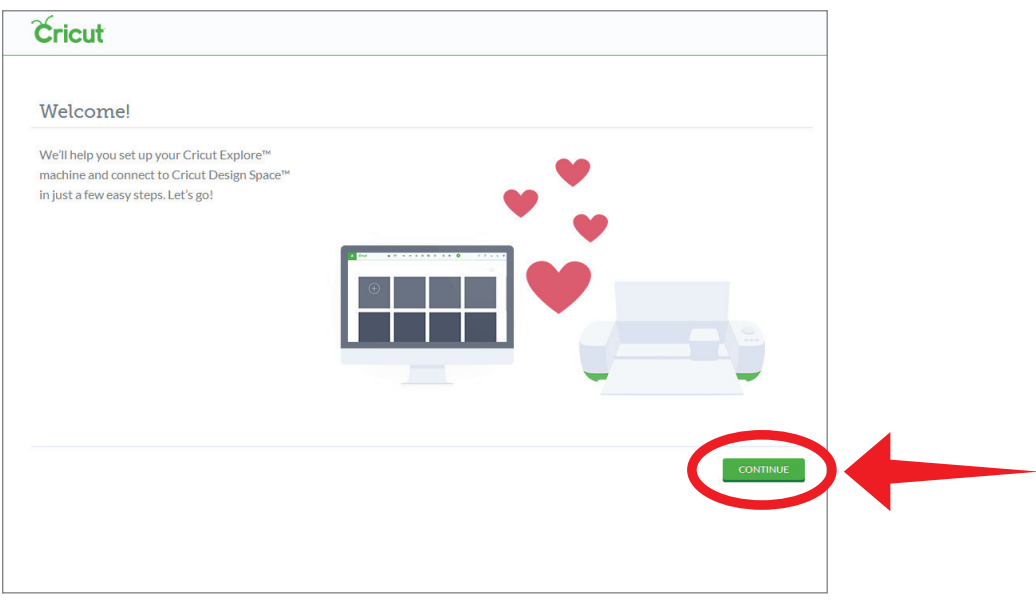

#### **Step 6 Click "Download."**

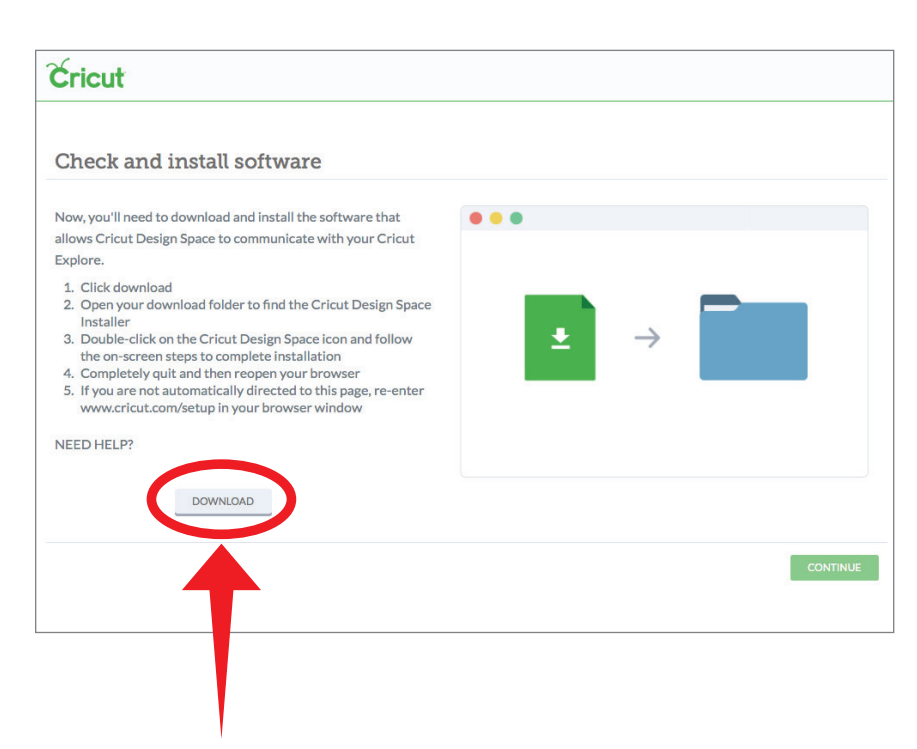

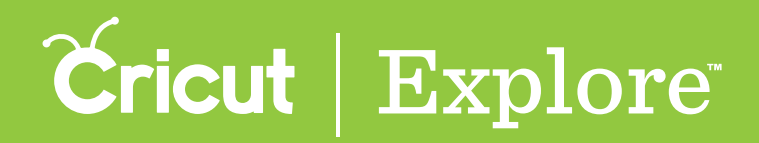

**Step 7 Open Finder in the Mac toolbar.**

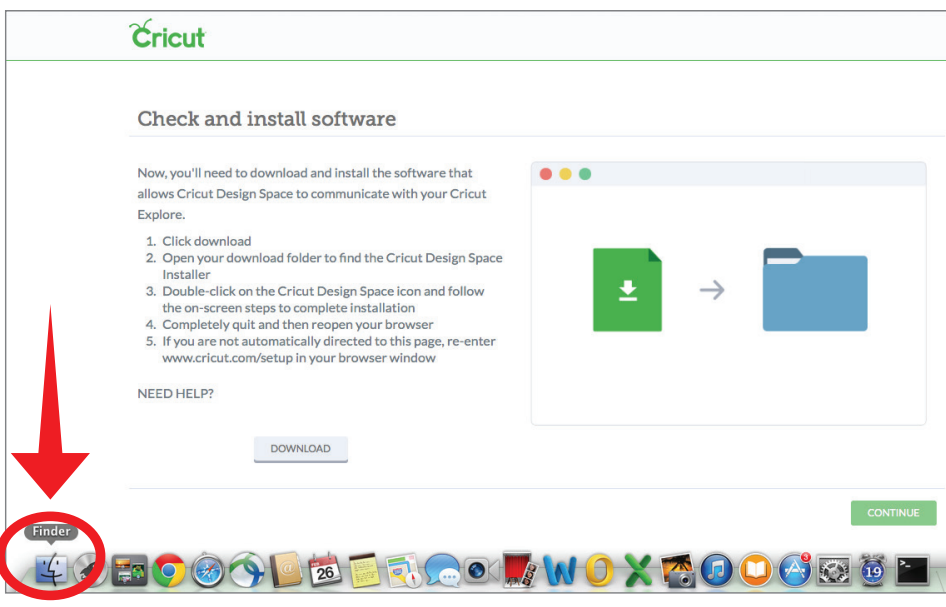

**Step 8 Go to the Downloads folder on your computer and double-click the CricutDesignSpace file.**

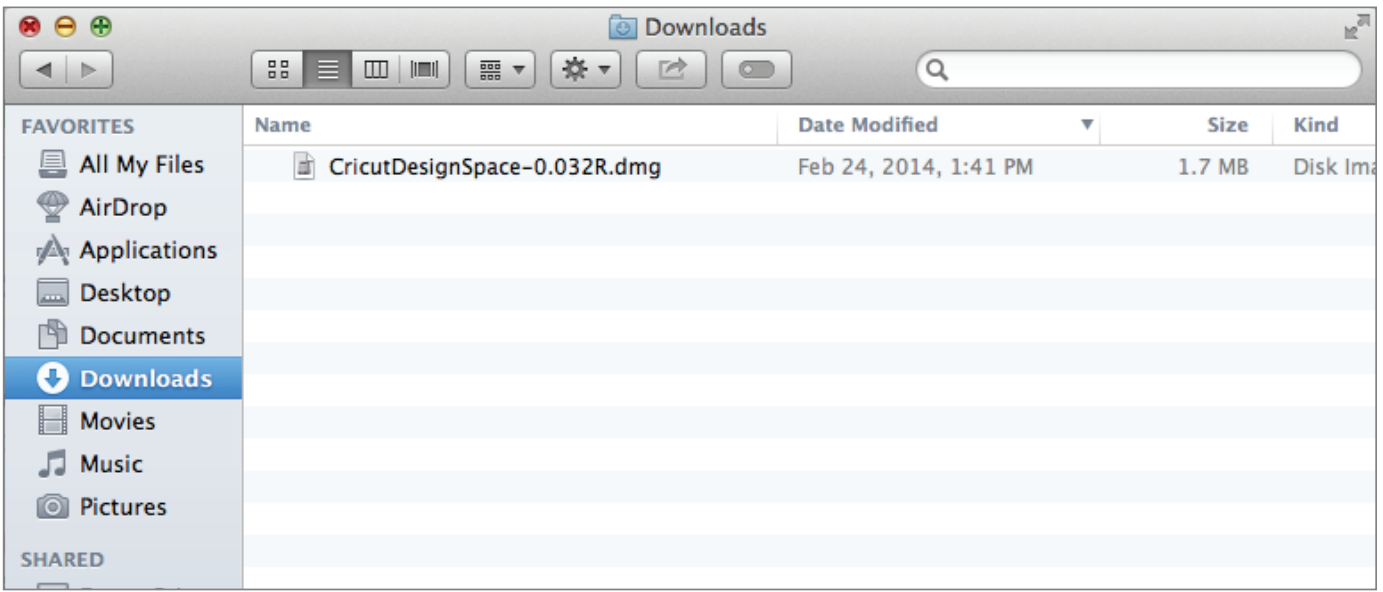

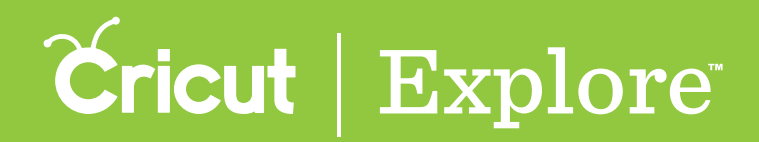

**Step 9 Review and agree to the Terms & Conditions.**

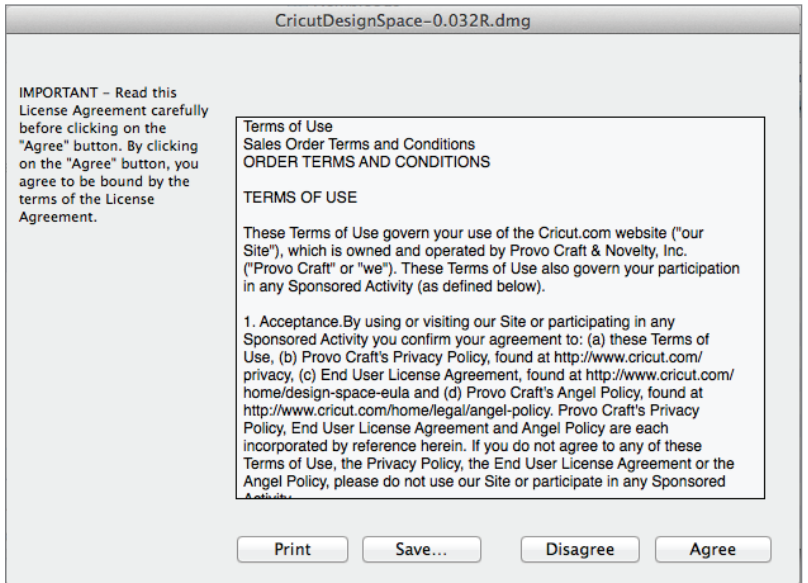

**Step 10 Drag the npCricut.plugin icon to the Internet Plug-Ins folder.**

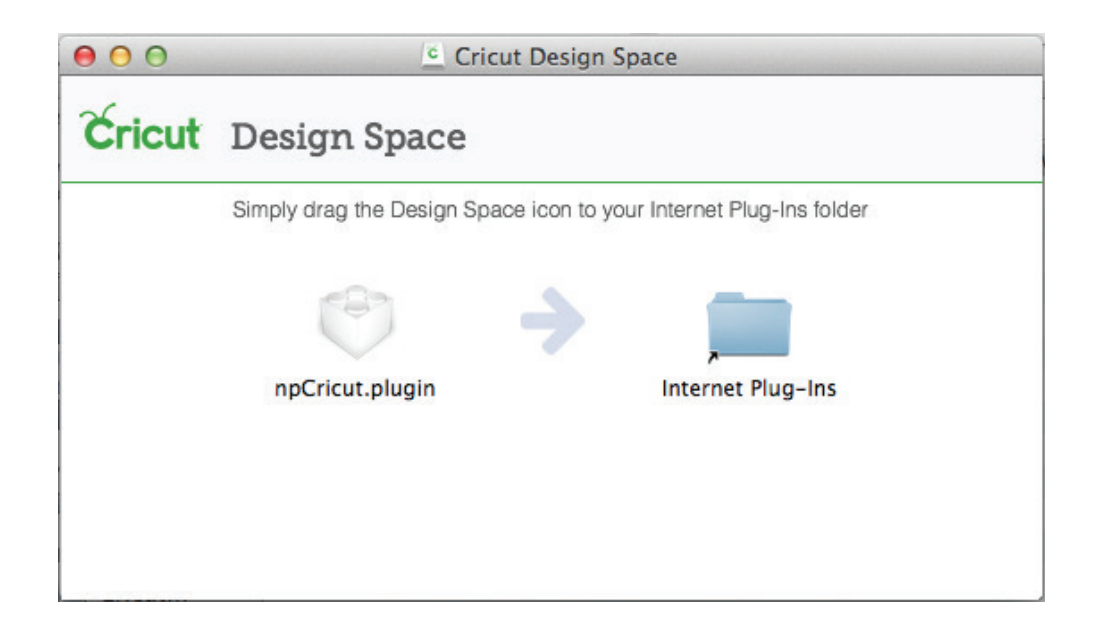

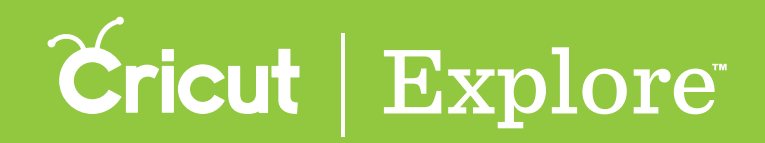

**Step 11 Click "Authenticate." Depending on your computer settings, you may be prompted to enter your administrator name and password.**

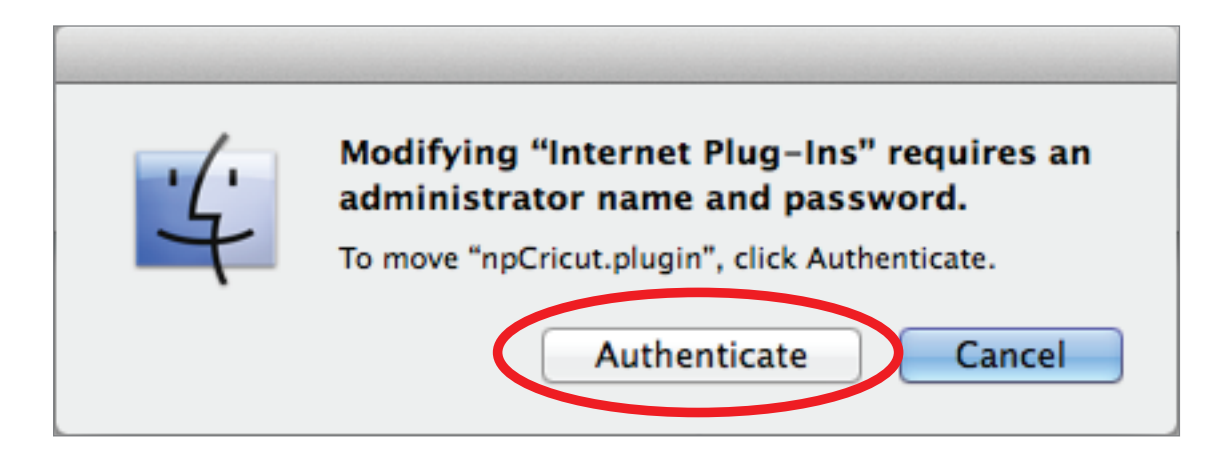

**Step 12 Close the Cricut Design Space™ and Downloads windows to return to your browser.**

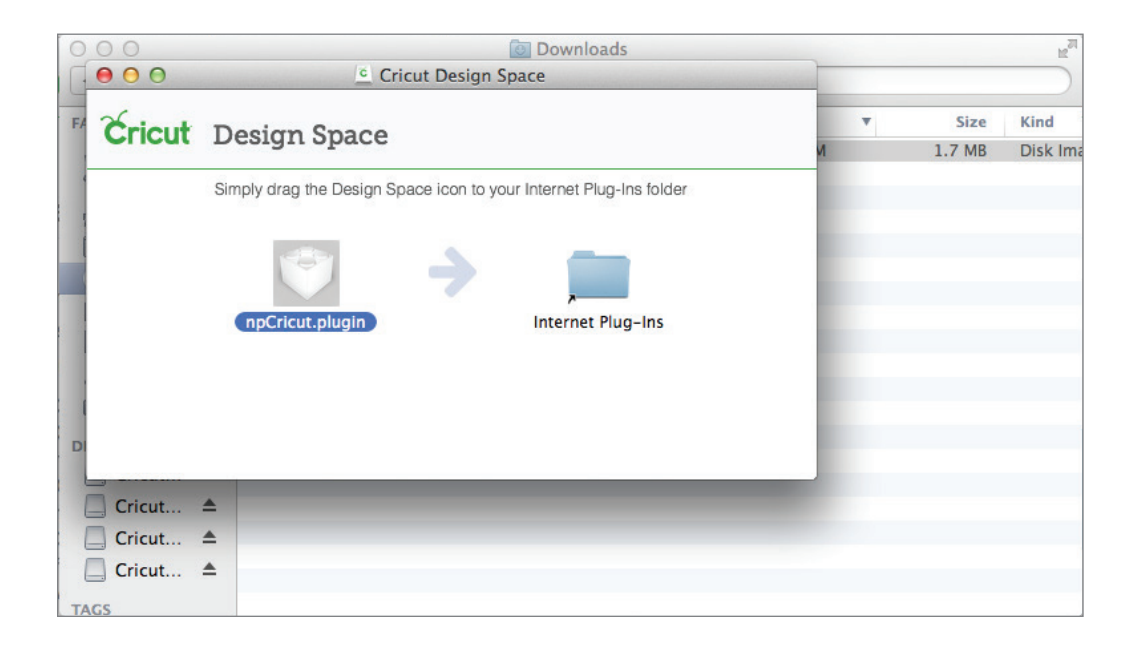

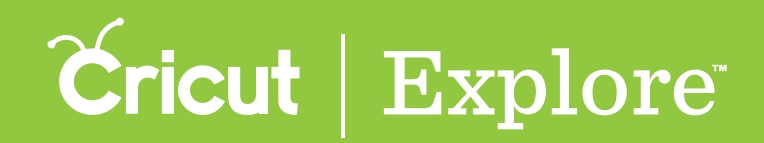

**Step 13 Completely quit your browser; then reopen it and return to www.cricut.com/setup to continue the set-up process.**

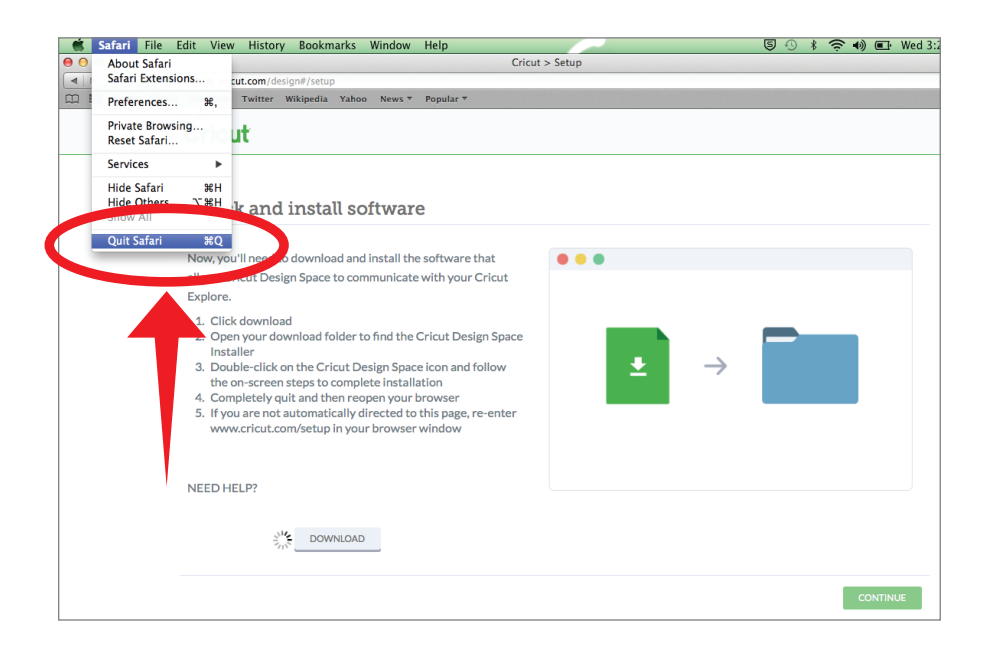

**Step 14 Click "Detect Machine." When your machine has been detected, click "Continue."**

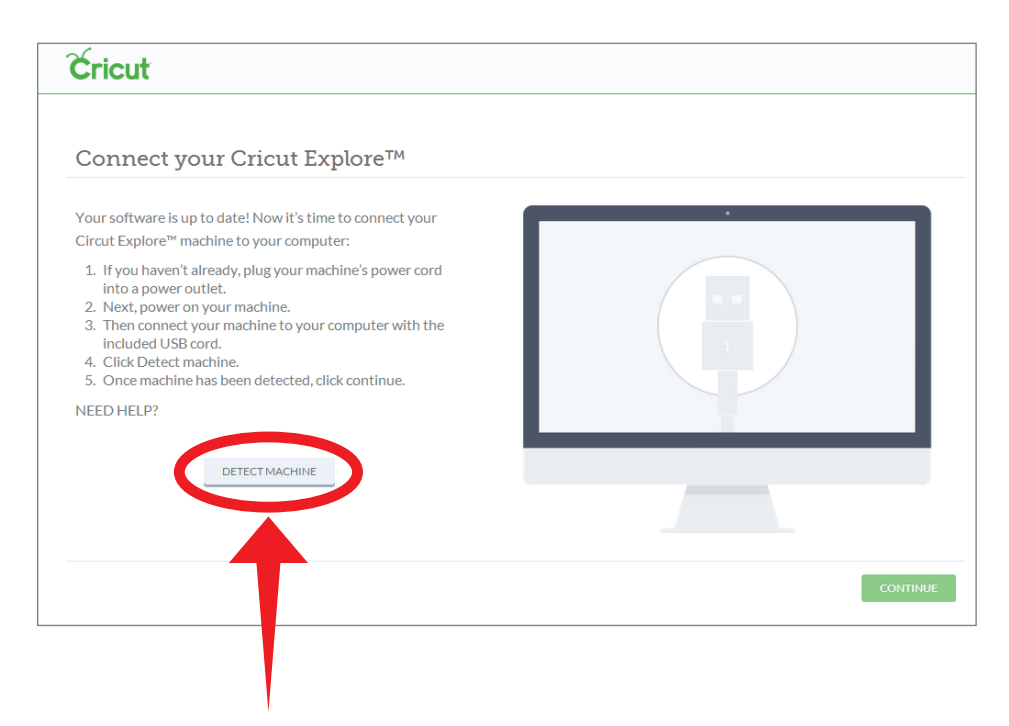

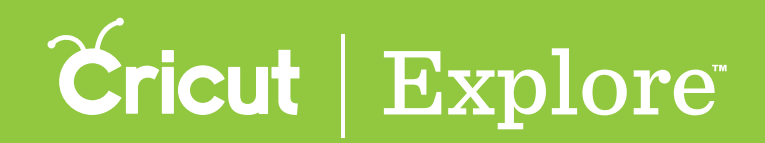

**Step 15 Check the box to accept your trial subscription, and then click "Continue".** 

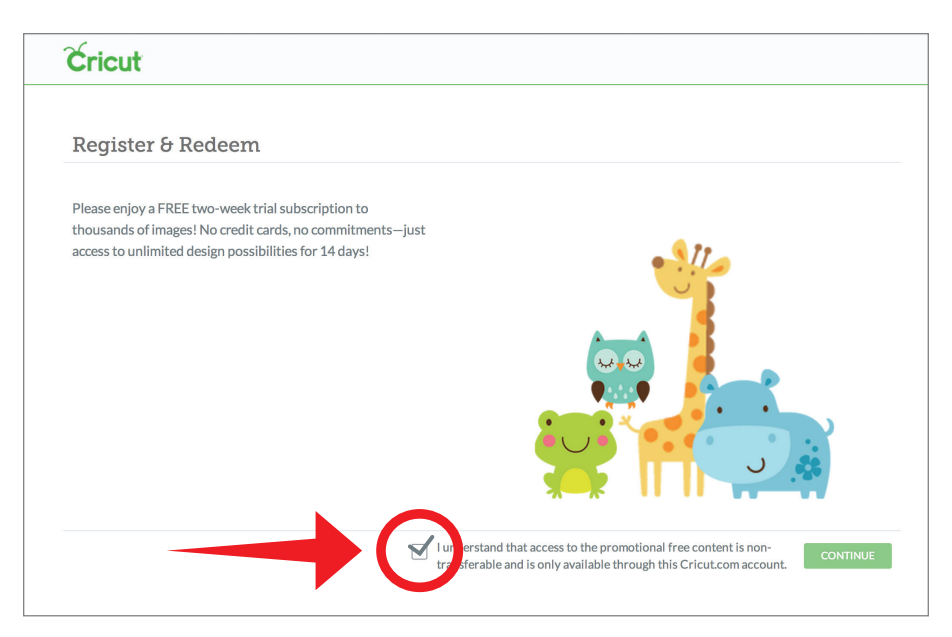

**Your free trial subscription to the Cricut Image Library gives you access to over 25,000 images and 200 fonts. There are no strings attached and no credit cards required—just enjoy your access to all non-licensed images in the Cricut Library, over 25,000 images during your free subscription trail.**

**Get more information including a list of all images and image sets included in the subscription, at us.cricut.com/subscriptionlist**

**Tip: To gain access to your free trial subscription, please make sure the check box is marked before clicking "Continue."**

**Step 16 Your Cricut Explore® machine is all set up and you're ready to write and cut your first project!**

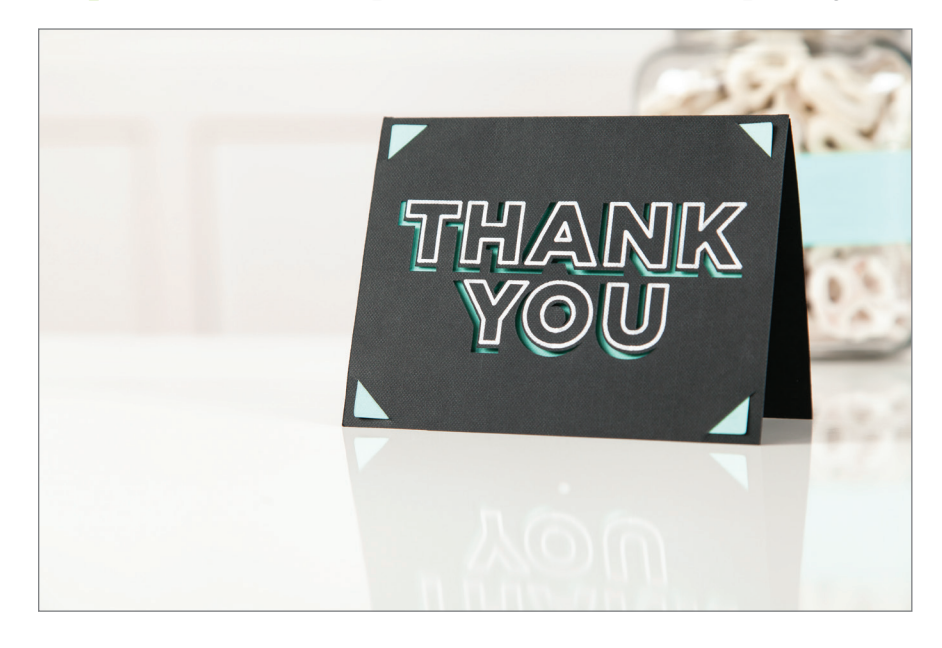

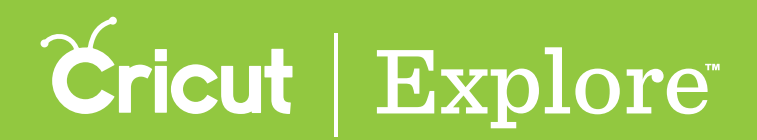

#### Set up PC users

**Step 1 Plug in your Cricut Explore® machine and power it on.**

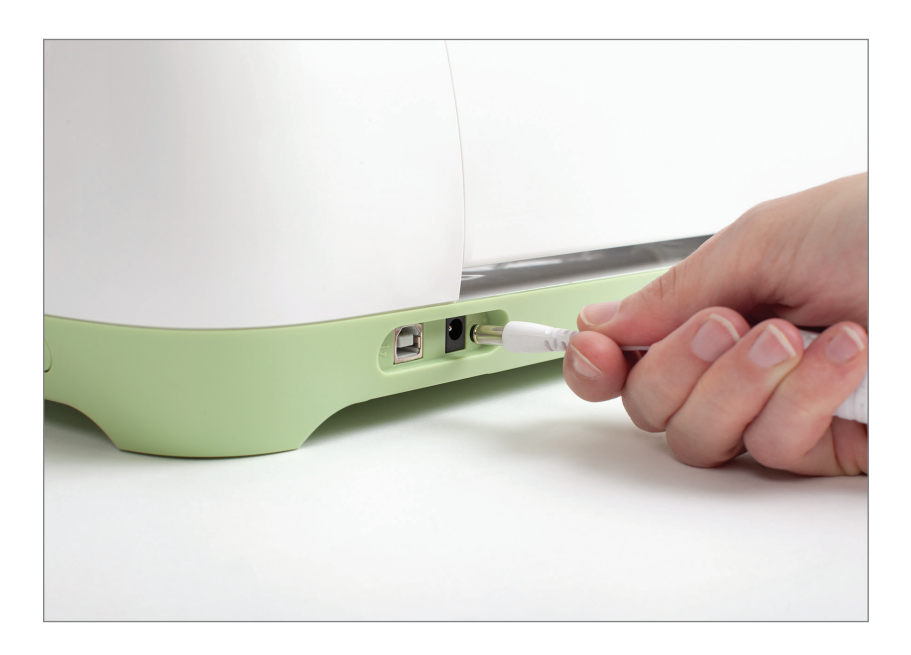

**Step 2 Connect your Cricut Explore® machine to your computer using the USB cord.**

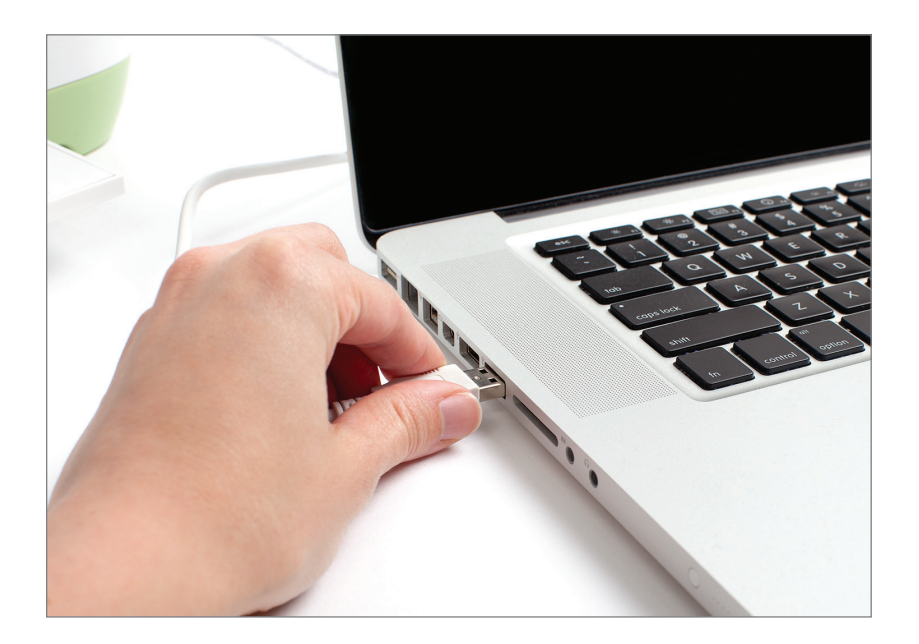

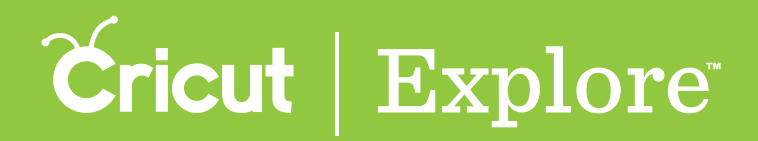

**Step 3 Open your web browser and go to www.cricut.com/setup**

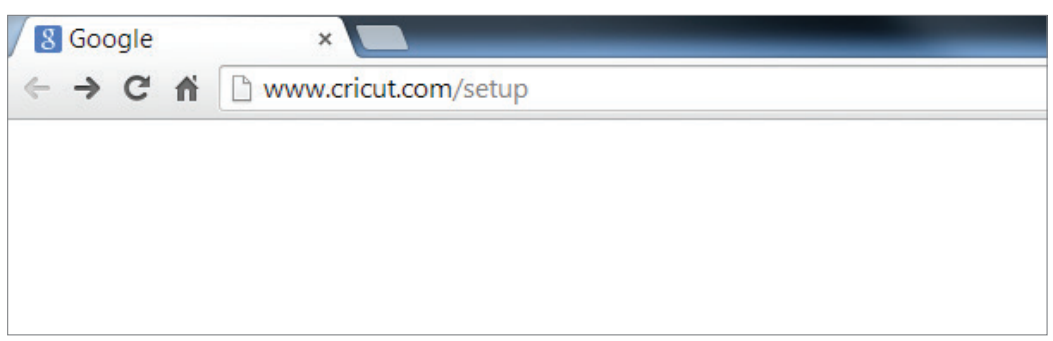

**Step 4 Log in to your Cricut.com account. If you are new to Cricut.com, click "Need a Cricut Account" to set up an account.**

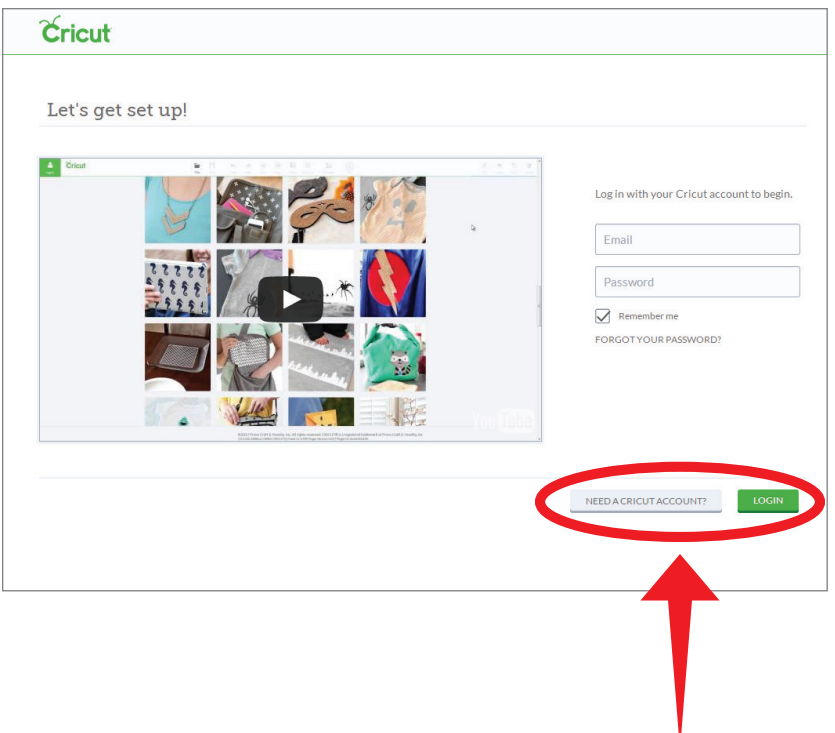

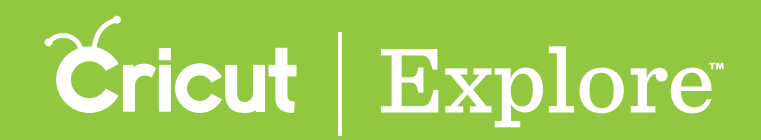

**Step 5 You are now ready to set up your Cricut Explore® machine and connect to Cricut Design Space™. Click "Continue" to begin the set-up process.**

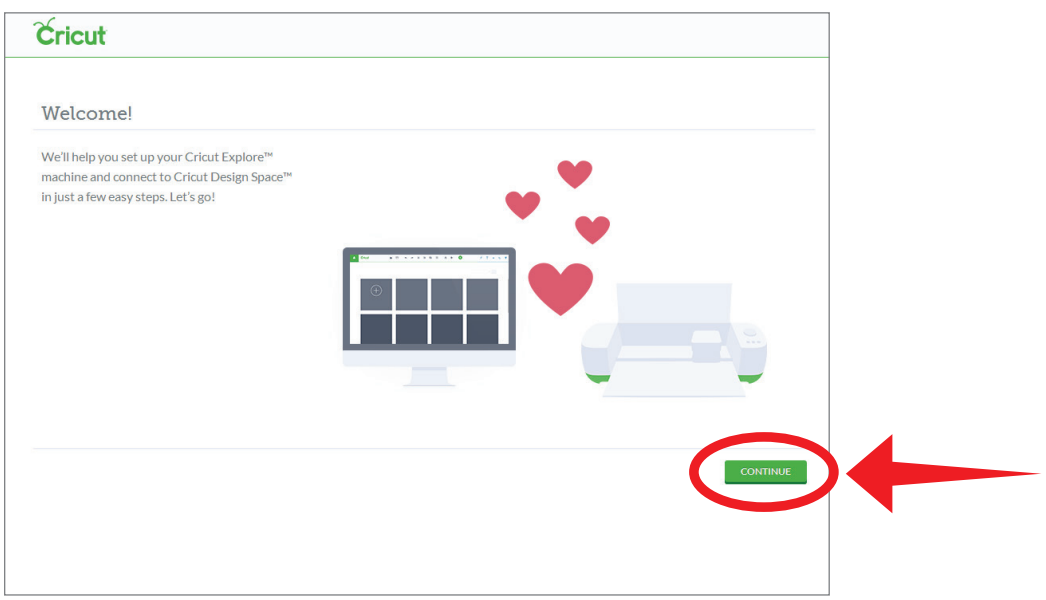

#### **Step 6 Click "Download Plugin."**

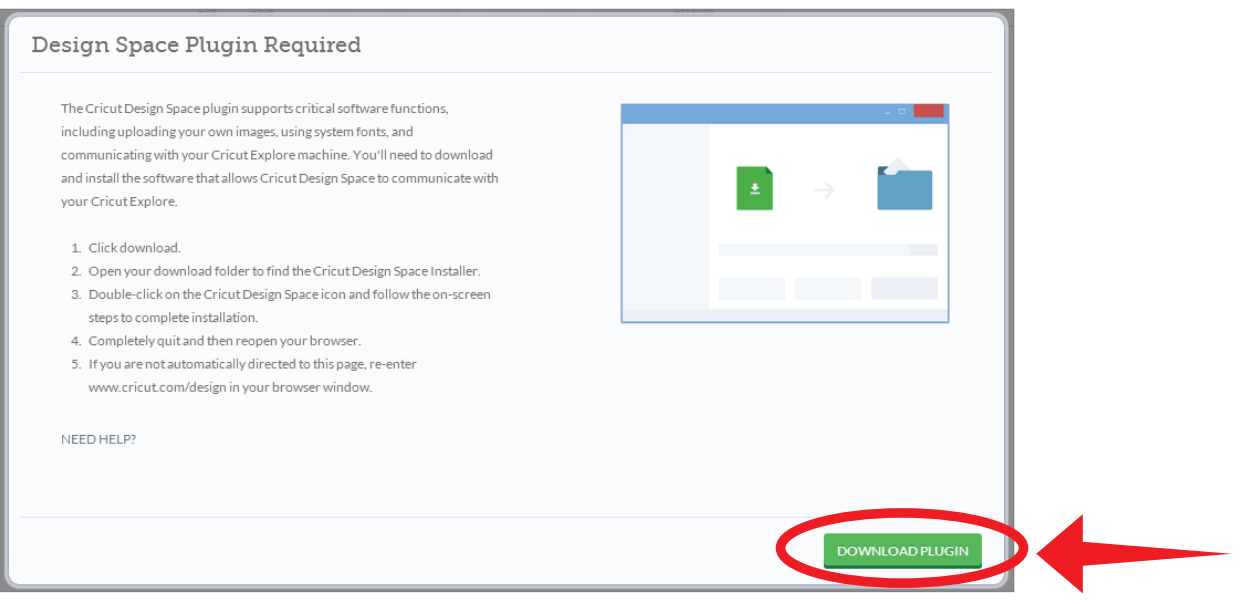

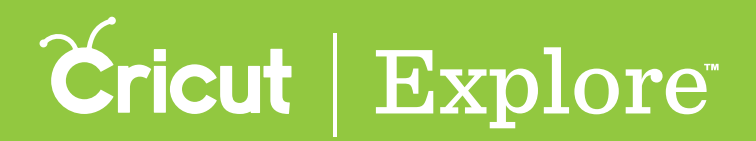

#### **Step 7 Close your browser.**

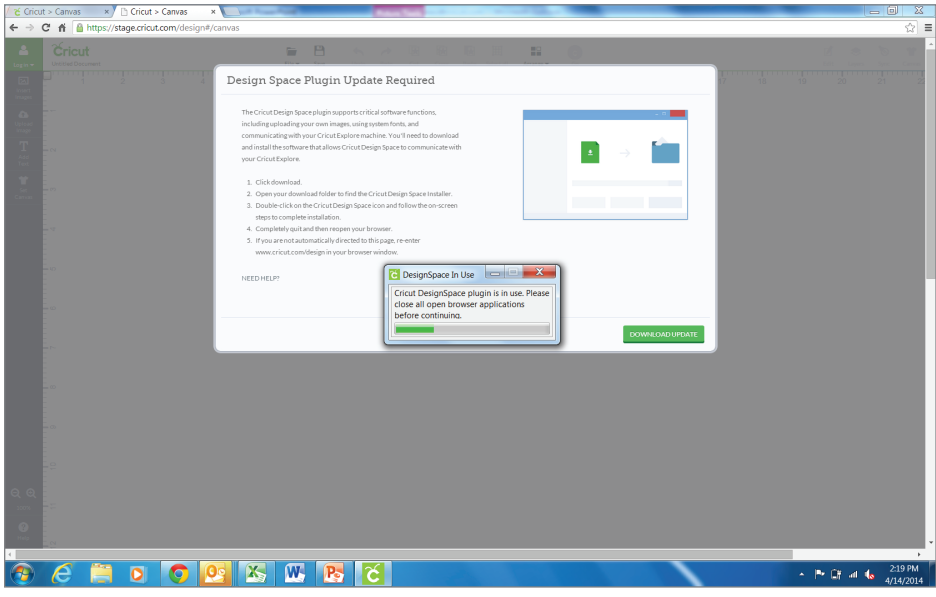

**Step 8 Click the Start menu and then open your Documents folder.**

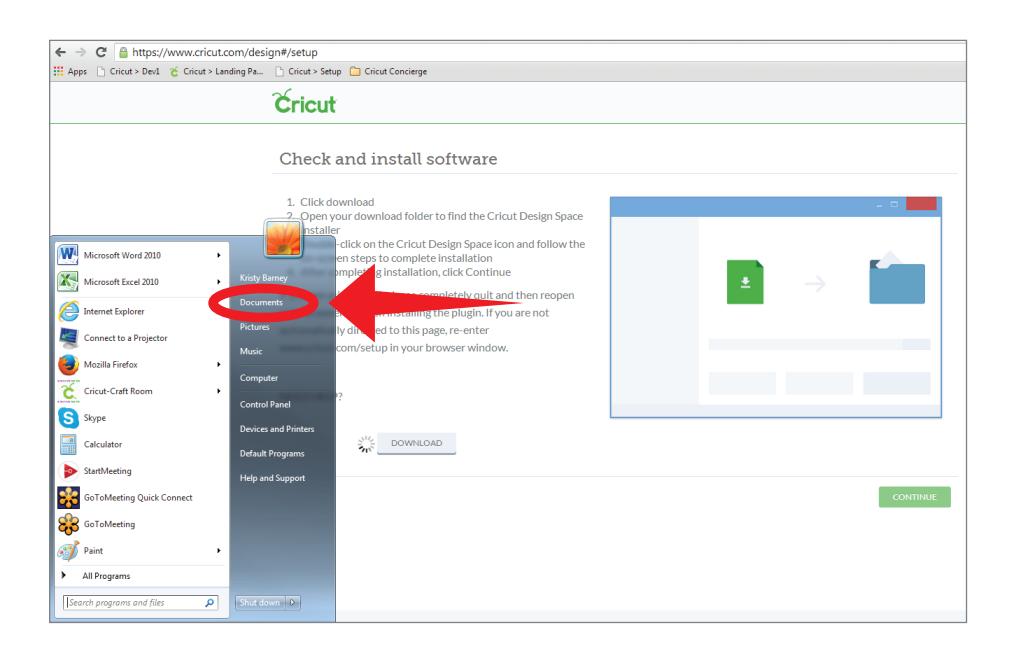

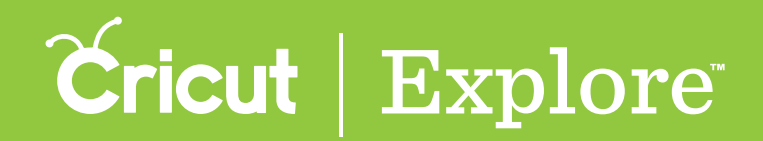

**Step 9 Select the Downloads folder and then double-click on the CricutDesignSpace file.**

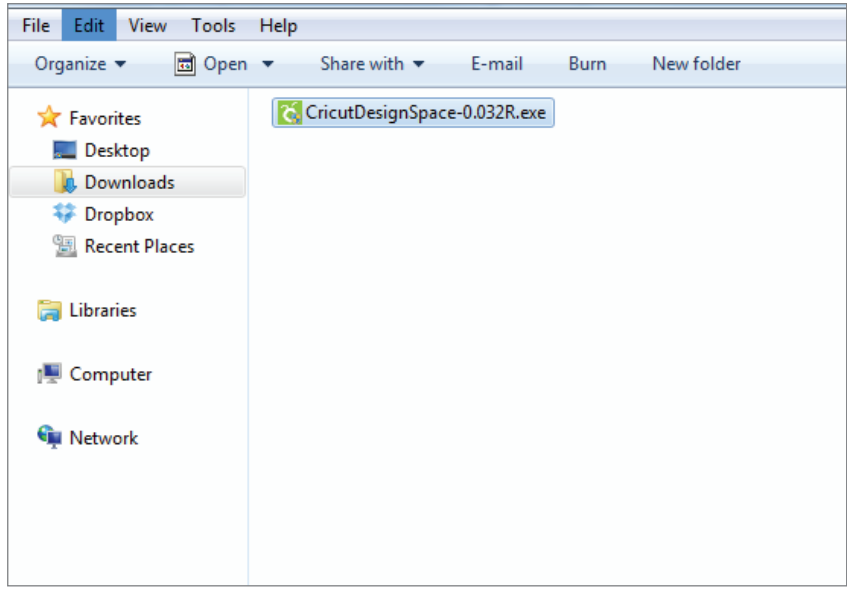

**Step 10 The Setup Cricut Design Space™ window will open. Click "Next" to continue.**

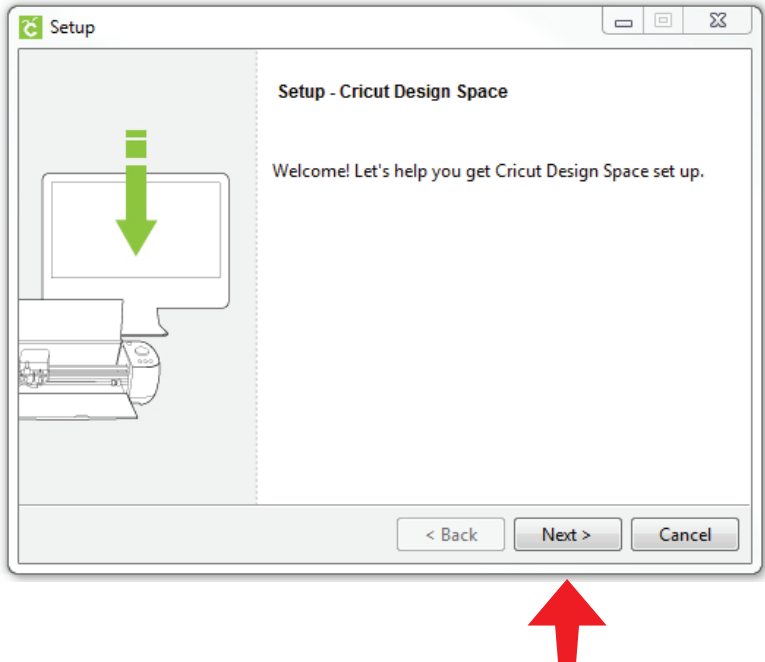

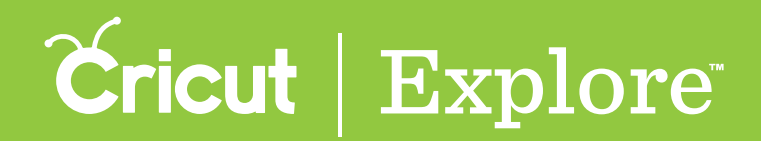

**Step 11 Review and accept the Terms and Conditions. Click "Next" to continue.**

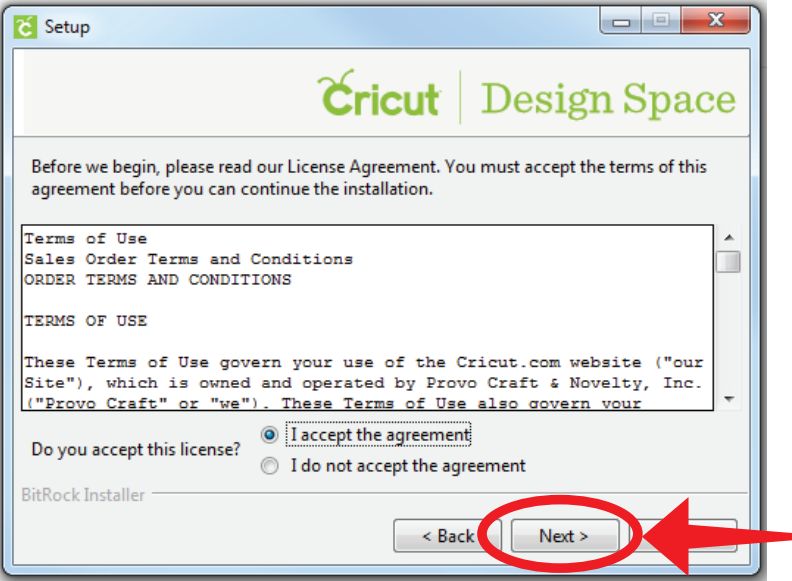

**Step 12 Decide where you would like the file to be installed (it will default to the Program Files folder). Click "Next" to continue.**

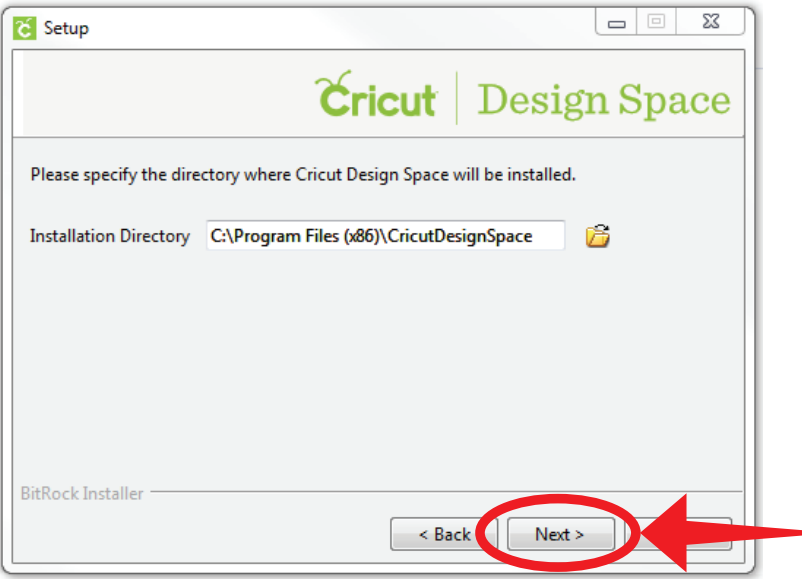

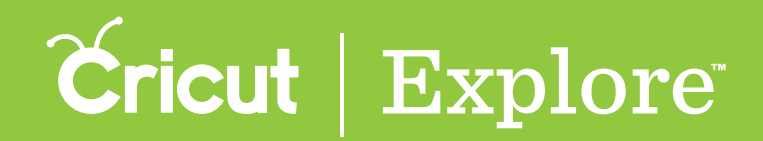

**Step 13 Decide if you would like a Desktop shortcut. Click "Next" to continue.**

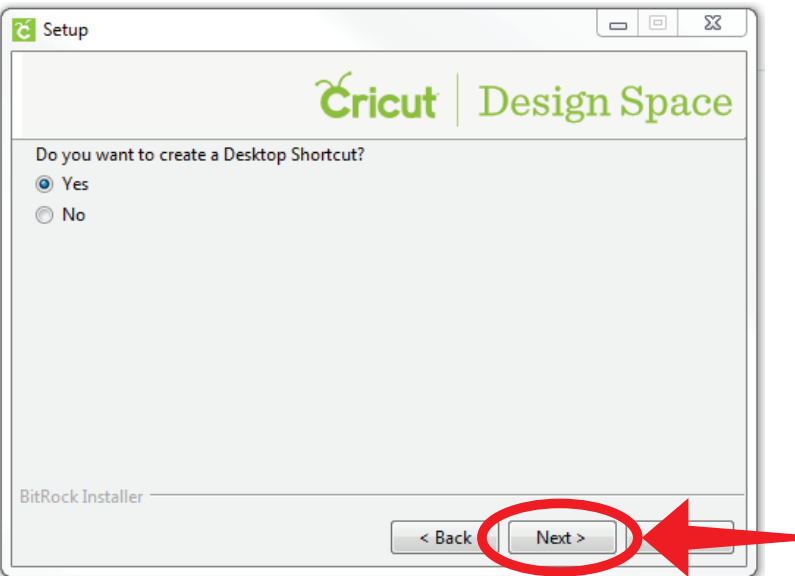

**Step 14 Click "Next" to install the Internet plug in.**

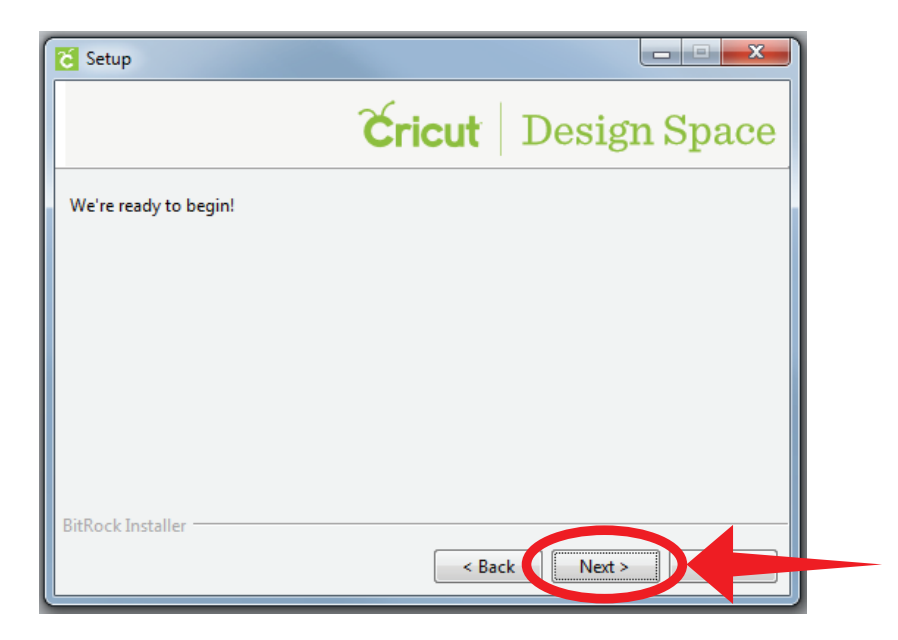

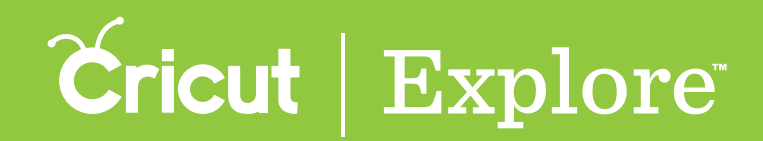

**Step 15 Cricut Design Space™ has been successfully installed. Click "Finish," open your browser, and return to www.cricut.com/setup.**

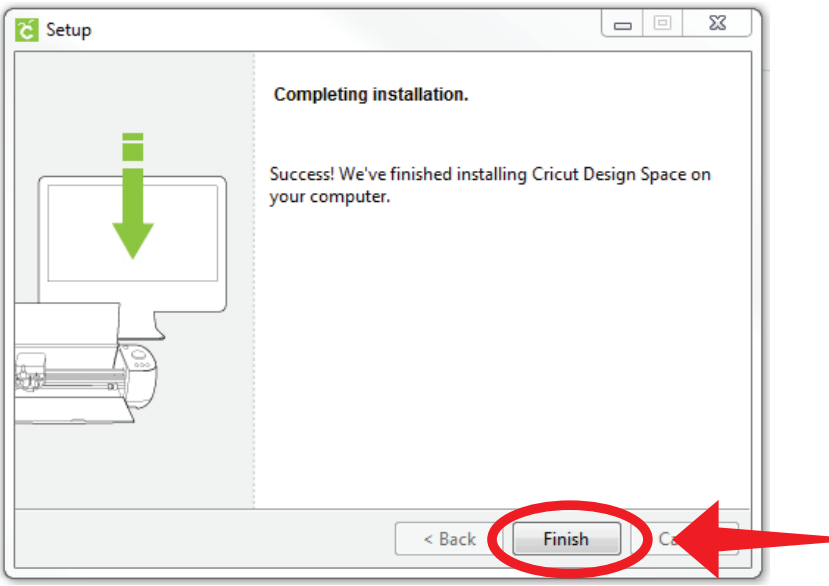

**Step 16 Click "Detect Machine." When your machine has been detected, click "Continue."**

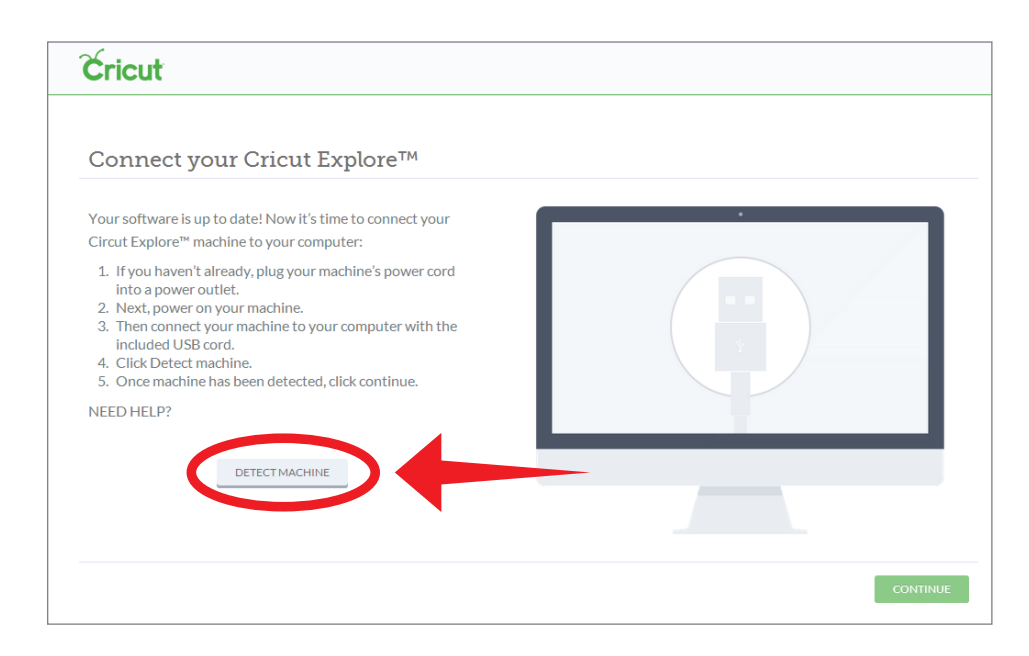

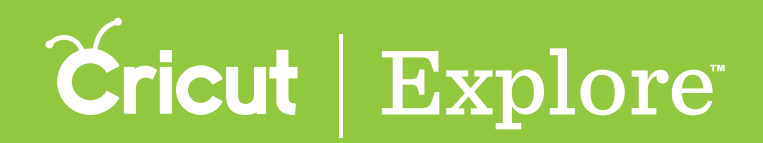

**Step 17 Check the box to accept your trial subscription, and then click "Continue."** 

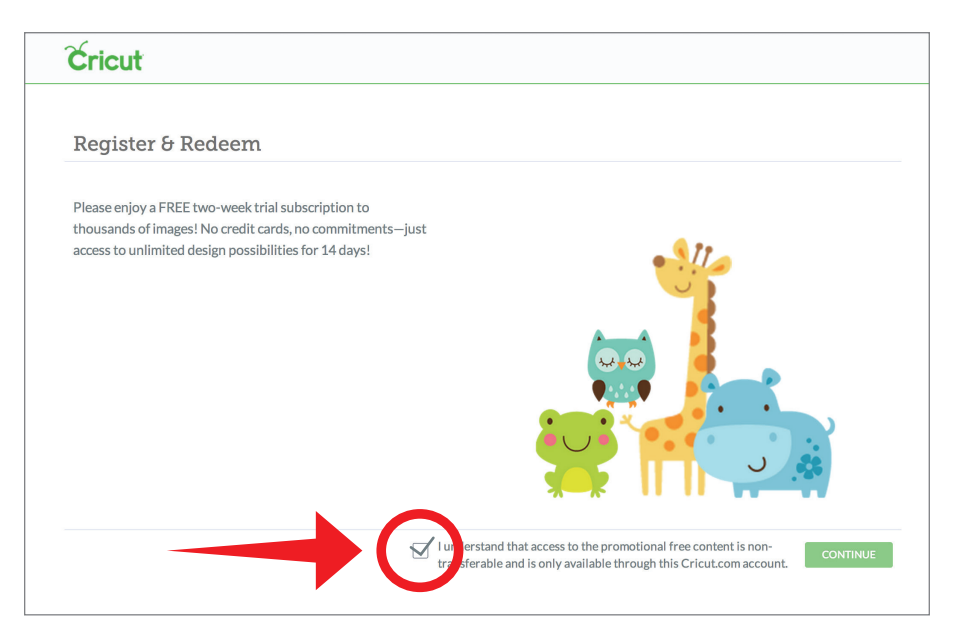

**Your free trial subscription to the Cricut Image Library gives you access to over 25,000 images and 200 fonts. There are no strings attached and no credit cards required—just enjoy your access to all non-licensed images in the Cricut Library—over 25,000 images—during your free subscription trial.**

**Get more information including a list of all images and image sets included in the subscription, at us.cricut.com/subscriptionlist**

**Tip: To gain access to your free trial subscription, please make sure the check box is marked before clicking "Continue."**

**Step 18 Your Cricut Explore® machine is all set up and you're ready to write and cut your first project!**

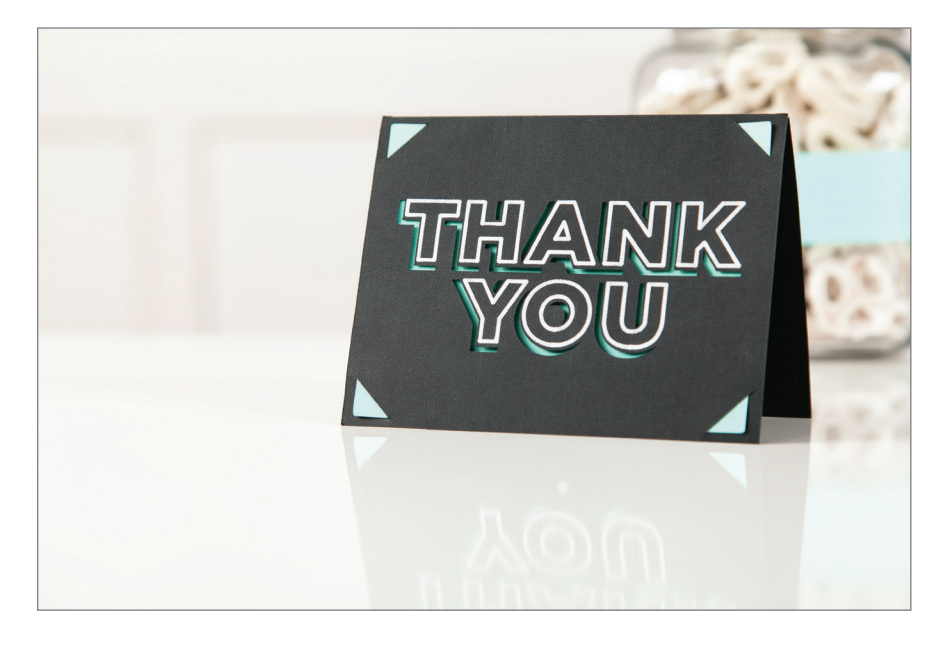

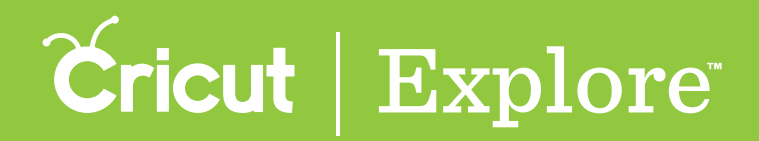

**Use the materials found in the box to complete a "Thank you" card and watch as your Cricut Explore® machine writes and cuts all in one step.**

#### First Project

**Step 1 To insert the pen, start by first opening accessory clamp A.**

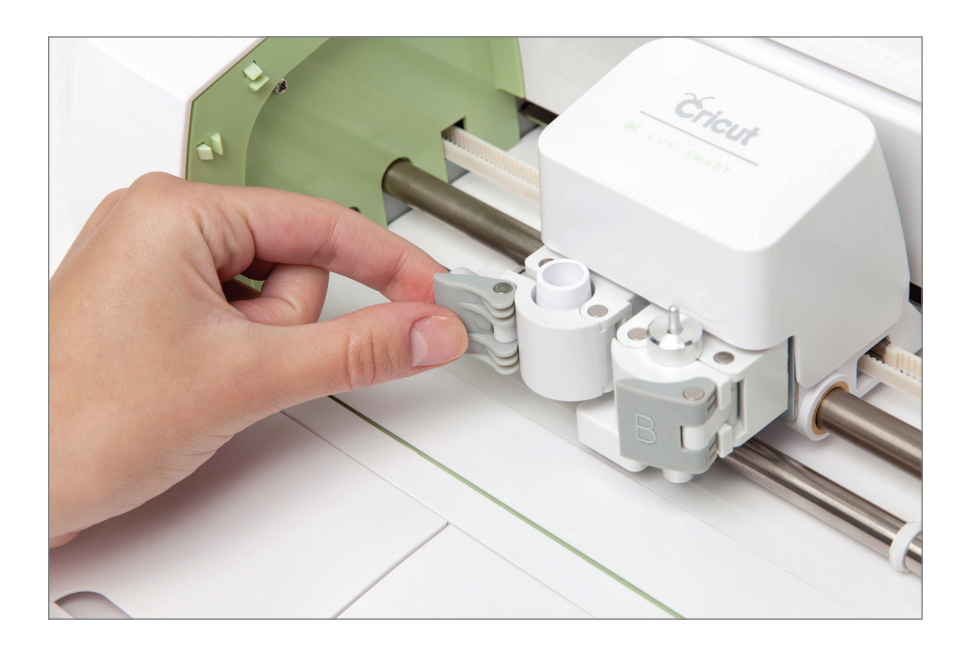

**Step 2 Remove the cap from the pen.**

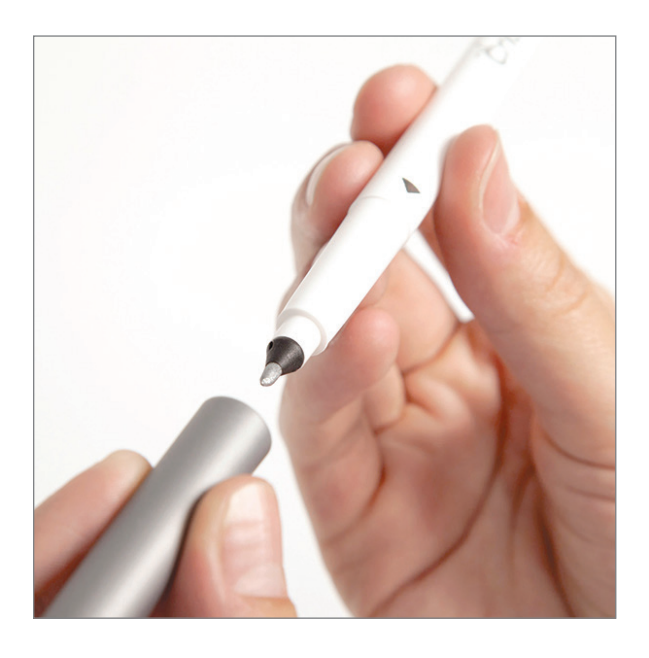

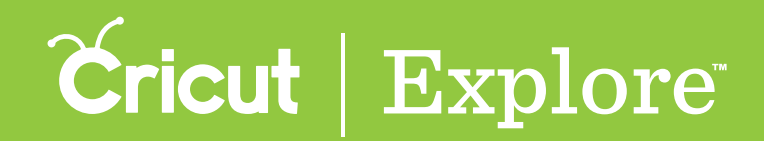

**Step 3 Position the pen so the gray arrow is facing towards you. Hold the accessory clamp in place while pushing the pen down into the housing until the arrow disappears.**

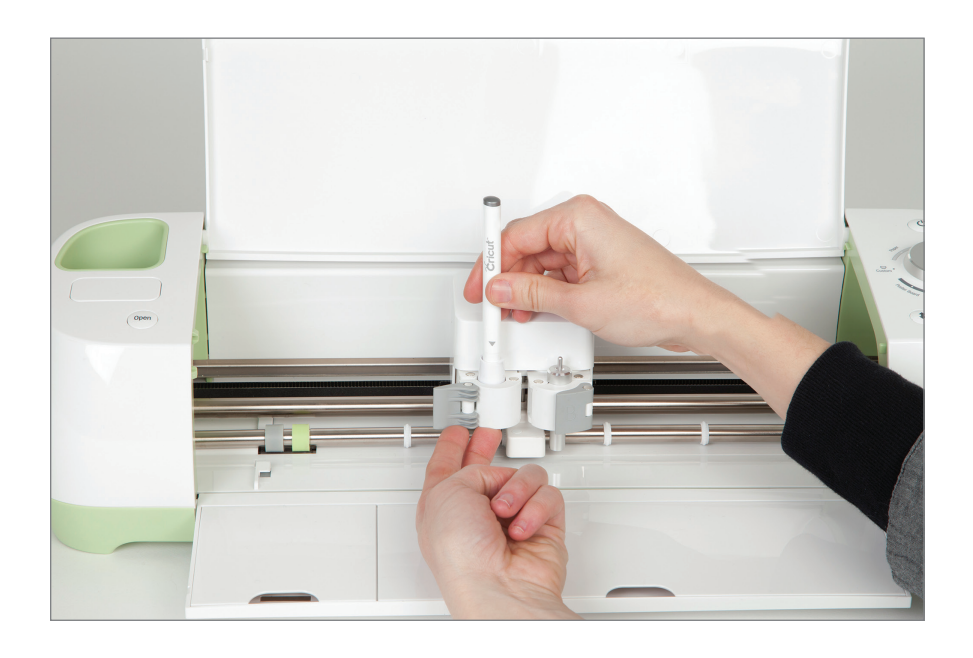

**Step 4 Close the latch.**

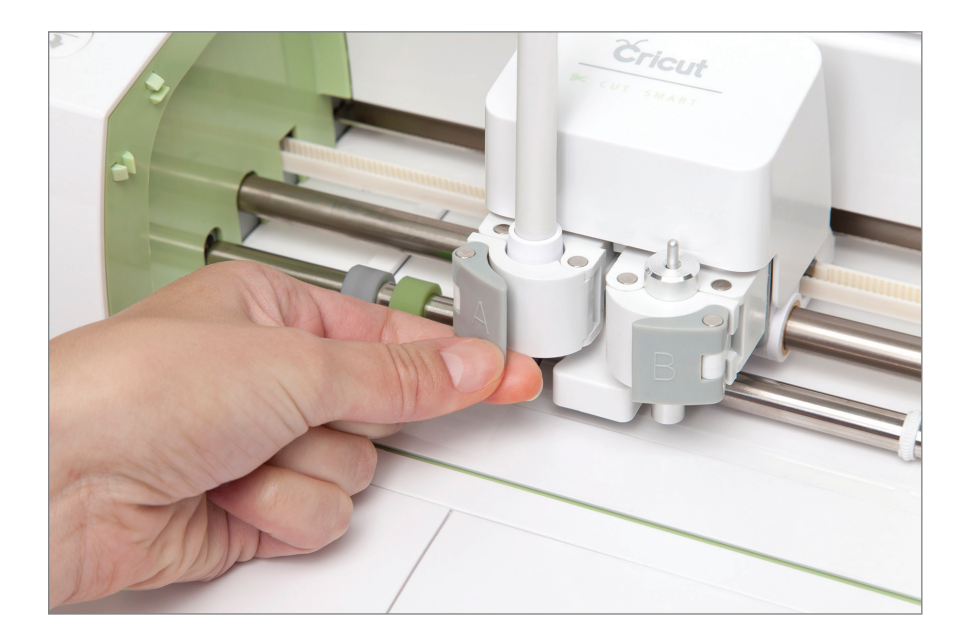

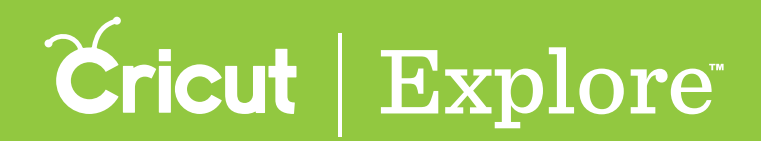

**Step 5 Next, load the black paper found in your starter materials packet onto your mat. Start by removing the protective cover from your mat.**

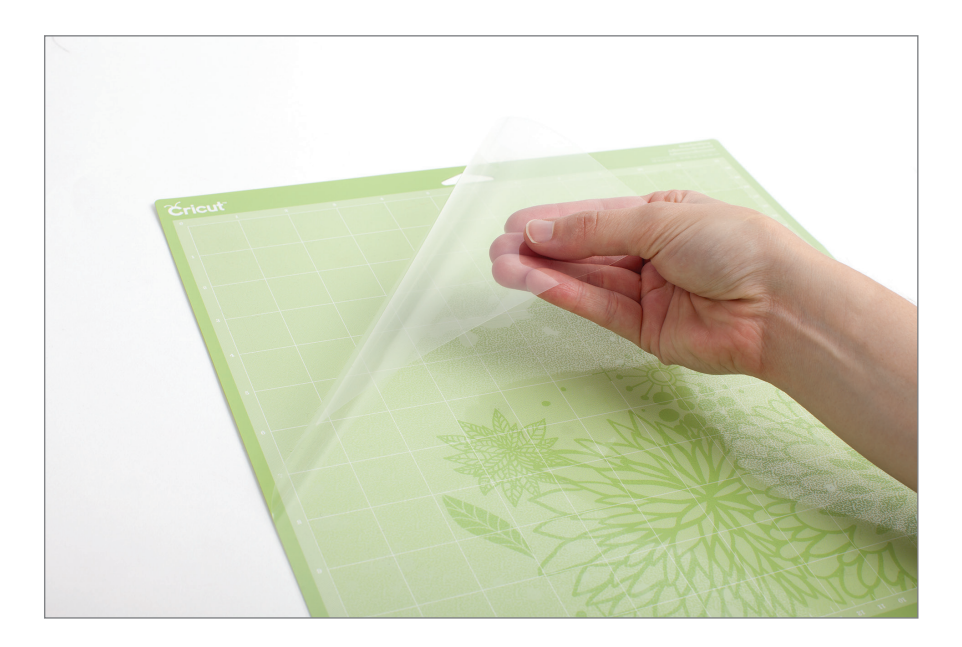

*Tip: Set this cover aside while you cut but be sure to replace to protect the mat's adhesive during the times it is not in use.*

**Step 6 Align your paper to the gridlines in the top left corner your mat and smooth the paper onto the surface.**

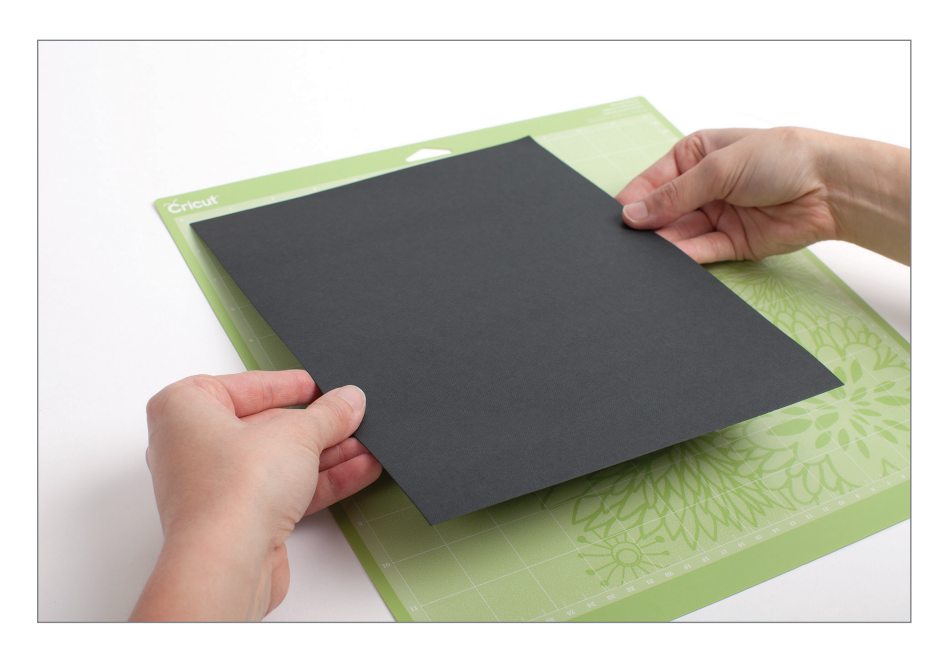

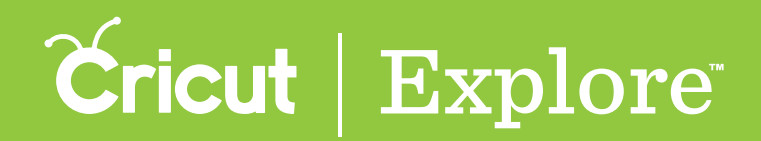

**Step 7 Load the mat into your Cricut Explore® machine by positioning the mat underneath the mat guides and pressing the blinking Load/Unload button.**

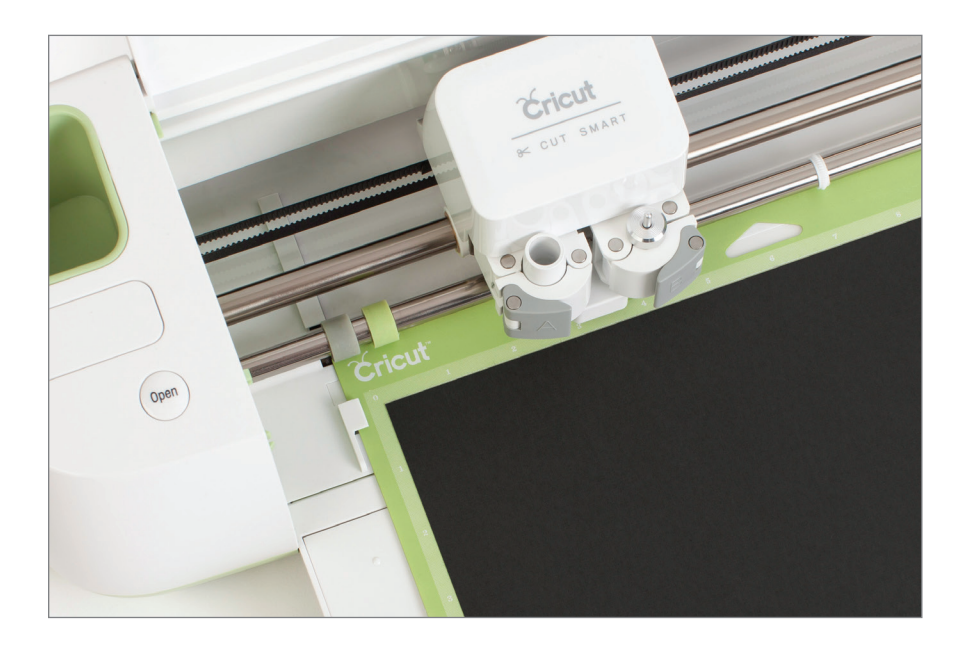

*Tip: You will know the mat is loaded correctly when the Cricut logo on the mat is directly under the machine rollers.*

**Step 8 Follow the prompts on the computer to cut and write your "Thank You" card all in one step.**

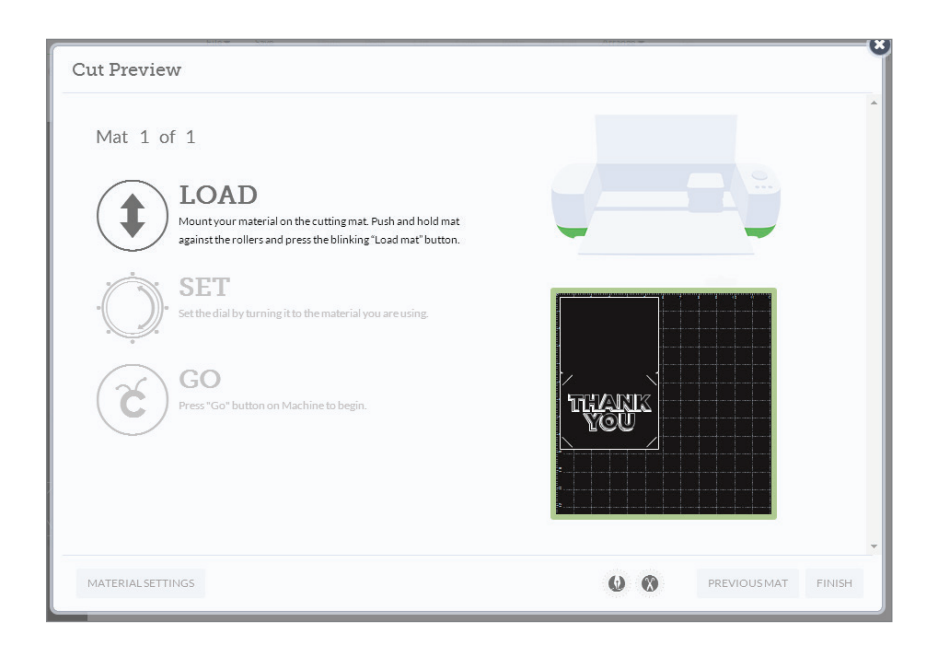

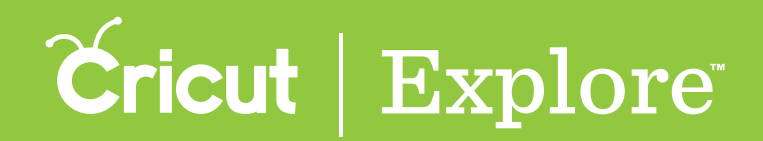

**Step 9 Once your Cricut Explore® machine has finished cutting and writing, unload the your mat by pressing the blinking Load/Unload button.**

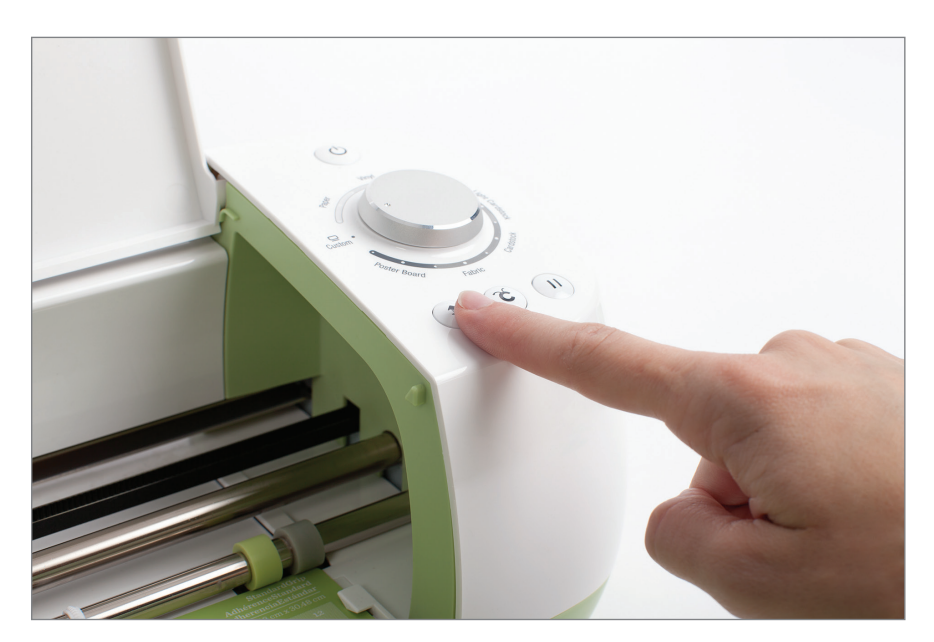

*Tip: Be sure to remove your pen—just open accessory clamp A and pull the pen straight up. Don't forget to cap the pen!*

**Step 10 Remove your card by gently bending the mat until one edge of the card releases.**

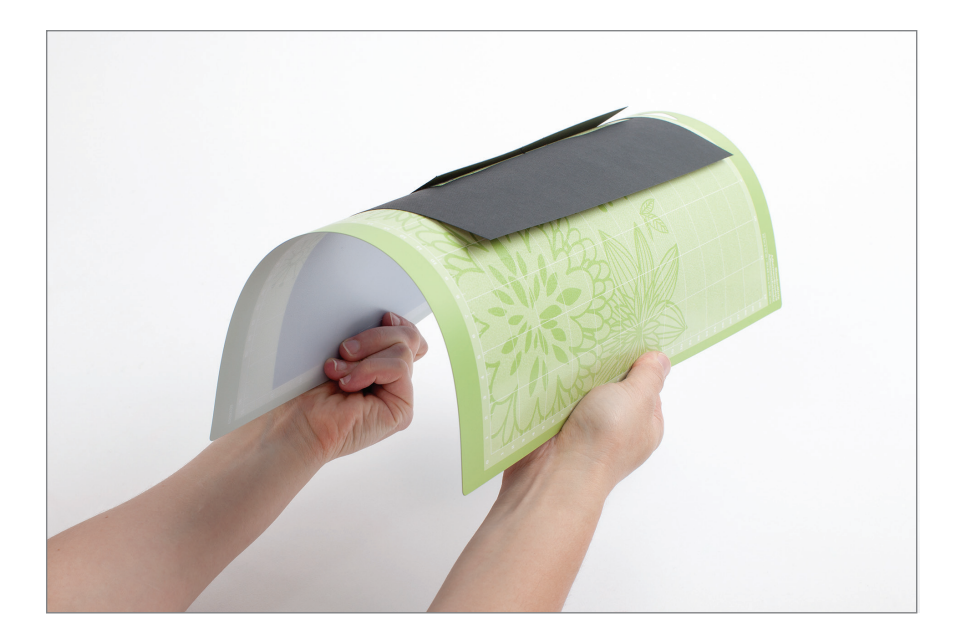

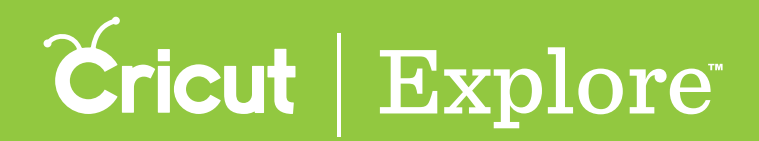

**Step 11 Turn the mat over onto a flat surface and then slowly pull the mat away from your material until the card releases.**

**Tip: A Cricut® scraper can be used to easily remove excess material from the cutting mat.**

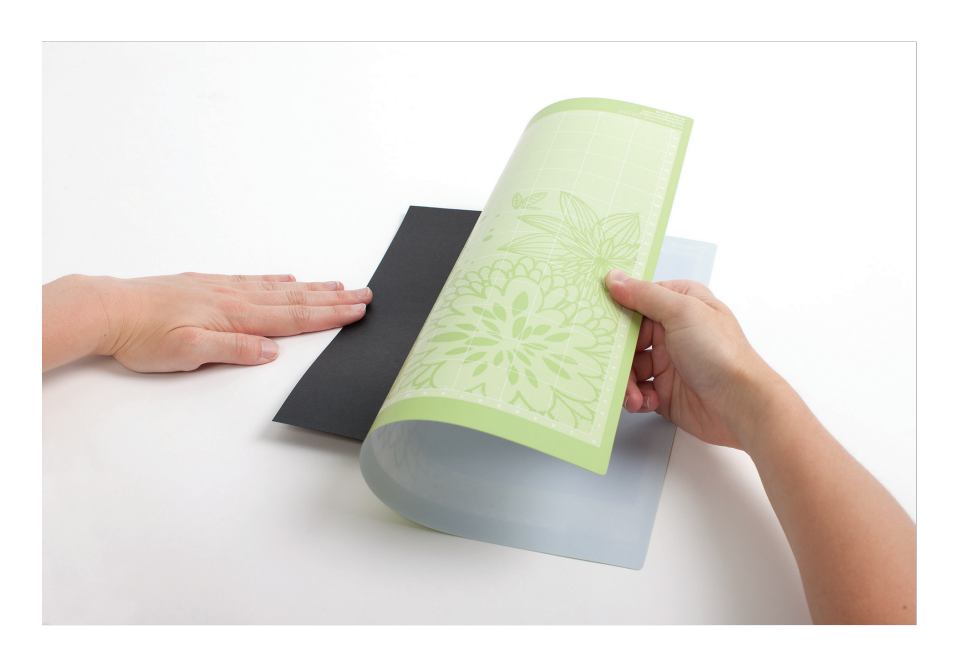

**Step 12 Line up the corners of the card and fold it in half horizontally.**

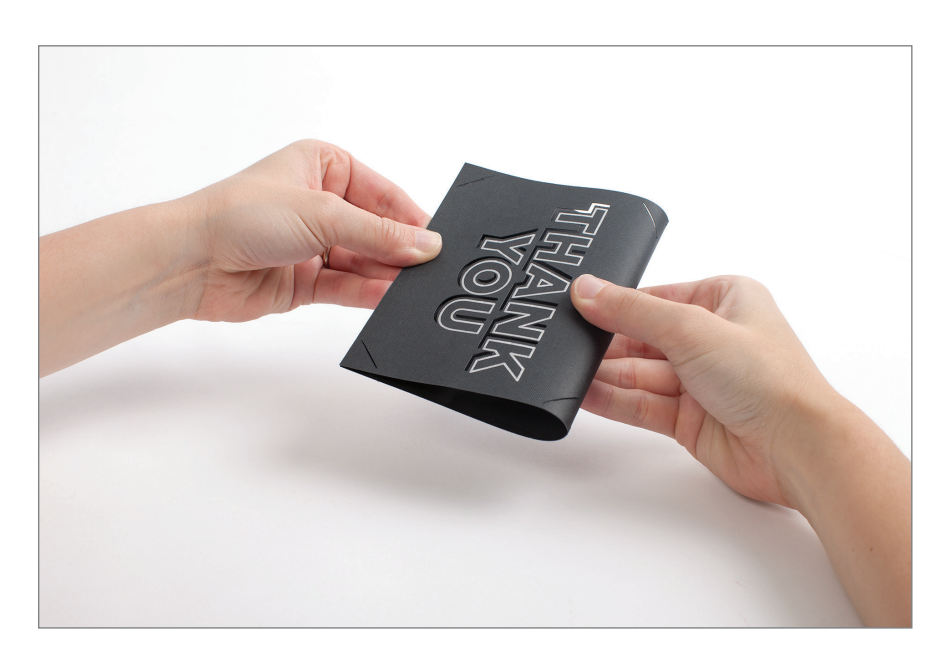

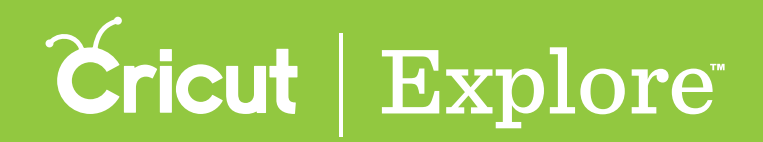

**Step 13 Take the jade cardstock from your starter materials packet and fit it into the slits in the four corners of the card.**

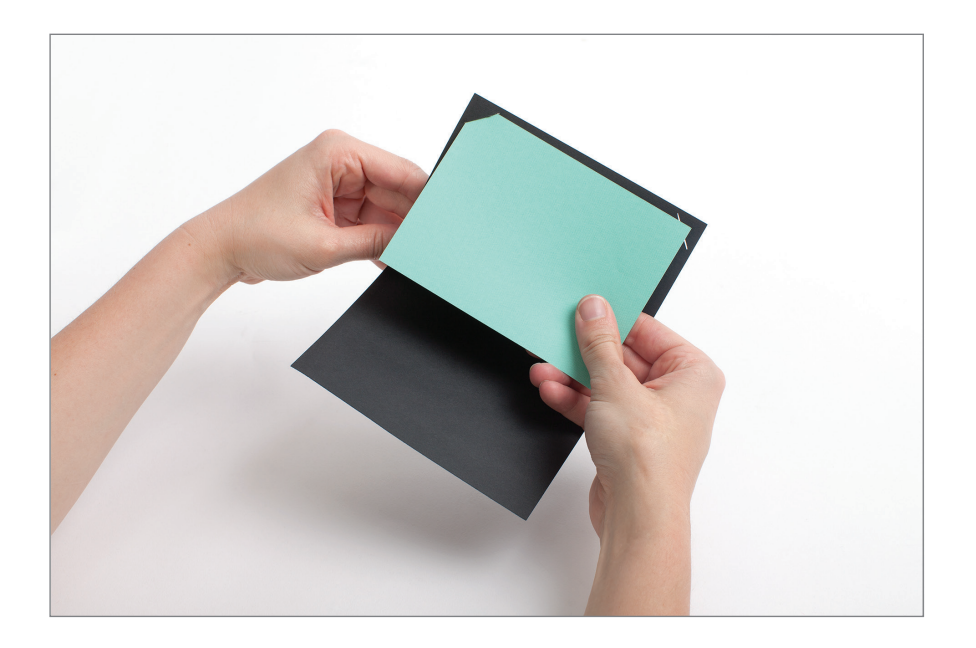

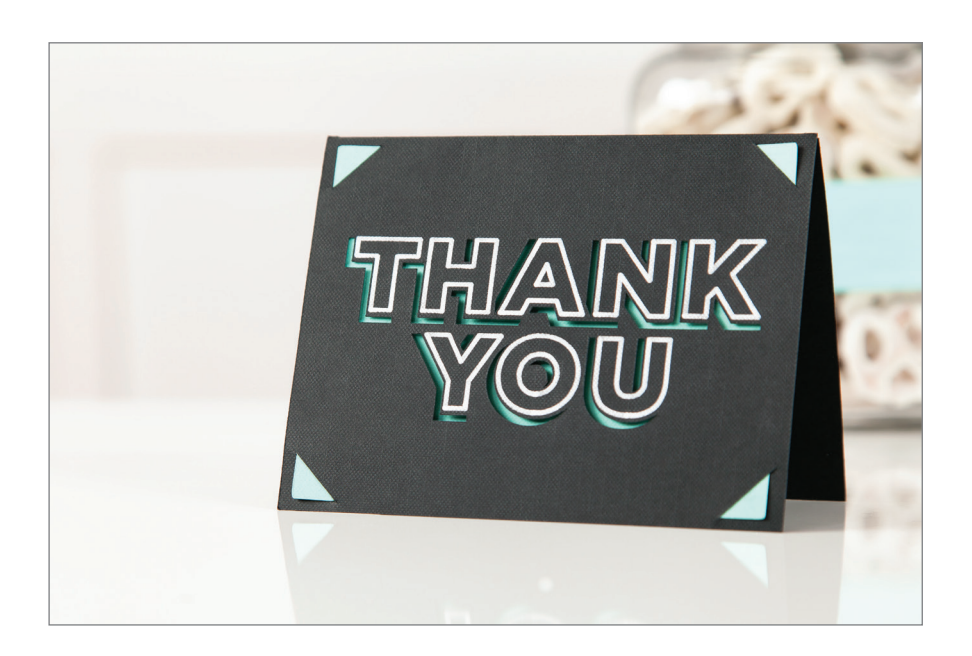

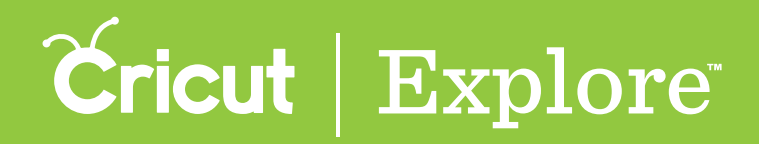

### **Smart Set™ Dial**

The Smart Set<sup>™</sup> dial is a material selection dial that offers pre-defined settings to get the best results **on paper, vinyl, iron-on, cardstock, fabric, poster board and more. The Smart Set™ dial eliminates the need to make manual pressure, depth and speed adjustments. Additional materials can be found under the Custom setting.**

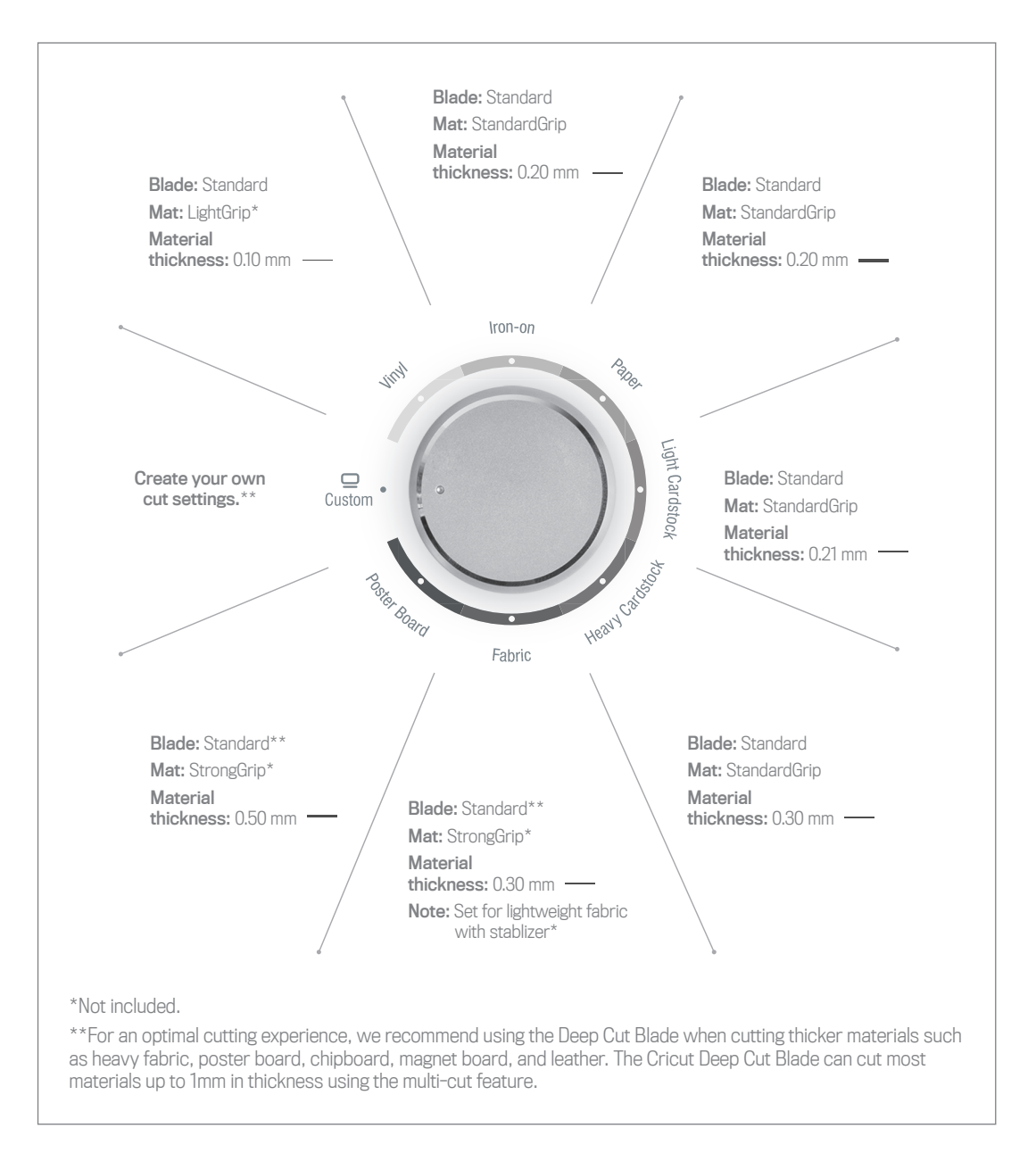

*Tip:**The Smart Set™ dial has been calibrated to work best with Cricut® branded products. If settings either don't cut all the way through the material or the blade is cutting too deeply into your mat, use the half settings located between the material markings on the dial which will increase or decrease the pressure.*

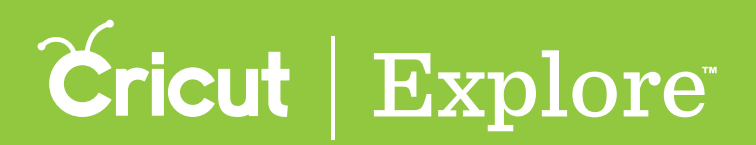

#### **Smart Set™ dial material settings**

**Paper: Use for text-weight papers such as common computer paper.**

**Vinyl: Use for home décor vinyl. Produces a kiss cut. (A kiss cut is when the blade just cuts the top layer of material and leaves the backing sheet uncut. This makes it easier to weed out leftover pieces after the cut, and then use transfer tape to apply.)**

**Iron-on: Use for heat transfer vinyl. Produces a kiss cut. (A kiss cut is when the blade just cuts the top layer of material and leaves the backing sheet uncut.)**

**Light Cardstock: Use for paper rated at 60 – 65 lb. weights, a little heavier than text-weight papers often found in patterned, printed or decorative papers.**

**Cardstock: Use for paper rated at 80 – 90 lb. weights, such as playing cards or most solid-colored crafting papers.**

**Fabric: Use for light-weight cotton or cotton/polyester fabrics which have been backed with an iron-on adhesive interfacing. (Fabric backing required to cut fabrics.)**

**Fabric +: Use for mid-weight fabrics which have been backed with an iron-on adhesive interfacing. The setting will perform a multi-cut, meaning it will cut twice along the same lines. (Fabric backing required to cut fabrics.)**

**Poster board: Use for heavier materials such as display board used for signs or school projects.**

**Poster board +: Use for heavier display boards. The setting will perform a multi-cut, meaning it will cut twice along the same lines.**

*Tip: For an optimal cutting experience, we recommend using the Cricut® Deep Cut Blade when cutting thicker materials such as heavy fabric, poster board, chipboard, magnet board, and leather. The Deep Cut Blade can cut most materials up to 2mm in thickness using the multi-cut feature.*

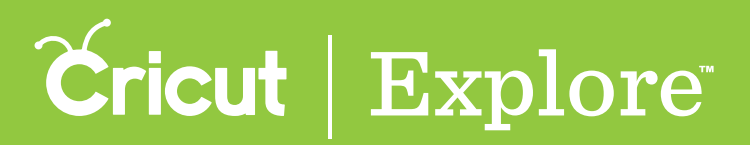

#### Custom Settings

**Besides using the seven preset material settings, you can also take advantage of the Custom setting for even greater flexibility when working with various materials. Under the Custom setting in Cricut Design Space™, you can select from predefined settings or create your own.**

#### **Using preset custom materials**

**Step 1 Once your project in Cricut Design Space™ is ready to cut, click "Go." From the Cut Preview window, follow the prompts to load your cutting mat into the machine.**

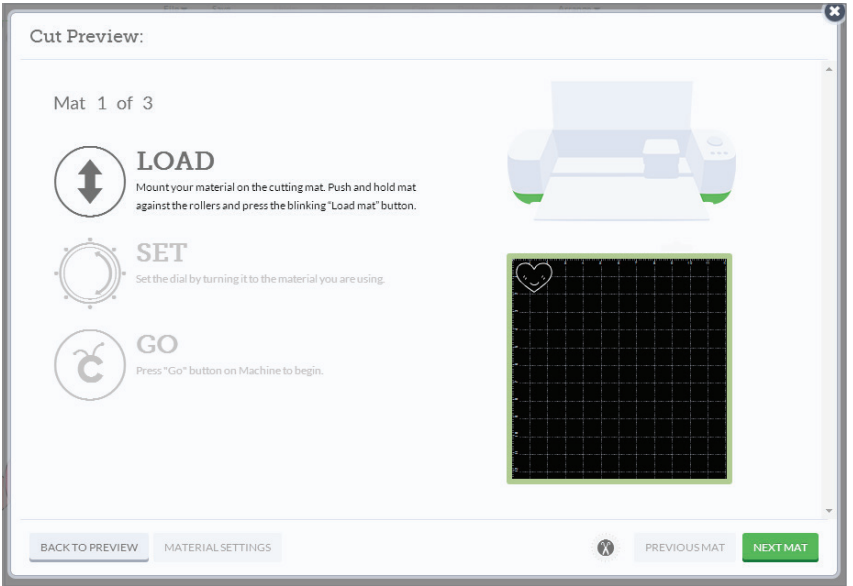

**Step 2 Turn the Smart Set™ dial on the Cricut Explore® machine to the Custom setting.**

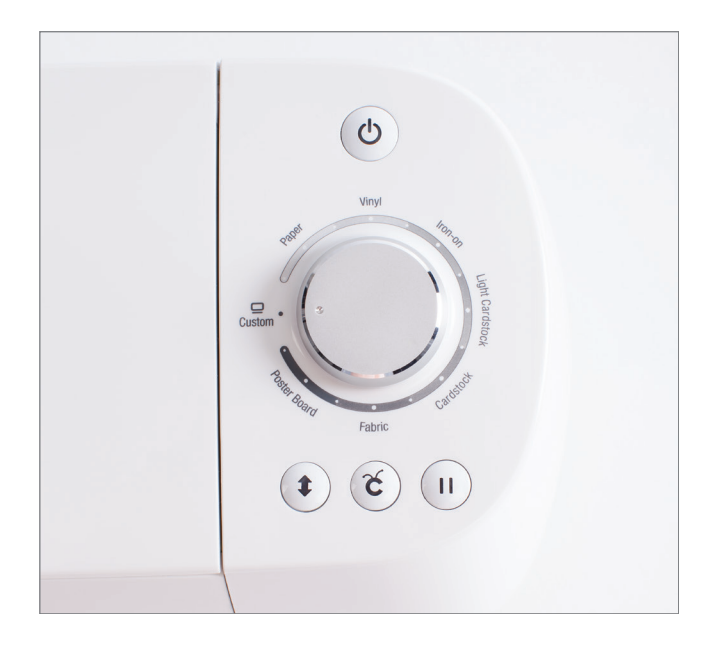

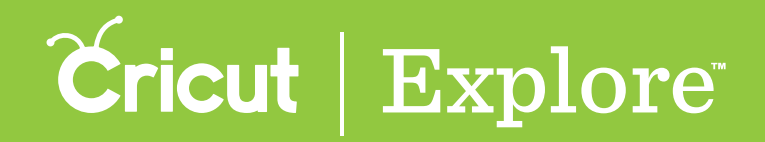

**Step 3 In Cricut Design Space™, use the Select a Material drop-down menu to see a list of preloaded custom materials. If your material is on the list, select it and then press "Go" on your Cricut Explore® machine.**

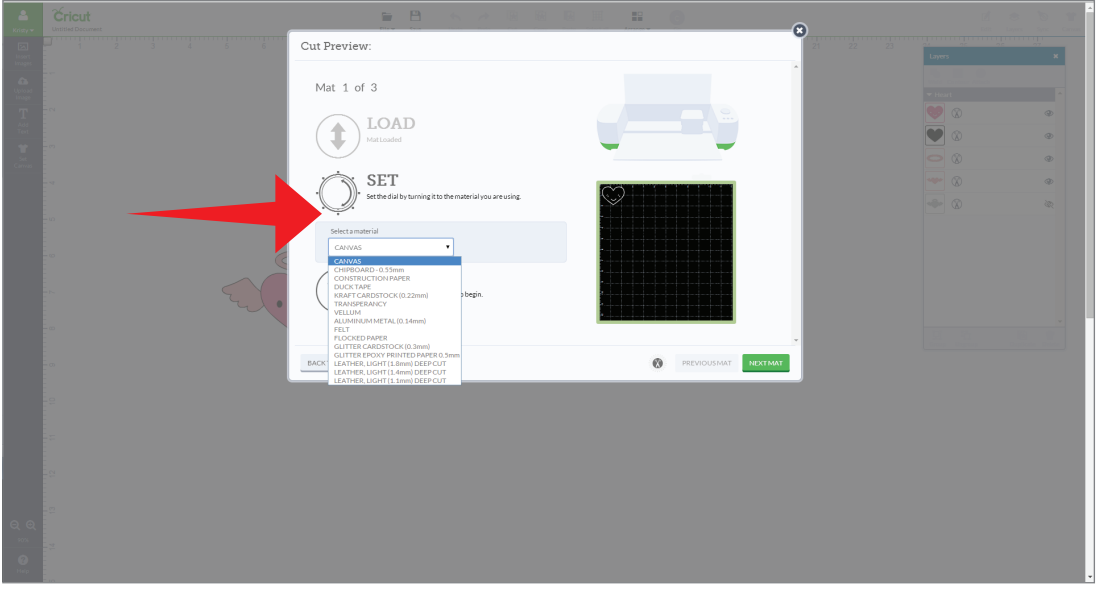

#### **Adding new custom materials**

**Step 1 Once your project is in the Cricut Design Space™ ready to cut, click "Go." From the Cut Preview window, follow the prompts to load your cutting mat into the machine.**

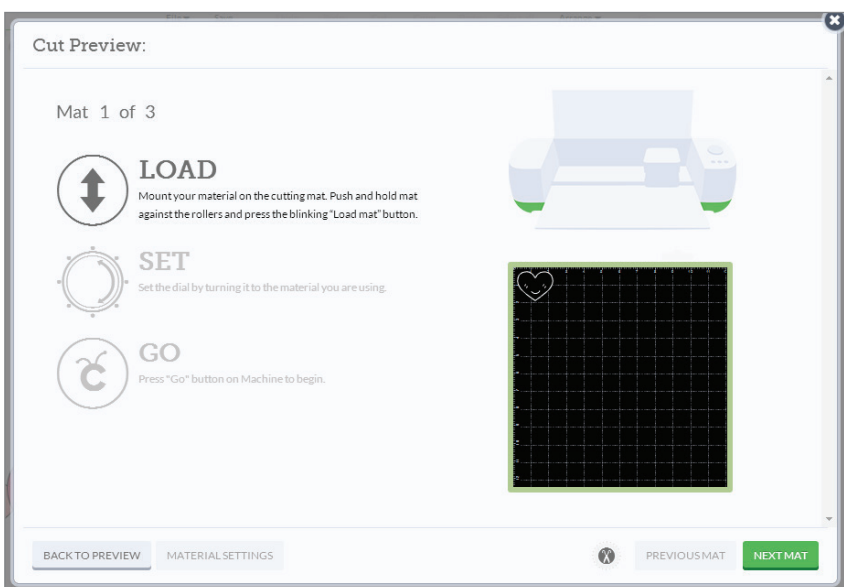

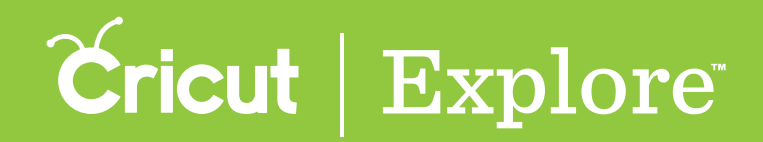

**Step 2 Turn the Smart Set™ dial to the Custom setting.**

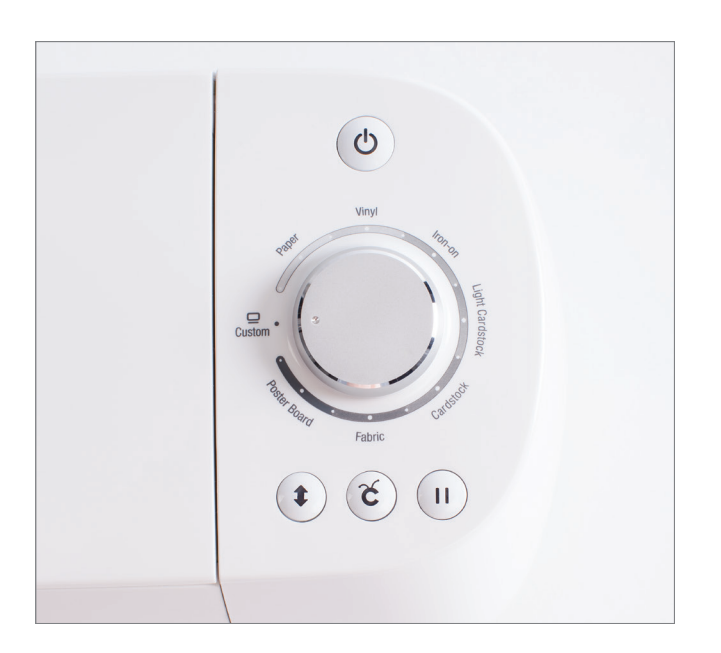

**Step 3 In Cricut Design Space™, click the "Material Settings" to add your own custom setting. This will open a new window where you can adjust or add materials settings.**

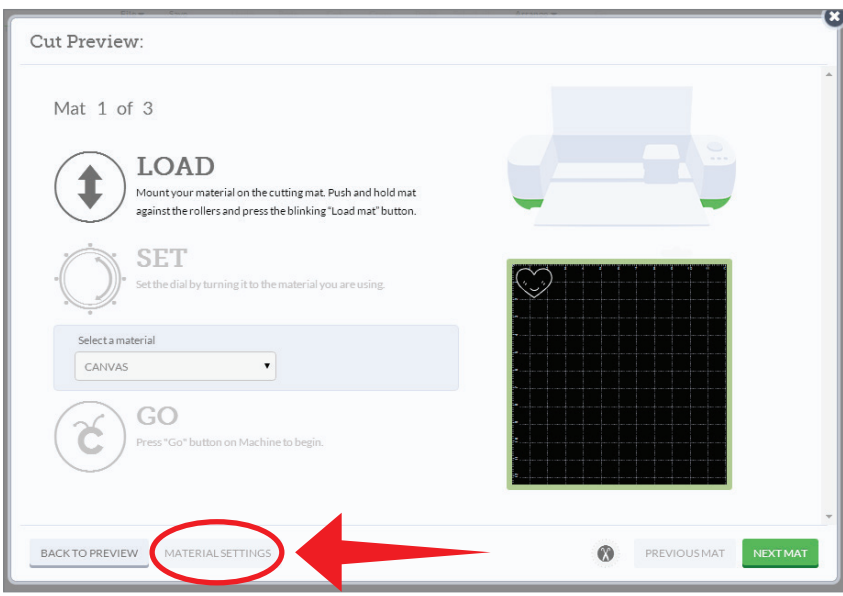

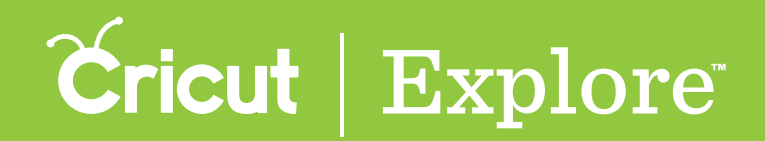

**Step 4 Click the "Add Material" button located at the bottom left corner of the window.**

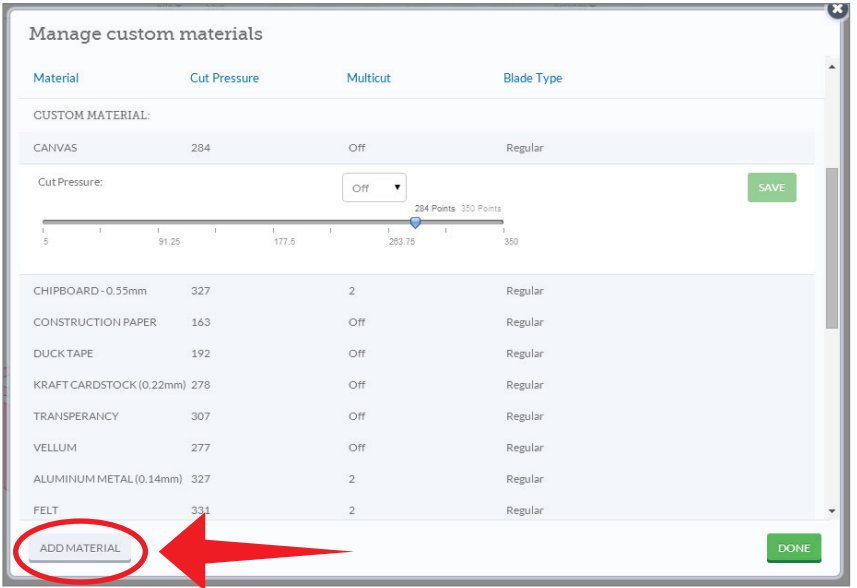

**Step 5 Type the name of your custom material in the "Material Name" text box.**

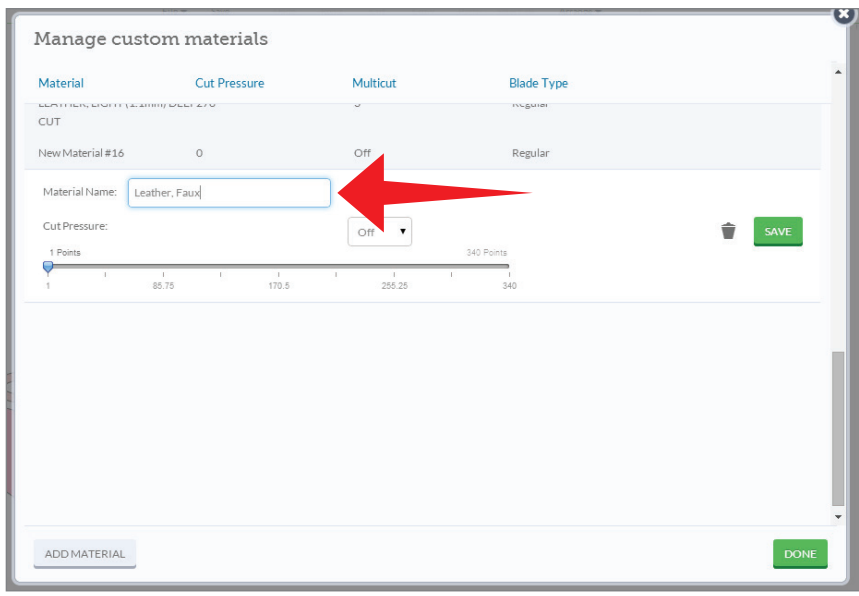

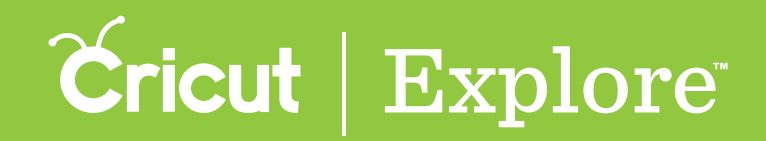

**Step 6 Adjust the number of times the cut should be done using the multi-cut feature drop-down menu in Cricut Design Space™. This will make the Cricut Explore® machine cut multiple times.**

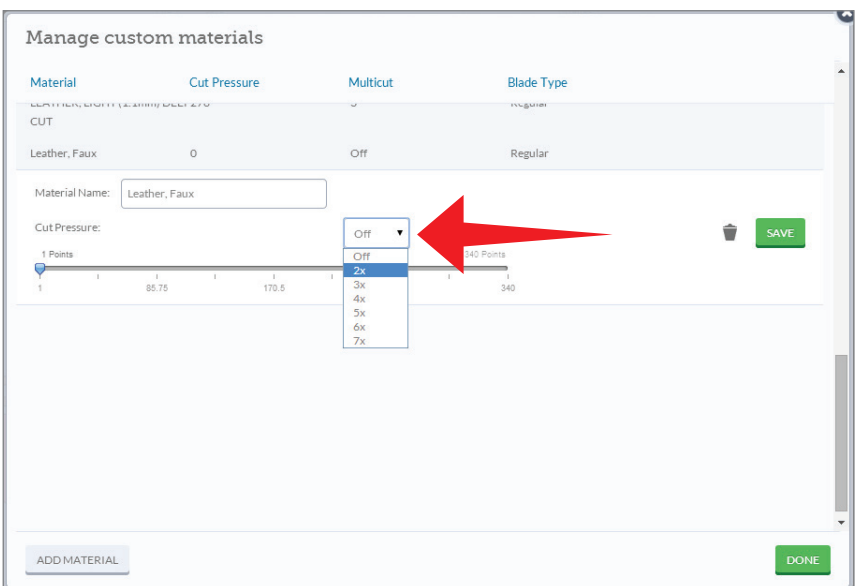

**Step 7 Adjust the pressure by dragging the arrow to the desired number. The lower the number, the lighter the pressure. The higher the number, the more pressure is applied.**

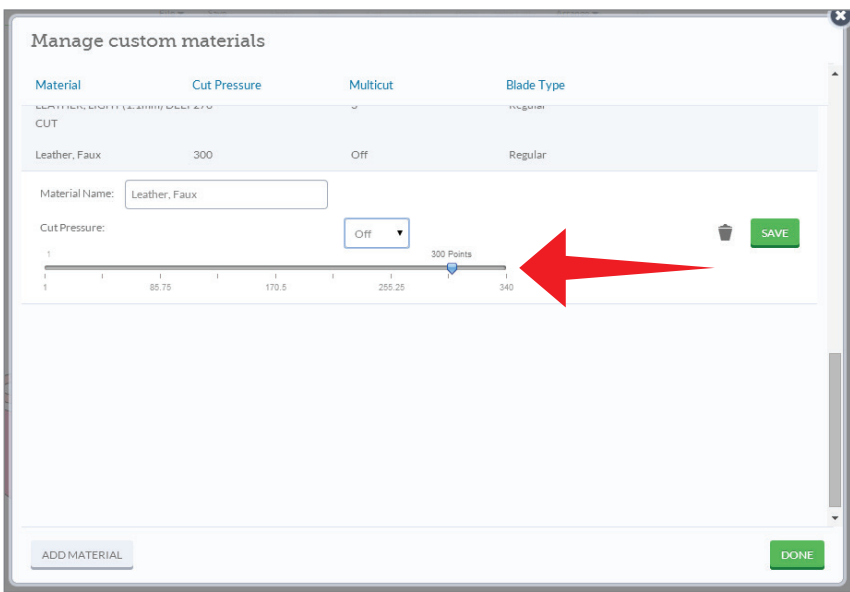

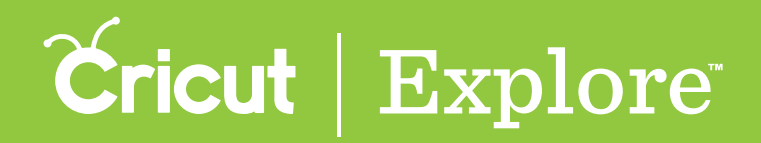

**Step 8 Once you're done adjusting the details, click "Save."** 

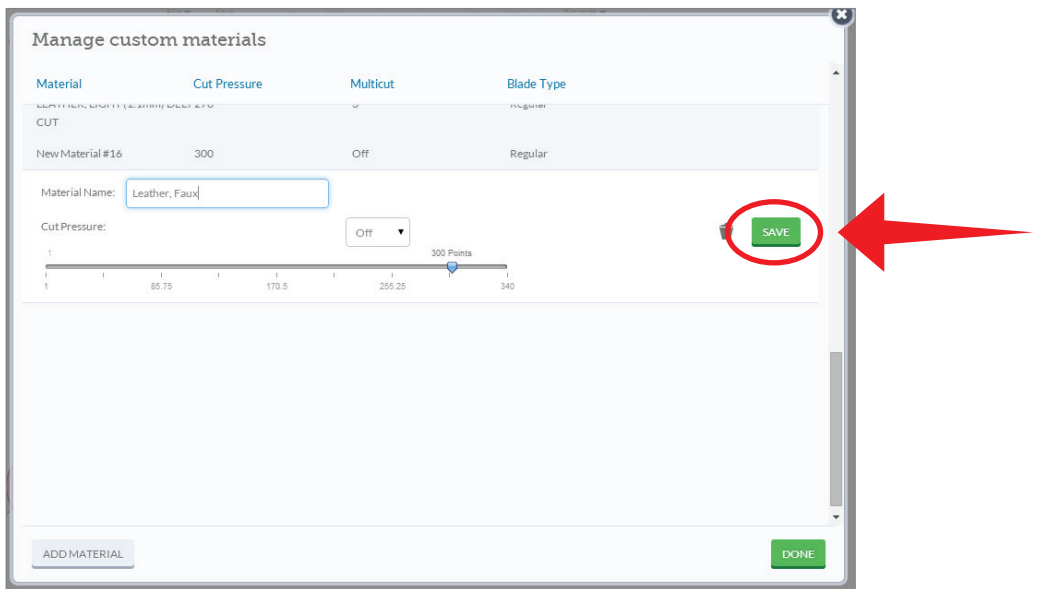

**Step 9 Click "Done" to close the window in Cricut Design Space™ and press the "Go" button on your Cricut Explore® machine.**

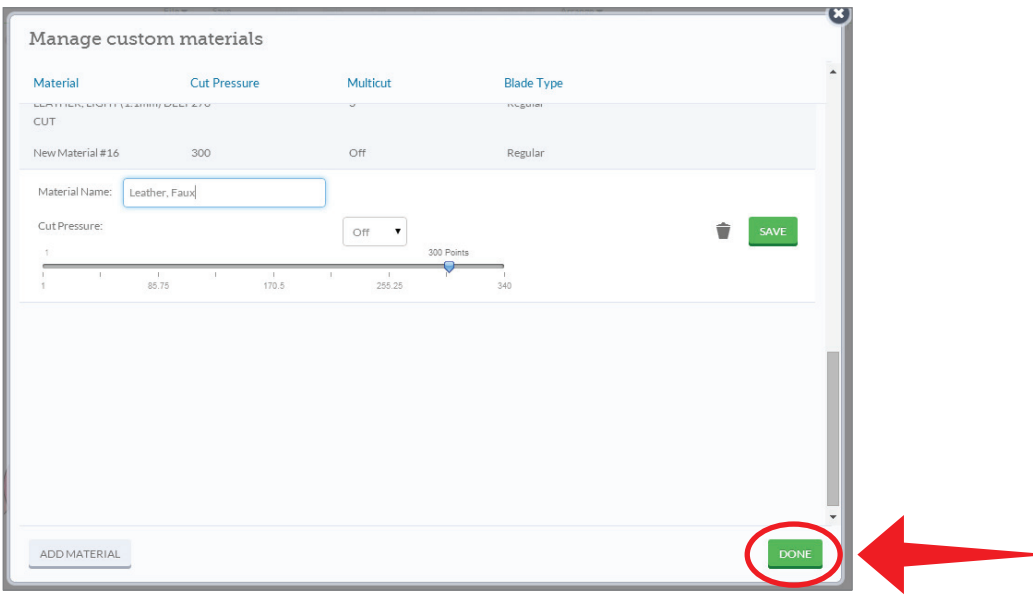

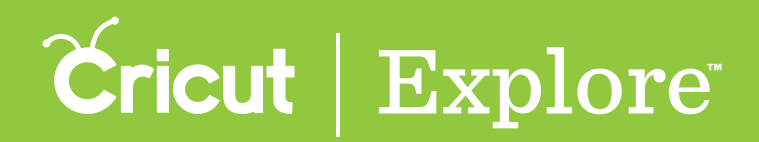

#### **Adjusting material settings**

**Step 1 You have the option to update or adjust the predefined settings and any setting you have entered. By doing so you can fine tune the settings to your specific materials. Once your project is in Cricut Design Space™ ready to cut, click "Go." From the Cut Preview window, follow the prompts to load your cutting mat into the machine.**

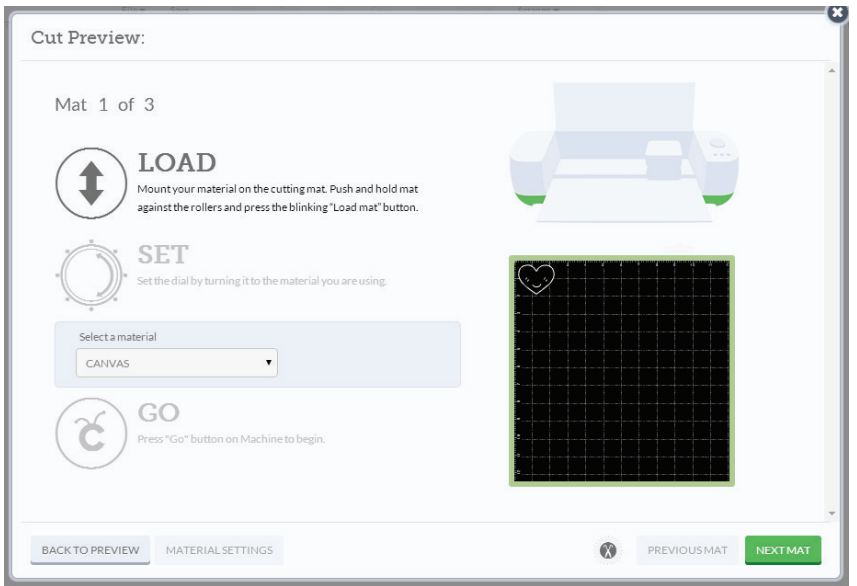

**Step 2 Turn the Smart Set™ dial to the Custom setting.**

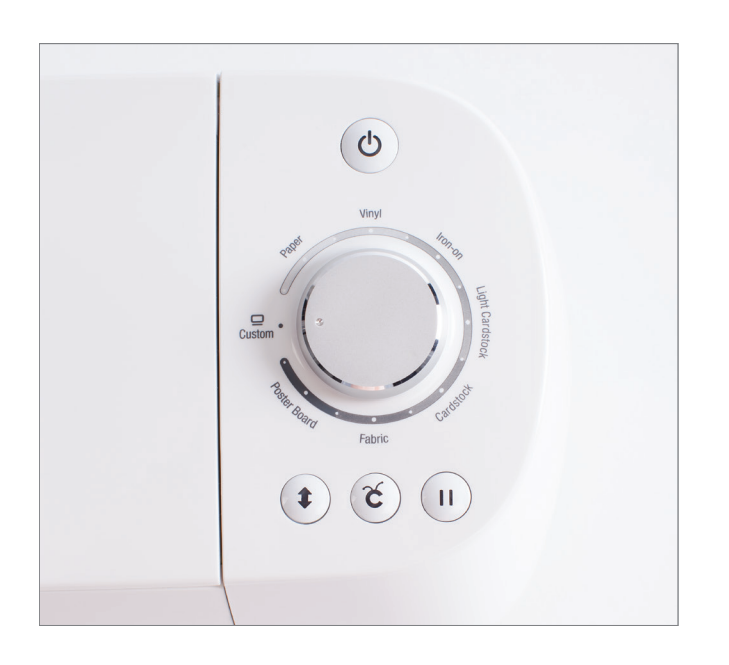

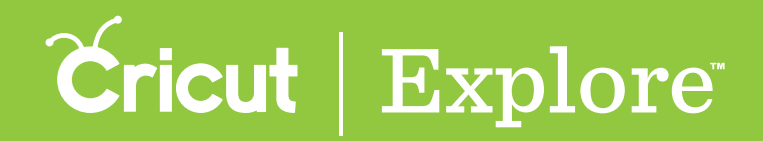

**Step 3 Click "Material Settings" in Cricut Design Space™. This will open a new window where you can adjust or add materials settings.**

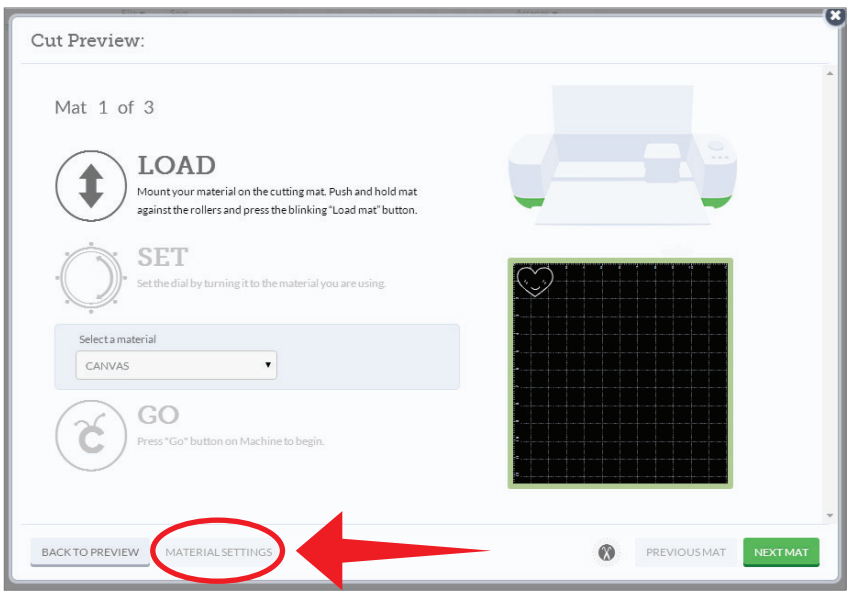

**Step 4 Click on the material you would like to update. Make the changes by adjusting the pressure and multi-cut options and then click "Save."**

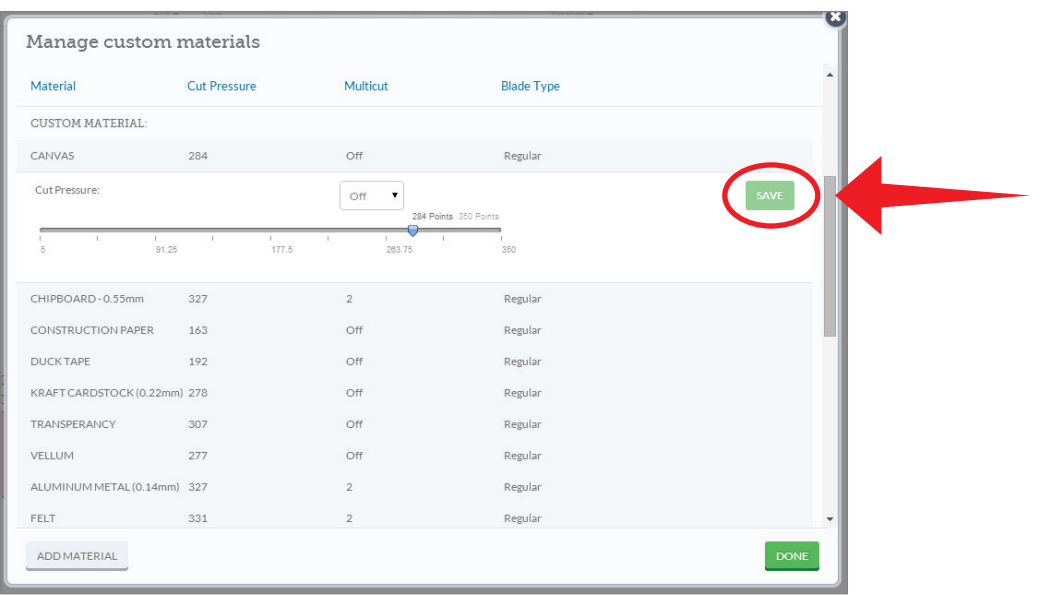
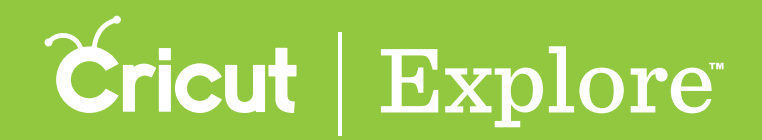

## **Smart Set™ Dial (cont.)**

**Step 5 Once you have finished making adjustments, click "Done" to close the window and press the "Go" button on your Cricut Explore® .**

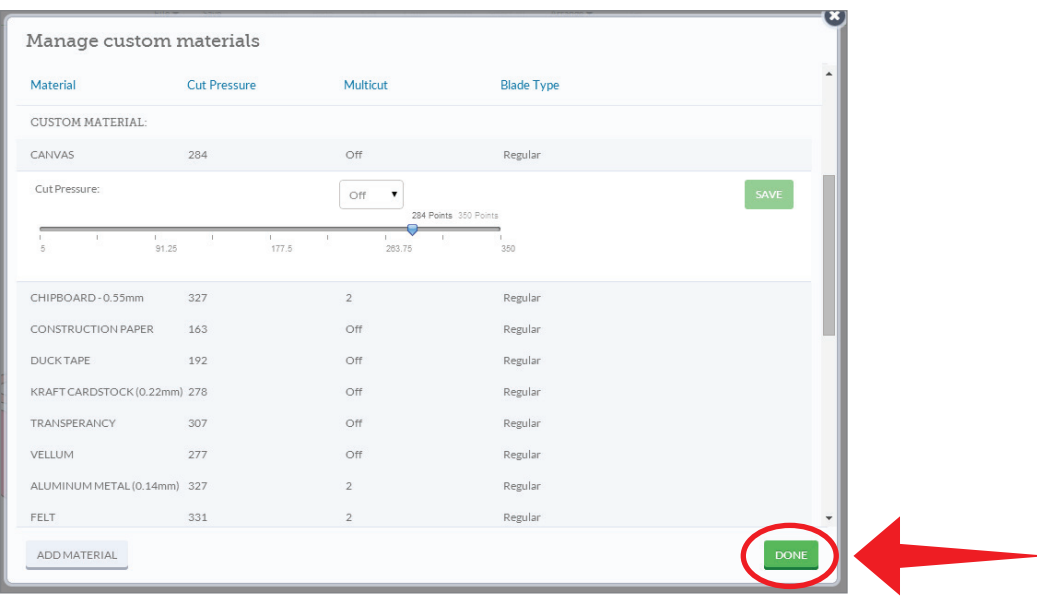

#### **Deleting a custom material**

**Step 1 You have the option to delete any of your defined custom settings. Once your project is ready to cut, click "Go." From the Cut Preview window, follow the prompts to load your cutting mat into the machine.**

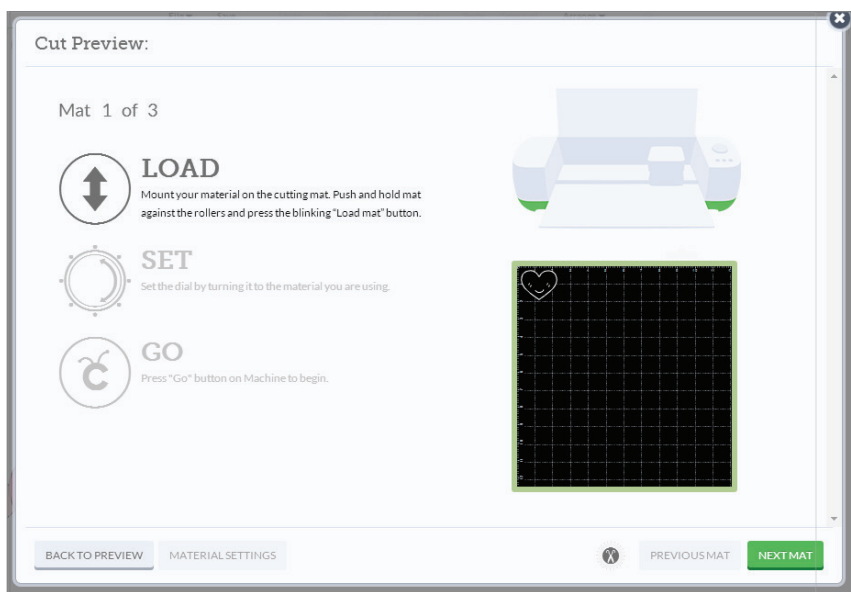

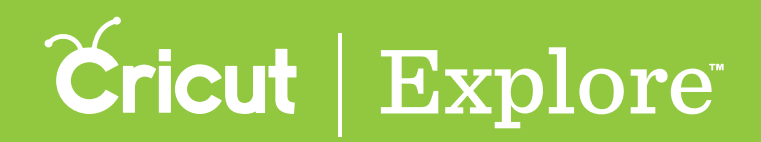

### **Smart Set™ Dial (cont.)**

**Step 2 Turn the Smart Set™ dial to the Custom setting.**

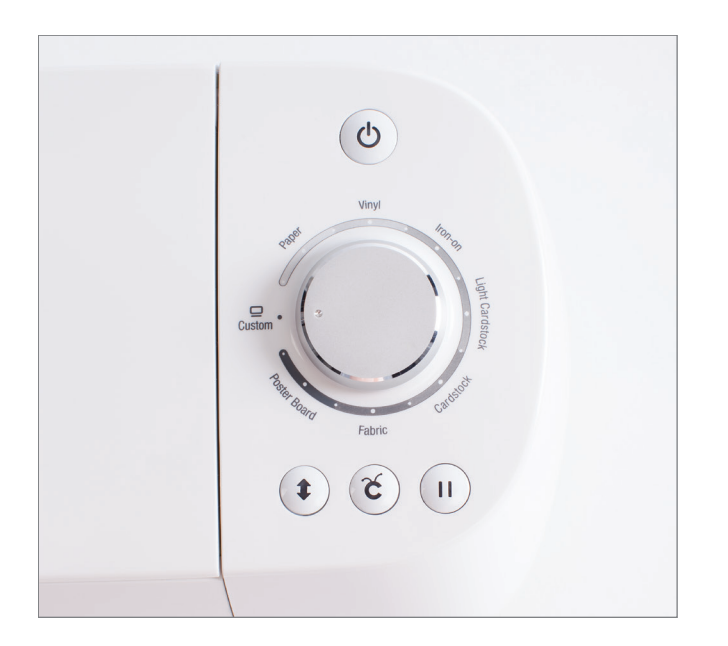

**Step 3 Click "Material Settings." This will open a new window where you can delete the unwanted material.**

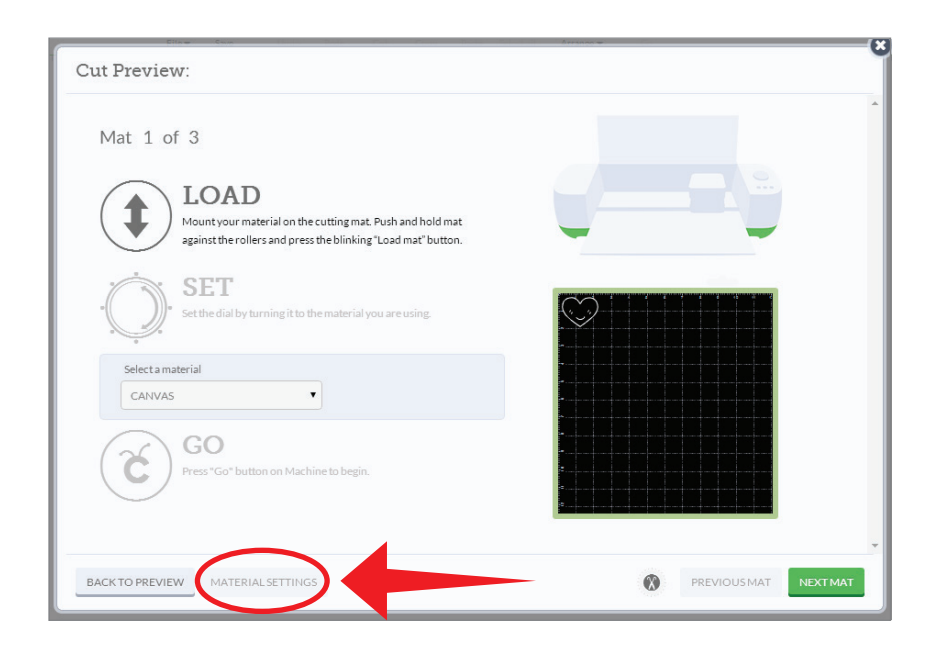

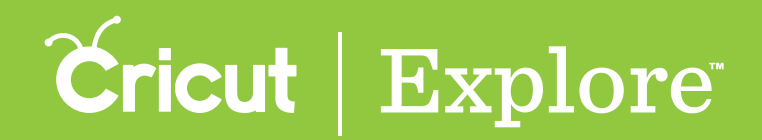

## **Smart Set™ Dial (cont.)**

**Step 4 Click on the material you would like to delete and then click on the trash icon. The material will be removed from your list.**

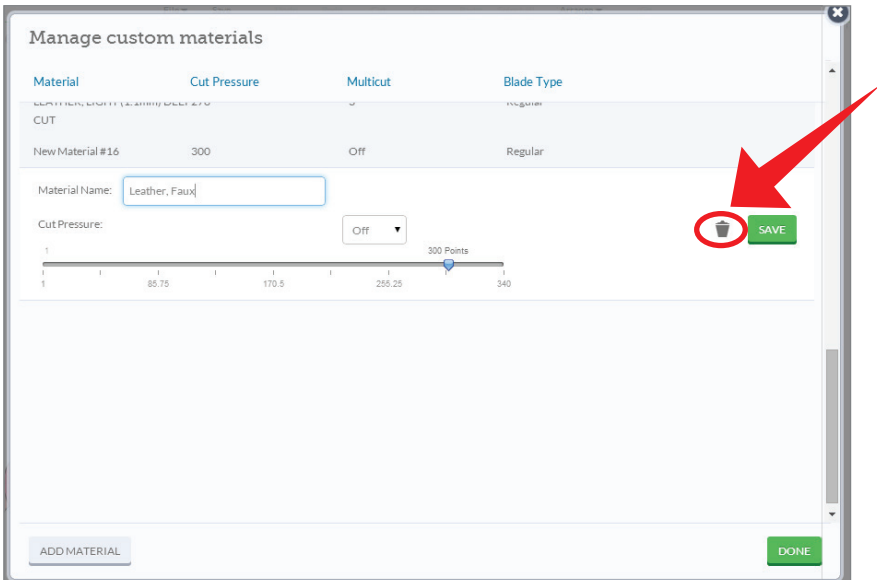

**Step 5 Once you have finished removing the unwanted material, click "Done" to close the window.**

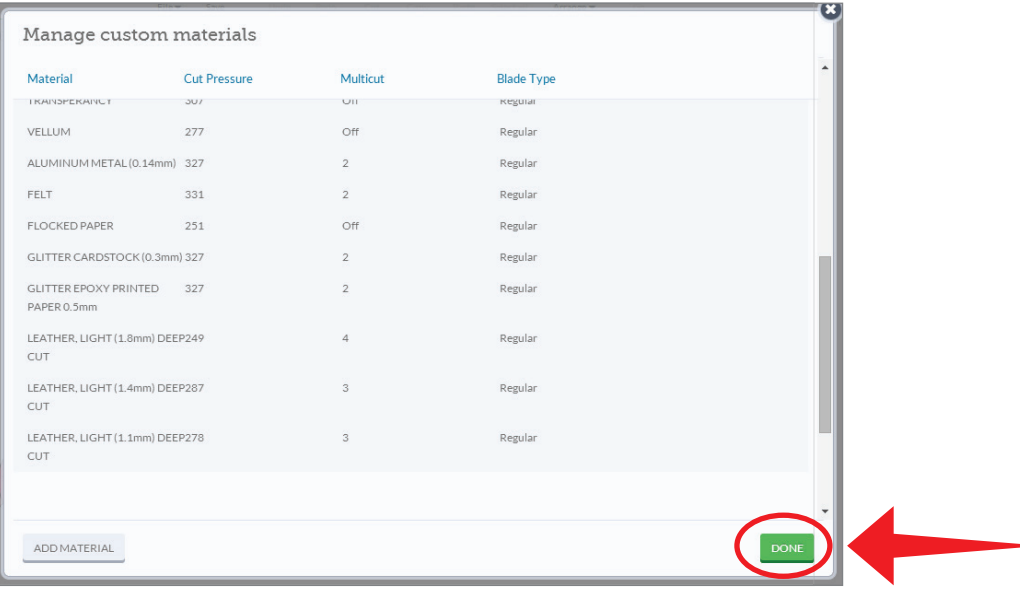

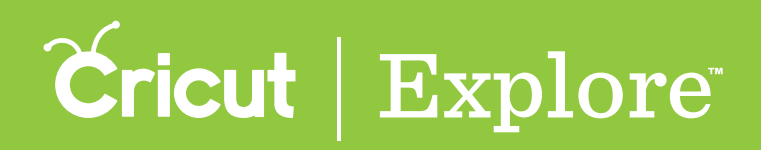

# **Cartridge Linking**

**The Cricut Explore® machine was designed to work with Cricut Design Space™ online software. You can still use cartridges you've purchased by linking them to your Cricut account through the port on your Cricut Explore® machine. If you have already linked your cartridges to the Cricut Craft Room® design software, or linked your cartridges to your Cricut Gypsy™ device and then linked your Gypsy to your Cricut.com account, you have permanent digital access to those images. Haven't linked yet? Here's how.**

**Step 1 Open your web browser to www.cricut.com/design. Click on the green account button and log into Cricut Design Space™ using your Cricut.com account.**

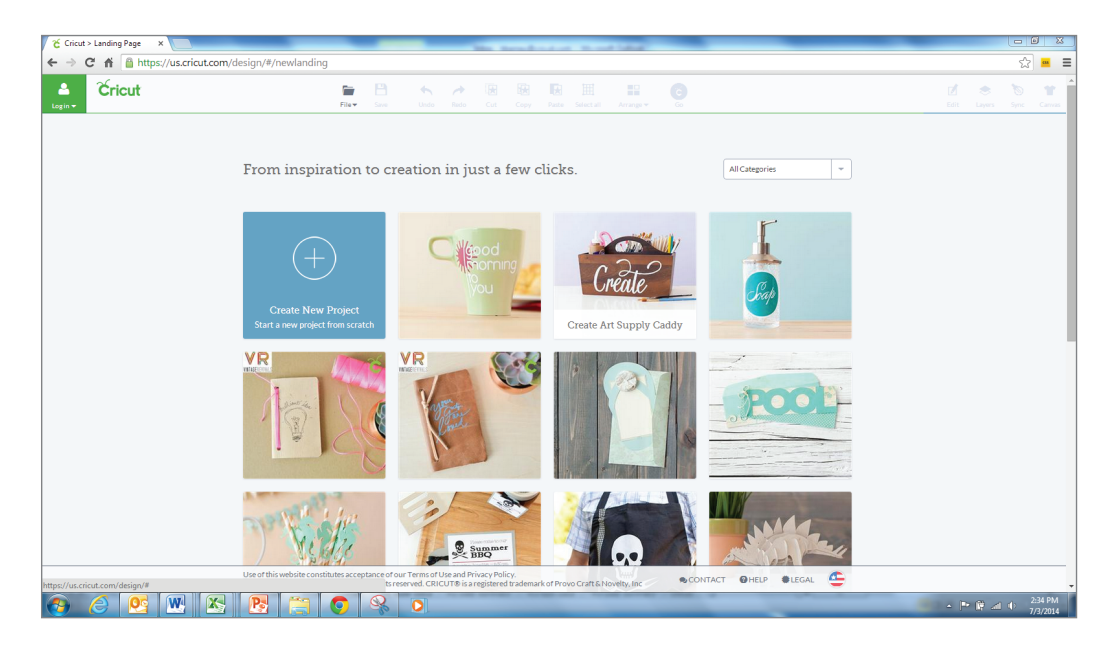

**Step 2 Once you've logged in, click again on the green account button and select "Cartridge Linking" from the drop-down menu.**

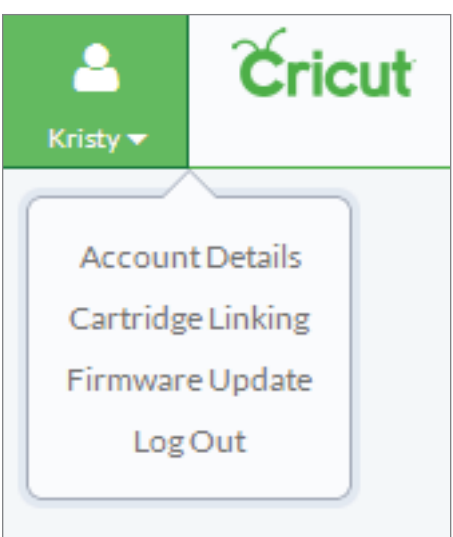

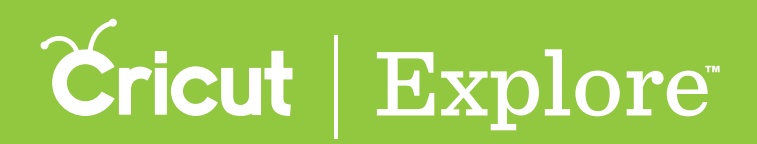

**Step 3 Connect your Cricut Explore® machine to your computer via the USB cable. Turn on the machine.**

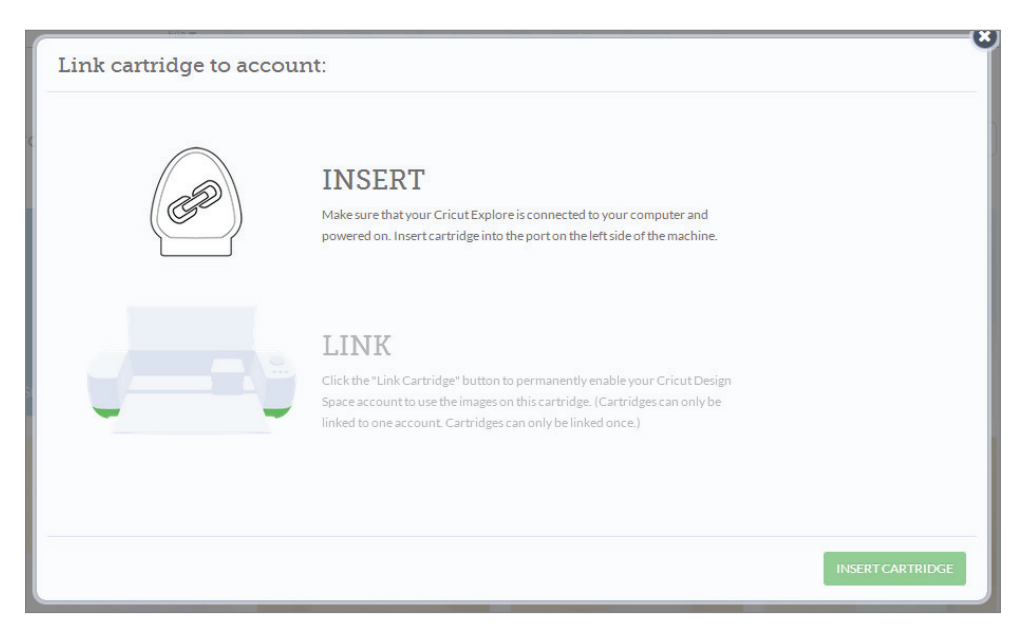

**Step 4 Insert the Cricut® cartridge firmly into the port on the Cricut Explore® machine.**

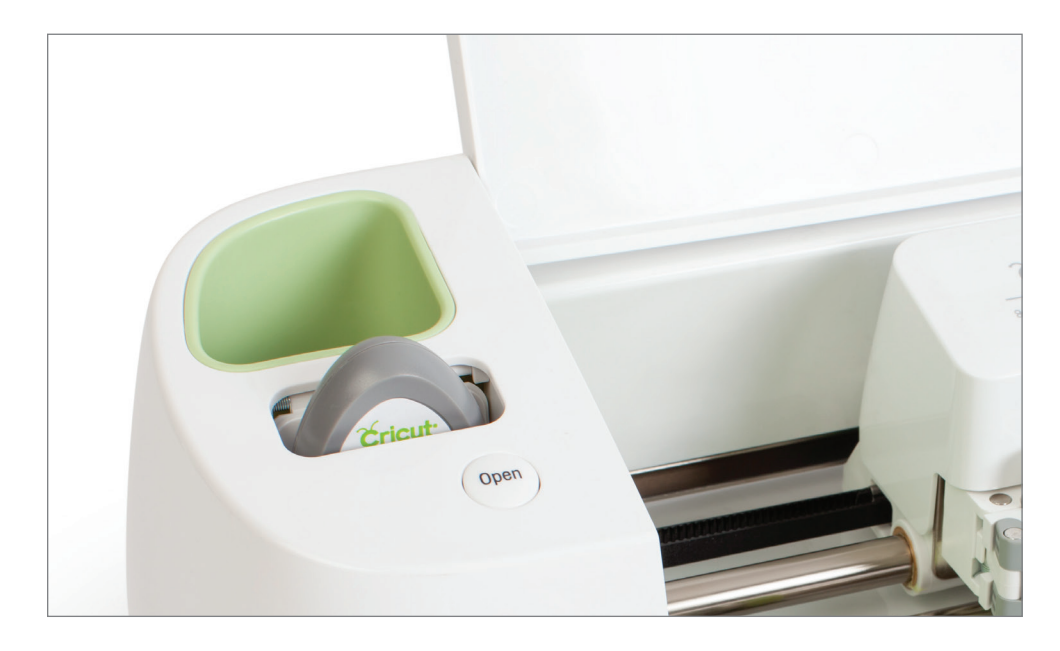

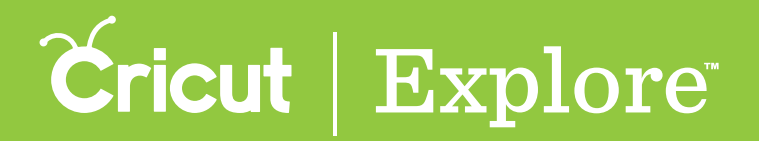

**Step 5 Once the cartridge is detected by the machine, you will be prompted to link the cartridge to your Cricut.com account. Click "Link Cartridge."**

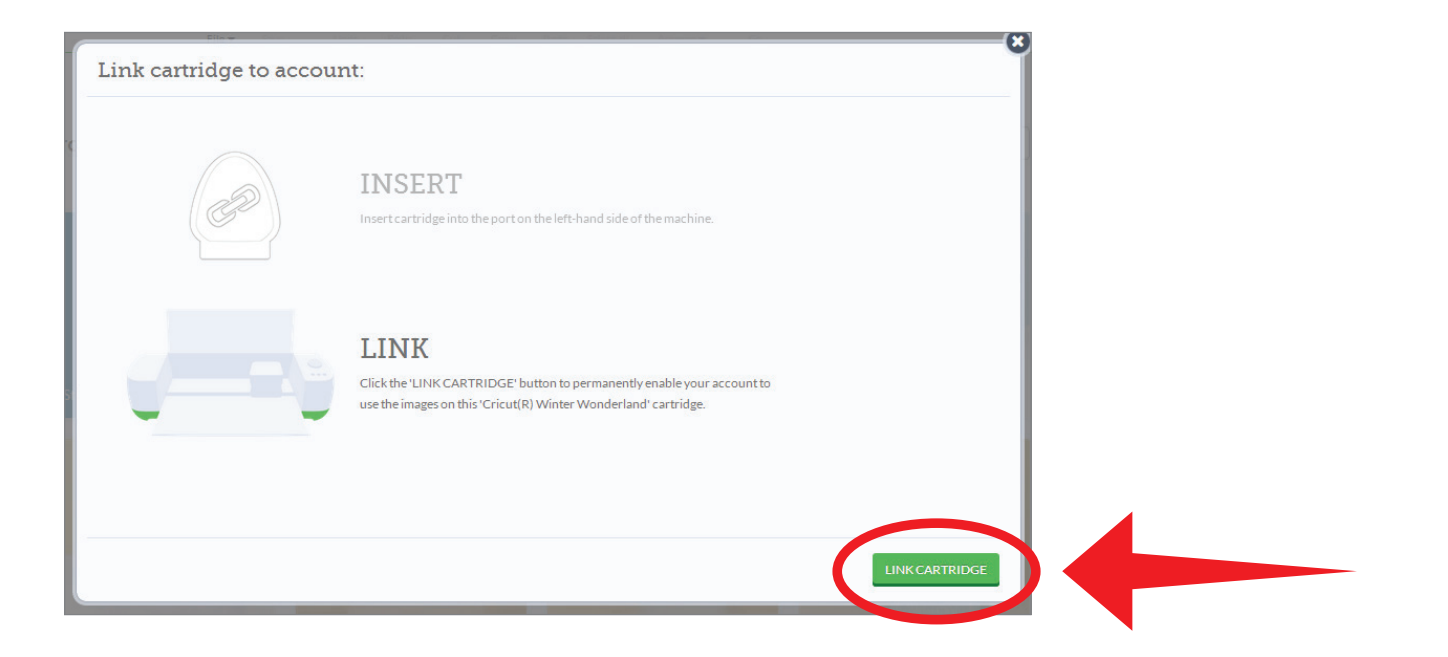

**Step 6 Messaging on screen will indicate once cartridge has been successfully linked. Once your cartridge is linked, you are free to remove it from the machine.**

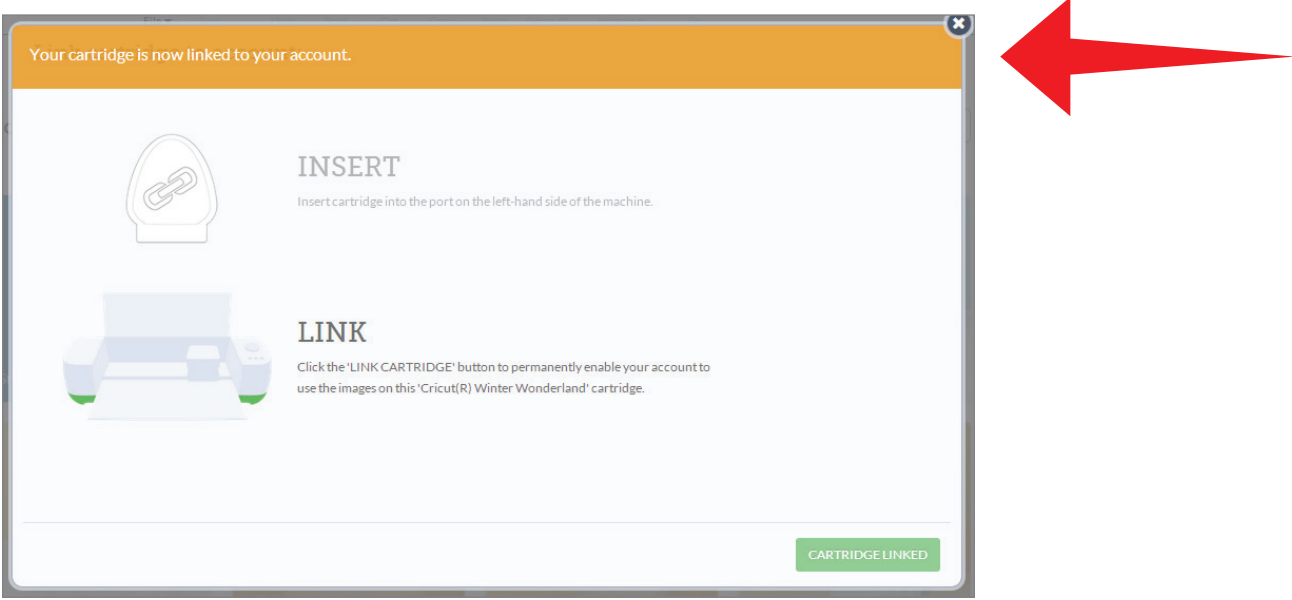

*Tip:**Repeat the process to link additional cartridges.*

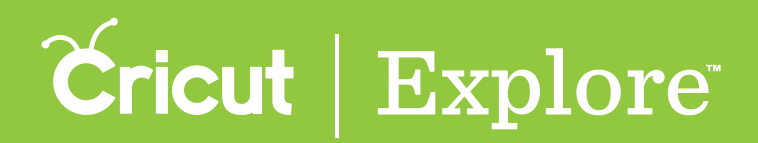

**Step 7 Locate your images by clicking on "Insert Images" from the Design Screen.**

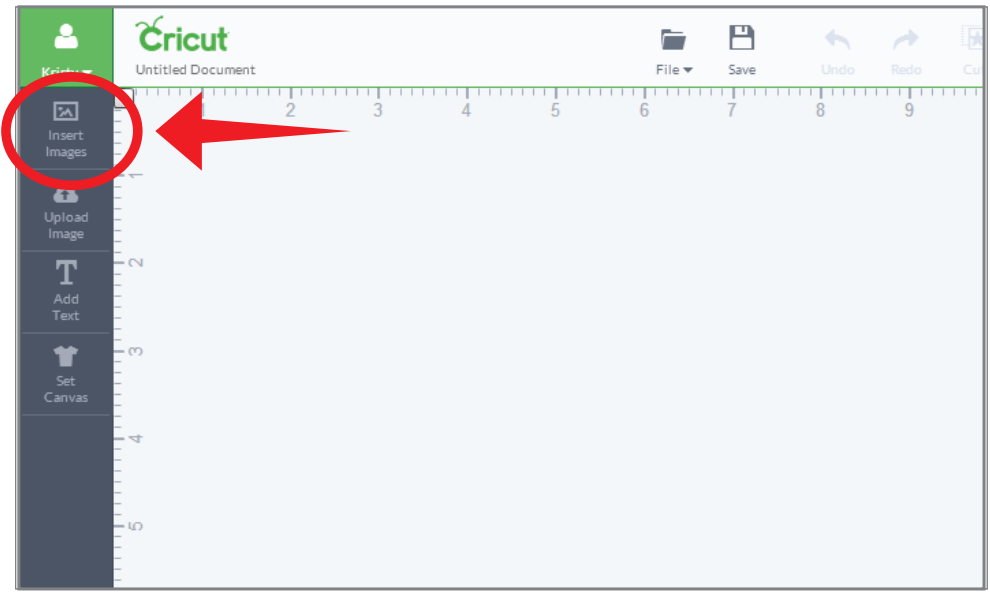

**Step 8 Select "My Images Sets" in the drop-down menu.**

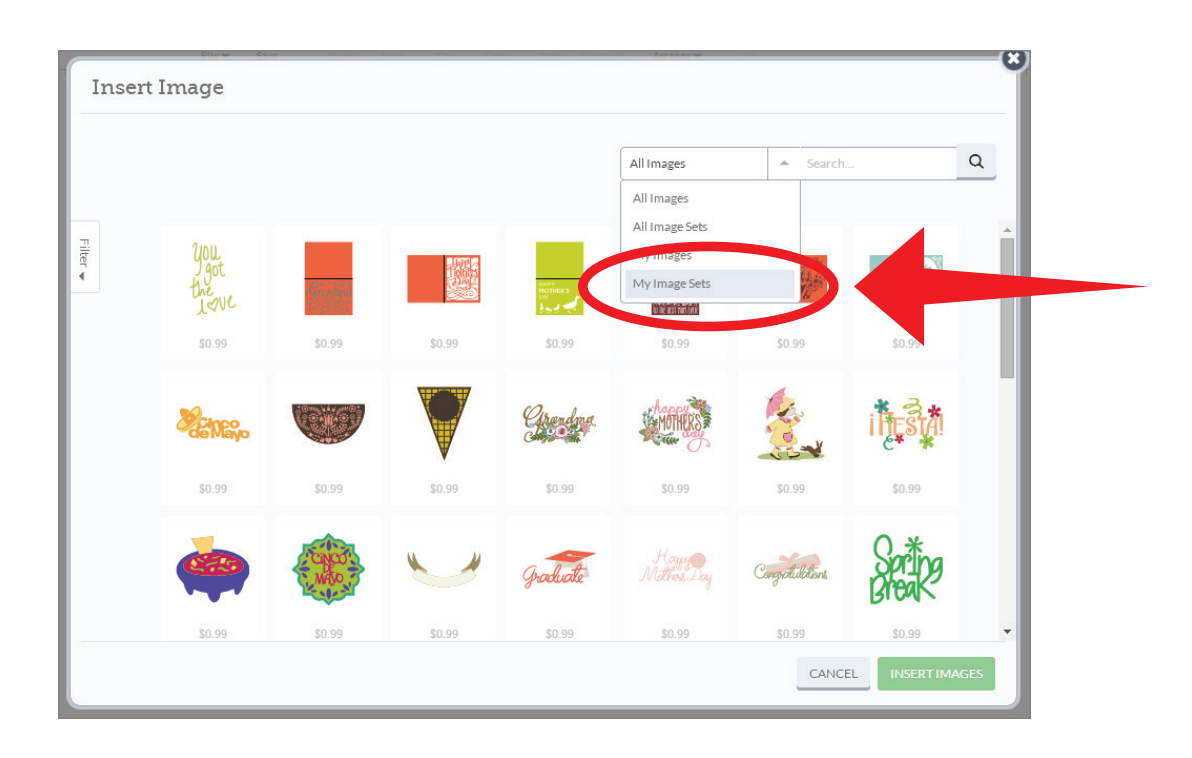

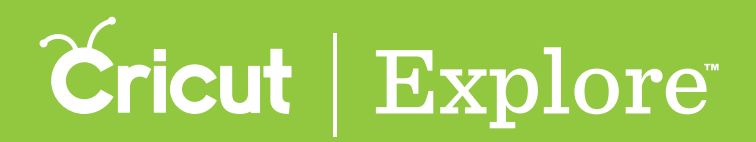

**Step 9 Type the name of the cartridge into the search field. The cartridge will appear with the word "purchased" under it.**

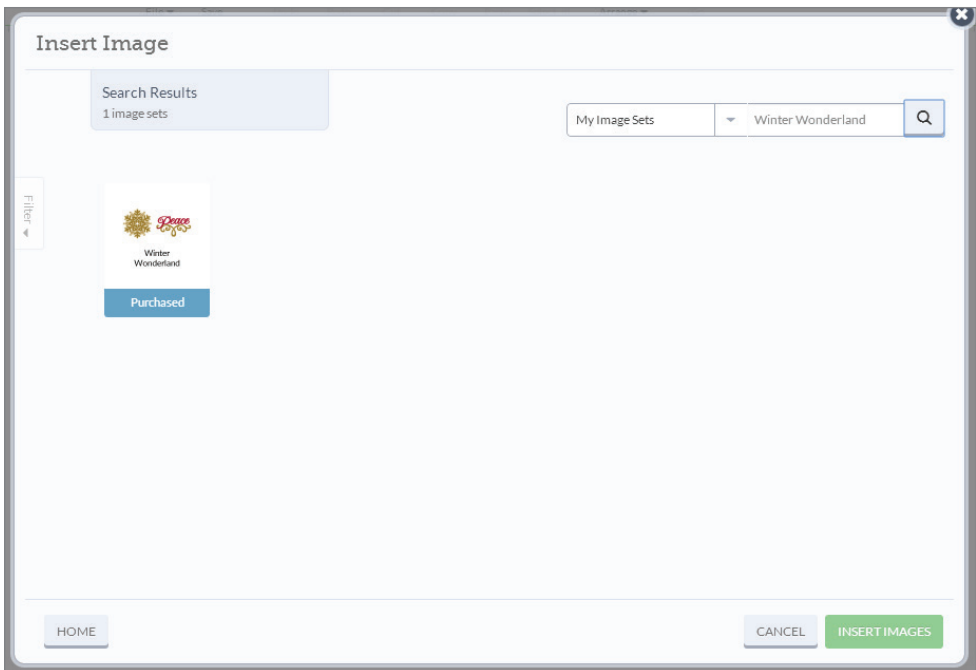

**Step 10 Click the cartridge tile to access its set of images.**

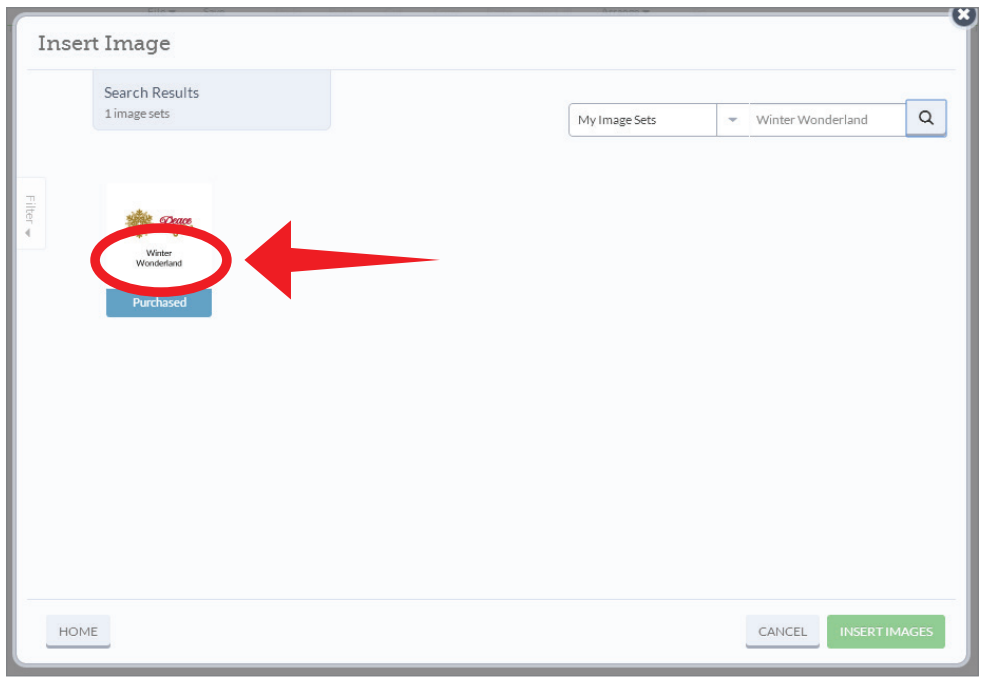

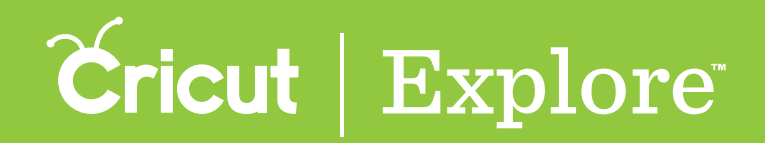

# **Image library**

**The Cricut Design Space™ Image Library contains over 50,000 images, with more being added all the time. You don't need to own an image to try it out—Cricut Design Space lets you design with an image before you buy so you can make sure it will work on your project.** 

*Note: Available images may vary by region based on your residential address and the licensing agreements.*

#### Search for and insert an image from the Cricut library

**Step 1 From the design screen, click on the "Insert Image" icon from the left menu.** 

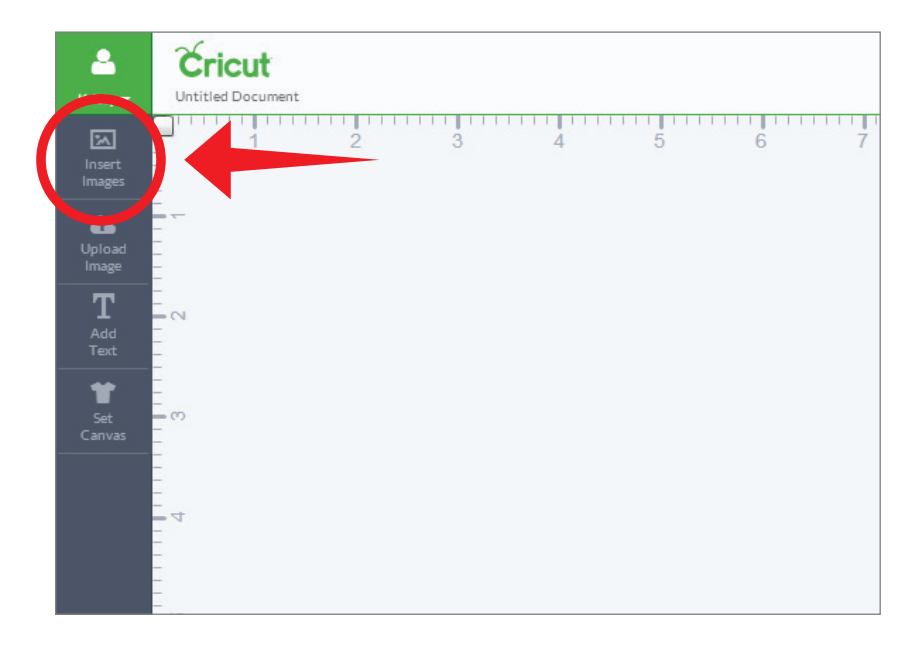

**A new window will open containing the Image Library, where you can search for images.** 

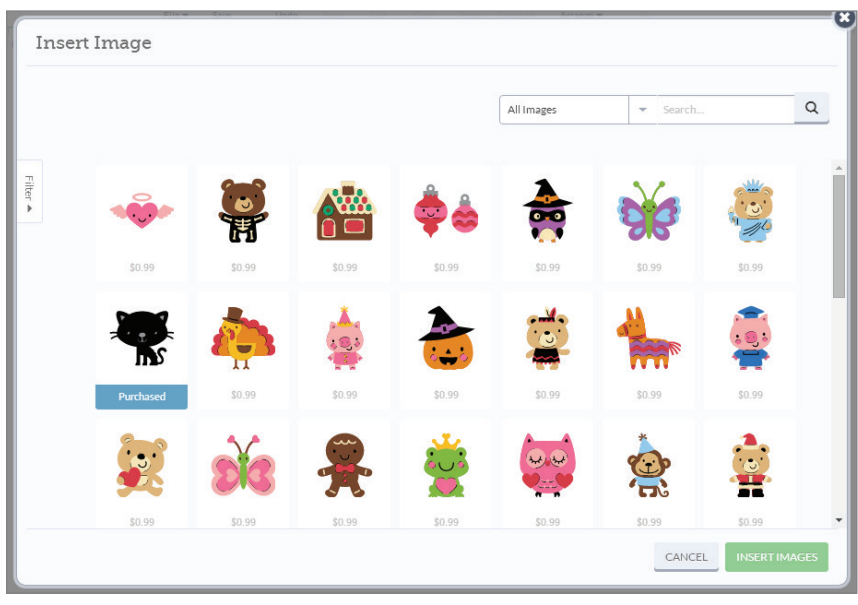

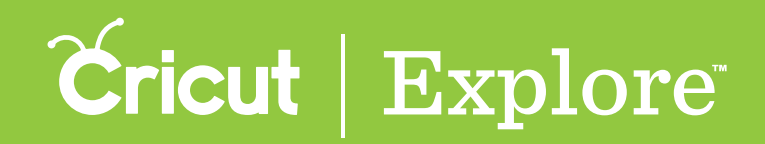

**Step 2 Using the drop-down menu at the top of the window, select the image group you would like to work with.**

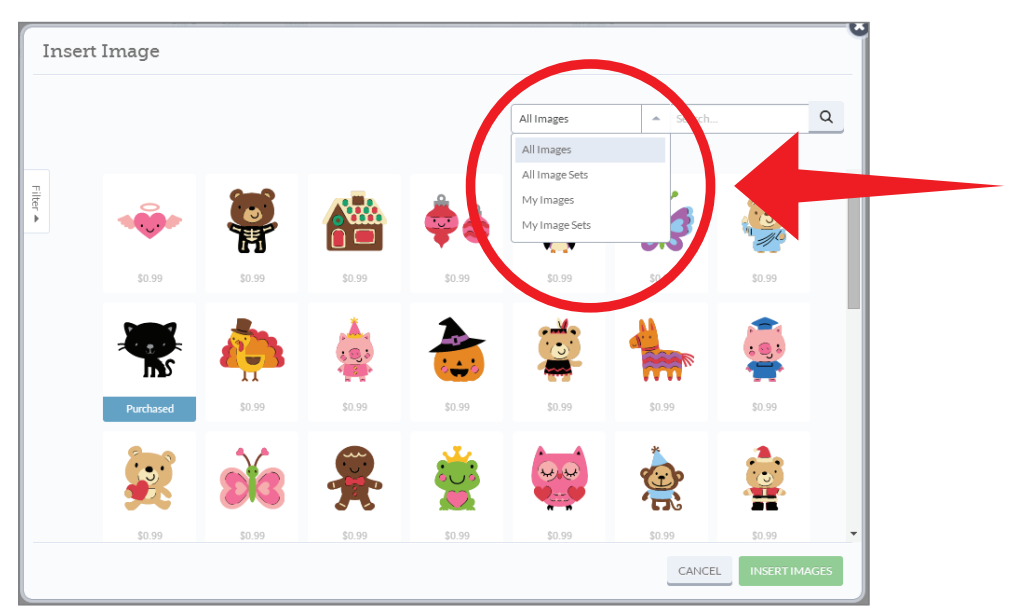

- **All Images: displays all images in the Cricut Design Space® Image Library**
- **All Image Sets: displays all image sets or cartridges in the Cricut Design Space® Image library**
- **My Images: displays all images you've purchased, plus free images, images from linked cartridges, and images included in your subscription plan (if you have subscribed)**
- **My Image Sets: displays all coordinated image sets or cartridges you've purchased including free images, linked cartridges, or images included in the subscription plan (if you have subscribed)**

**Step 3 Search for a specific image by typing in a key word or phrase into the search box and clicking the magnifying glass. This will narrow down the number of items you have to choose from.**

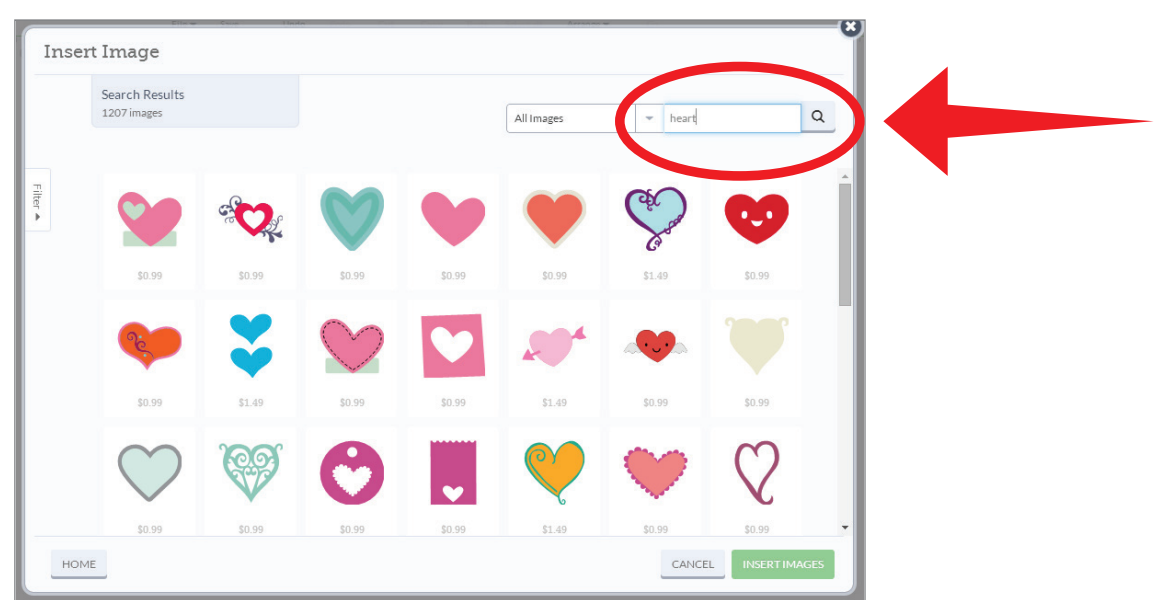

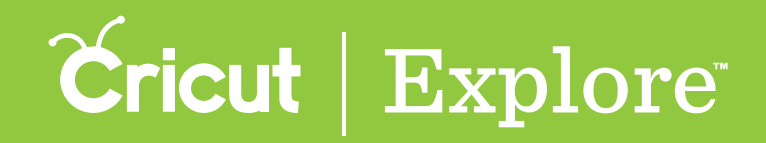

**Step 4 Images are shown in tiles. The tile indicates your level of access: Free, Subscribed, Purchased or the price to purchase the image.**

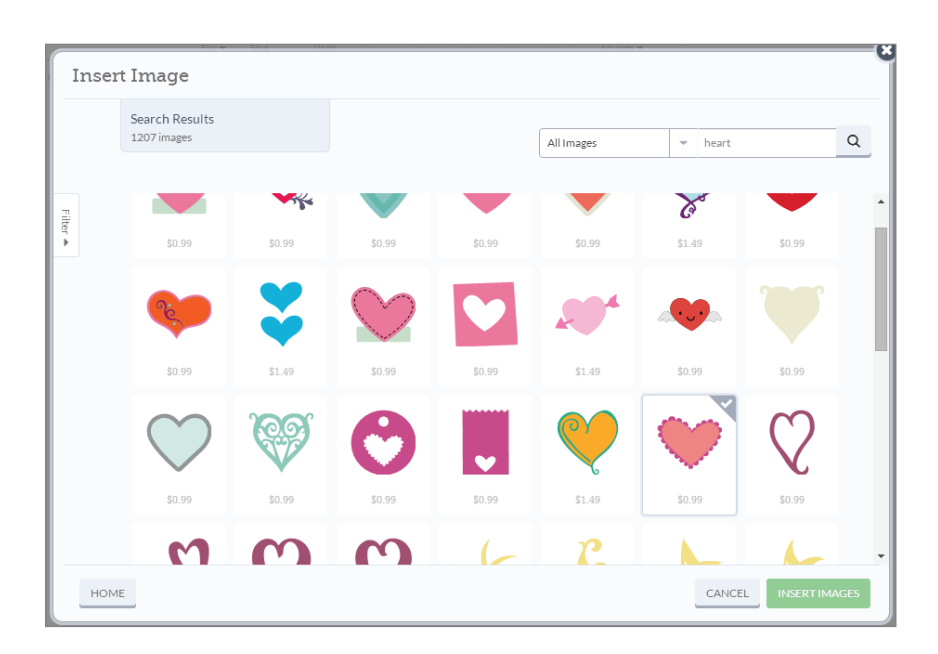

**For more information about the image, hover over the image until it expands.**

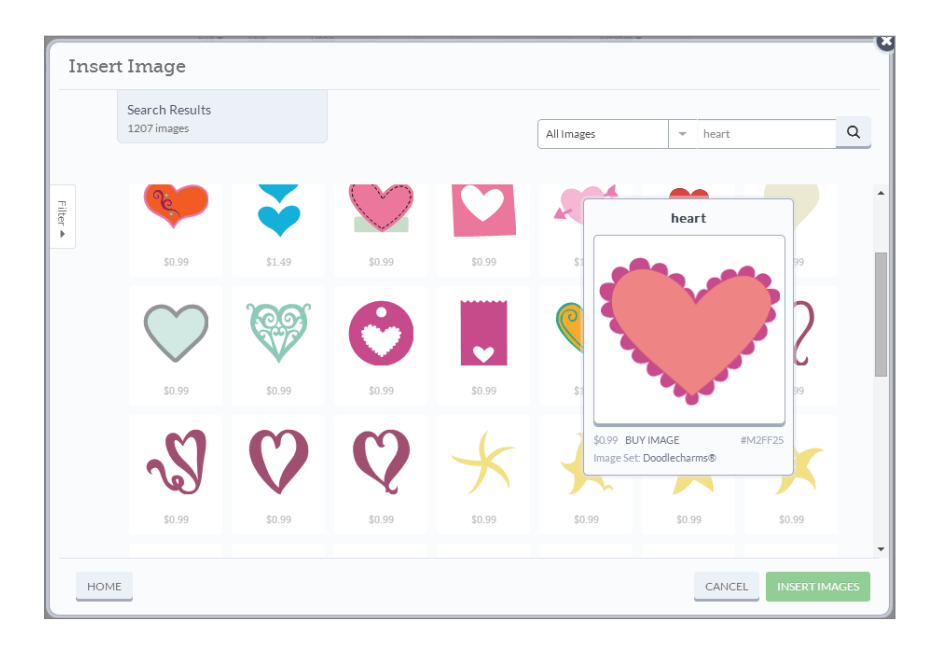

**You can now see the name of the image, your level of access, the image number, and the image set it belongs to (if available).**

*Tip: If you would like additional images in the image set, click on the image set title to see the entire*  offering. Images within image sets usually have a similar design feel.

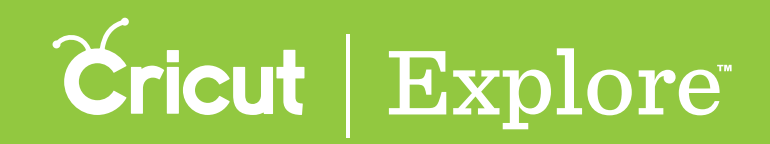

**Step 5 To select one or more images and add them to the design screen, click on each image you would like to use. A green check mark will appear in the top right corner of the tile to indicate you've selected it, and a thumbnail of the image will appear in the image queue near the bottom of the Insert Image window. When you're finished select images, click the "Insert Images" button.** 

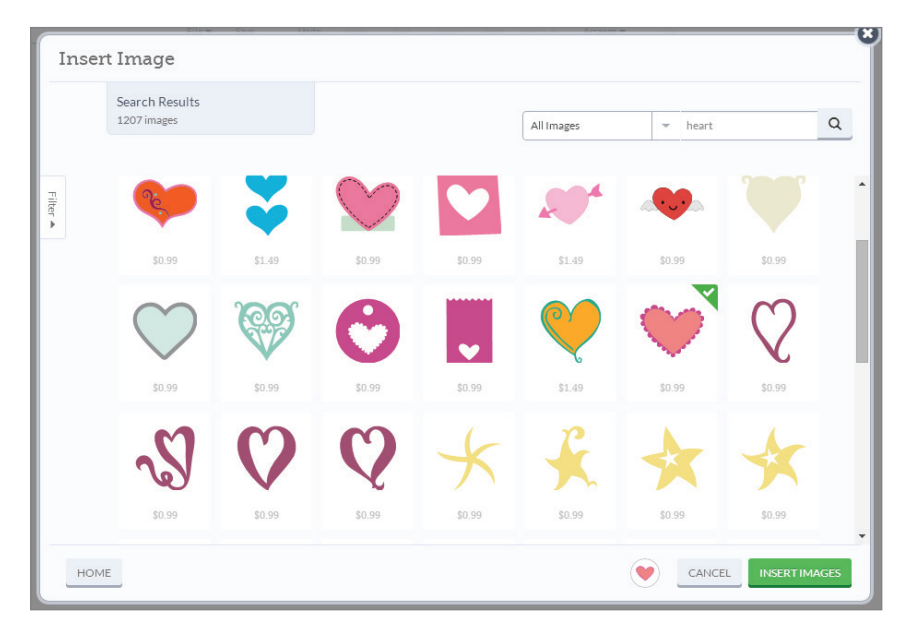

*Tip: To view images which have been selected, click anywhere in the queue at the bottom of the window. You can now see all images prior to inserting them onto your canvas. If you would like to deselect an image, simply click on the image again and it will be removed from your queue.*

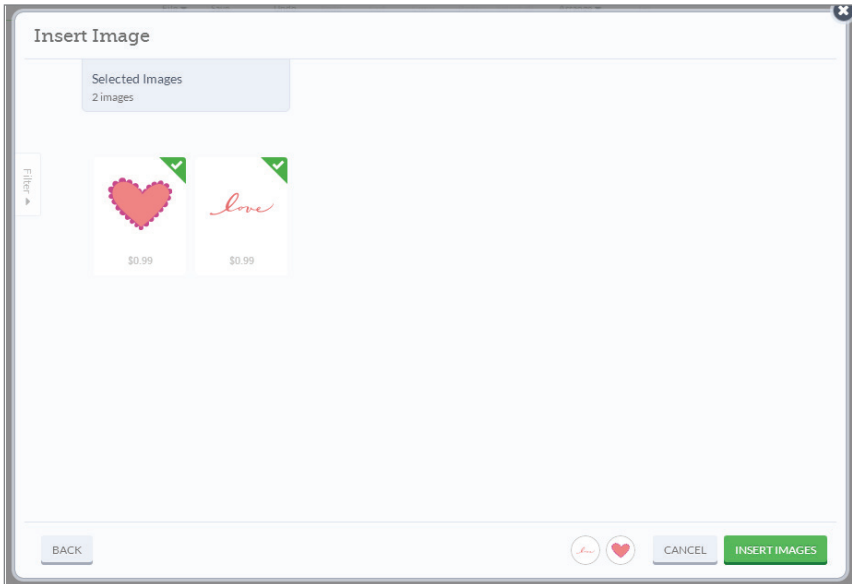

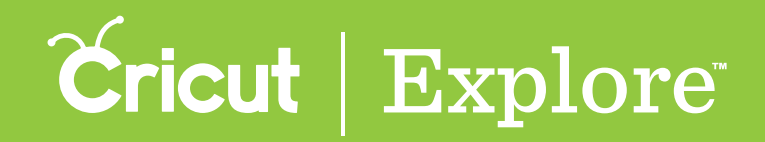

**Step 6 Once you have chosen one or more images, click "Insert Images."**

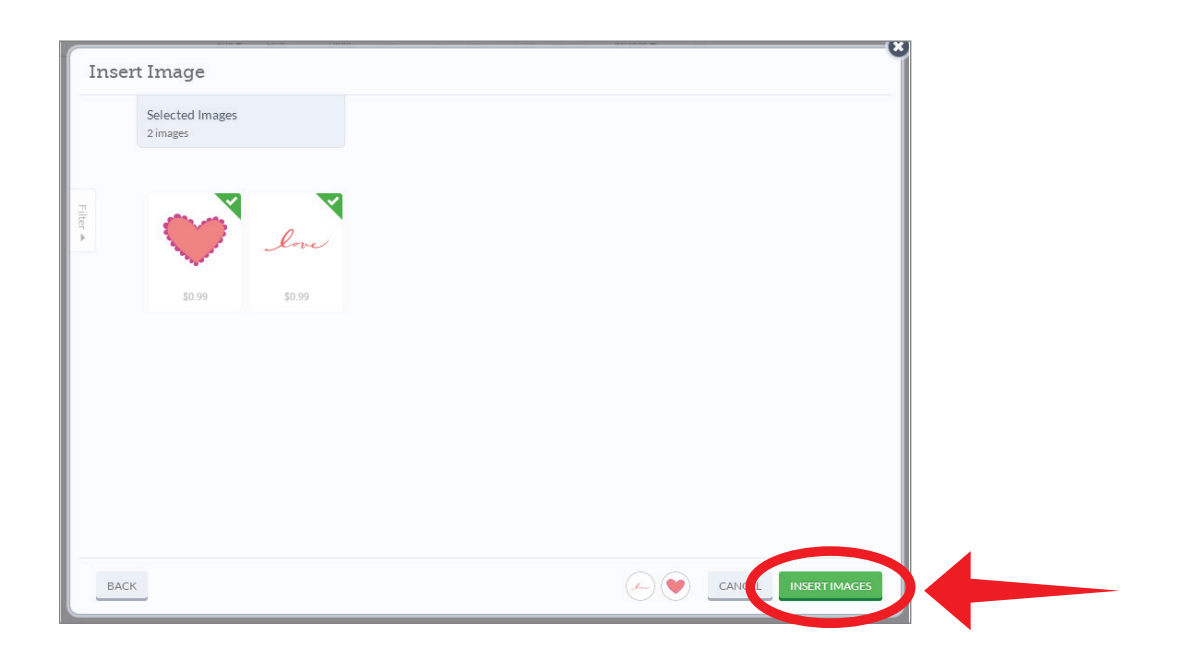

**Step 7 The selected images will be added to your design screen. You can now move and size images to visualize how they'll look on your project.**

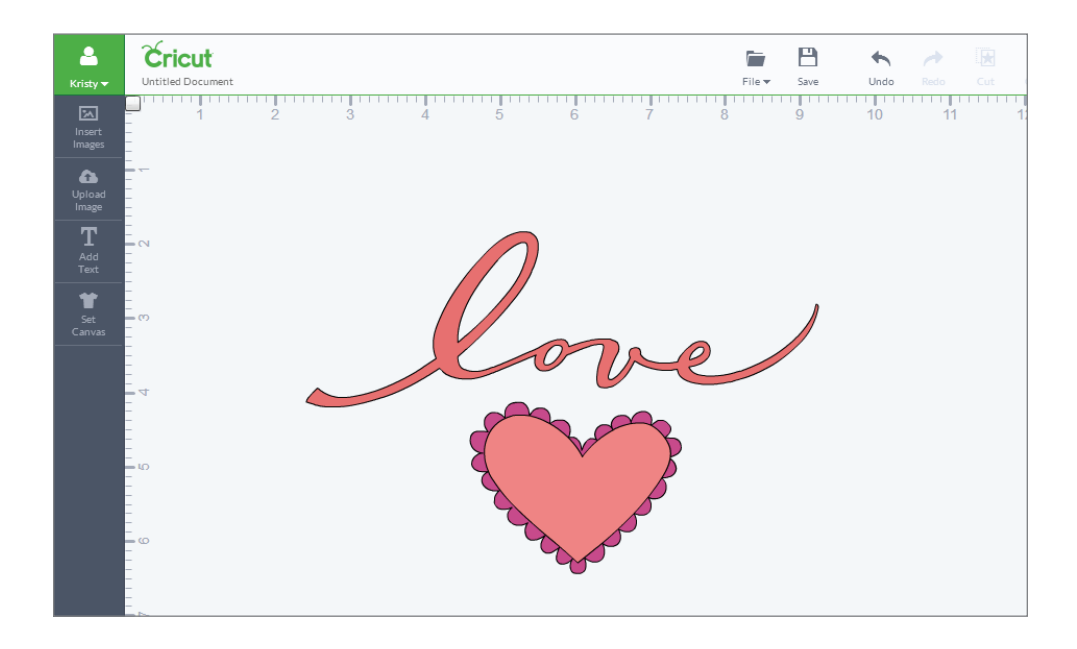

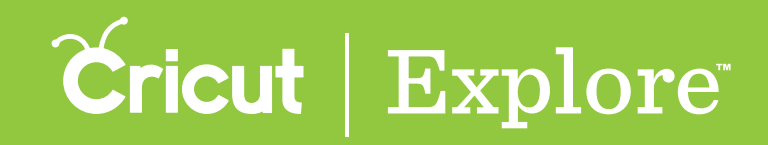

#### Search for image sets or cartridges you've purchased

**Step 1 Once you link a cartridge to your account (see section 3 of this manual), you will have full access to its digital image set. Simply access the image set by clicking "Insert Images" from the left menu.** 

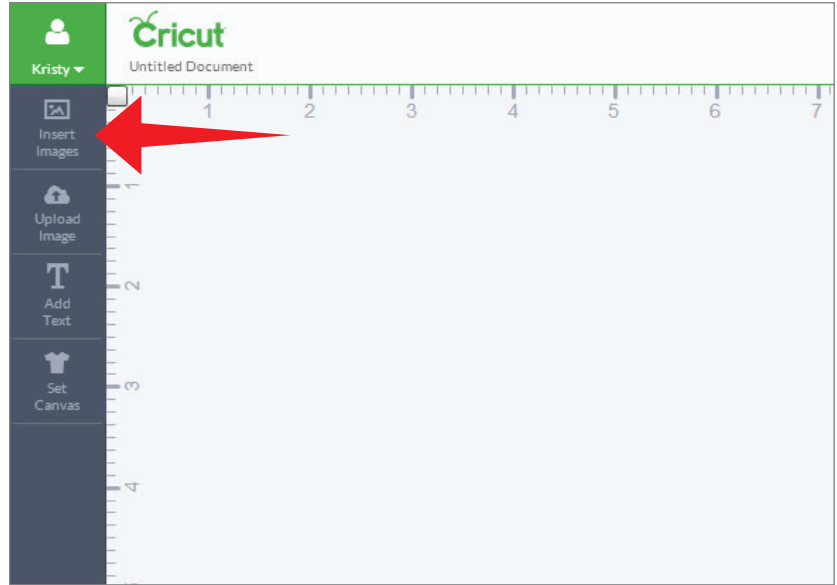

**A new window will open containing the Cricut Design Space™ Image Library and all images you've purchased.** 

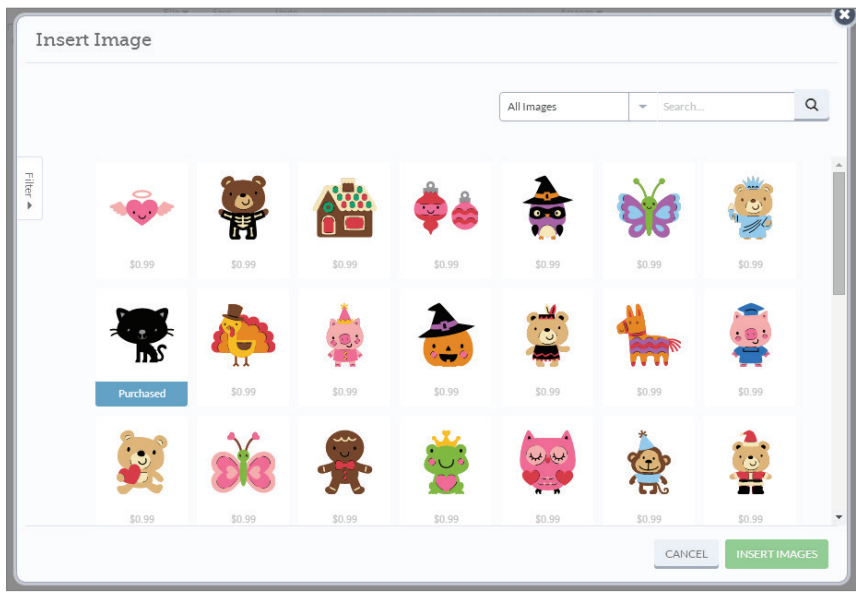

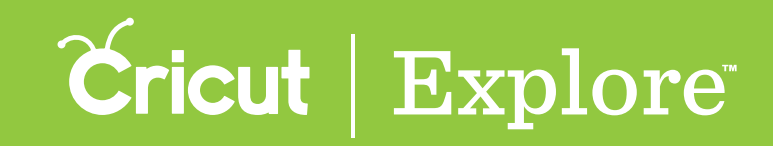

**Step 2 Using the drop down-menu at the top of the window, select the image group you would like to work with. Choose "My Images" if you want to search for a specific image you've purchased; if you are looking for an entire cartridge, select "My Image Sets." Both options display images from linked cartridges, plus images you've purchased, free images, and images included in your subscription plan.**

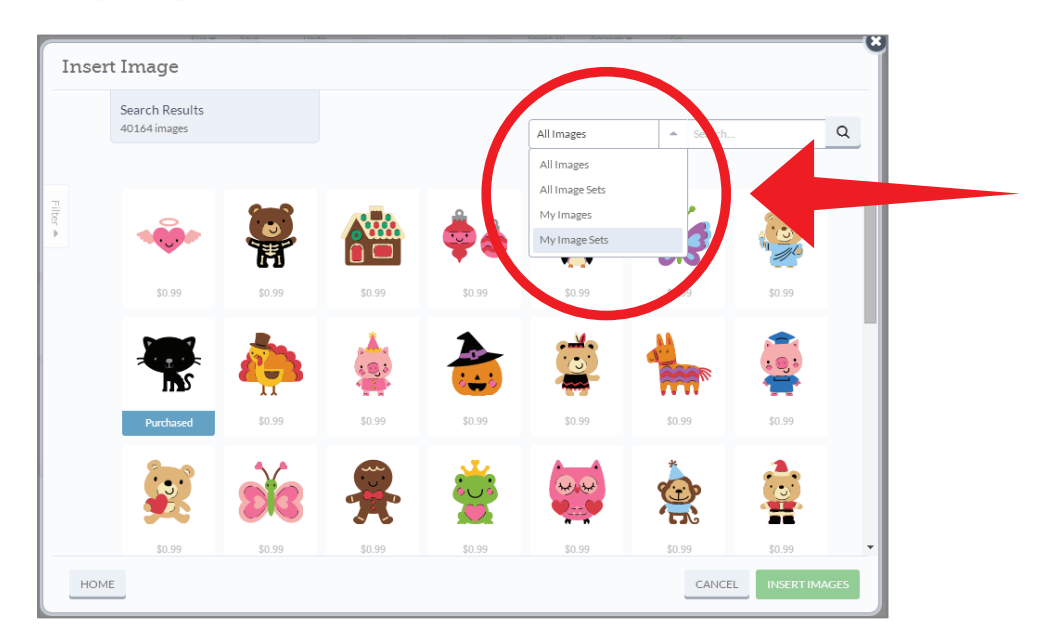

**Step 3 If you own a large number of images or cartridges, you can narrow them down by doing a keyword search.**

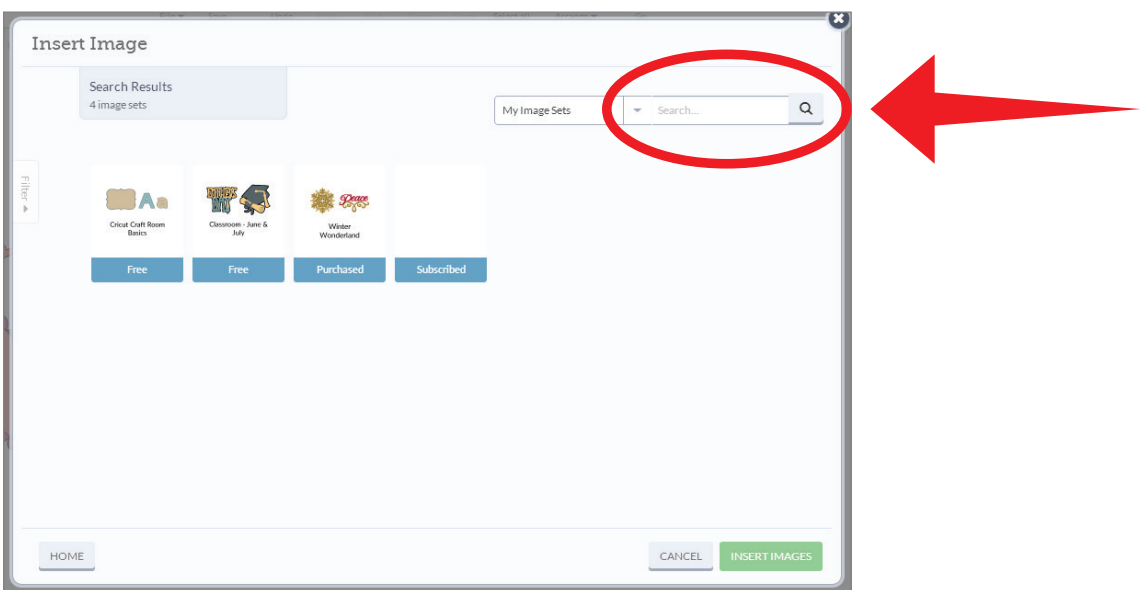

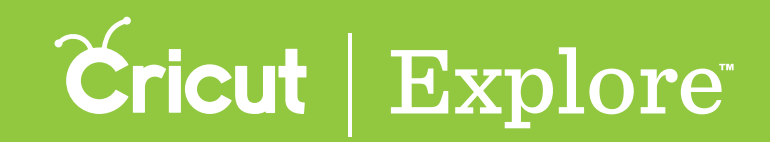

**Step 4 Search for a specific image set or cartridge by typing part or all of the name into the search box, and then clicking the magnifying glass. This will narrow down the number of items you have to choose from.**

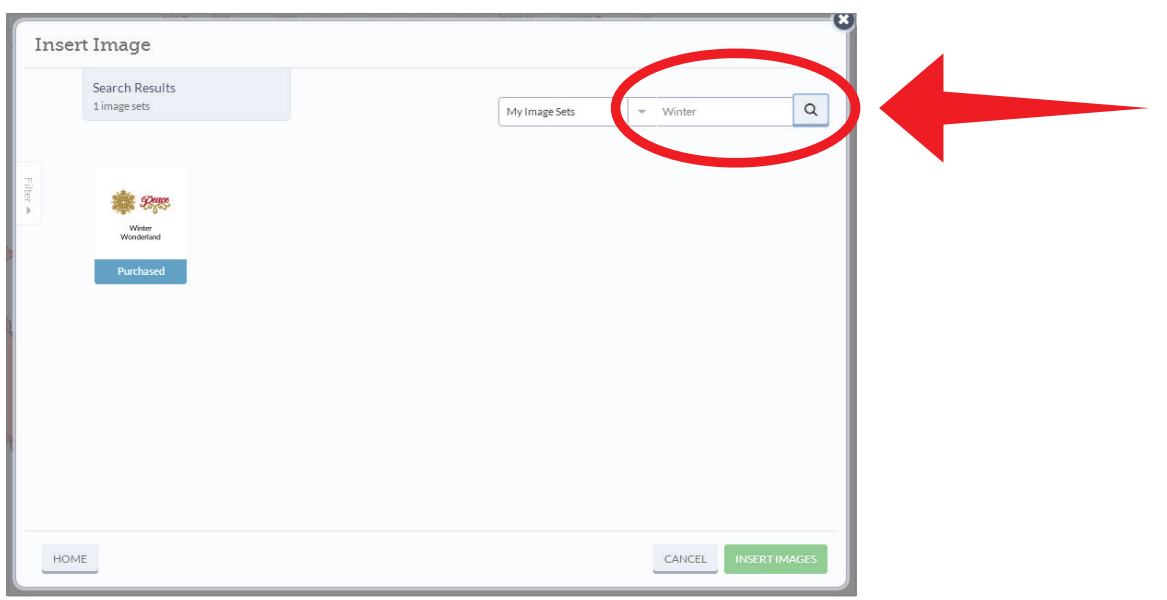

*Tip: Image sets or cartridges are shown with multiple images in the tile along with the name of the cartridge. Click on the tile to display all the images found within that cartridge or image set.*

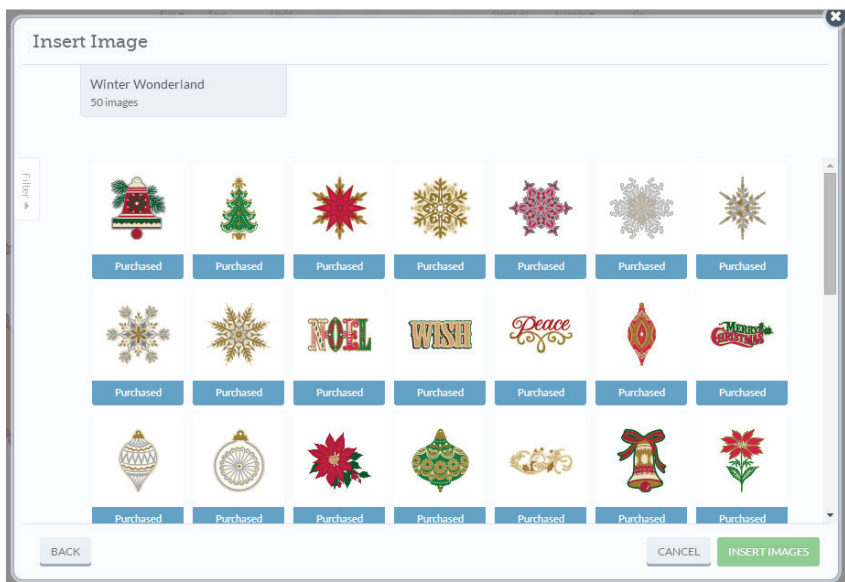

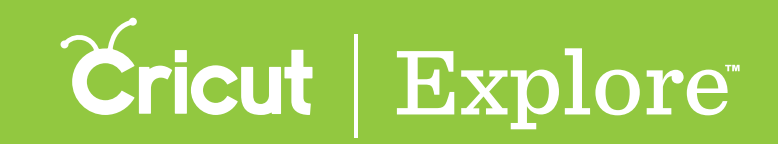

**Step 5 Select one or more images by clicking on each image you would like to use. Thumbnails of these images will be displayed in the image queue near the bottom of the Insert Image window. When you're finished selecting images, click "Insert Images."**

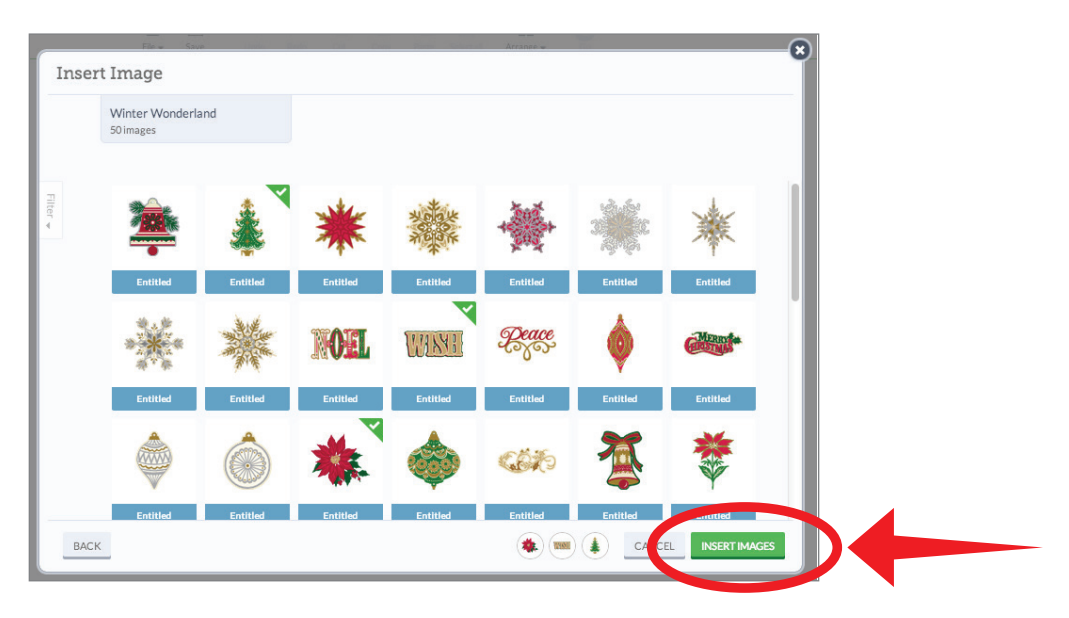

**Step 6 The image will be added to your design screen. You can now move and size images to visualize how they'll look on your project.**

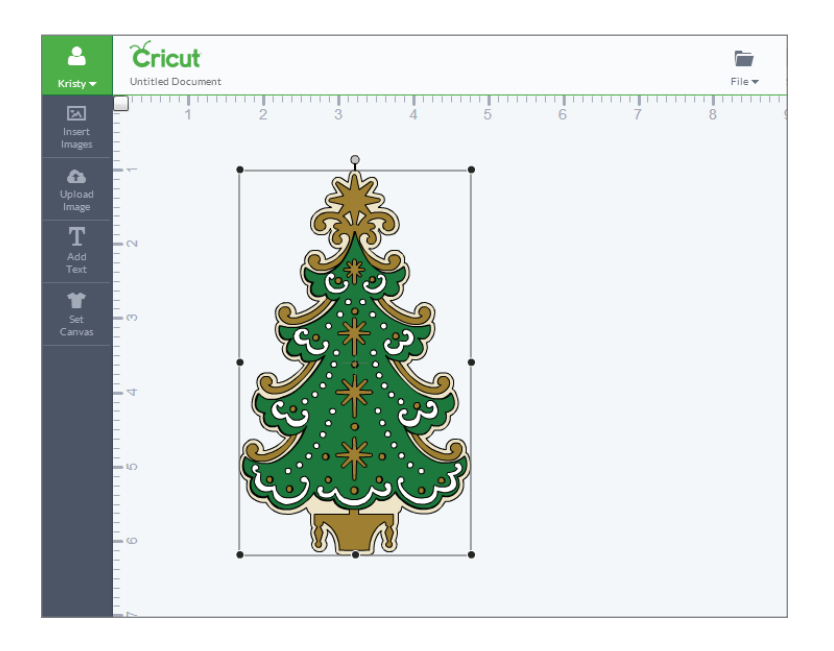

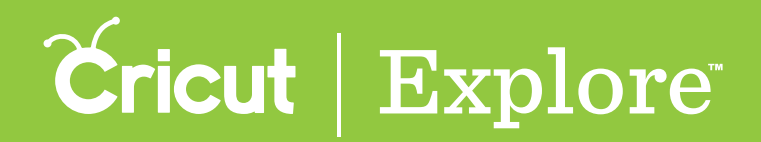

**The Cricut Design Space™ Image Library features a filter system which can help you quickly locate specific images.**

#### Using image filters

**Step 1 From the design screen, click "Insert Images."** 

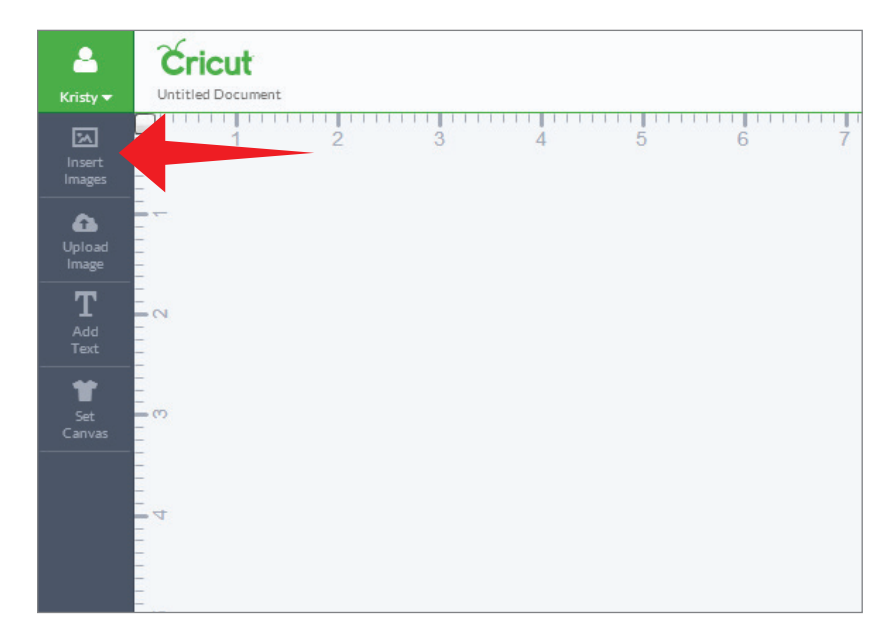

**A new window will open containing the Image Library, where you can narrow the set of images displayed using filters.** 

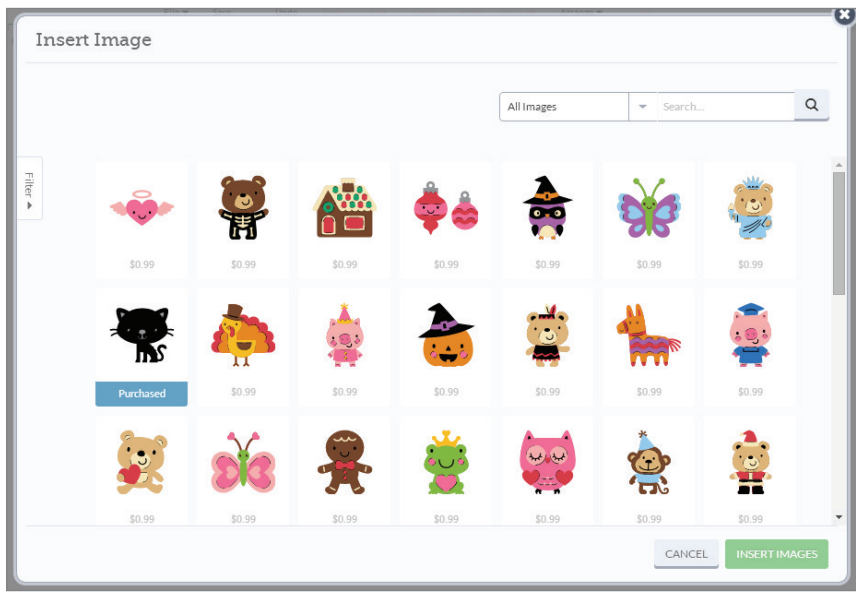

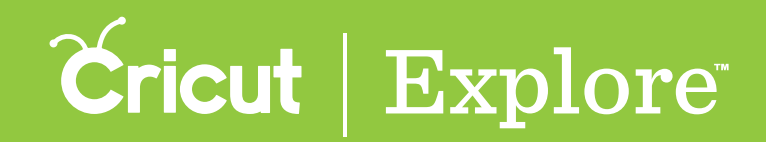

**Step 2 On the left side of the window, click on the Filter tab to open a list of filters.**

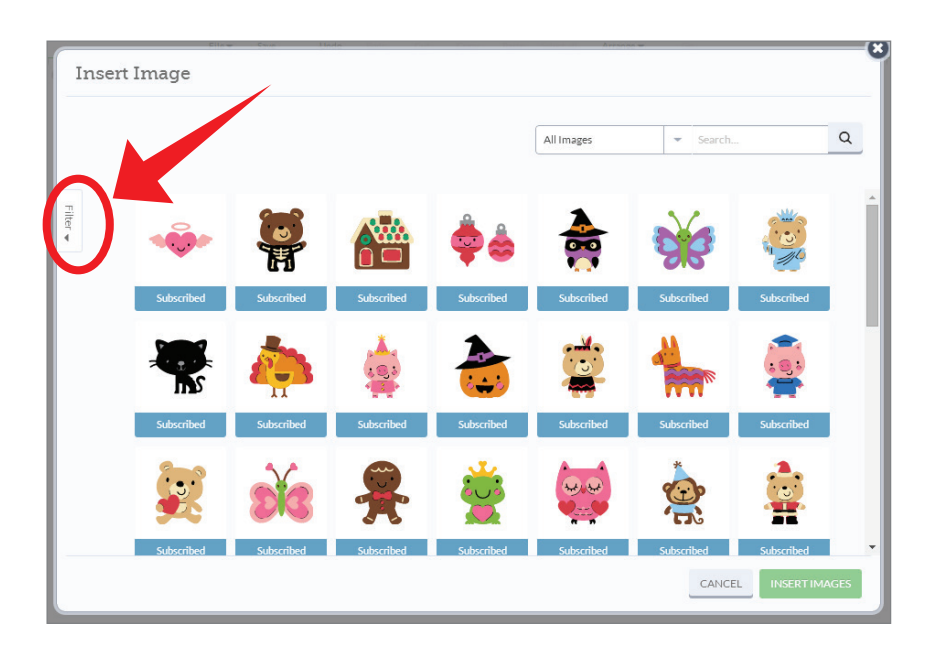

**Step 3 Narrow the set of images you would like shown in the library by clicking on the check box next to one or more of the filters. Only those images tagged by the selected filters will be displayed. Choose from options such as the number of layers your image has, the type of project you would like to make, or the category or theme of the image you are looking for.**

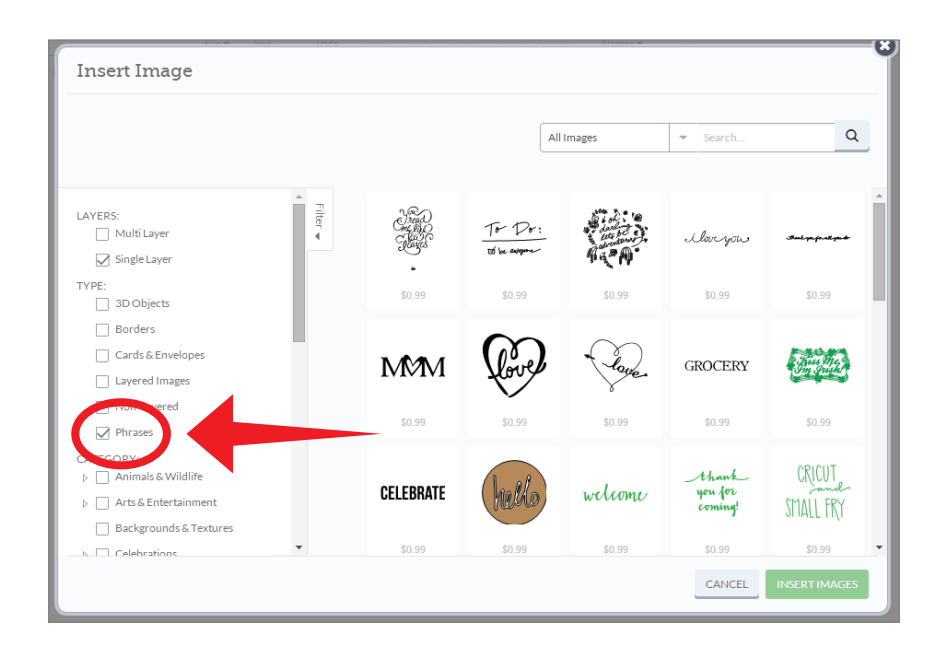

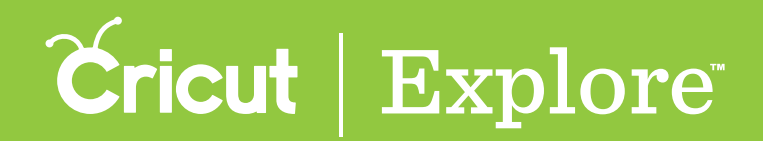

*Tip: Expand the category or theme options by clicking on the arrow next to the filter check box.*

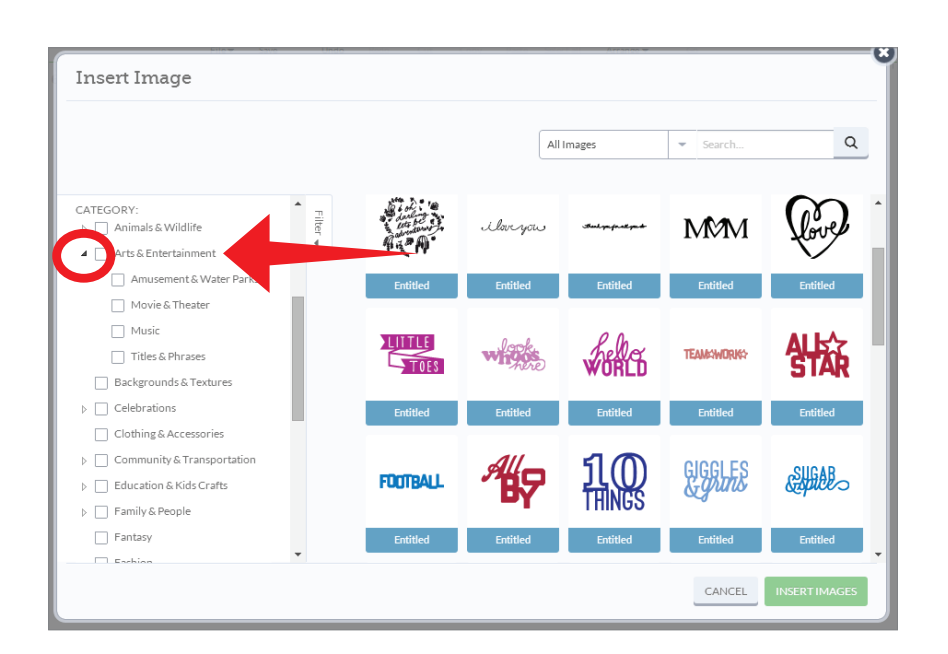

**Step 4 Once you have chosen one or more images, click "Insert Images."**

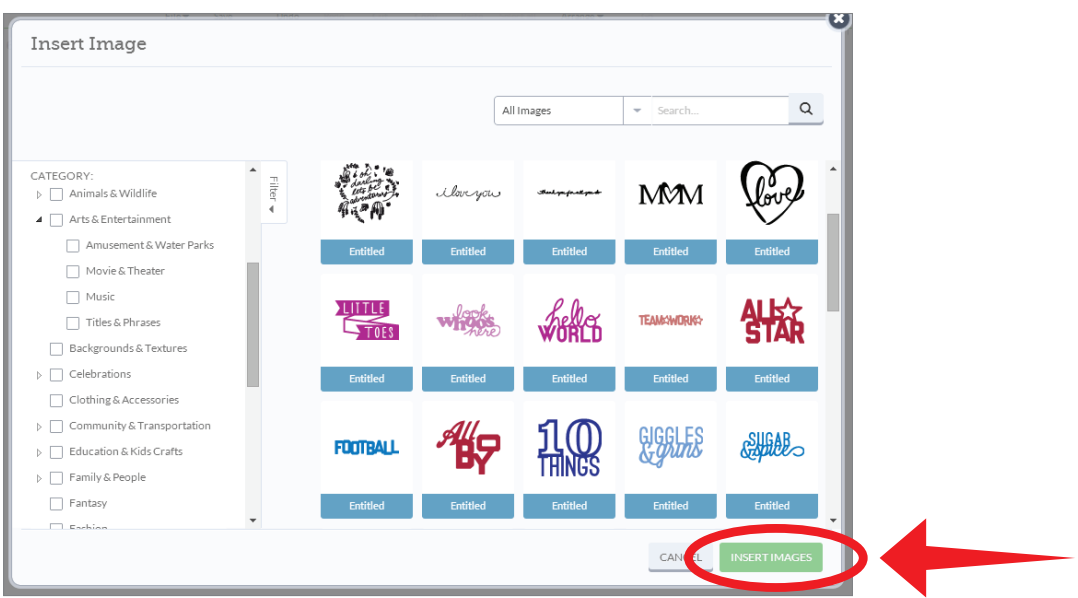

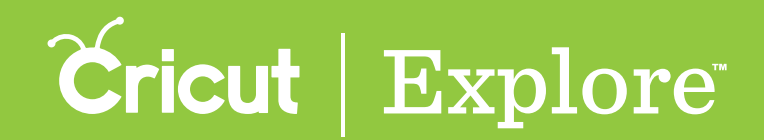

**Step 5 The image will be added to your design screen. You can now move and size images to visualize how they'll look on your project.**

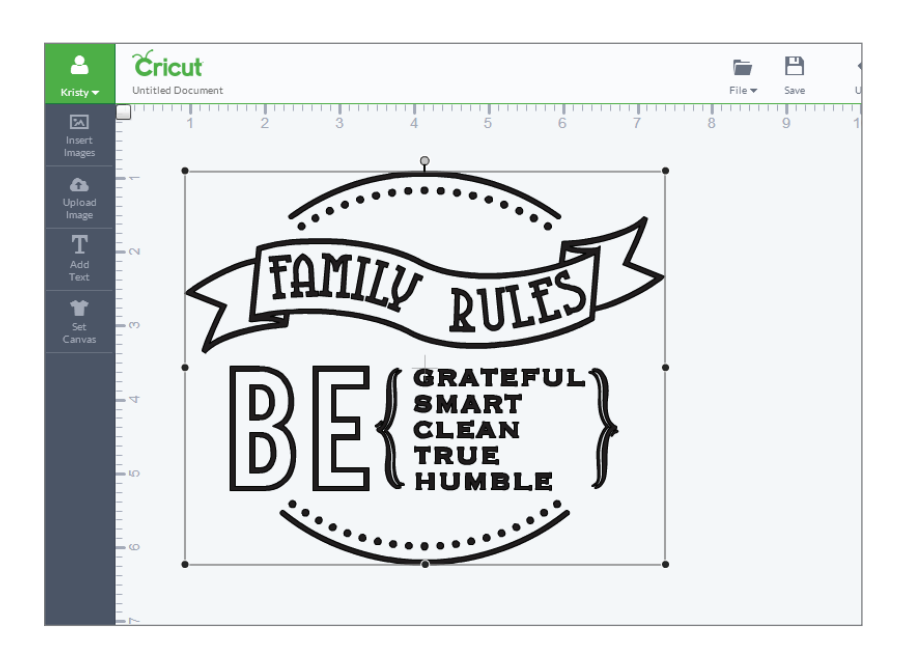

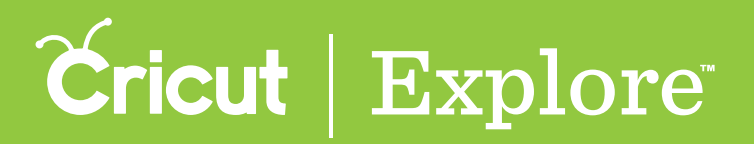

#### **Make It Now™ Projects**

**Cricut Design Space™ features ready-to-make projects created by professional artists. These Make It Now™ projects include everything from home décor to fashion to paper crafting, and even a variety of FREE projects. New projects are added on a regular basis. To make a project, all you need to do is gather your supplies and go.** 

**Step 1 From the Cricut Design Space™ landing page scroll through the hundreds of Make It Now™ projects.** 

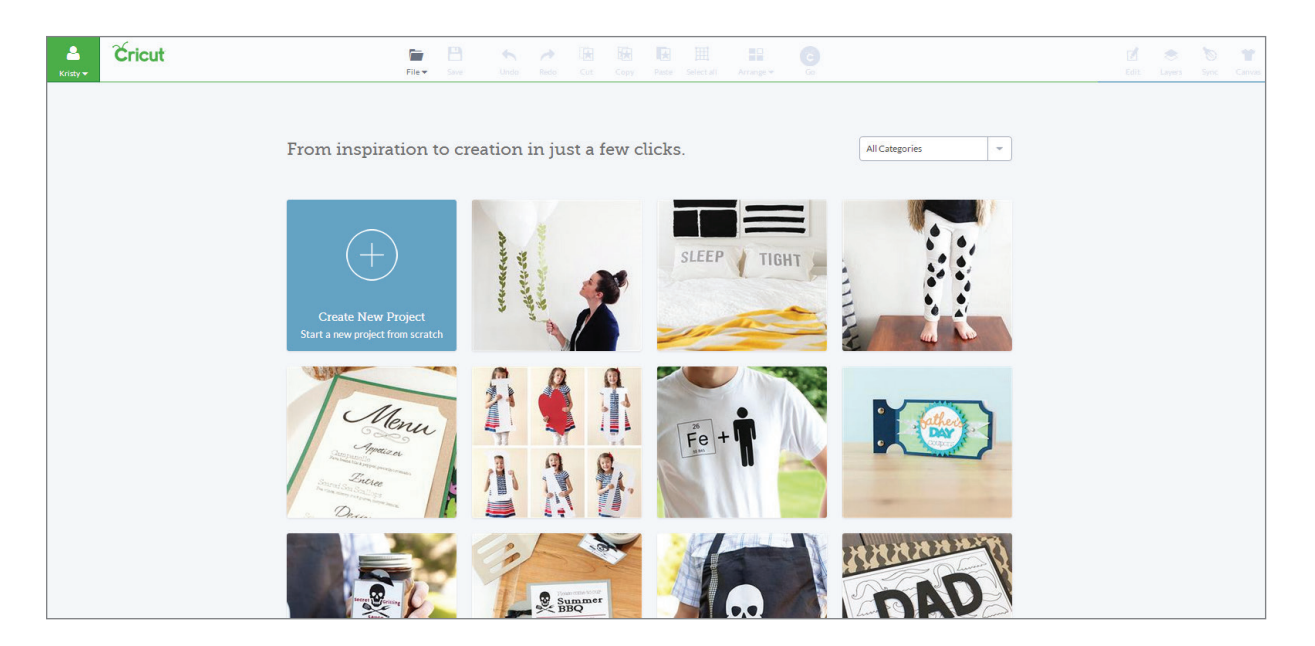

**Step 2 Use the filter located at the top of the screen to narrow down the project selections to a specific category.**

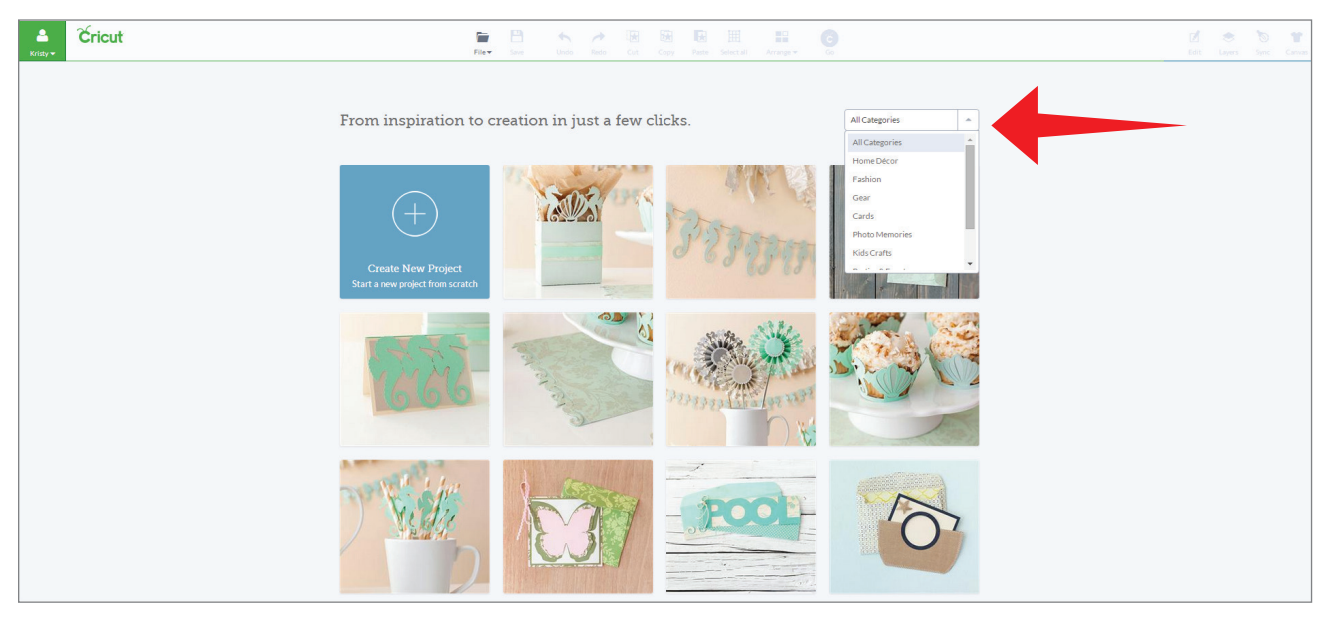

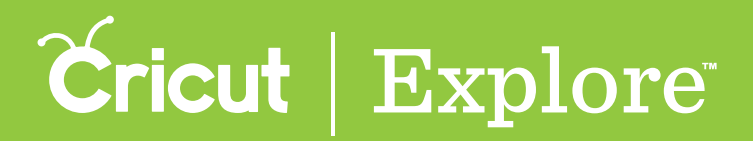

**Step 3 Click on a project you would like to make.**

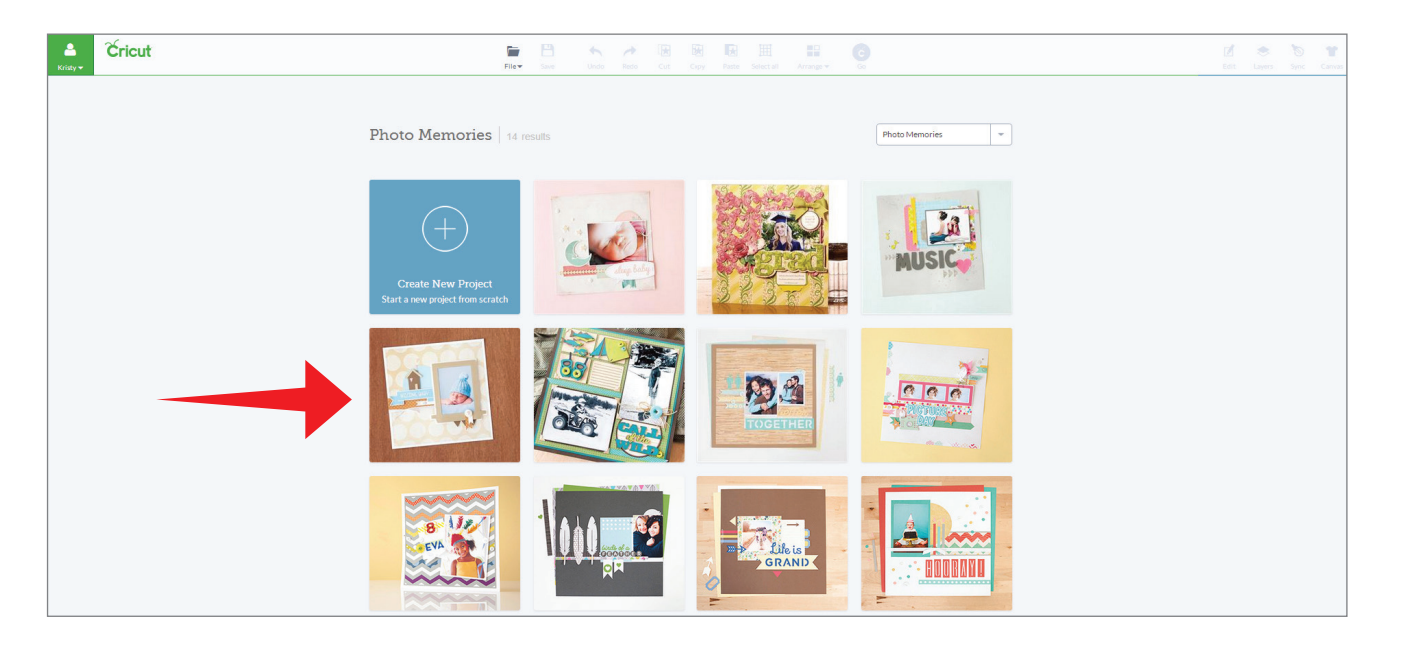

**Step 4 A window will open listing all the project details you will need to create the project including:**  project name, project description, difficulty level, estimated completion time, materials **and instructions, and image cost.**

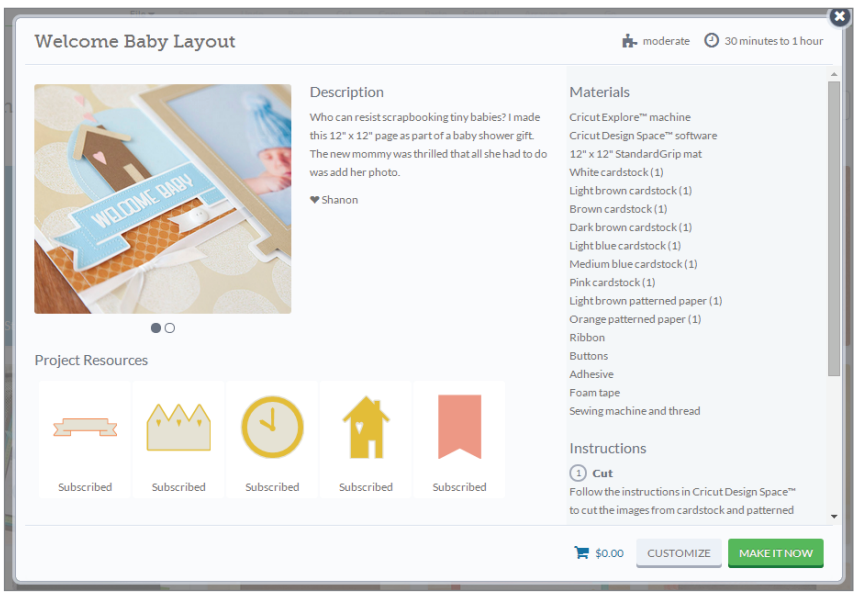

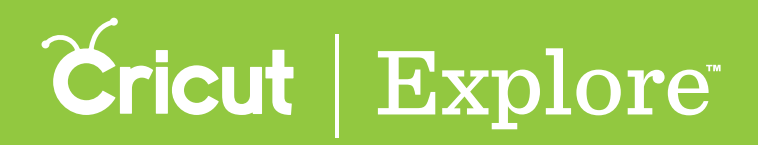

**Step 5 Make It Now™ projects often have more than one photo. If there are multiple photos, small gray circles will appear below the main photo. Click on the circles to see alternate views of the project.**

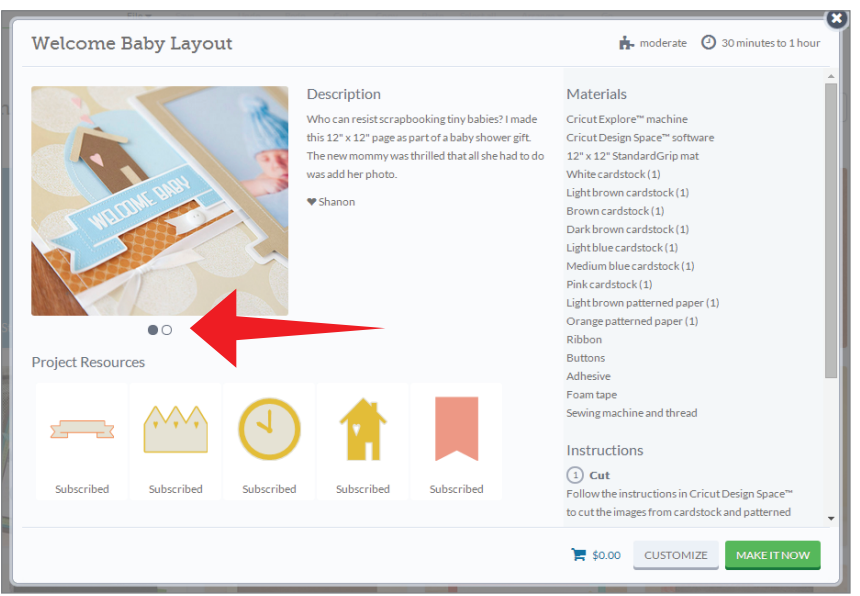

**Step 6 Below the picture you will find images that are needed to complete this project. Below each image you'll see if you own the image, if it's available in a subscription, if it's free, or how much it is to purchase.**

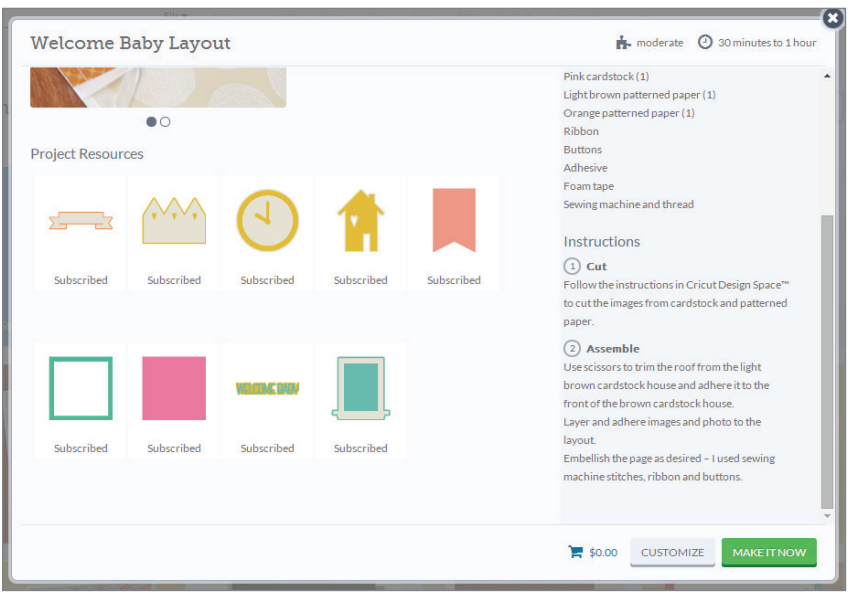

*Tip: If the Make It Now™ creator changed the image or deleted any layers of the image, don't worry– when you purchase the image you will own the original image design with all of its layers. You will also be able to use the images of this project for any future projects.*

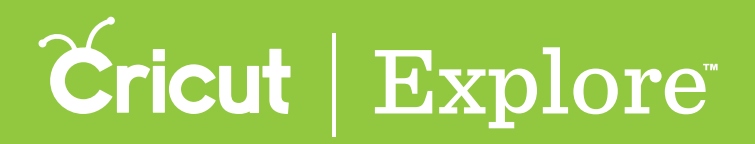

**Step 7 There are two options to choose when you are working with Make it Now™ projects. Click "Make It Now" if you would like to make the project exactly as shown. This will take you directly to the mat preview.**

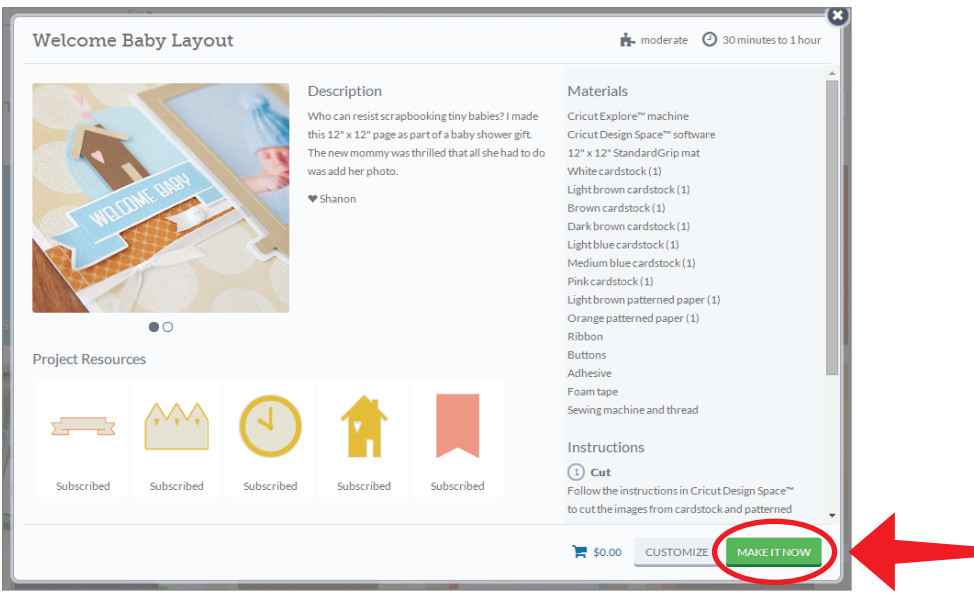

**Click "Customize" should you like to adjust the project. This will open the project on the canvas.**

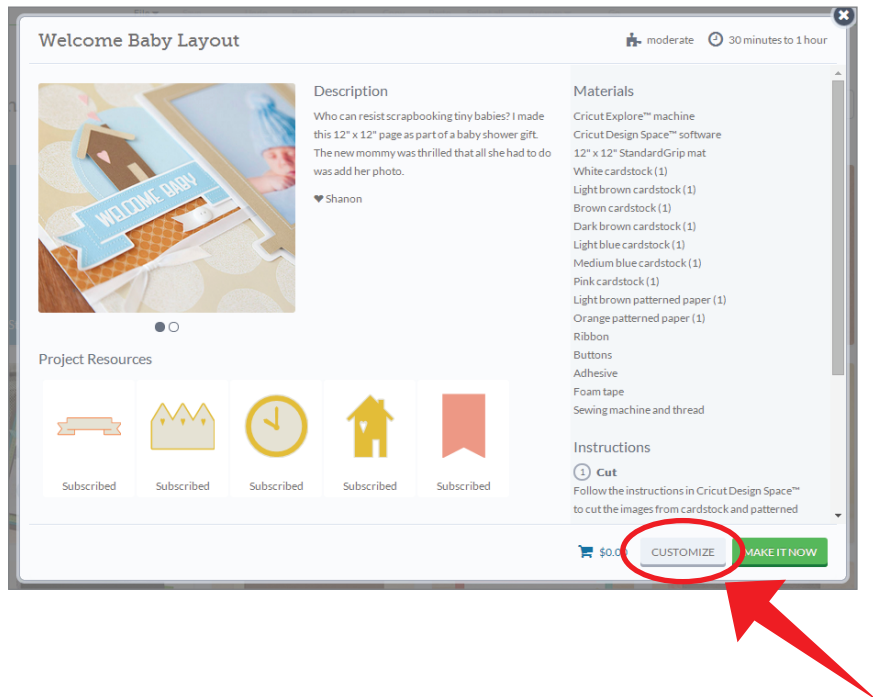

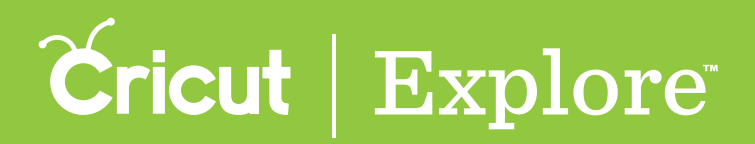

**Step 8 Once you're done cutting, return to Cricut Design Space™ where you can view the project detail page to follow the instruction on project assembly.**

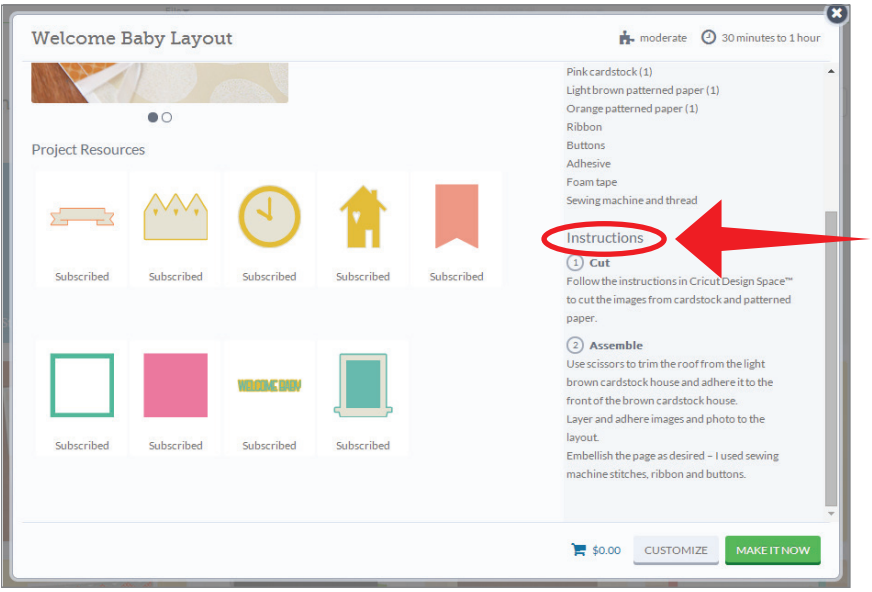

*Tip: If you customize a Make It Now™ project and then save it to your account, the original instructions will no longer apply.*

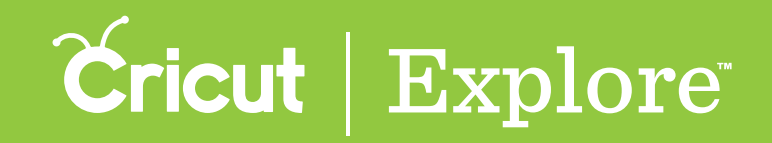

# **Cutting Your Own Images**

**Cricut Design Space™ gives you the ability to cut what you want by uploading and converting most**  .jpg, .bmp, .png, .gif, .svg and .dxf images into cuttable shapes for free. There are two different types of **uploads: Basic and Vector. Basic uploads are for raster files which are composed of pixels. Unwanted pixels or unwanted parts of the image must be removed so Cricut Design Space™ can tell Cricut Explore® where it should cut or draw. Vector uploads are for files which are composed of paths or lines. Cricut Design Space™ converts these paths to tell the Cricut Explore® machine where it will cut or draw.** 

#### Basic Upload (.jpg, .gif, .png, or .bmp files)

**Step 1 To begin a basic upload, click "Upload Image" on the left side of the design screen.**

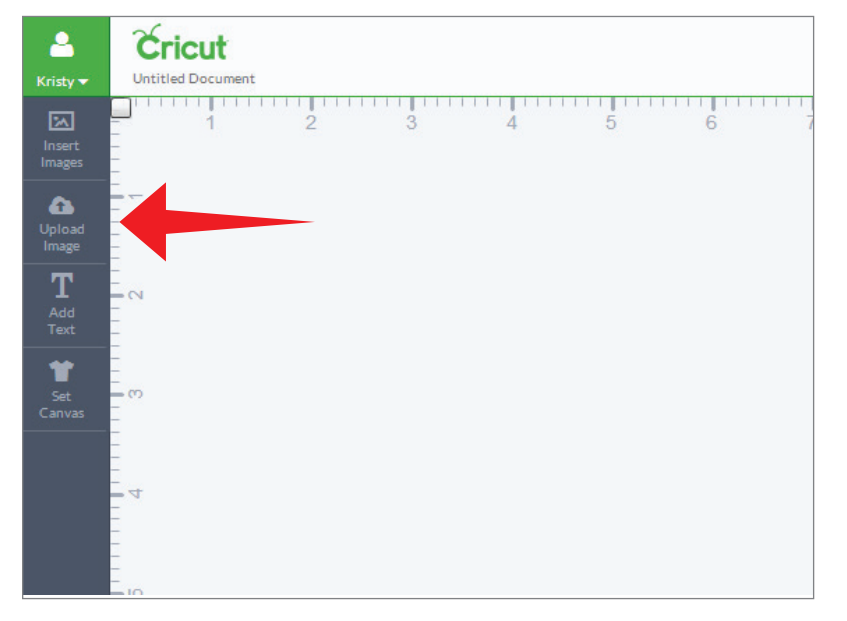

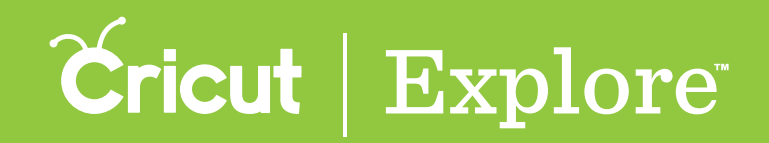

**Step 2 A window will open which prompts you to choose your image file type. Choose "Basic Upload" to work with .jpg, .gif, .png or .bmp image files.**

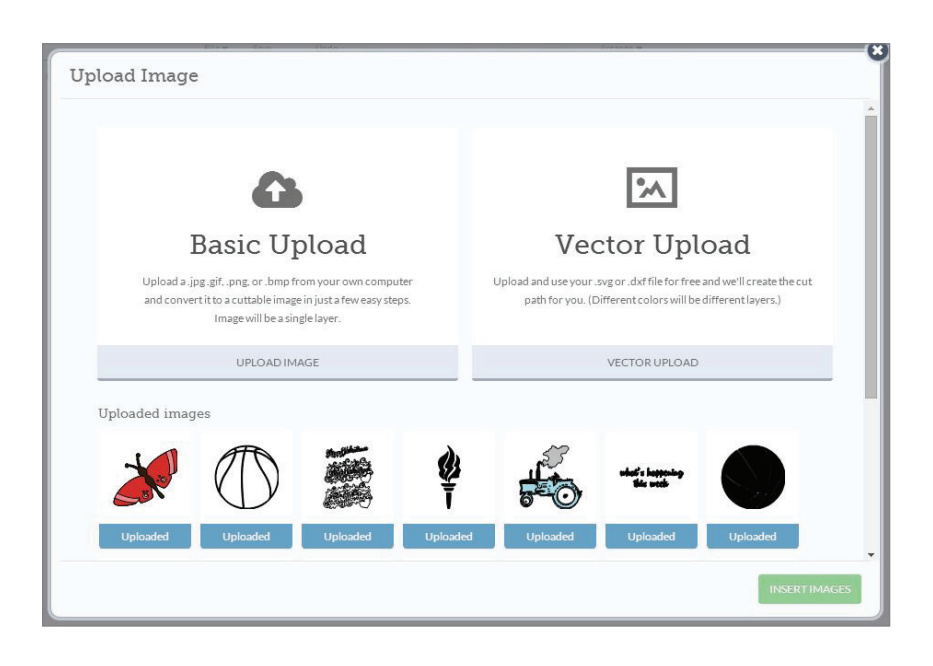

**Step 3 Click "Browse" to find the image you want to use from your computer. The file selector will open.**

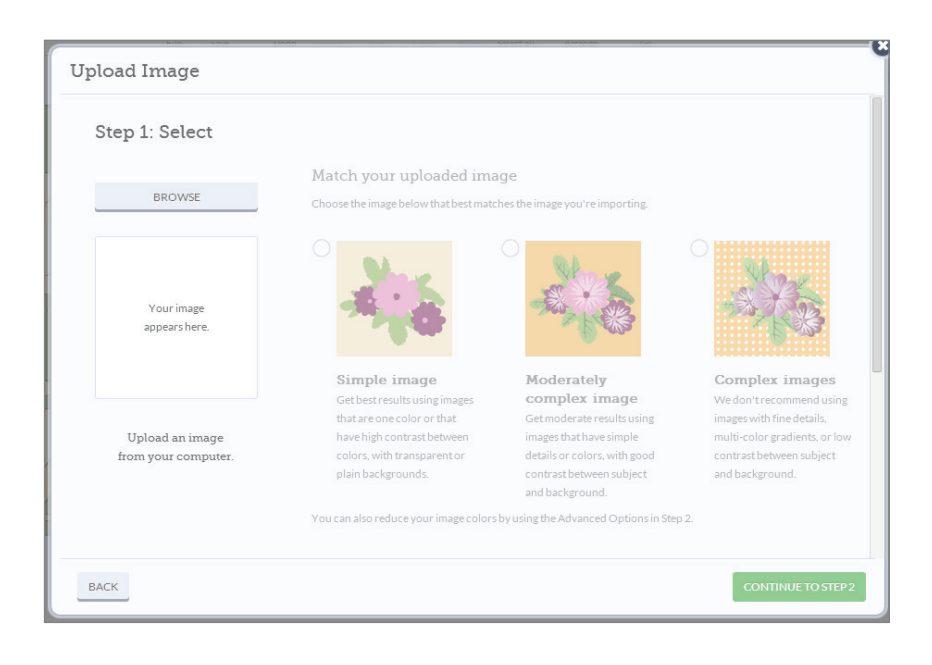

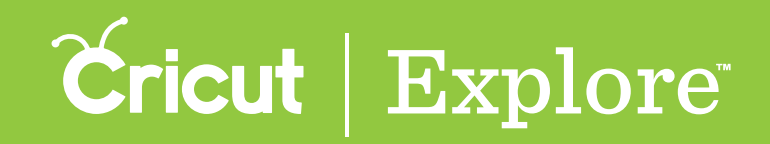

**Step 4 Choose if your image is basic, moderately complex, or complex based on the descriptions found on the screen. Matching up the image that most closely aligns with your imported image will help you better create the cut line. Click "Continue to step 2."**

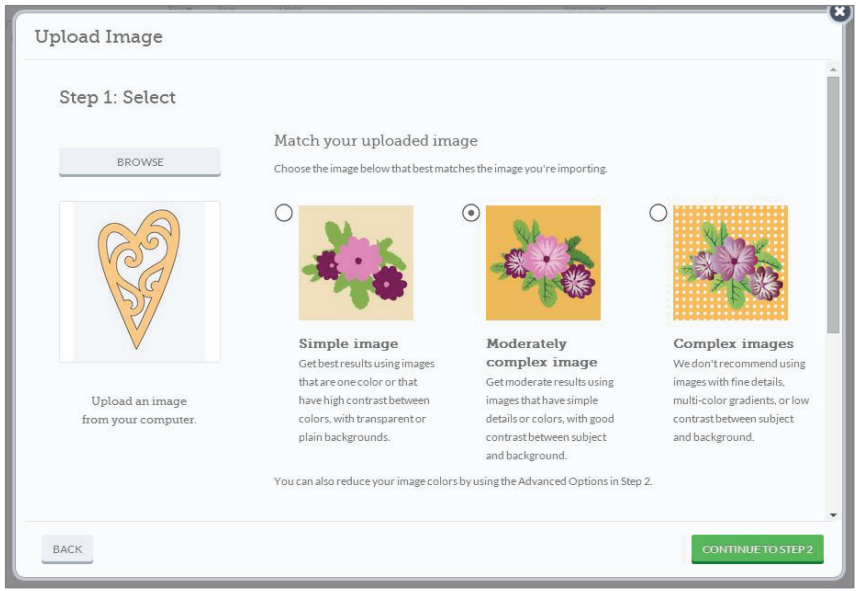

**Step 5 Use the Crop, Select and Delete, and Eraser tools to remove any portions of the image that you don't want to cut.The checkerboard background indicates areas which have been removed and will not cut.**

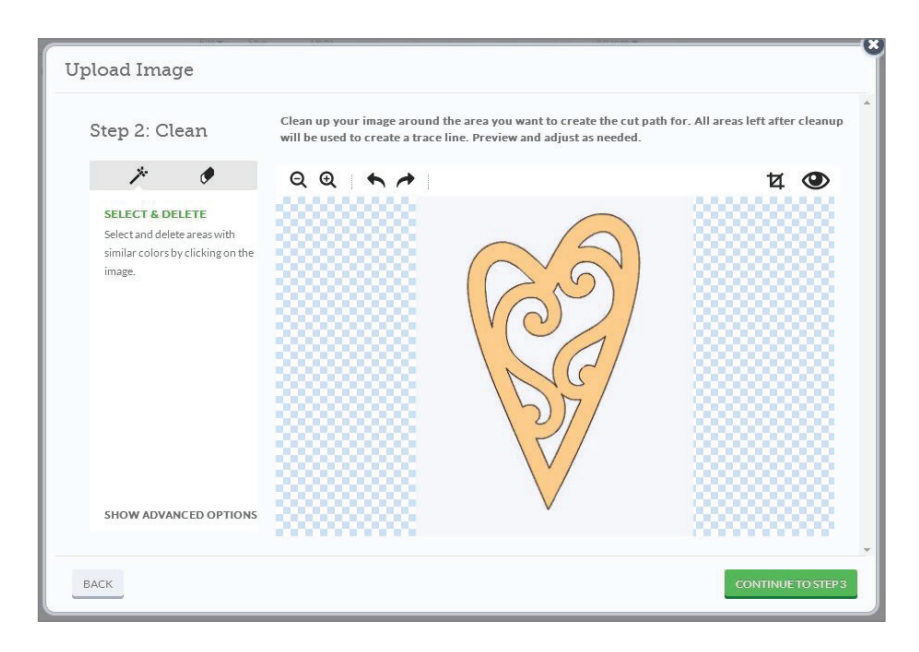

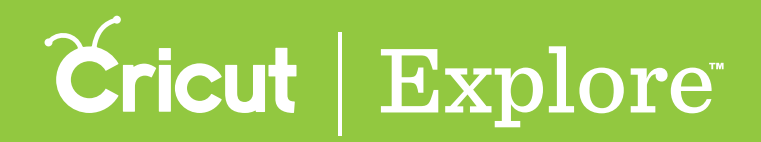

#### **Several tools help you clean up your image by deleting unwanted areas.**

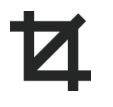

**Crop will delete all areas that are not selected when you drag the box over your image.**

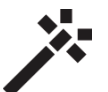

**Select and Delete will erase areas with similar colors when you click on them.**

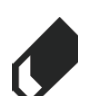

**Erase will delete areas by clicking and dragging the circle over the image.**

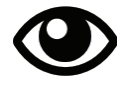

**Preview will show you the cut lines in red which have been created. If the image does not appear as desired, continue to remove portions of the image until you are satisfied with the preview.**

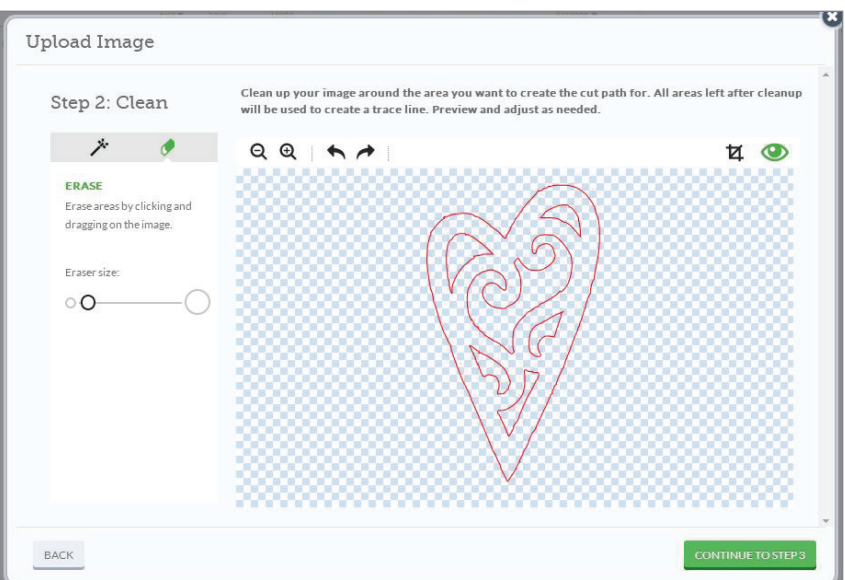

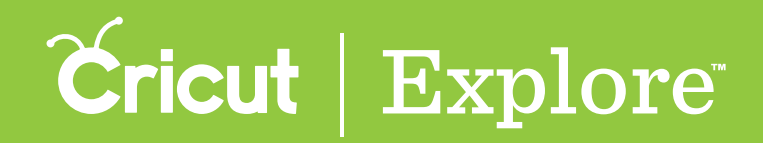

**Step 6 Once the image is cleaned and meets your expectations, click "Continue to step 3."**

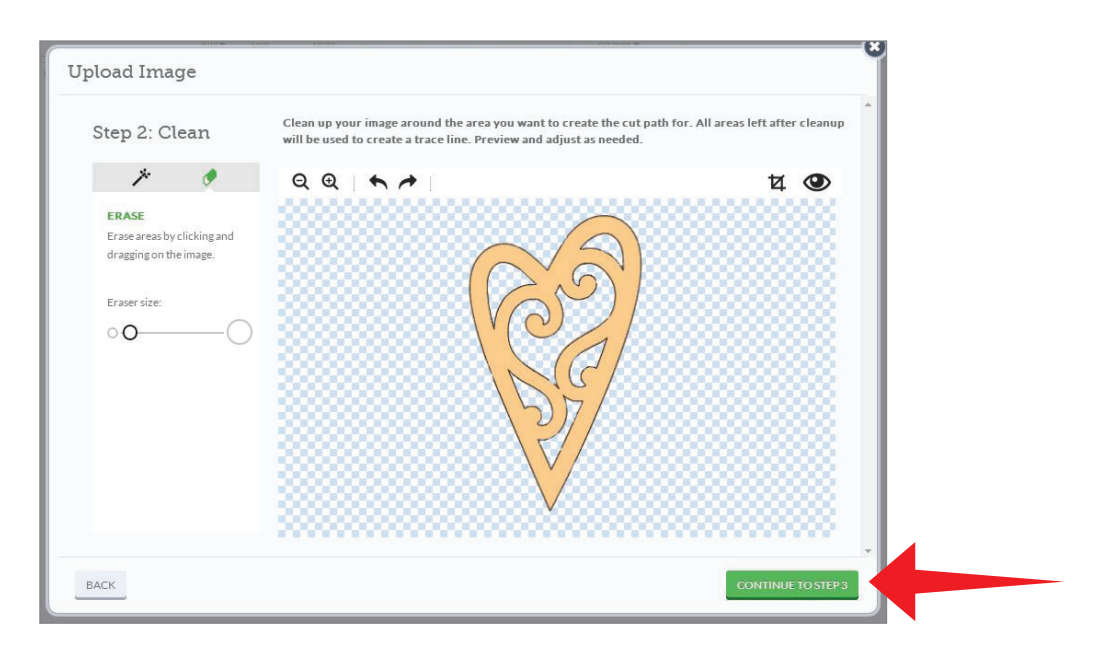

**Step 7 Name your image and tag it (if desired) for easy searching.**

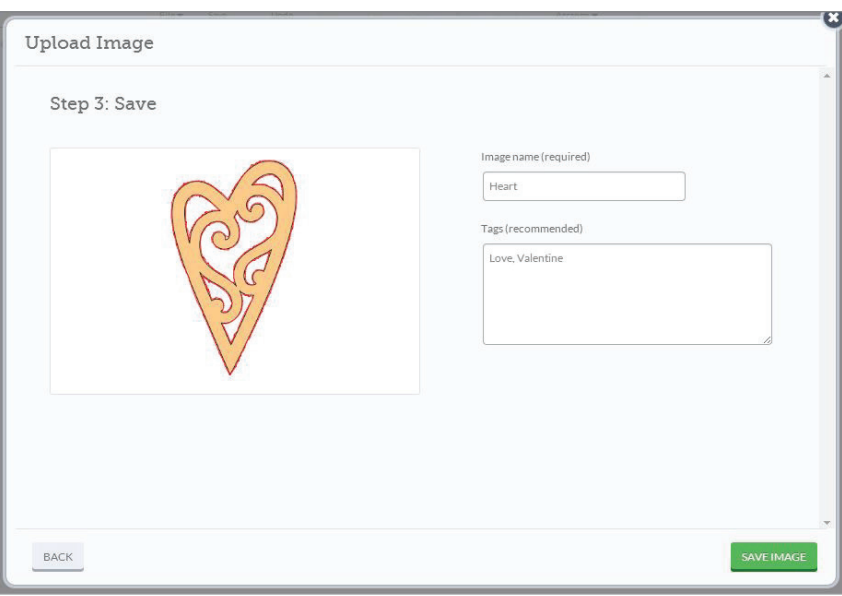

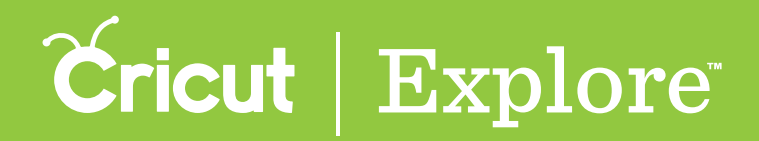

**Step 8 To continue, click "Save image."**

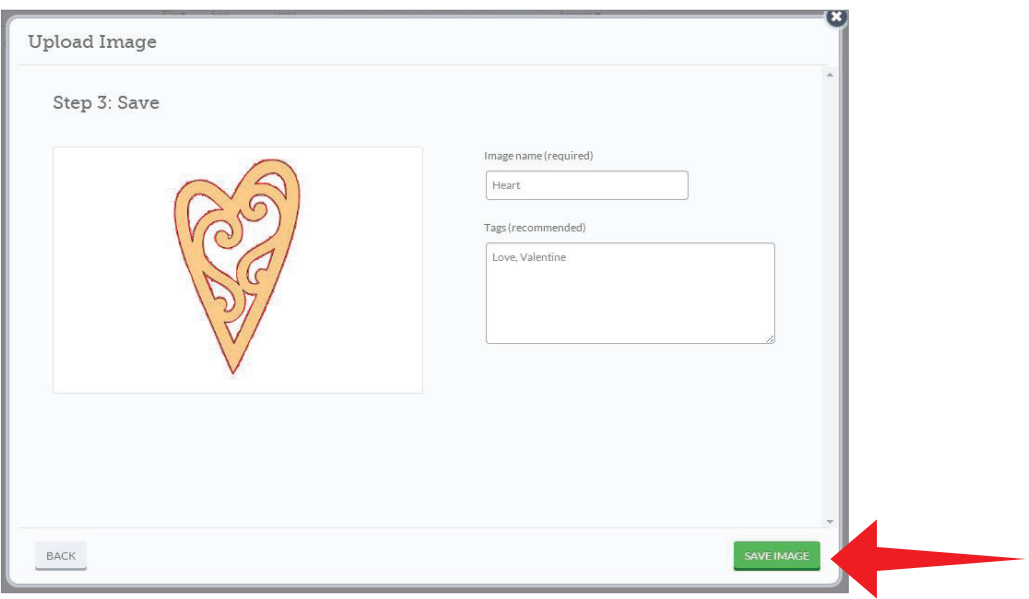

**Step 9 You will return to the Upload Image window. To add the image to your canvas, click on your image and a green check will appear indicating it is selected. Click "Insert Image" to add to your canvas.**

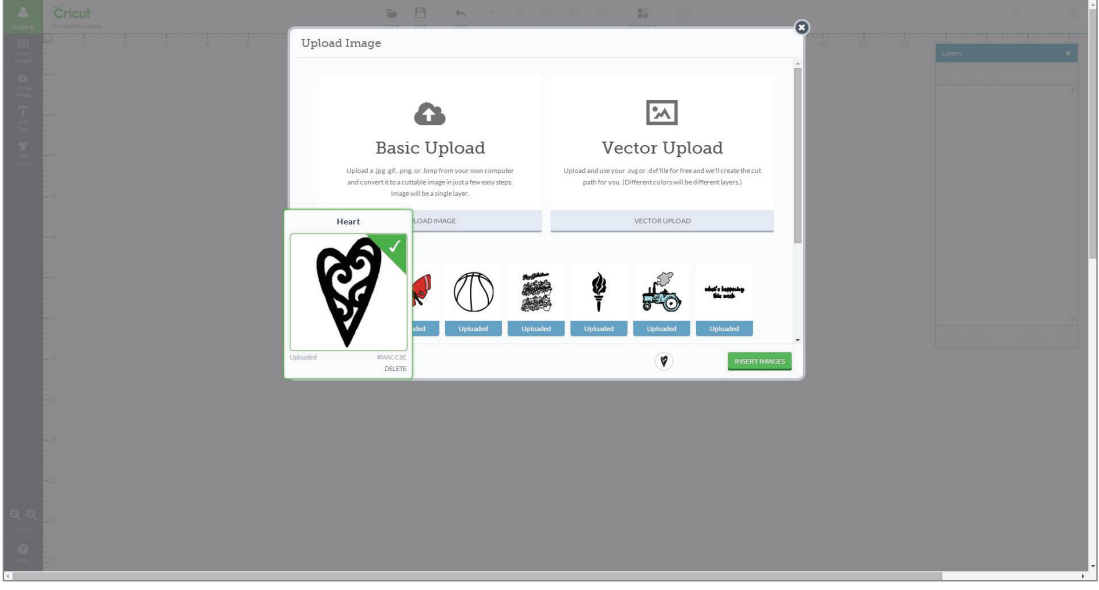

*Please note: Cricut® encourages you to respect the intellectual property rights of others and only make copies of images you own or are authorized to use.*

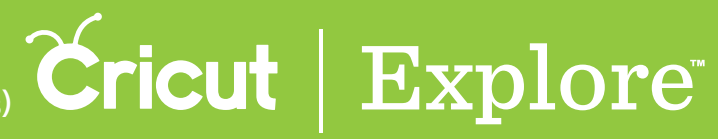

#### Vector Upload (.svg or .dxf files)

**Step 1 To begin a vector upload, click "Upload Image" on the left side of the design screen.**

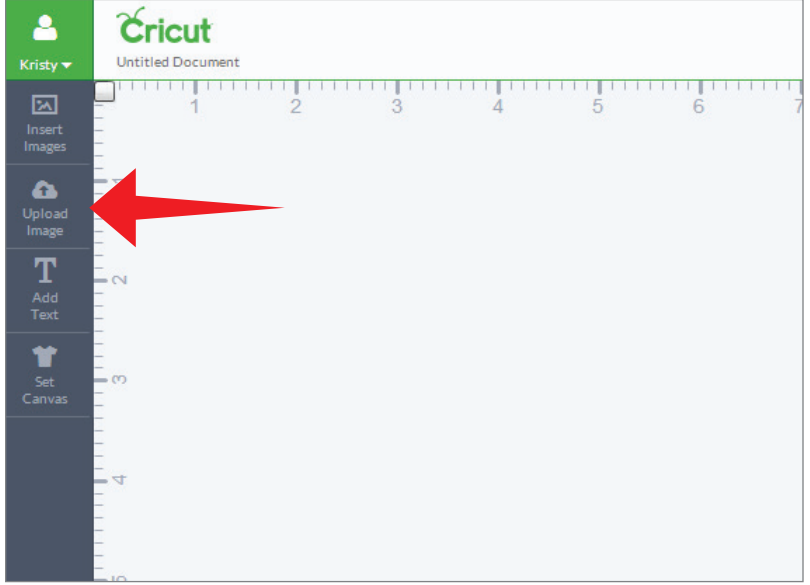

**Step 2 A window will open which prompts you to choose your image file type. Choose "Vector Upload" to work with .svg or .dxf files.**

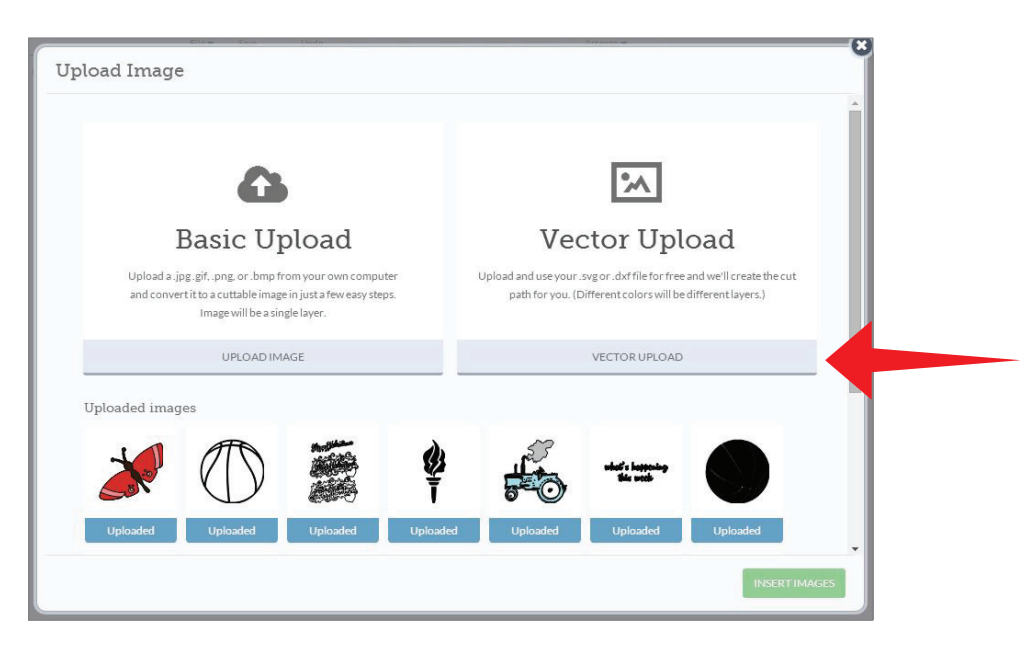

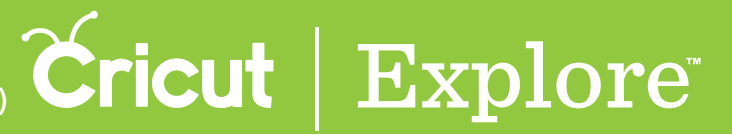

**Step 3 Click "Browse" to find the image you want to use on your computer.**

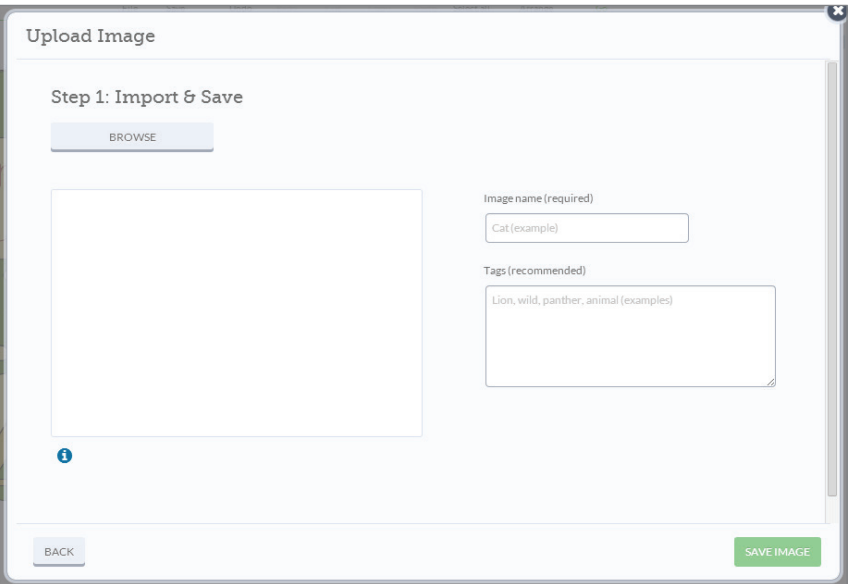

*Tip:(Cricut Design Space™ can work with files created from other design software. The files can include solid colors or solid color fills, outlined text, or layers. However, layered images should always remain ungrouped.)*

**Step 4 Name your image and tag it (if desired) for easy searching and click "Save image."**

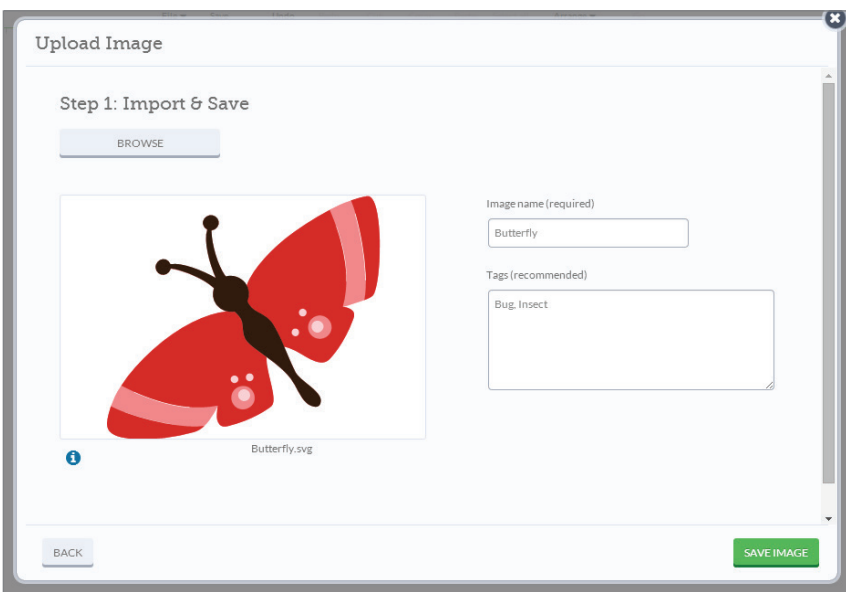

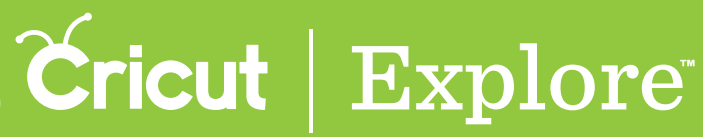

**Step 5 You will return to the Upload Image window. Click on your image and a green check will appear indicating it is selected. Click "Insert image" to add to your canvas.**

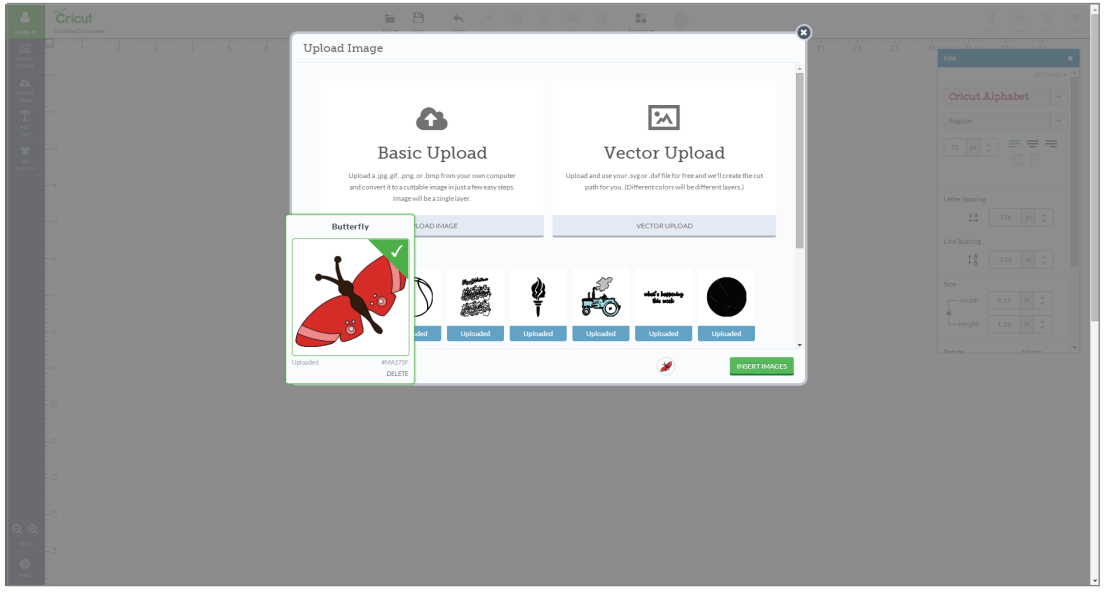

**Step 6 Vector images will appear on your canvas as a grouped image. If ungrouped, the image layers can be moved and resized independently.**

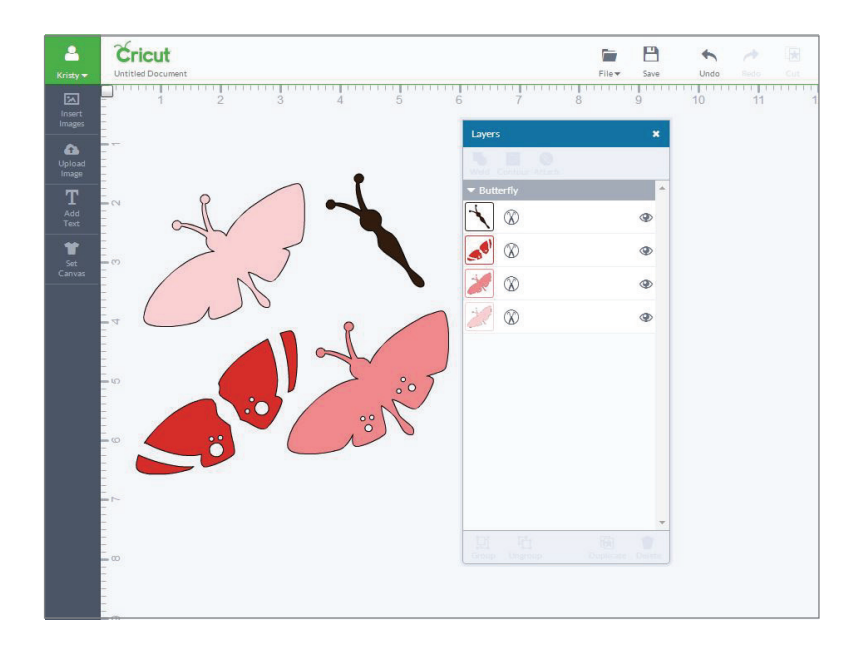

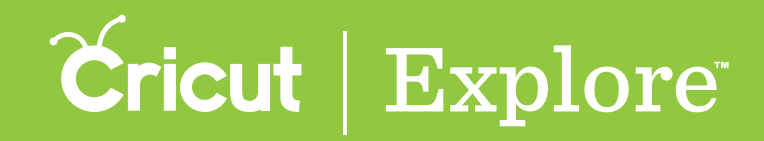

# **Working with images/Edit panel**

There are several different ways to select an image.

#### Selecting an image

**Option 1 Click on the image to select it. You'll know the image is selected when the bounding box appears around the edges.**

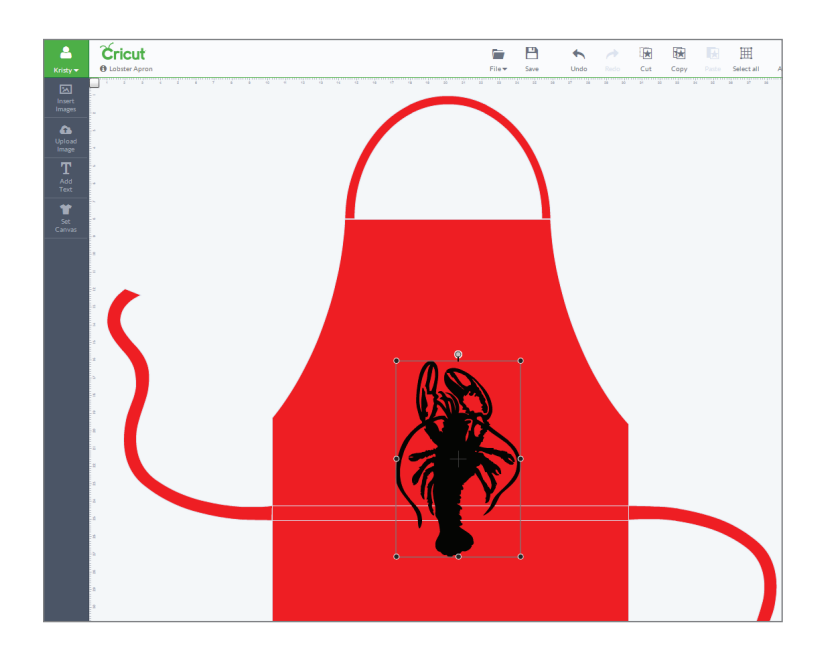

**Option 2 Drag the cursor over the images you would like to select. The images must be completely within the blue box in order for it to be selected.**

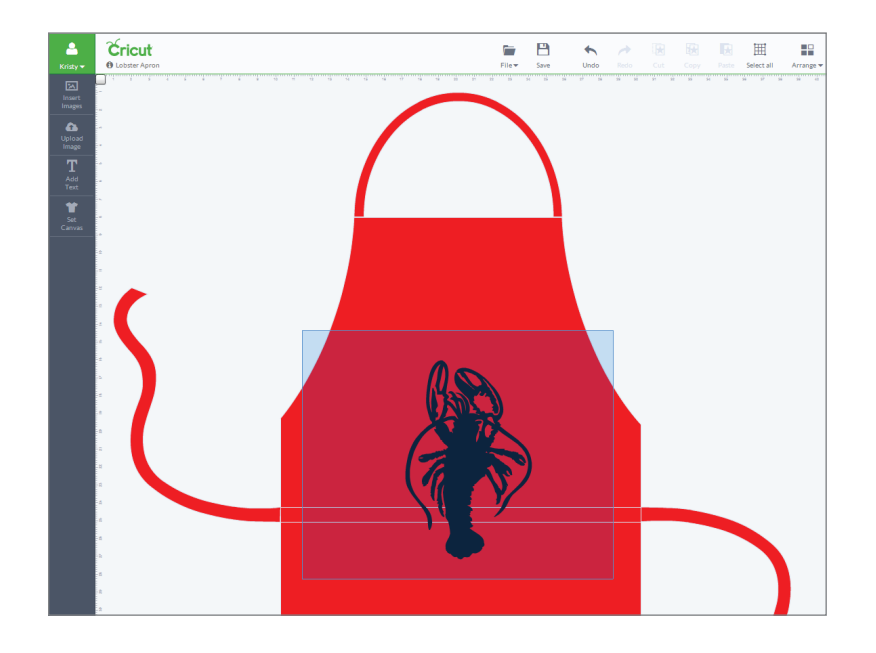

Section 7A Page 1
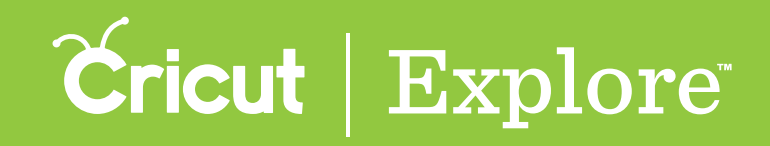

**Option 3 Selecting the thumbnail image in the Layers panel will also select the image on your canvas.**

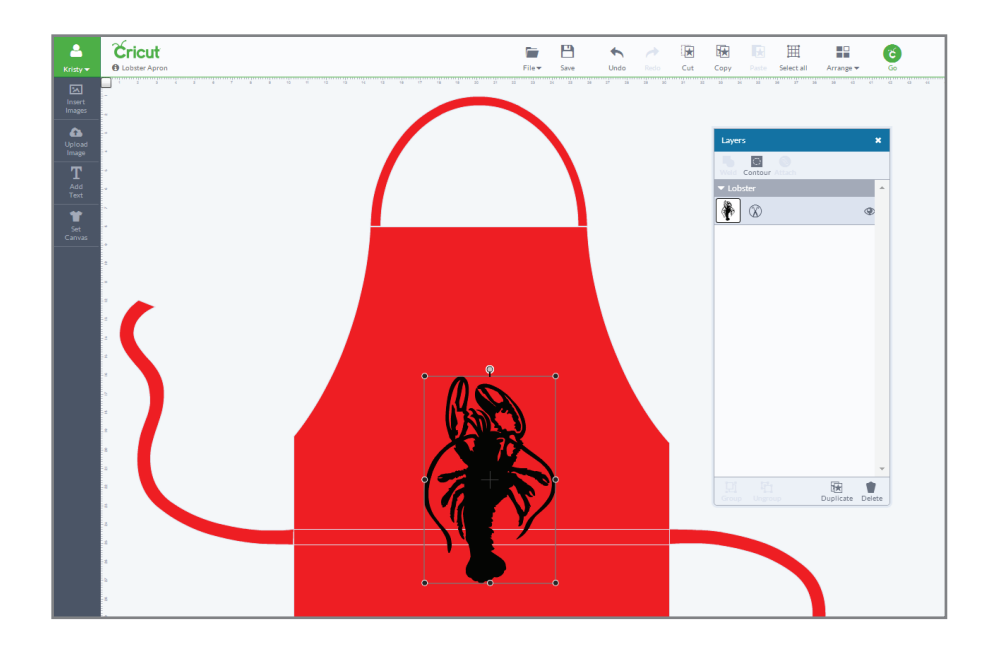

**Option 4 Select all images on your screen by clicking on "Select All" in the top menu.**

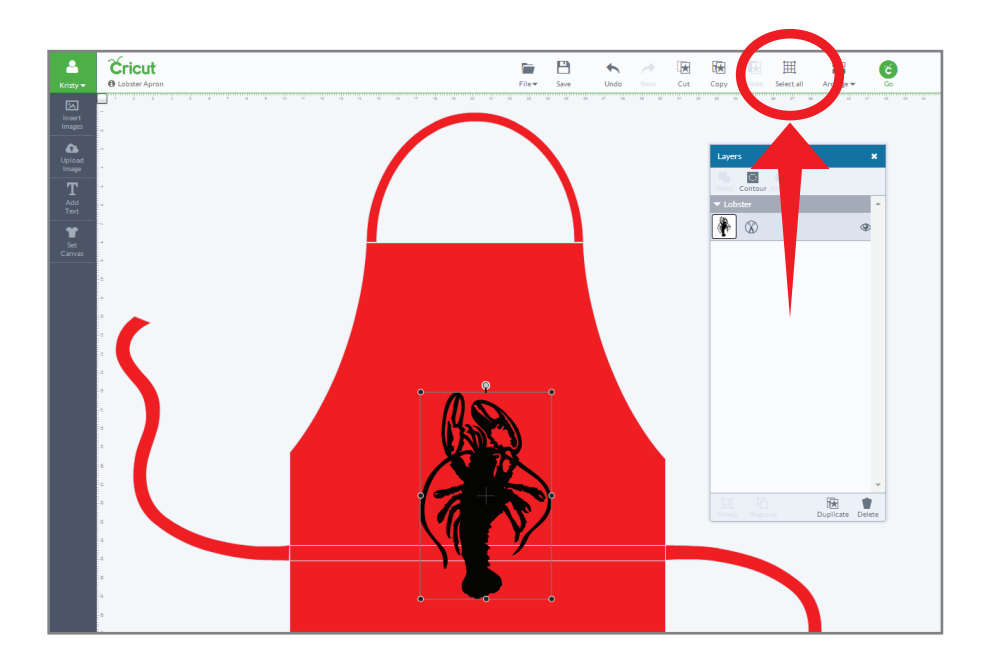

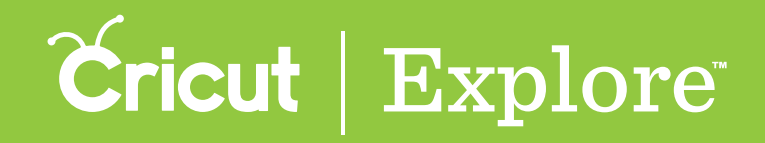

There are several different ways to size an image.

### Sizing Images

**Option 1 Dragging the handle bars on the sides of the bounding box stretches the image width.**

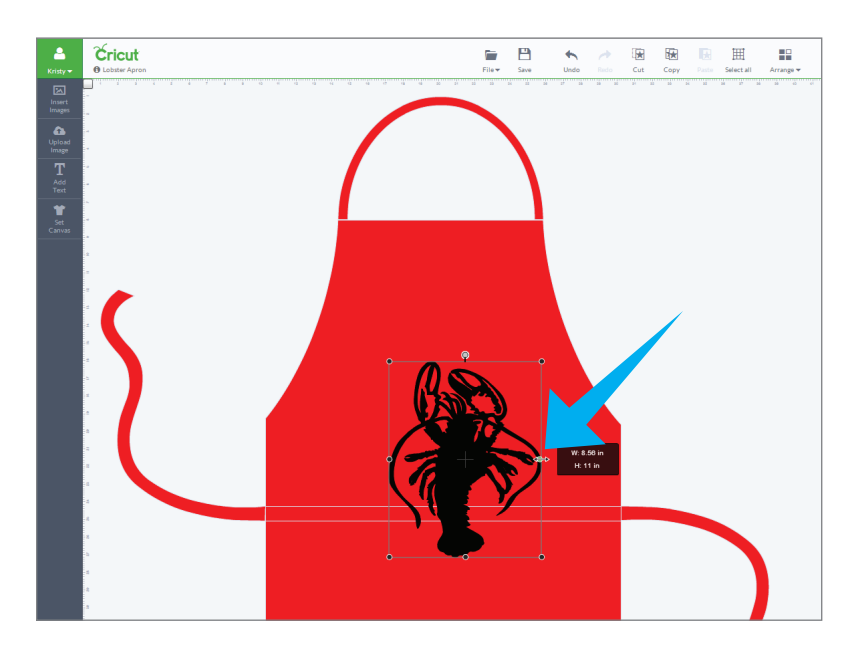

**Option 2 Dragging the handle bar at the bottom of the bounding box stretches the image height.**

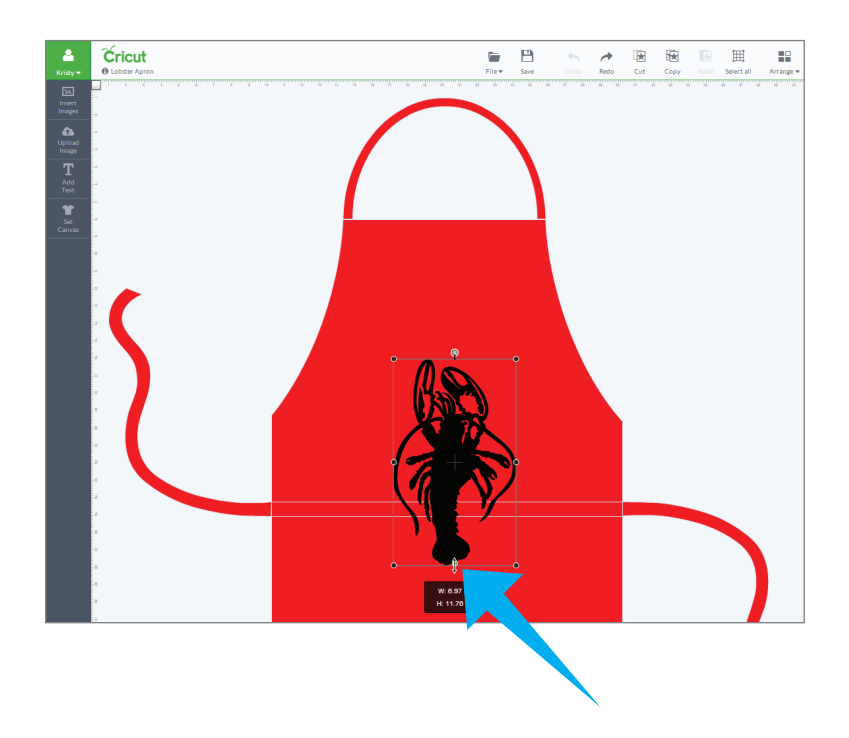

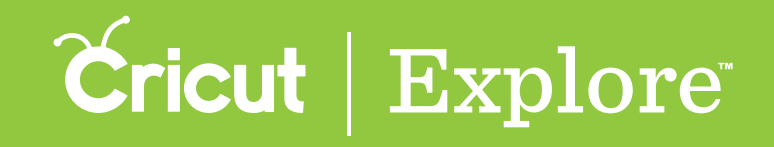

**Option 3 Change both the width and height of your image at the same time by dragging the handle bars found on any of the corners. This will maintain the size ratio, which means the image will not be stretched as it grows or shrinks.**

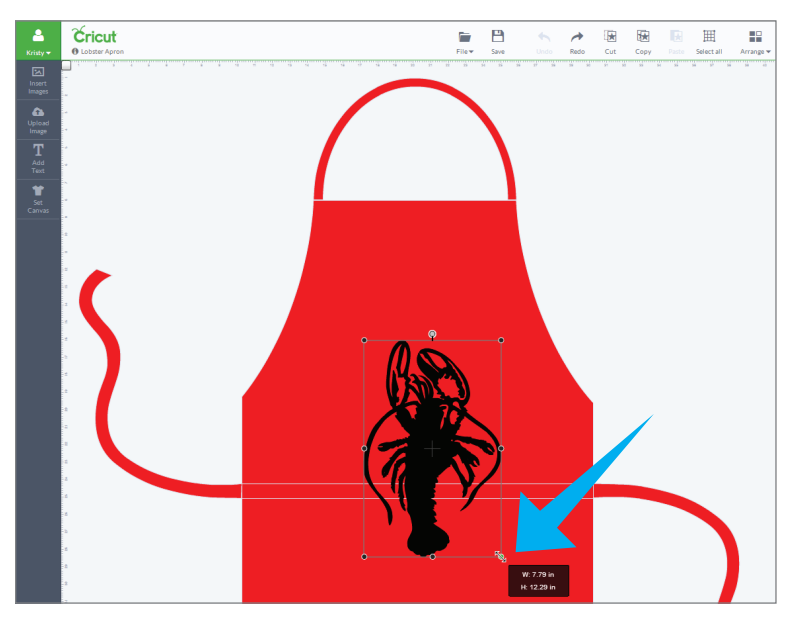

**Option 4 You can also use the Edit panel to specify an exact size for your image.**

**Step 1 Select the image and open the Edit panel.**

**Step 2 Click in the box to enter an exact measurement or use the arrow buttons to increase or decrease the image size.**

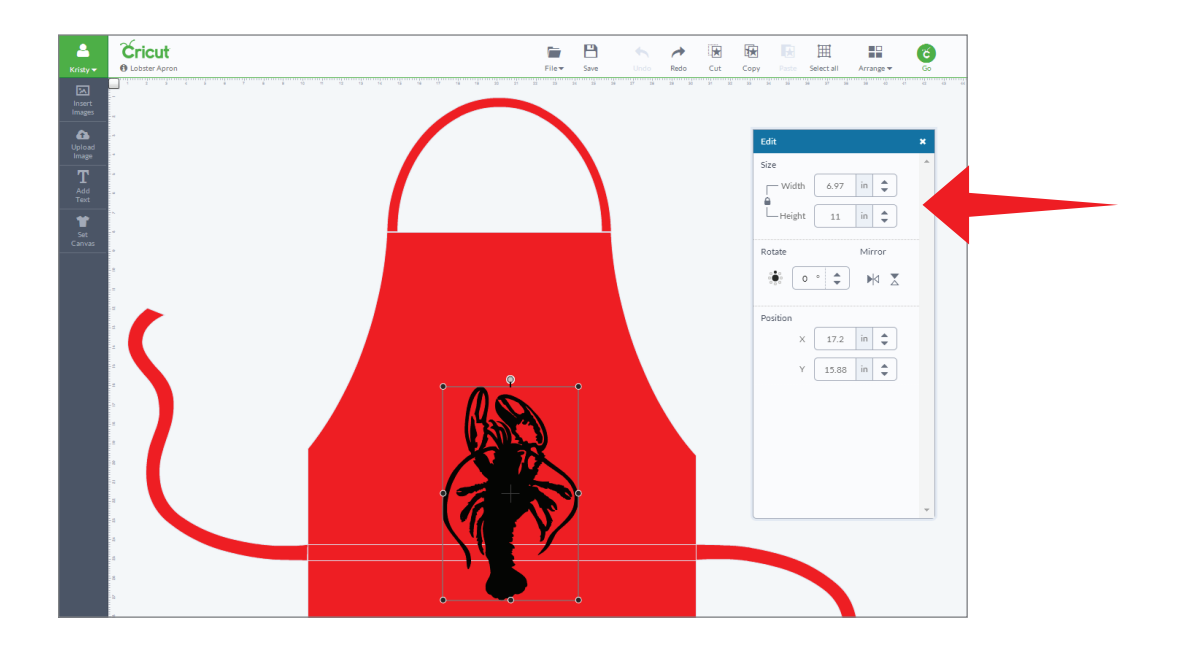

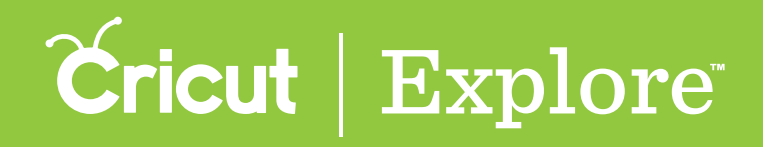

**Images are added to the canvas with their size ratio locked, meaning the image will resize proportionally.**

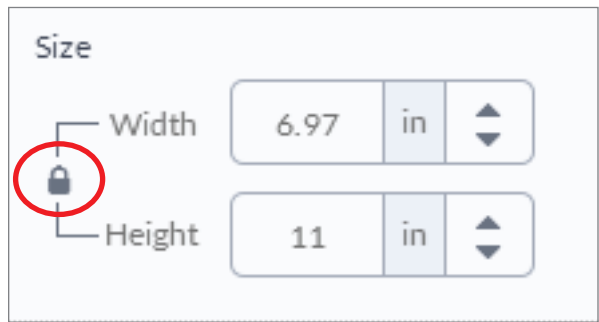

**To unlock the size ratio, click on the lock. The image will resize based on specific height and width measurements. When the size ratio is unlocked, the ratio will not be preserved when you use the corner handles.**

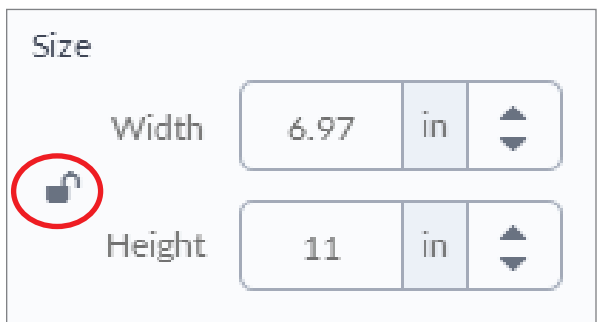

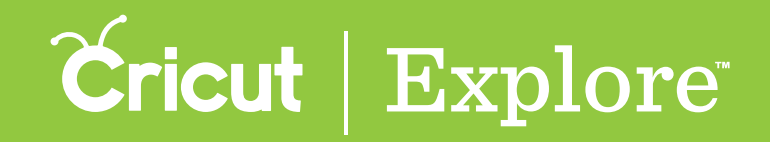

There are several different ways to rotate an image.

#### Rotate an image

**Option 1 The top handle bar lets you rotate your image in any direction.**

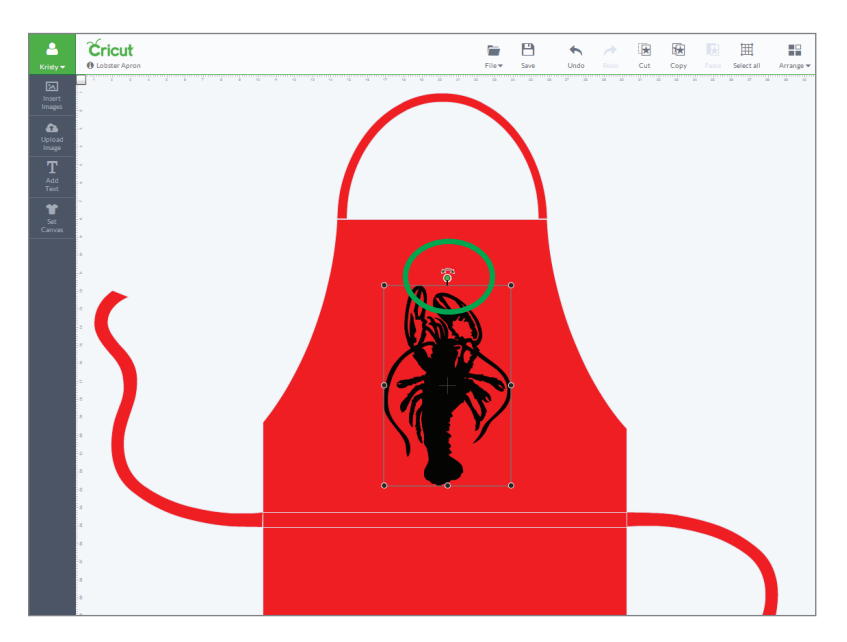

**Option 2 In the Edit panel, the circle surrounded by smaller circles allows you to rotate the image to set points, such as 45° or 90°. Click on one of the small outer circles and your image will rotate to that set point.**

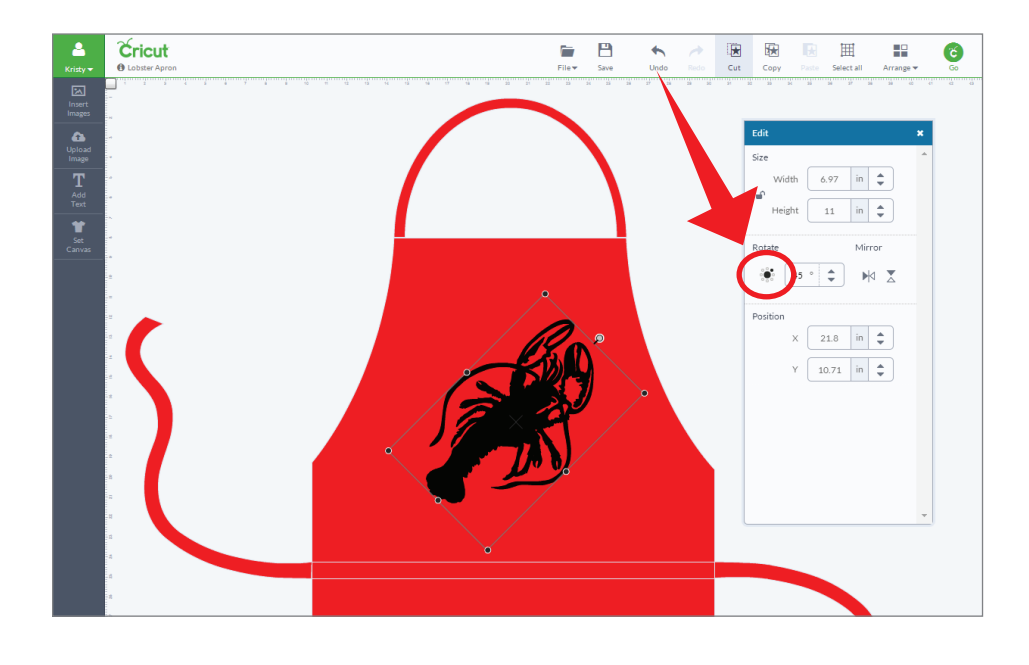

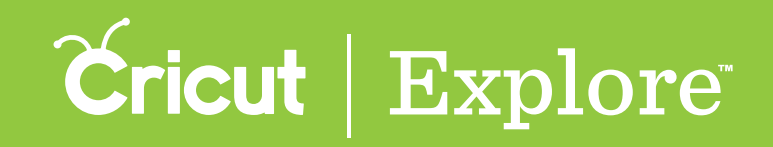

**Option 3 In the edit panel, enter a specific rotation up to 360**° **or use the arrow buttons to adjust rotation.**

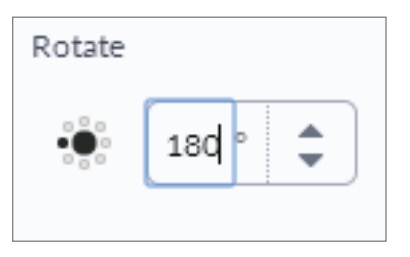

#### Mirror images

**Click on the mirror buttons in the edit panel to flip your image either vertically or horizontally**

*Tip: If you are working with iron-on, we recommend you wait until you're in the Mat Preview screen to mirror for cutting.*

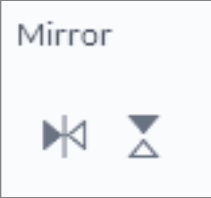

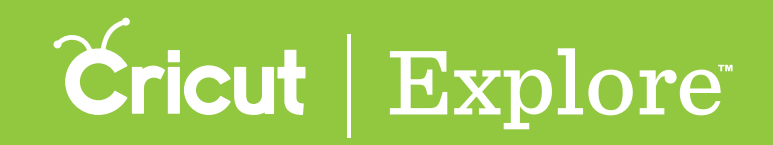

#### Positioning images

**Step 1 Choose where on the canvas you would like your image set. Position is always measured from the top left corner of the design space to the top left corner of the bounding box.**

**Step 2 In the edit panel, type in a specific measurement for exact placement.**

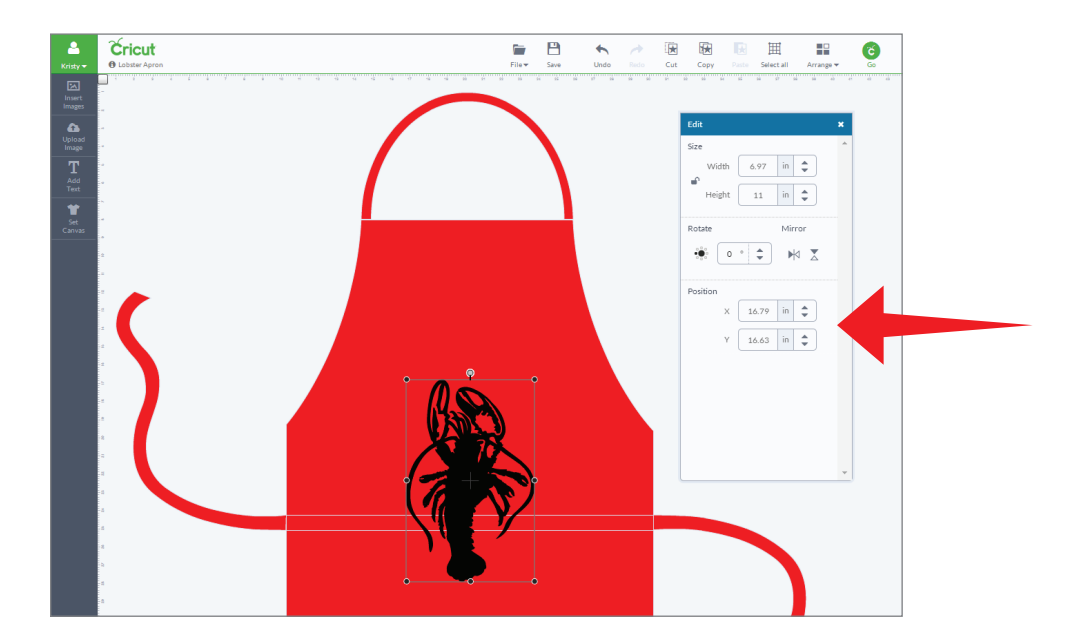

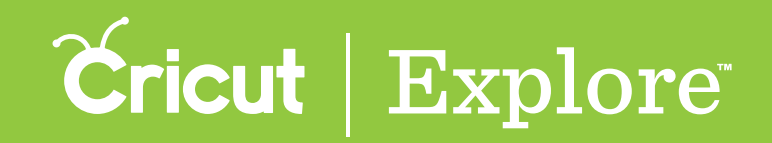

# **Working with Text/Edit Panel**

Cricut Design Space™ makes it easy to personalize your project using text, and different fonts. You can **use Cricut® fonts or system fonts found on your computer.**

### Adding text

**Step 1 Insert text onto your canvas by clicking the "Add text" button.**

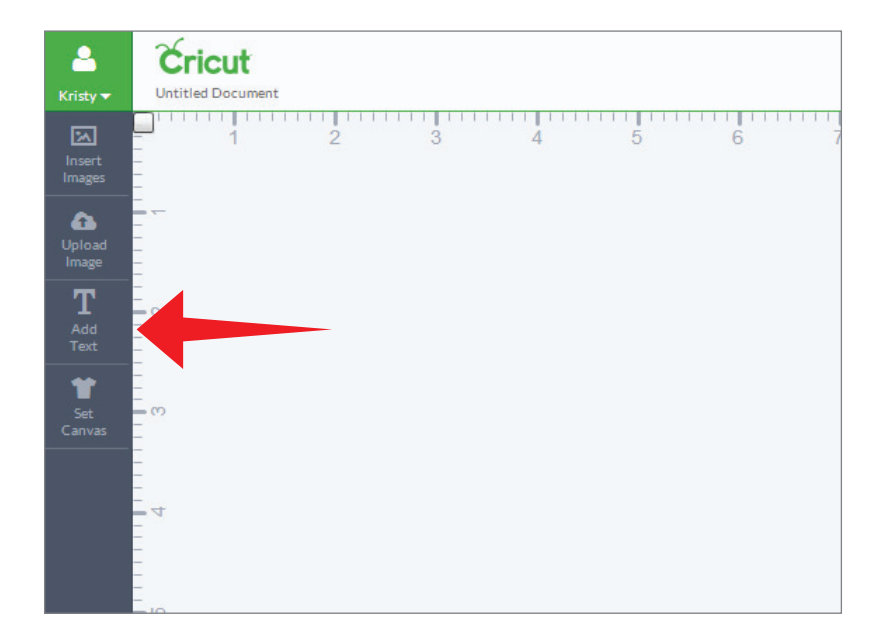

**A new text box with a text field will appear on the canvas and the edit panel will open.**

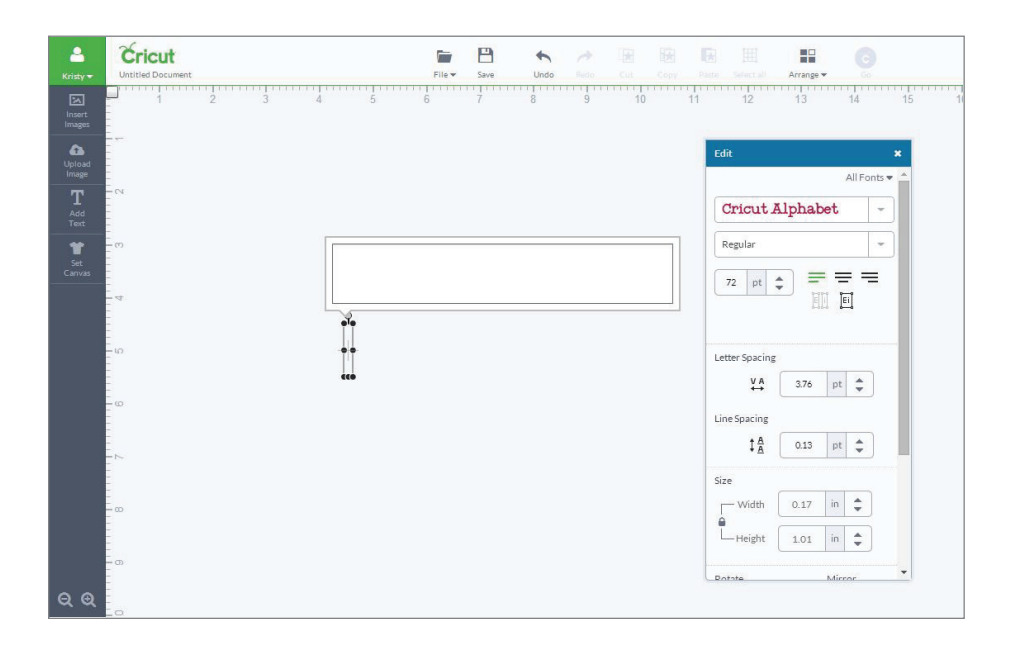

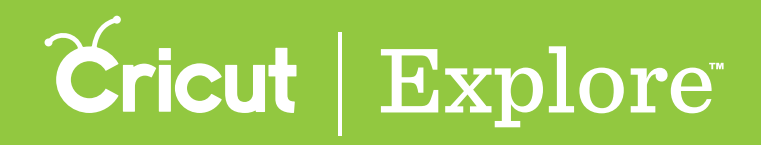

**Step 2 Type your text in the text field and watch as it appears below in the text box.**

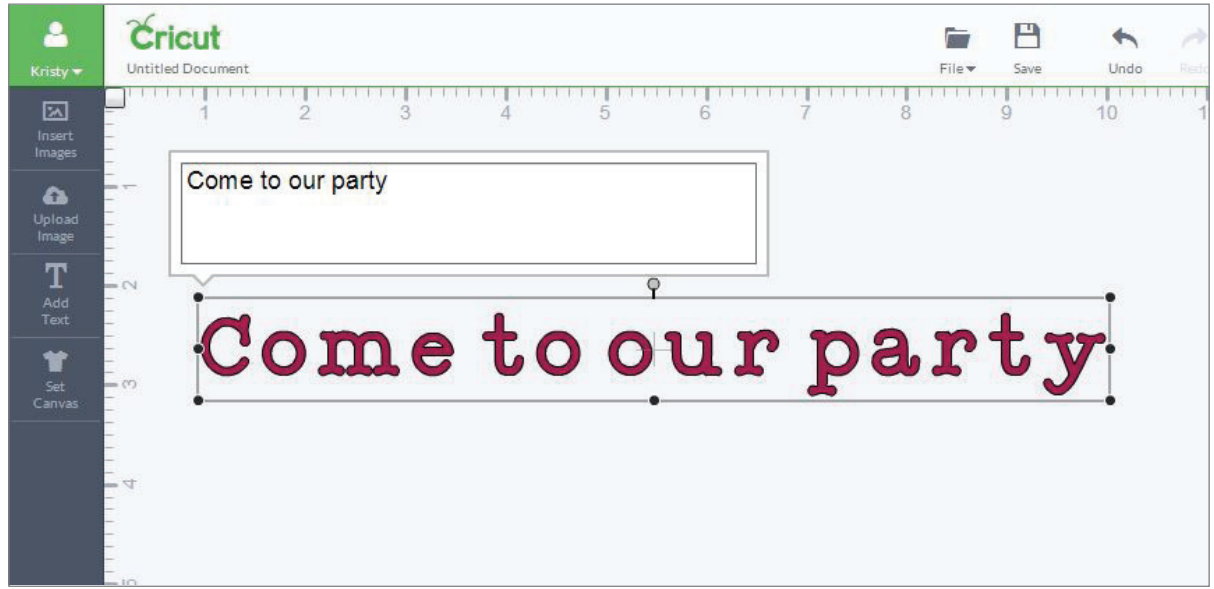

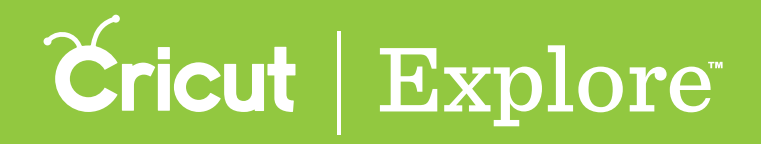

**Tips for working with text:**

- **Clicking out of the field will close the text field**
- **Double clicking on the text will open the text field again**
- **You can have more than one line of text inside a text box; create line breaks using the enter key on your keyboard**
- **Text boxes appear as an image group, meaning all letters and layers move and size together**
- **Size and move text just like you would an image**
- **Text boxes can only contain one font; however, you can add as many text boxes to a project as desired**
- **Your text is represented by a thumbnail image of the first letter of the text in the layers panel**

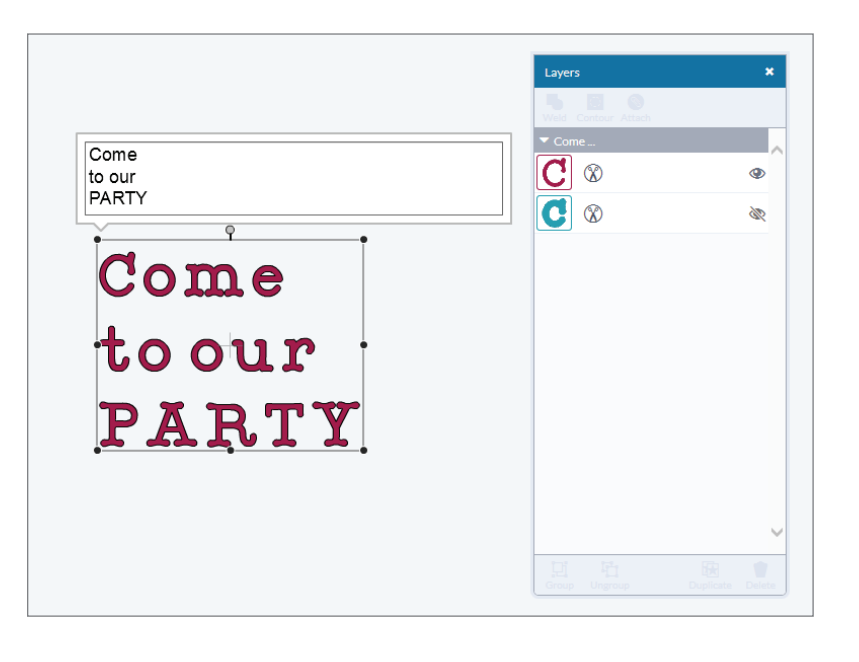

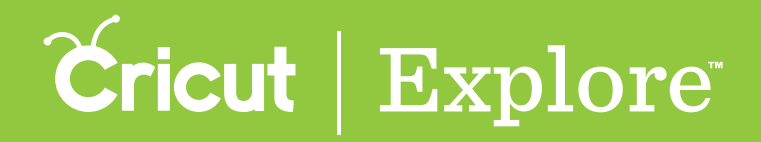

**Step 3 To change the font, select the text box or layer and open the edit panel.**

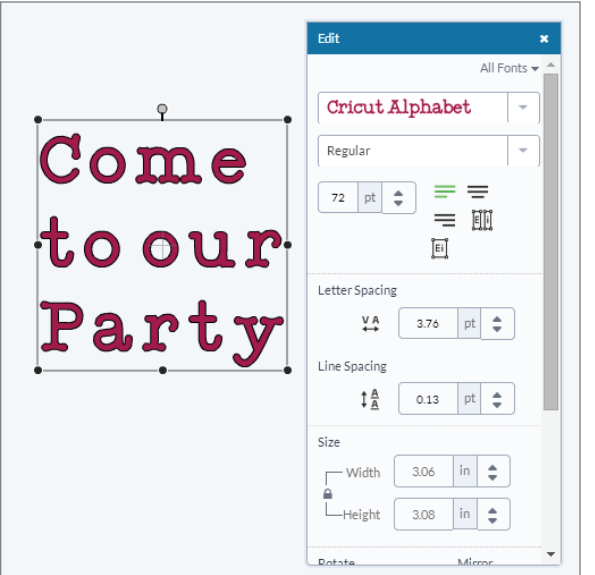

**Step 4 Click on the drop-down menu near the top of the Edit panel to open a list of all available fonts. You can use Cricut® fonts as well as any font installed on your computer.**

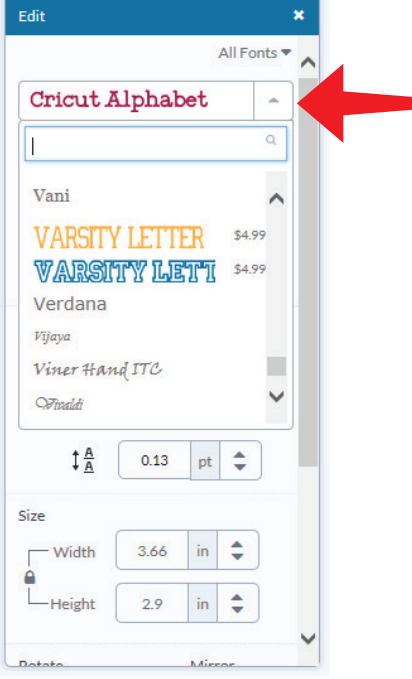

*Tip: If a font has a price listed next to it, you can add the font to your design for free to see if you like the look. If you use it in your final design, you will be asked to purchase the font prior to cutting.*

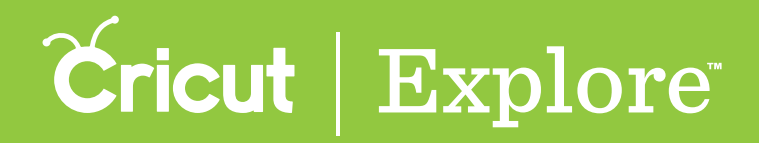

**Step 5 Choose the look of your font by clicking on the font you would like to use.** 

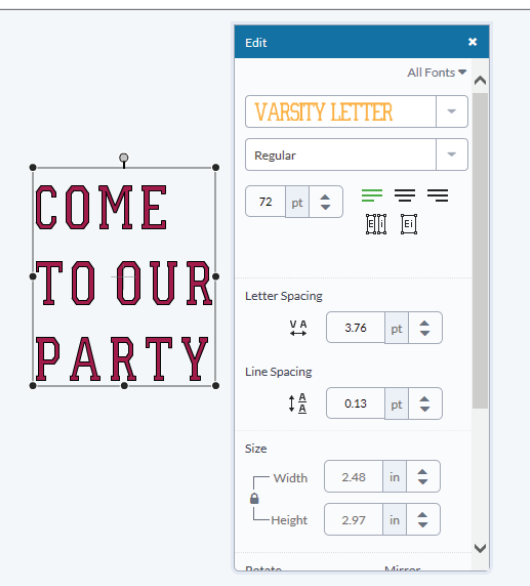

**Step 6 Cricut® fonts often have more than one layer. Turn hidden layers on by clicking on the eye in the layers panel. You can hide layers in the same way.**

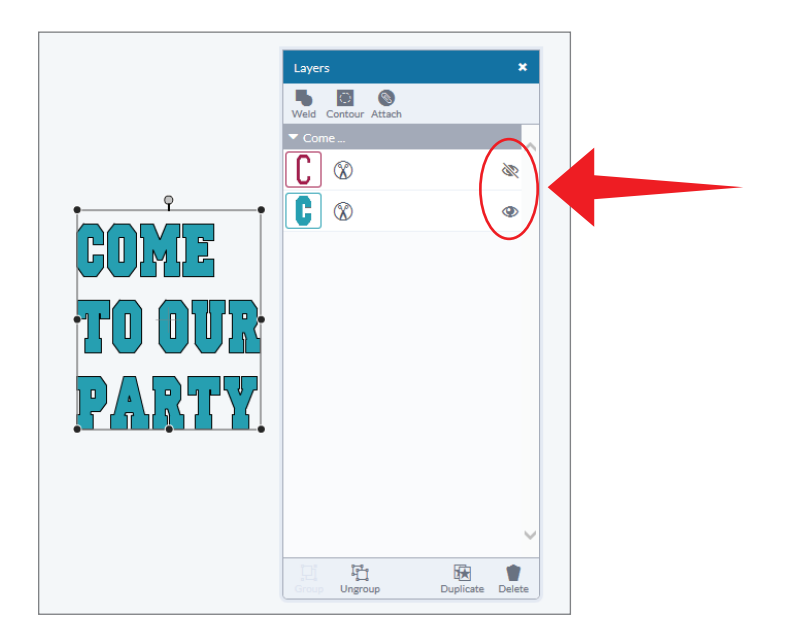

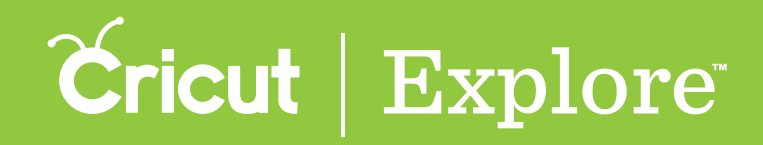

**Step 7 Click on the thumbnail image of the text in the Layers panel to make adjustments to line style and color.**

*Tip: If you choose to write, the color options will change to match the colors of the available Cricut® pens. Cricut Design Space™ will prompt you when to use your pen as you make your project.*

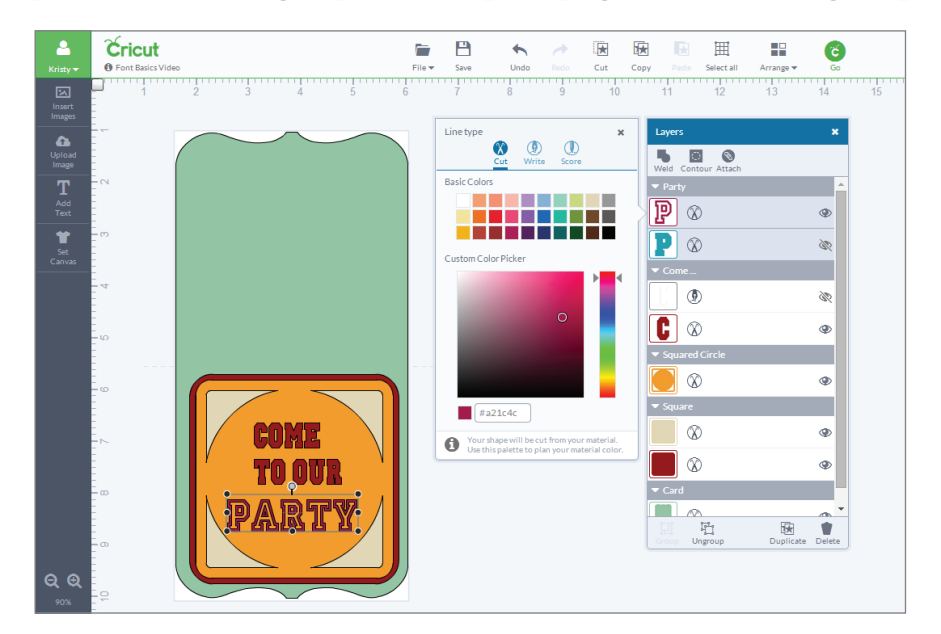

**Step 8 If you are writing, you must tell the Cricut Explore® machine which layer you want the text written on. To do this, select both the font and the layer you will write on and then click "Attach" in the Layers panel.**

*Tip: Once you've attached your text to another layer, it will be automatically ungrouped, and letters will be shown separately in the Layers panel.*

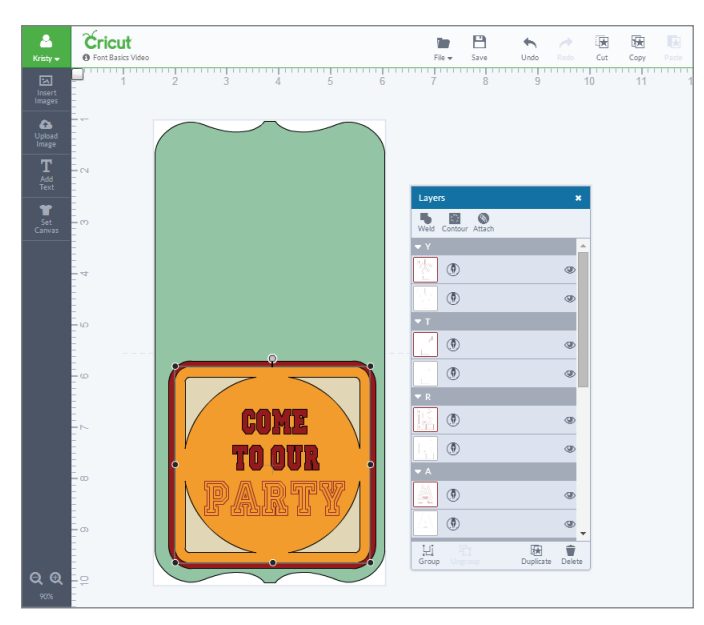

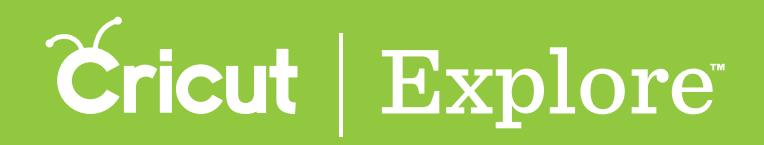

The Edit panel in Cricut Design Space<sup>™</sup> is very similar to the Image Edit panel when it comes to sizing, **rotating, and positioning text. It also makes finding the right font and editing text simple so you can easily personalize your projects.**

#### Editing text

**Step 1 To locate a font style perfect for your project, add text to your project and open the Edit panel.**

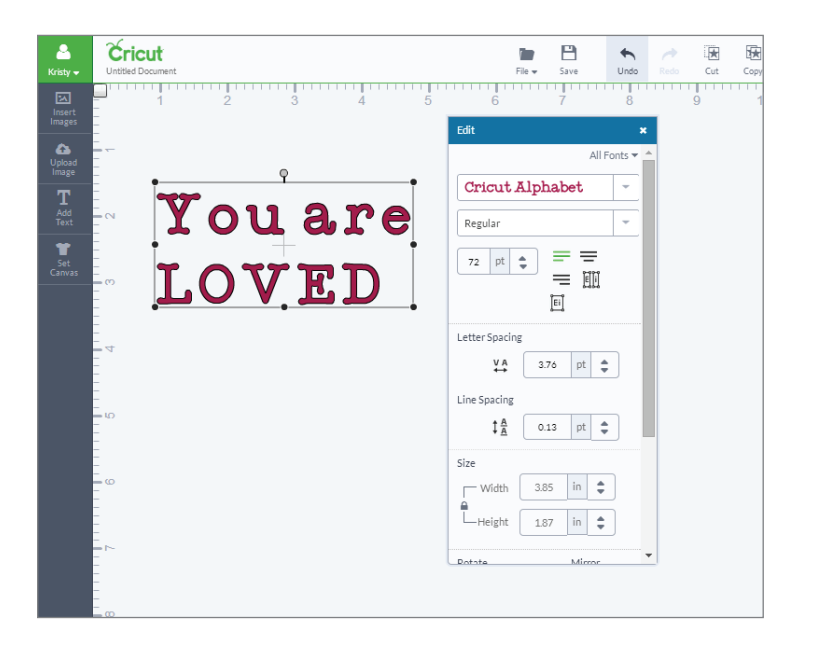

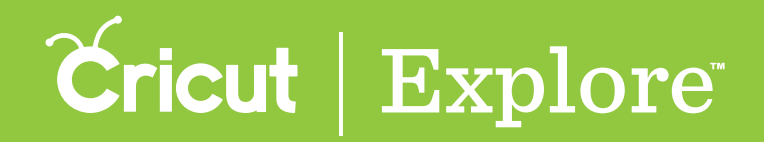

**Step 2** Click on "All Fonts" to filter for different font options. There are five options to choose **from; however, not all fonts have all options available.**

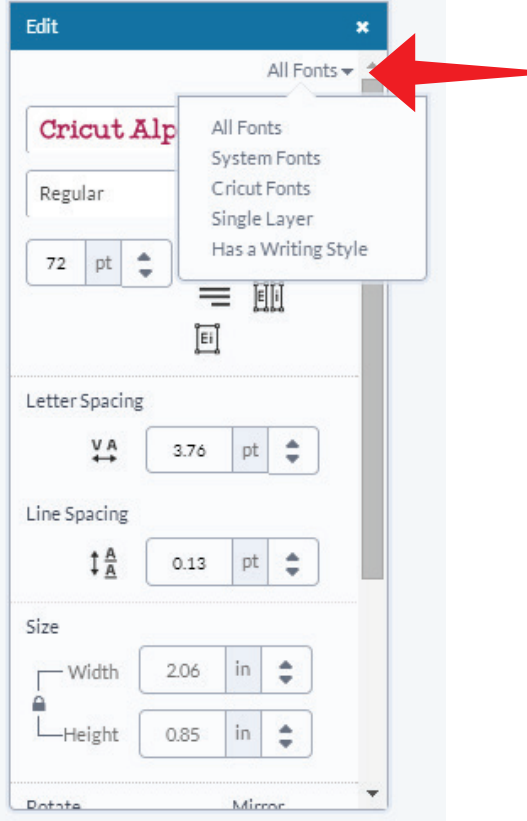

- **All Fonts: displays all fonts available for use.**
- **System Fonts: shows only fonts found on your computer.**
- **Cricut® Fonts: filters for fonts from the Cricut Design Space™ Image Library.**
	- **Single Layer: filters for fonts that only contain one layer.**
- **Writing style fonts: filters for Cricut® fonts specifically designed to be drawn with a pen and not cut. While most fonts will trace the outside of the letters, writing style fonts feature letters with single strokes, so they're the most similar to handwritten text. Writing style fonts automatically default to being drawn with a pen rather than cut.**

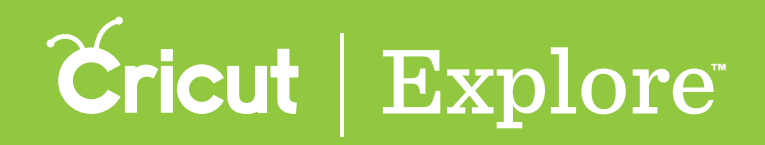

**Step 3 Once you've narrowed your fonts using filters, the next step is to choose a font design by clicking on the main drop-down menu. Scrolling through the options and then click on your font of choice.**

**Alternatively, if you know the name of the font you want to work with, type the name in the search field.**

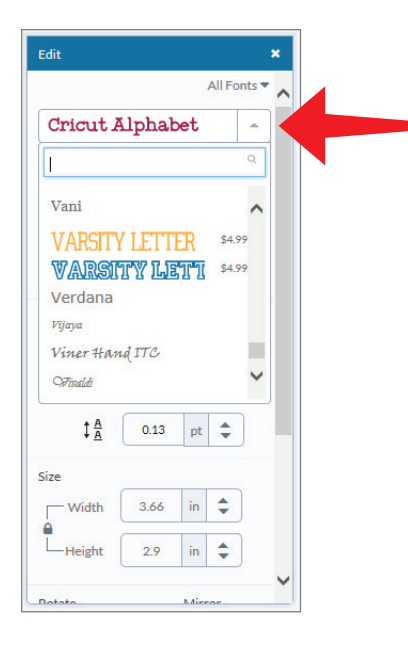

**Step 4 Most fonts often have style options. To select a font style, click on the second dropdown menu. Choose from options like: regular, bold, italic, bold italic, or writing style. Purchased fonts include all available styles for the font.**

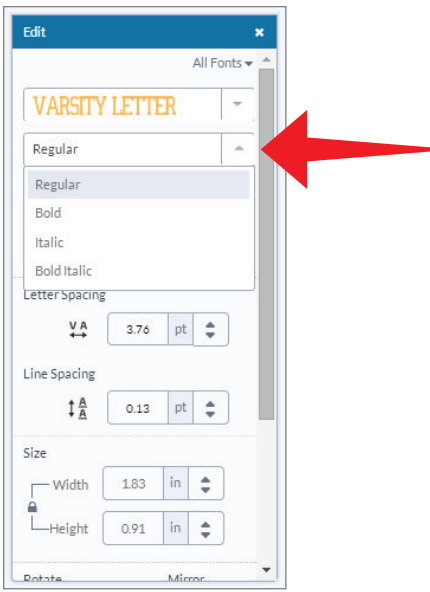

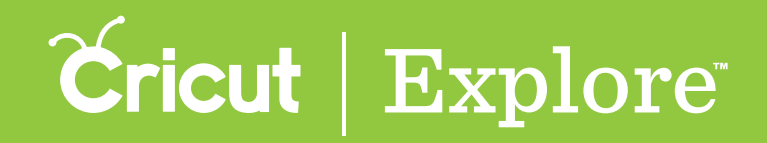

**Step 5 You can change the alignment of your text inside the text box. Text alignment defaults to the left, but you can also choose to center or right-align your text.**

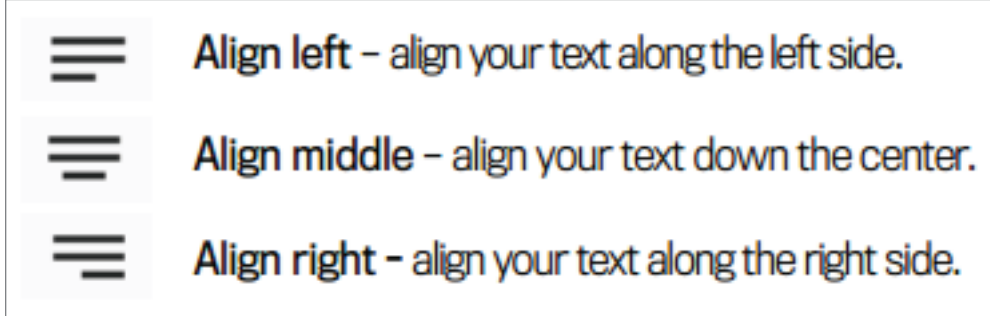

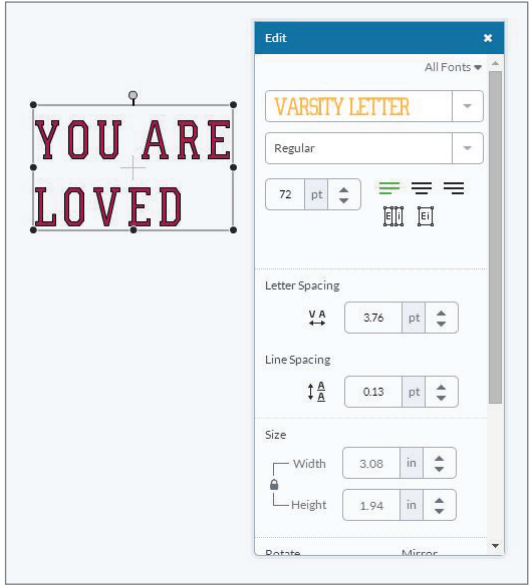

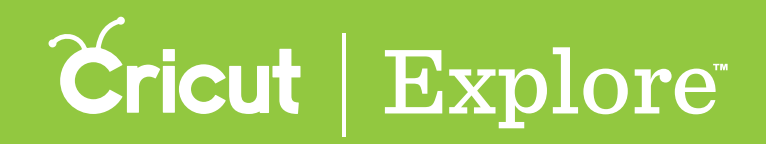

**Step 6 In order to make letters touch or get further apart, use the letter spacing option by typing an exact number in the field or clicking the up and down arrows.**

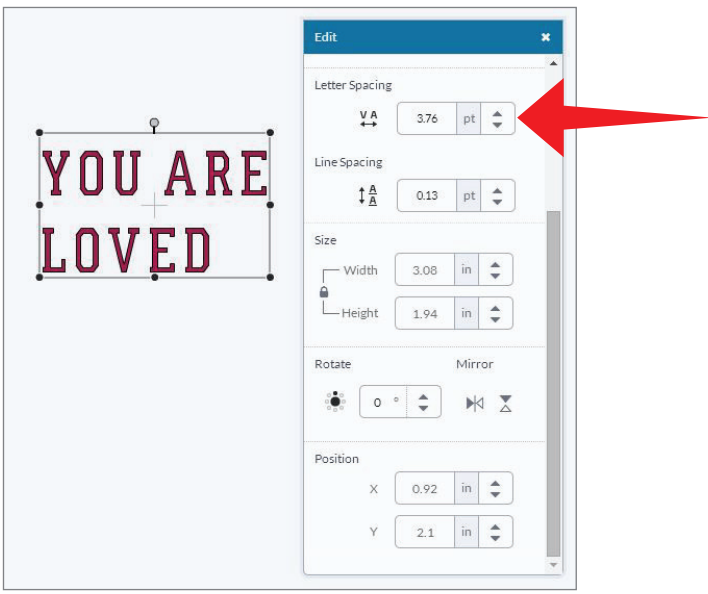

**Step 7 When working with multiple lines of text, you have the option to increase or decrease the line spacing. To do this, change the line spacing by entering an exact number in the field or clicking the up or down arrows.**

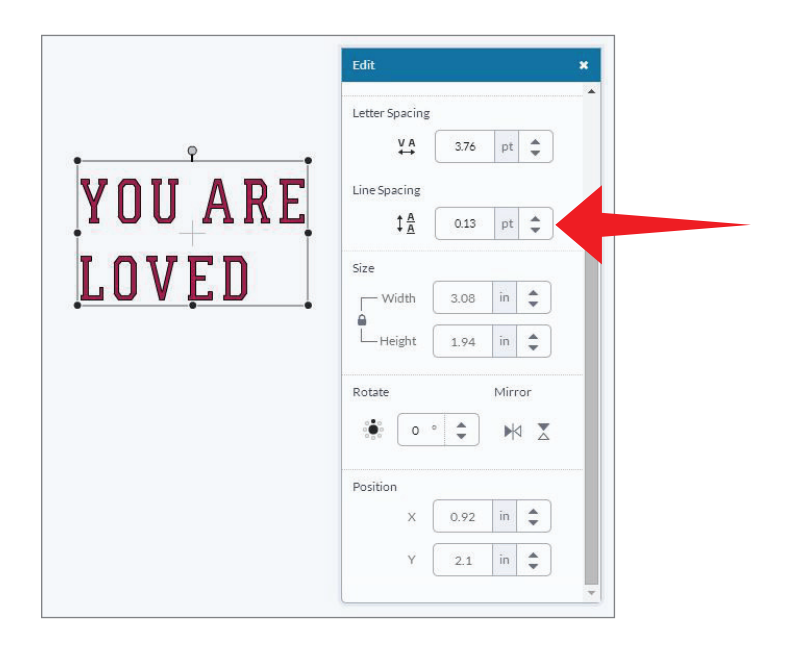

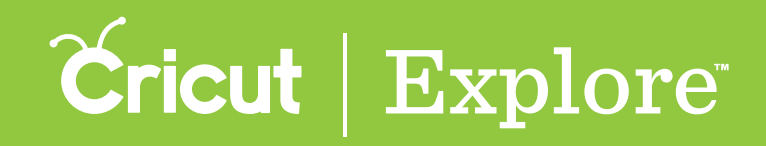

When working with layered Cricut® fonts, you have the option to ungroup a little differently.

### Ungrouping fonts

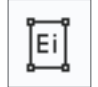

**Ungroup to layers: Allows you to ungroup the layers of text so each layer of the font can be moved and resized independently, but keeps the letters of the text grouped together.**

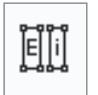

**Isolate letters: Allows you to ungroup the letters of text so you can move and resize each letter separately; however, the letter's layers remain grouped.** 

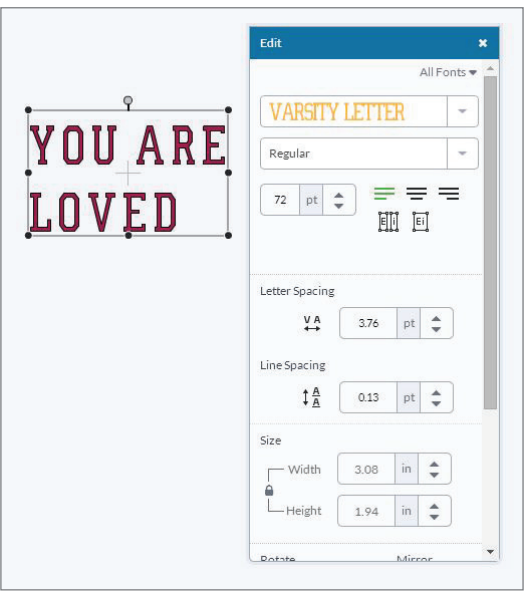

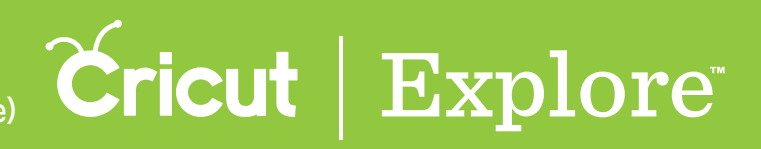

### **Layers Panel**

**Use the layer panel to perform a variety of tasks.**

- **Determine the line type (cut, write, score)**
- **Change color of image layers**
- **Group/ungroup images and layers**
- **Duplicate/delete an image**
- **Hide/unhide an image layer**

### Determine the line type (cut, write, score)

**Line type determines if your image will be cut, drawn or scored in your final project. The line type is shown next to the image layer thumbnail and is represented by a symbol.**

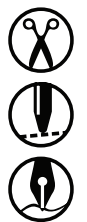

 **Cut: the image will be cut from your material**

 $\left(\begin{array}{c} \bullet \end{array}\right)$  **Score: the image will be scored and will require the use of the Cricut® Scoring Stylus** 

 **Write: the image will be drawn and will require a Cricut® Color Pen**

**Step 1 To change the line type of a layer, click the thumbnail image in the Layers panel. The current line type will be bold.**

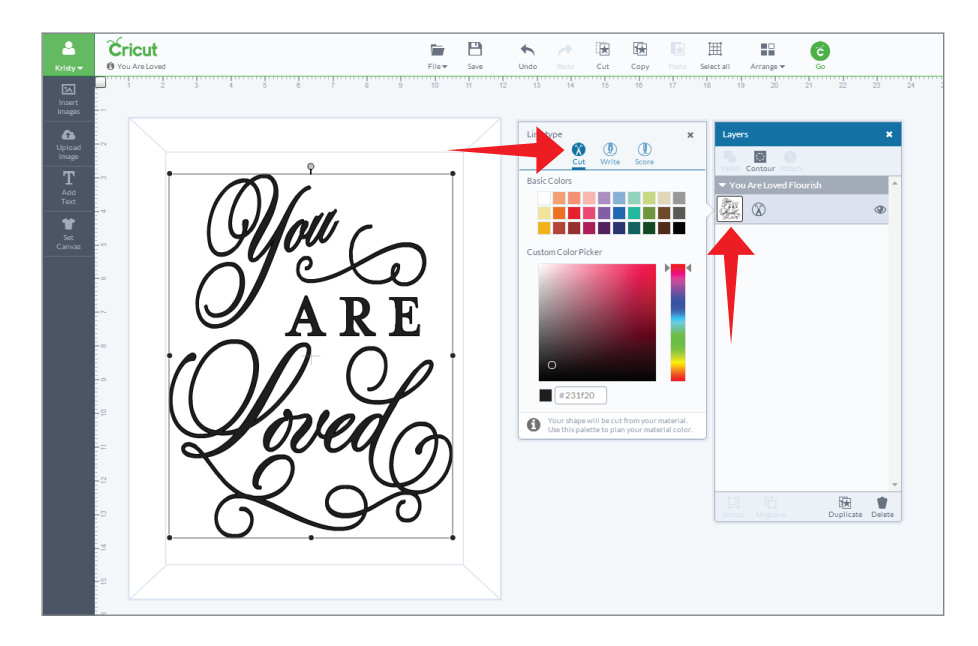

*Tip: Each layer must be changed separately.*

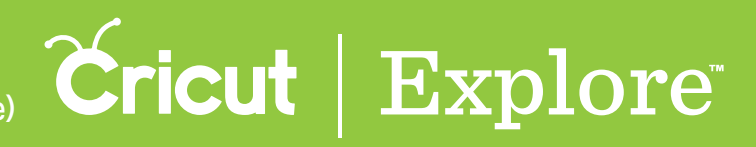

**Step 2 Click the line type icon to make a change. The image in the Design Space™ will change to reflect your choice.**

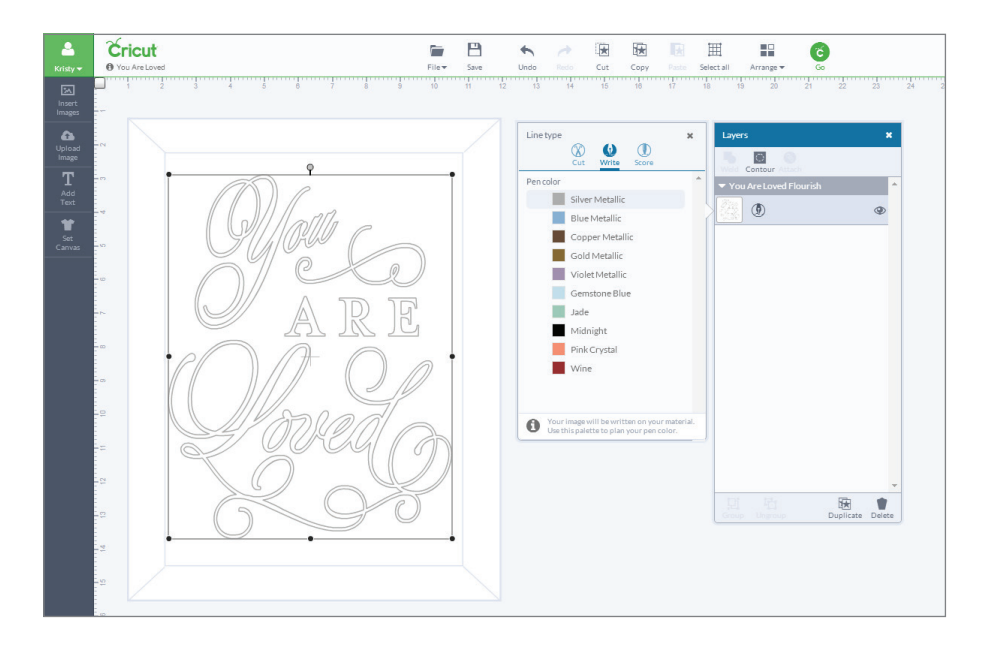

*Tip: If there are multiple layers to your project and the line type is a write or a score, the image will need to be attached to another layer. (See section 9H, "Attach Tool," for more details.)*

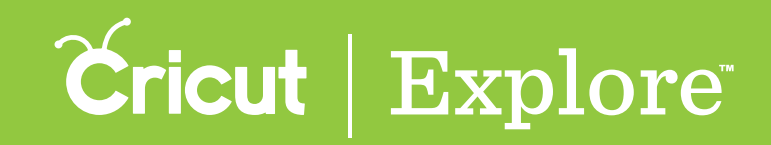

**Fill color allows you to change the color of your image so you can better visualize your final project. The color is only a representation. The material that is placed on your cutting mat will be the project's final color.**

#### Change color on image layers

**Step 1 To change the color of a layer, click the layer thumbnail in the Layers palette. For a cut object you can choose from a Basic color palette or use the Custom Color Picker. For a written or drawn object, you can choose from the Cricut® pen colors.**

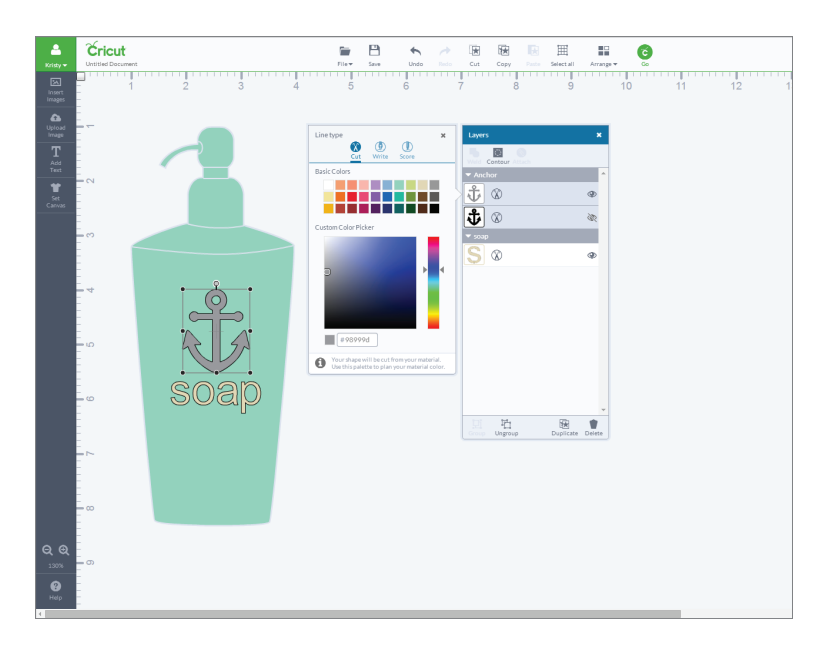

**Step 2 As color is chosen in the window, the image will change reflecting your choice.**

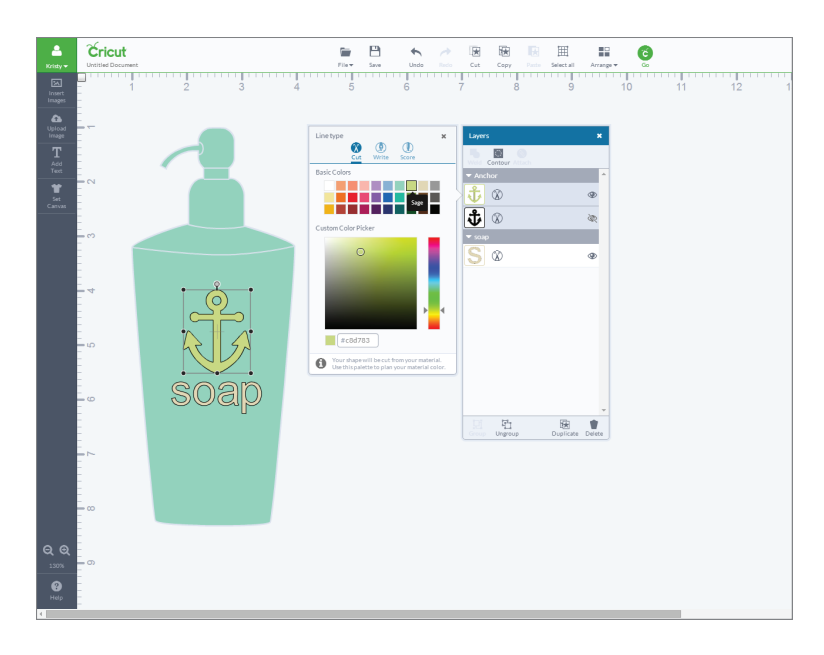

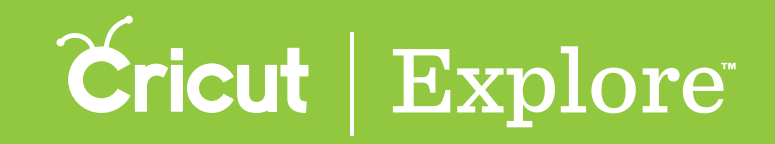

# **Group/Ungroup images and layers**

**The layers of images inserted from the CricutDesign Space™ Image Library are grouped together. This means the image layers will move and resize together unless you ungroup them.**

*Tip: When images are grouped, it is only for convenience when working on the project. Groups will not change how the image appears on the cutting mats.*

### Characteristics of image groups

- **Image groups move and resize together**
- **Images can be moved using the mouse or the keyboard arrow keys**
- **Each layer of the image group appears in the Layers panel and is highlighted when selected**
- **Whether images are grouped or ungrouped, image colors can be changed in the Layers panel**
- **Whether images are grouped or ungrouped, image line type (cut, write, score) can be changed from the Layers panel**
- **Layers of grouped or ungrouped image scan be hidden using the eye icon in the Layers panel**

#### Ungrouping images

**Step 1 Select the image you would like to ungroup. (For more information on selecting images, see section 7A "Working with images/Edit panel.") At the bottom of the Layers panel, click "Ungroup."**

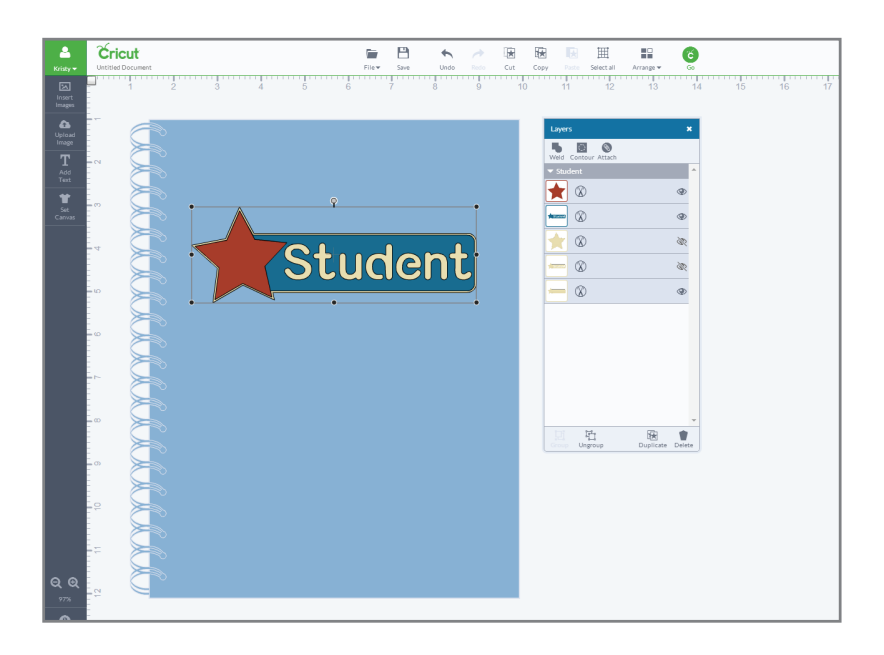

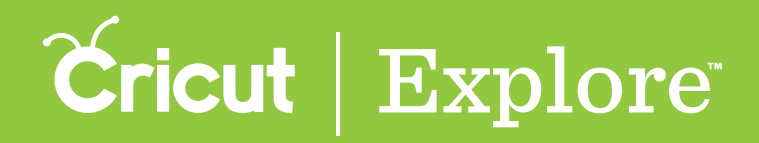

# **Group/Ungroup images and layers (cont.)**

### Ungrouping images (cont.)

**Step 2 Each layer of the image can now be sized and moved individually.**

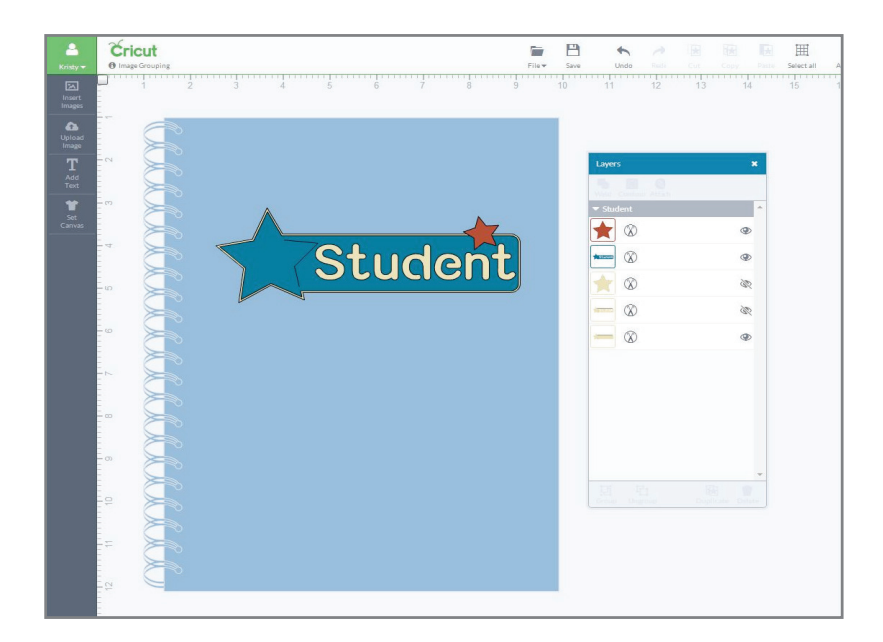

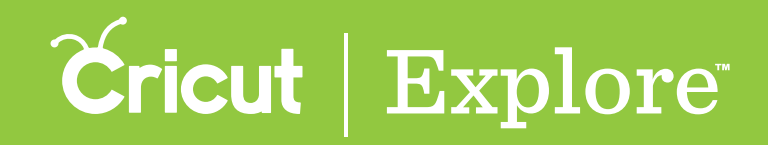

# **Group/Ungroup images and layers (cont.)**

#### Grouping images

**Step 1 Select the images you would like to group together. (For more information on how to select layers, see section 7A "Working with images/Image panel.") At the bottom of the Layers panel click "Group."**

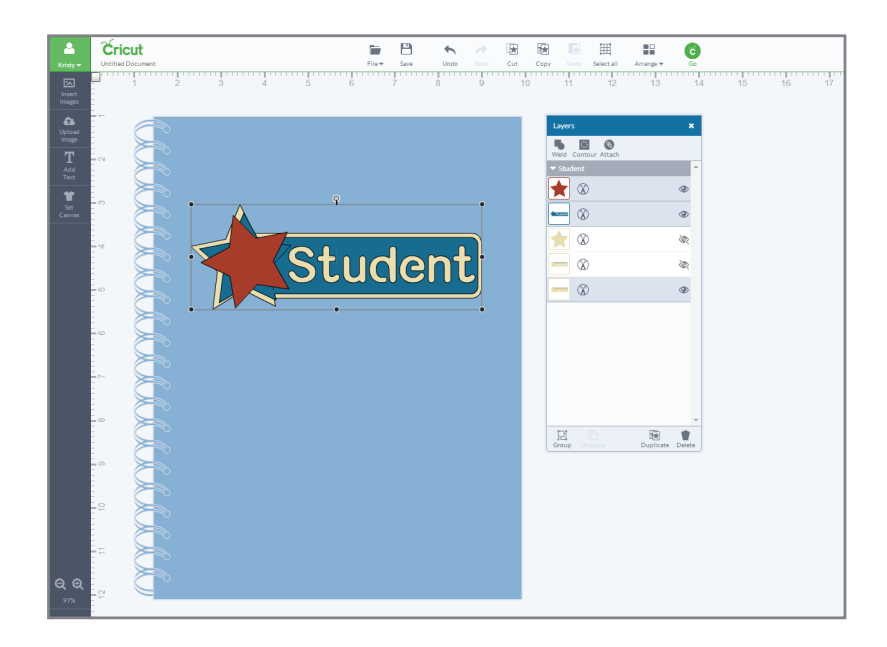

**Step 2 The image group can now be sized and moved as one image.**

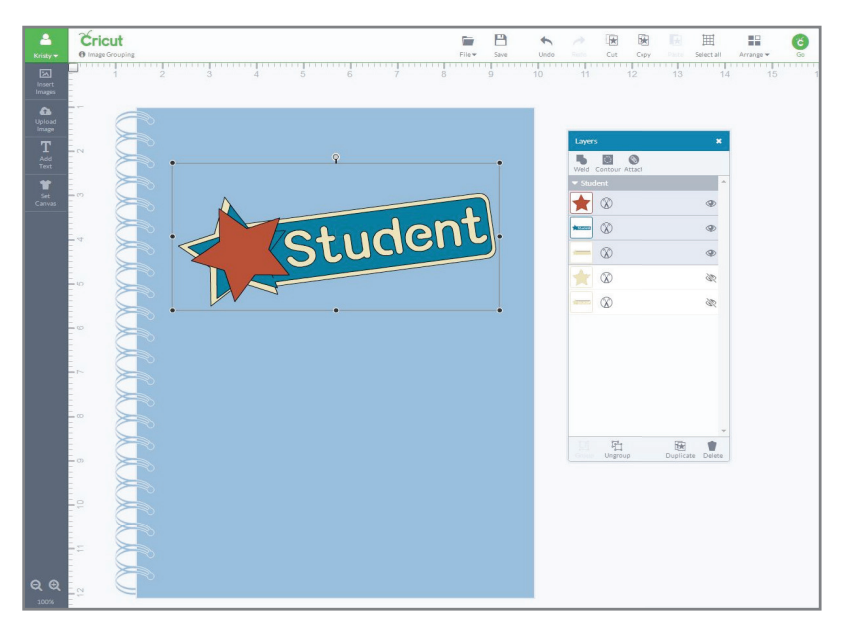

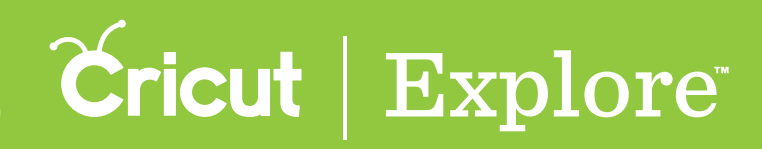

**Use the Duplicate/Delete function in the Layers panel to add additional copies of an image or image layer to your project.**

#### Duplicate an image or image group

**Step 1 Select the image or image group you would like to duplicate.**

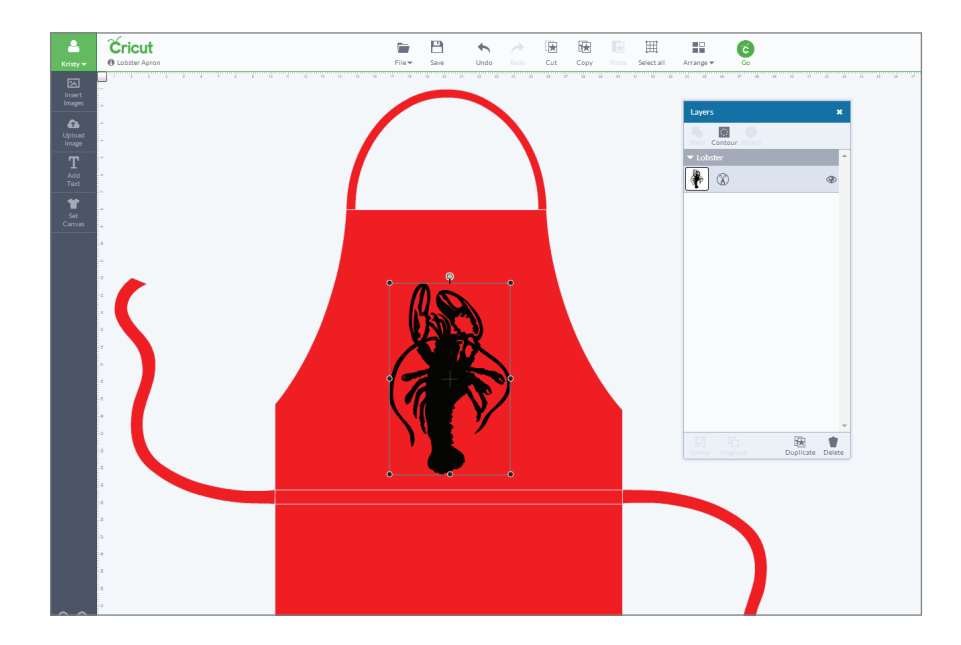

**Step 2 At the bottom of the Layers panel, click "Duplicate." Image will be copied and will appear as a new image on the project and in the Layers panel.**

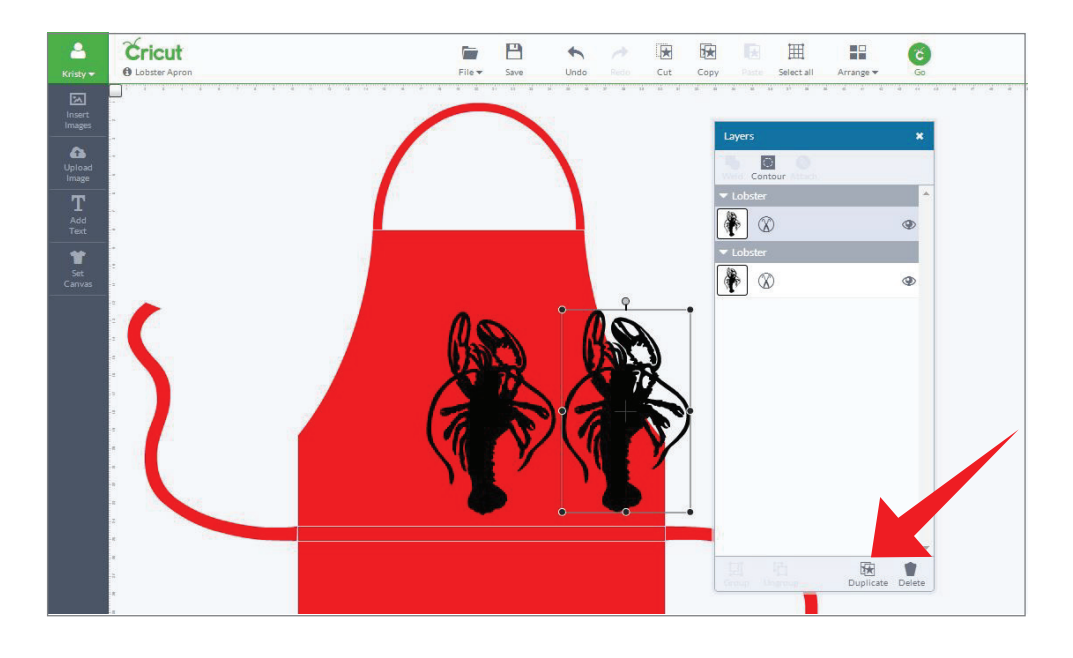

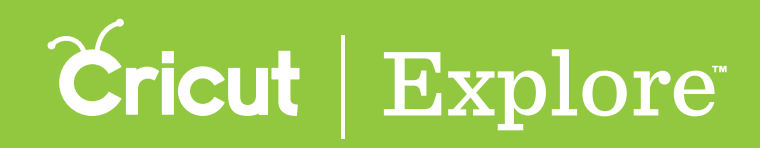

#### Delete an image or image group

**Step 1 Select the image or image group you would like to delete.**

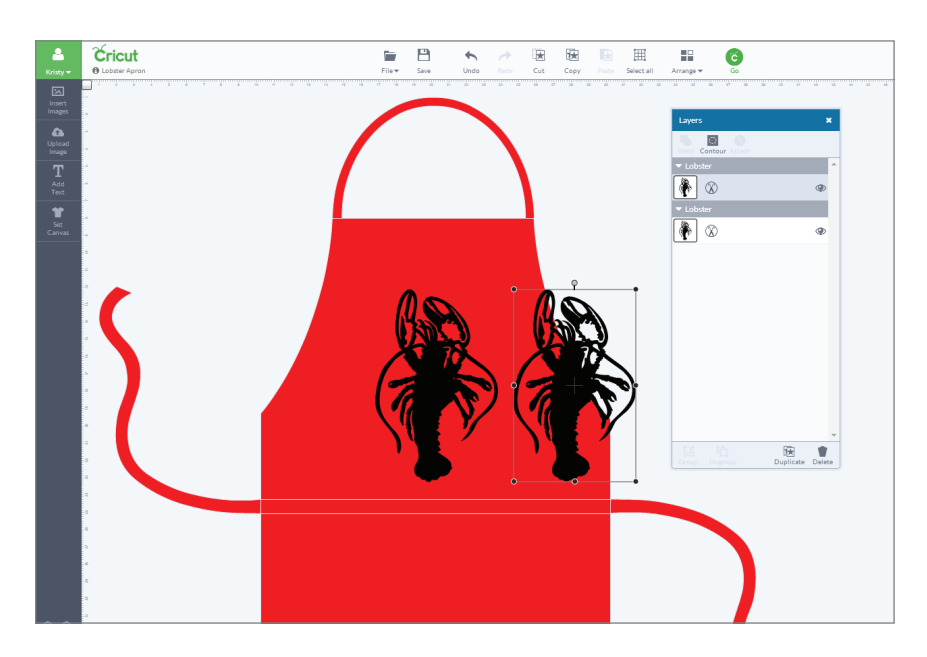

**Step 2 At the bottom of the Layers panel, click "Delete." The image will be removed from the project and from the Layers panel.**

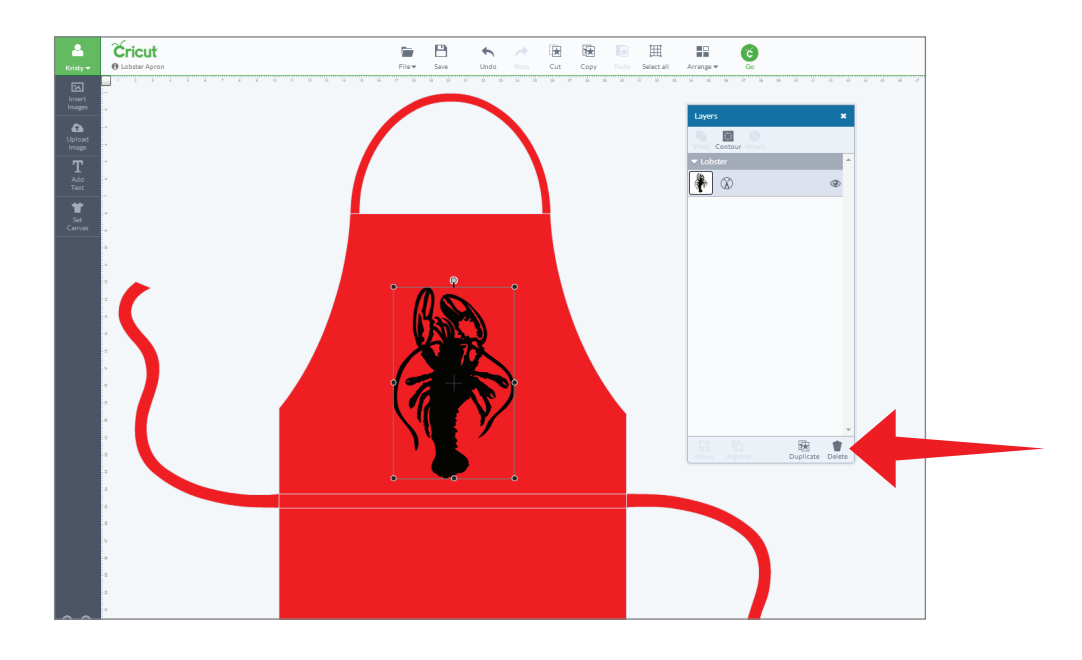

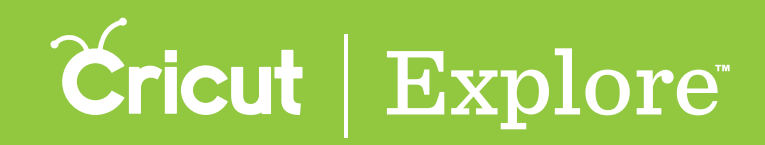

#### Duplicate an image layer

**Step 1 Begin by ungrouping the image group you would like to duplicate. You can tell an image is ungrouped when it is selected and a grey background appears around only one image layer.**

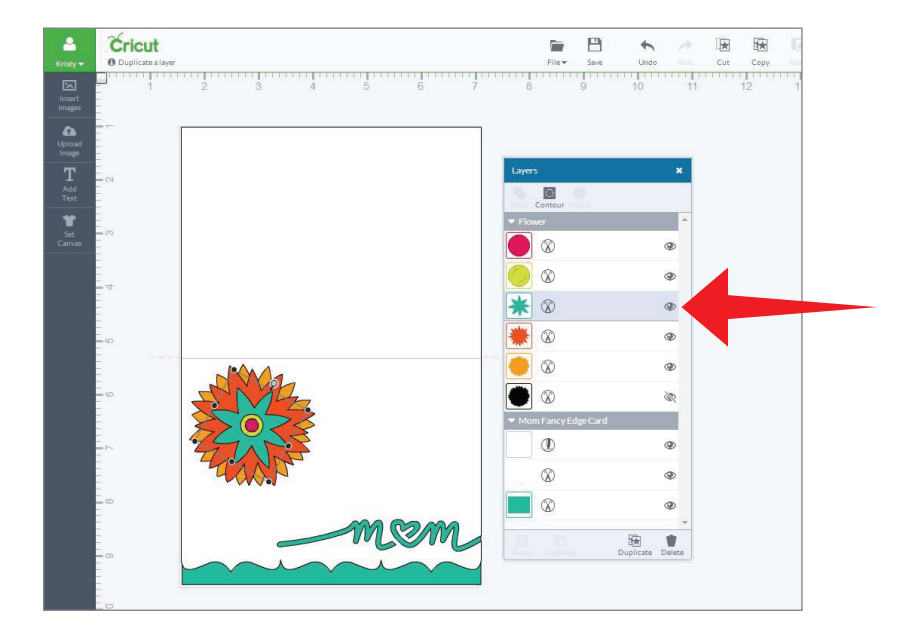

**Step 2 Select the image layer you would like to duplicate by clicking it in the Layers panel.** 

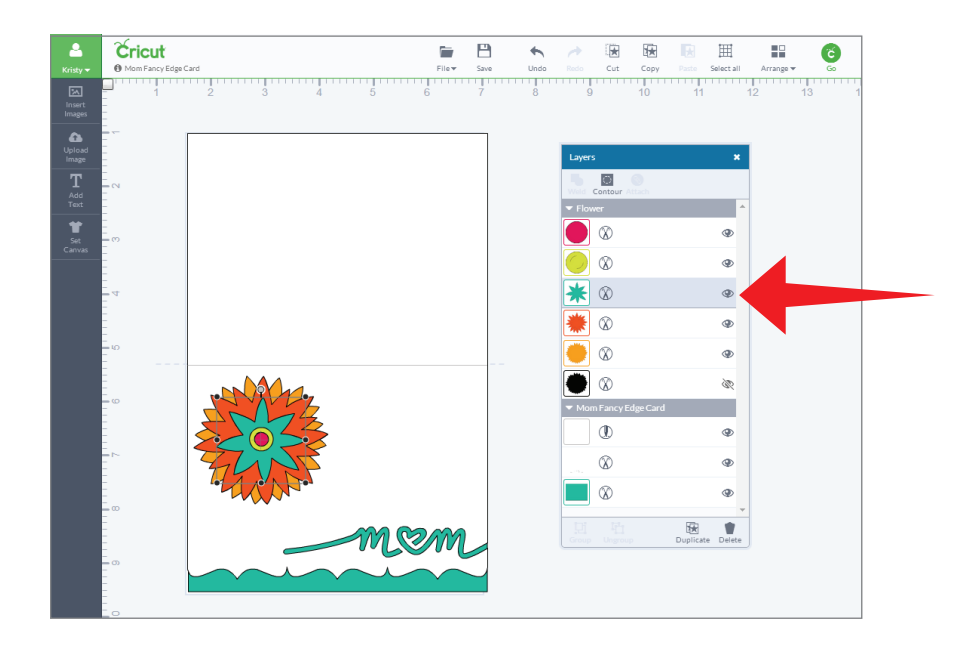

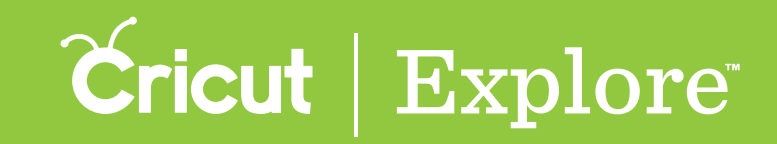

**Step 3 At the bottom of the Layers panel click "Duplicate." Image layer will be copied and will appear as a new image on the project and in the Layers panel.**

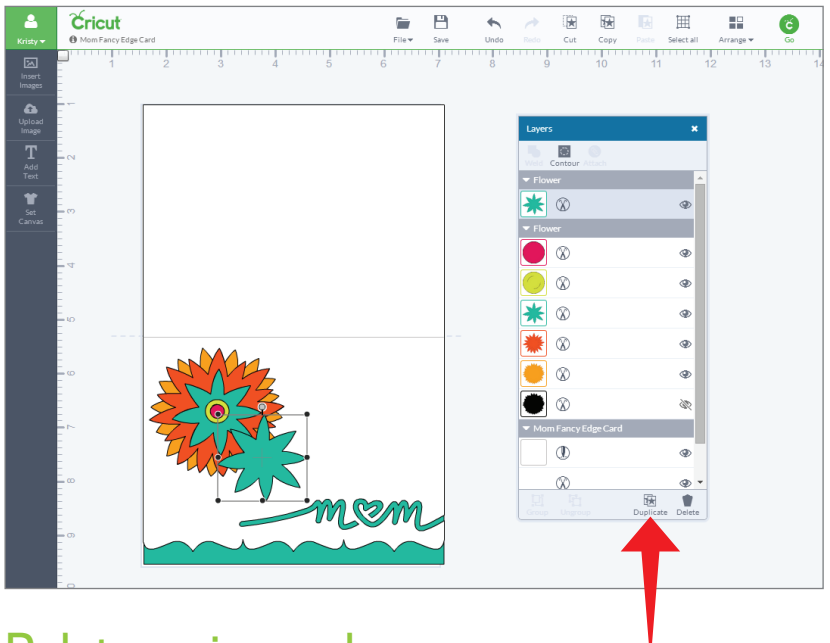

#### Delete an image layer

**Step 1 Begin by ungrouping the image group you would like to delete. You can tell an image is ungrouped when it is selected and a gray background appears around only one image layer.**

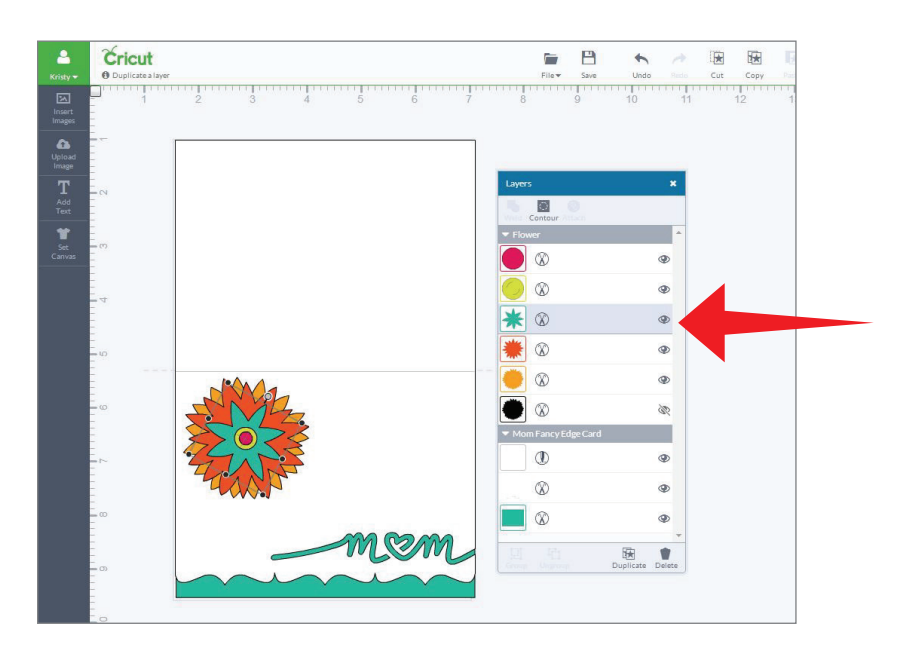

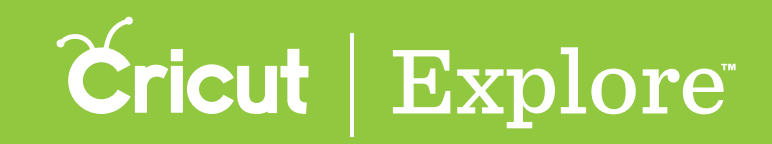

**Step 2 Select the image layer you would like to delete by clicking it in the Layers panel.**

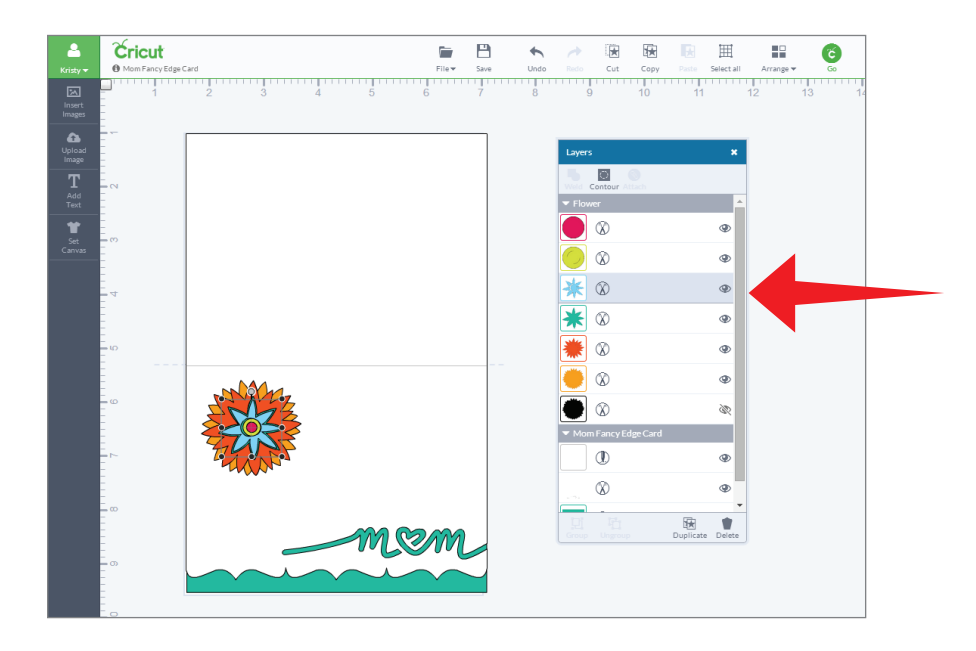

**Step 3 At the bottom of the Layers panel click "Delete." The image layer will be removed from the project and from the Layers panel.**

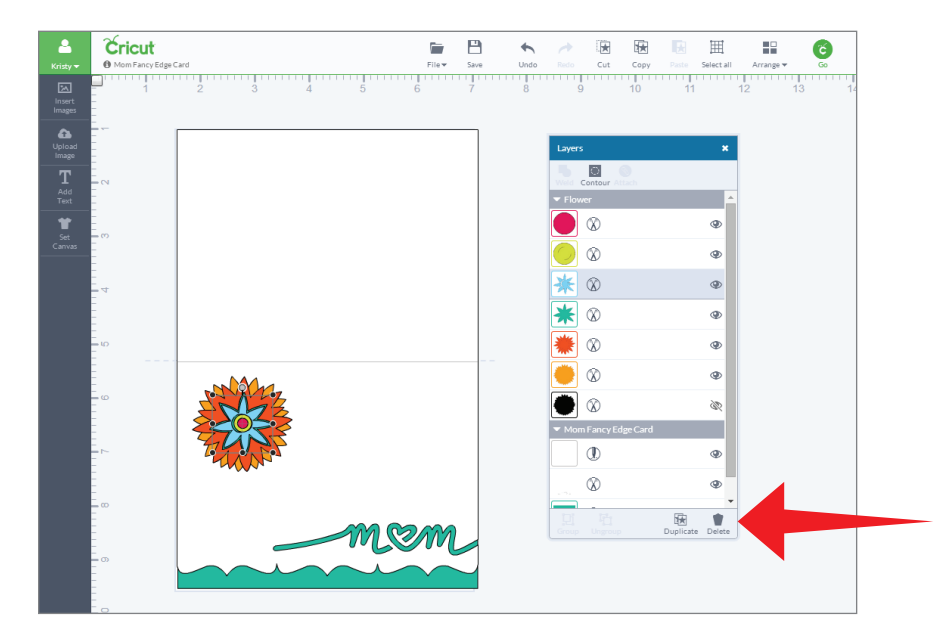

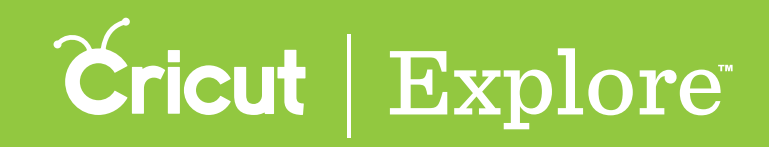

**All images appear in the layers panel as separate layers. Many images when inserted from the Cricut Design™ Space Image Library have layers (often shadows) that are present but do not immediately appear on the canvas. These layers are hidden. When a layer is hidden, it will not appear on your canvas or cut with the final project; however, it will appear in the layers palette with a crossed-out eye icon.**

#### Hide an image layer

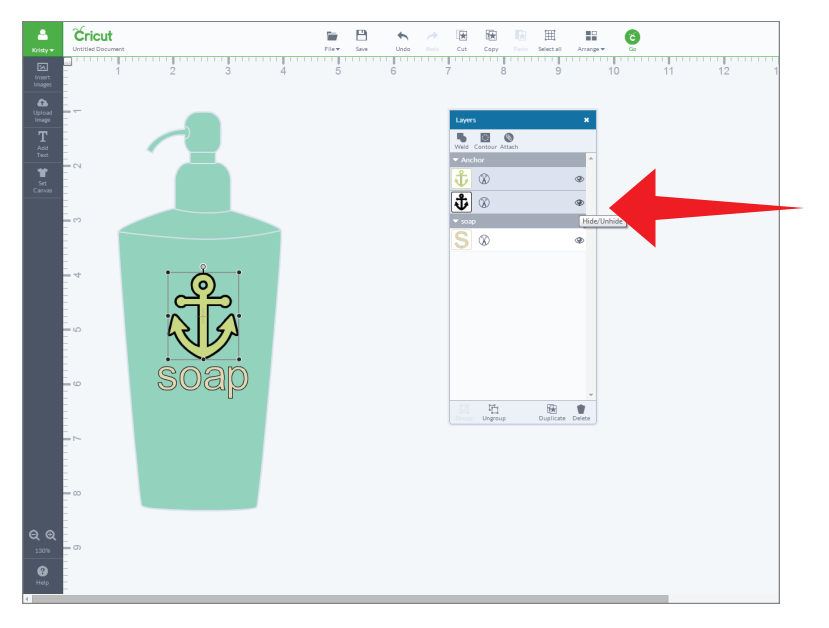

**Step 1 To hide a layer, click on the eye icon in the layer band of the layers panel.**

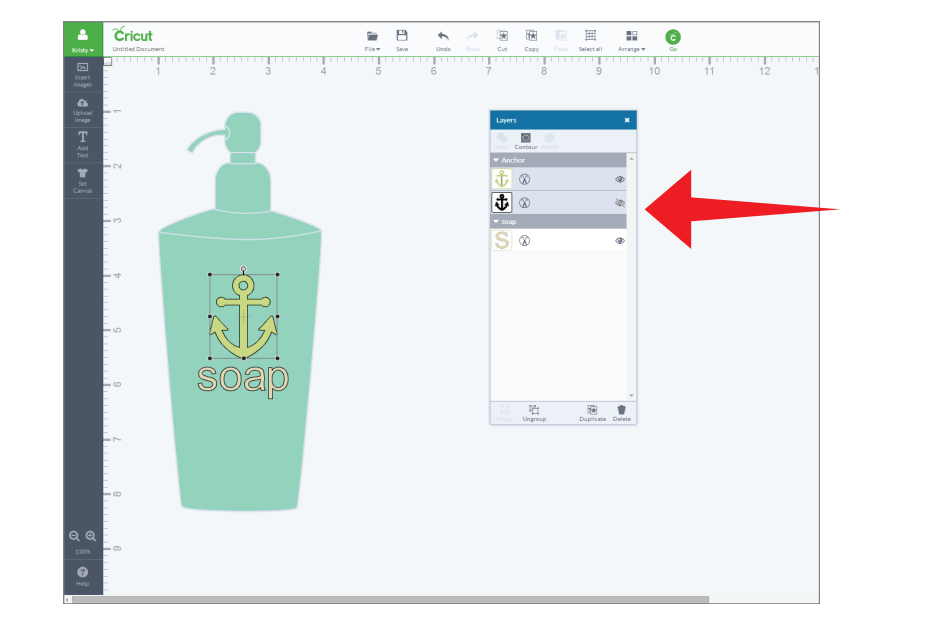

**Step 2 The icon will change to a crossed-out eye and the layer will no longer appear on the project.**

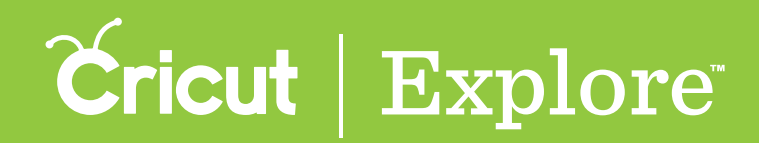

#### Unhide an image layer

**Step 1 To unhide a layer, click on the crossed out eye icon in the layer band of the Layers panel.**

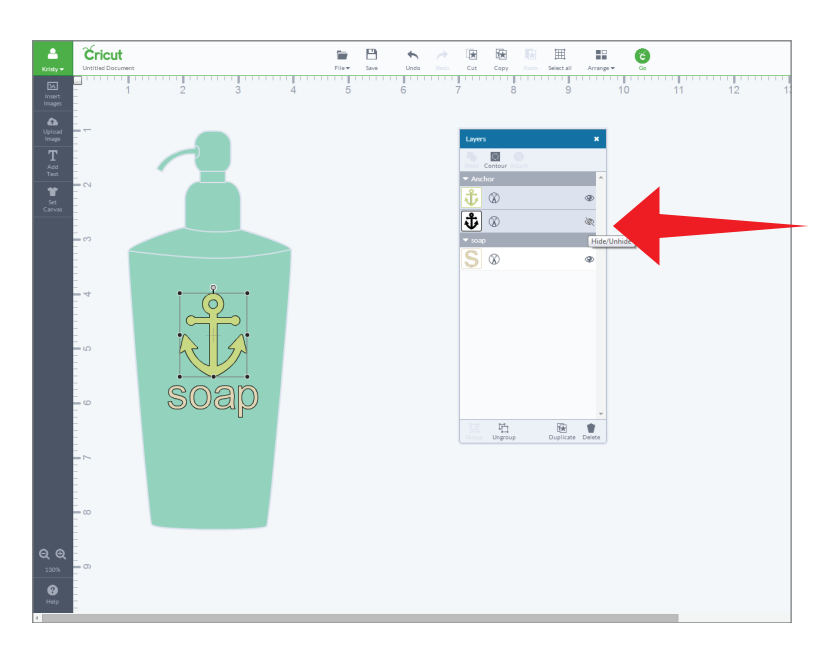

**Step 2 The icon will change to an eye, and the Layer will now appear on the project.**

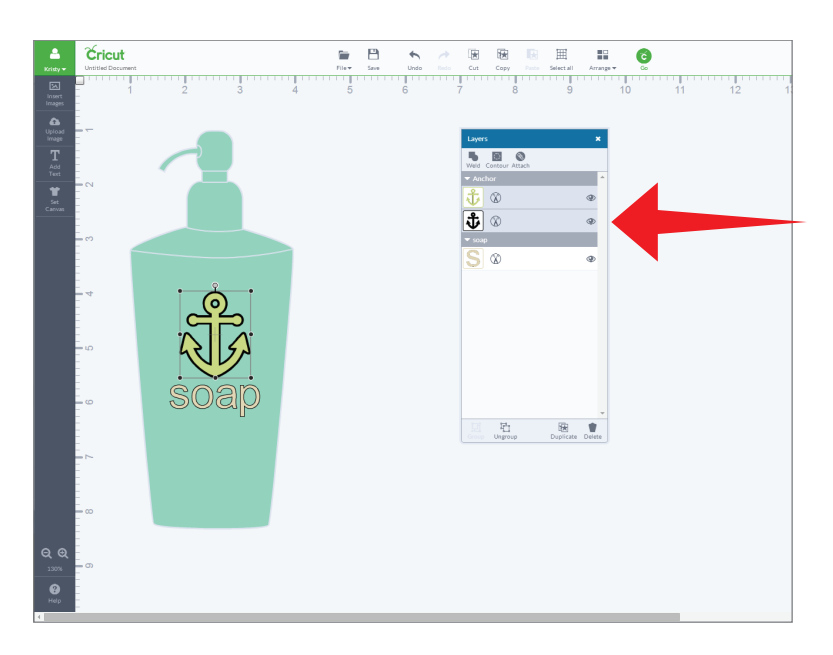

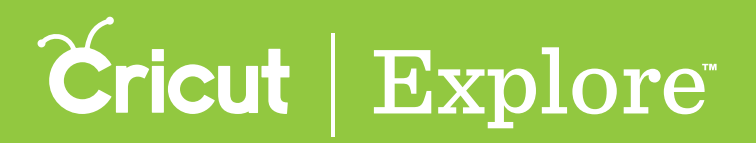

### **Weld**

**The Weld tool allows you to join shapes to create a single customized image by removing any overlapping cut lines. This can be a great way to simplify a design, keep the letters of a word connected, or combine shapes to create new designs.**

**Step 1 Ungroup your image if it has multiple layers.**

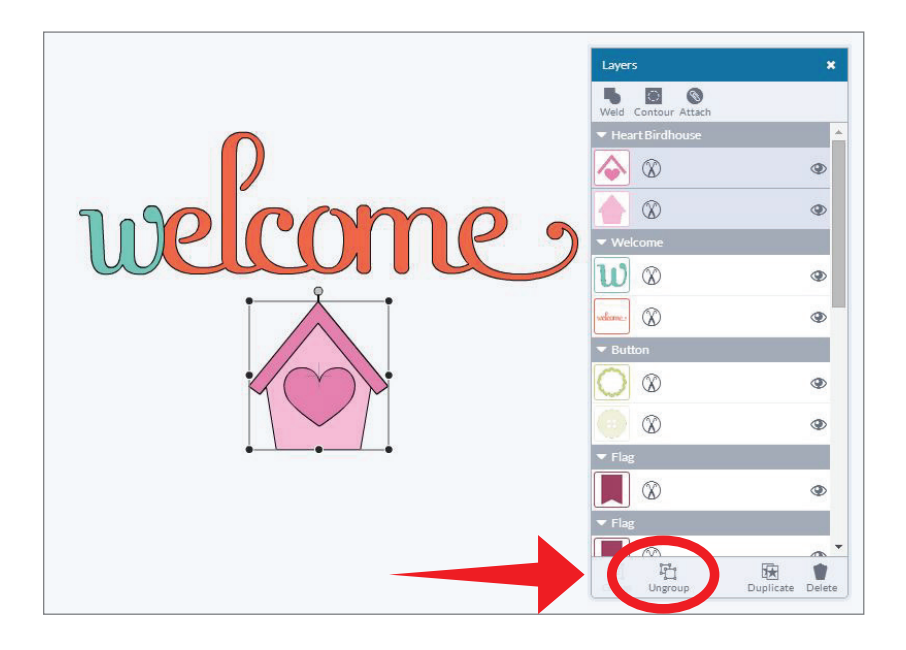

**Step 2 Make sure the images you would like to weld overlap each other.**

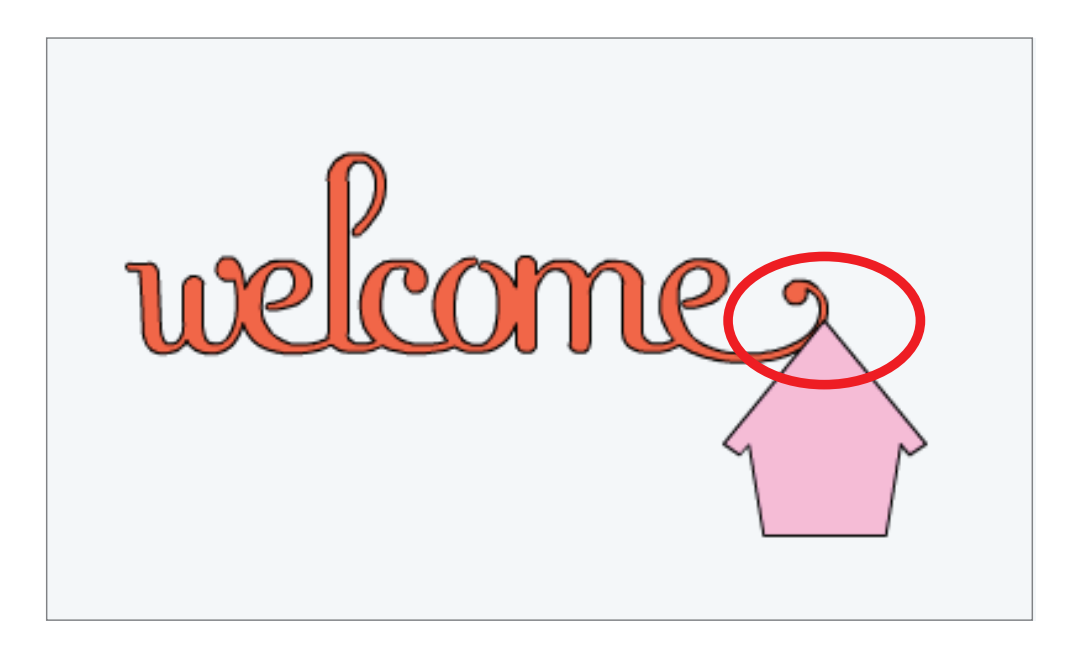

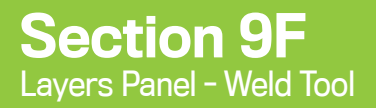

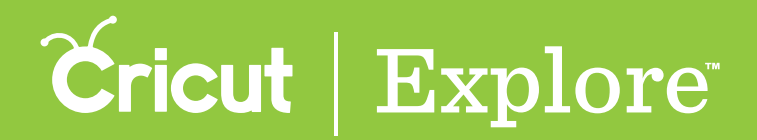

### **Weld (cont.)**

**Step 3 Select all images that will be welded together. Once multiple layers are selected, the "Weld" tool will become active.**

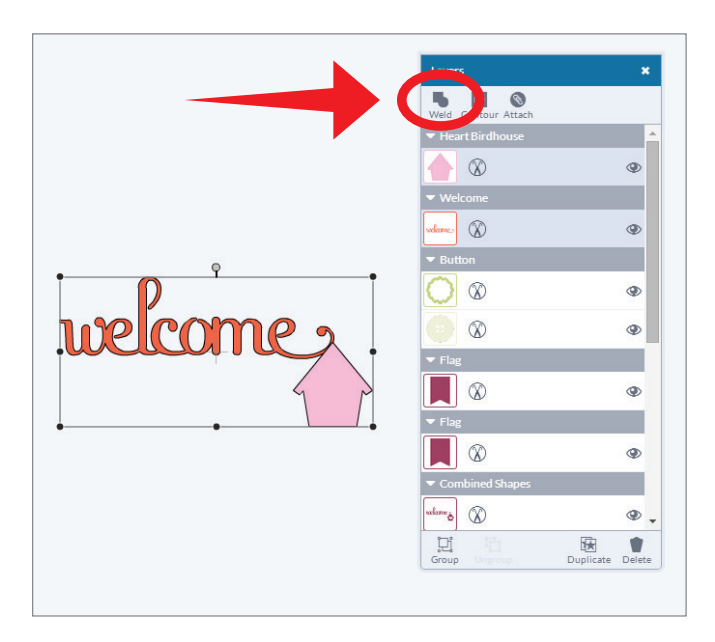

**Step 4 Click "Weld" in the Layers panel and the images will be merged together.**

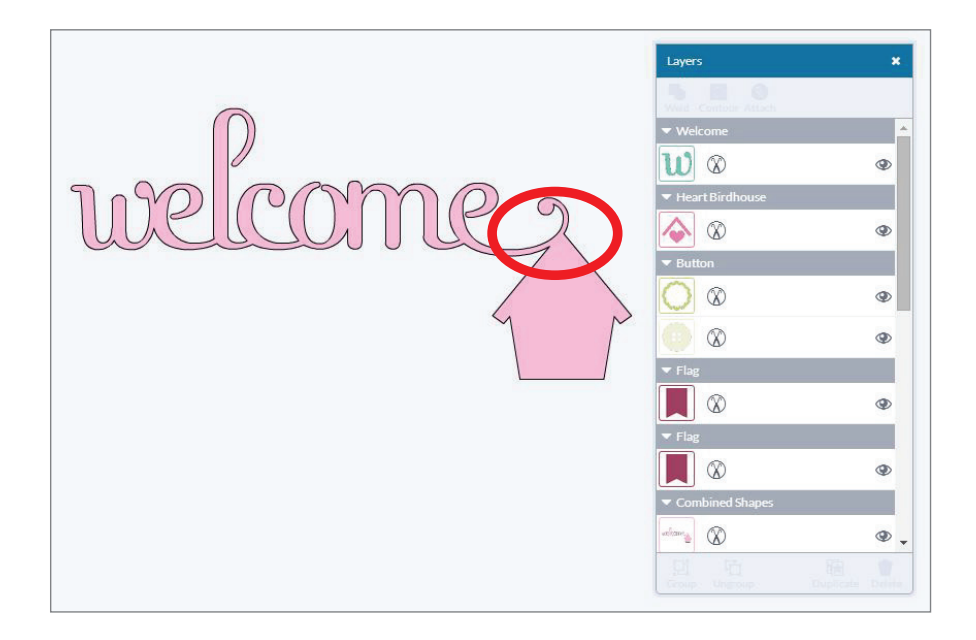

*Tip: You will know that your images are welded when they change to the same color and the new image appears in the Layers panel.*

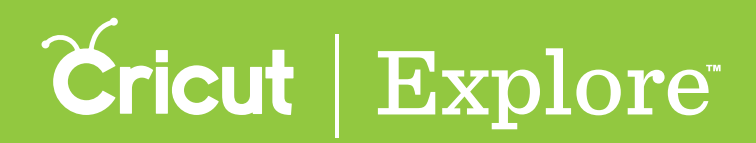

### **Contour Feature**

**The Contour tool allows you to hide a portion of an image layer.**

**Step 1 Ungroup your image if it has multiple layers. The layers of an image must be ungrouped to use contour.**

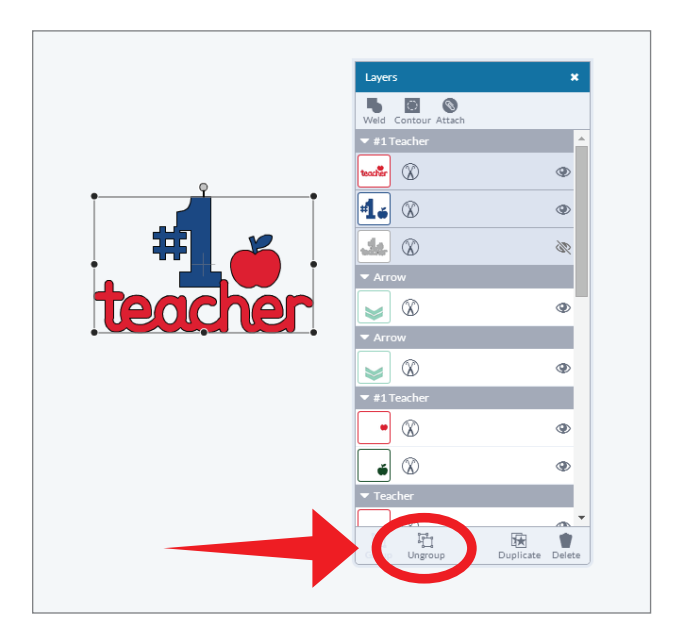

**Step 2 Select the image layer you will be working with.**

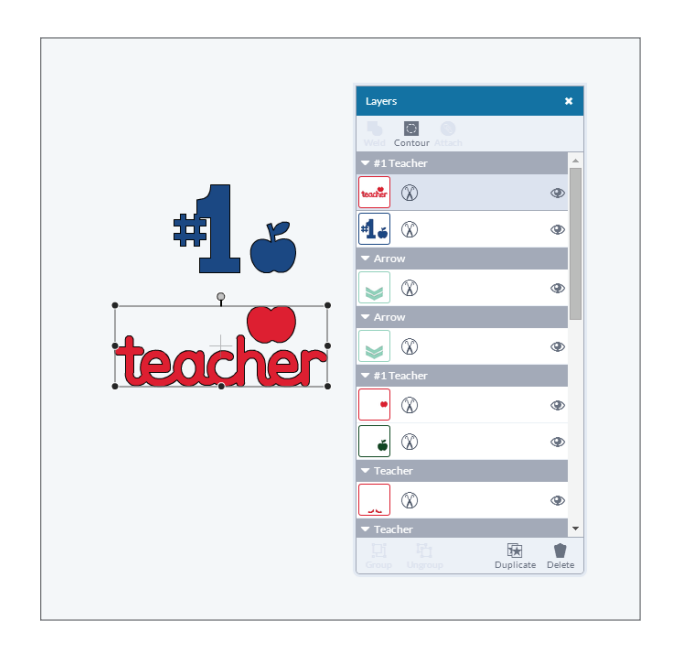

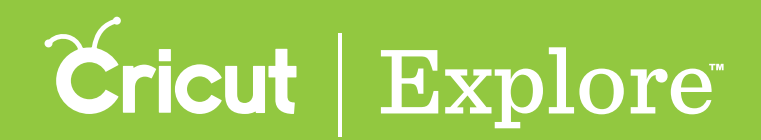

### **Contour Feature (cont.)**

**Step 3 Click "Contour" on the layers panel. You will see all images fade except the one you are working with. The blue line around the image represents a cut path.**

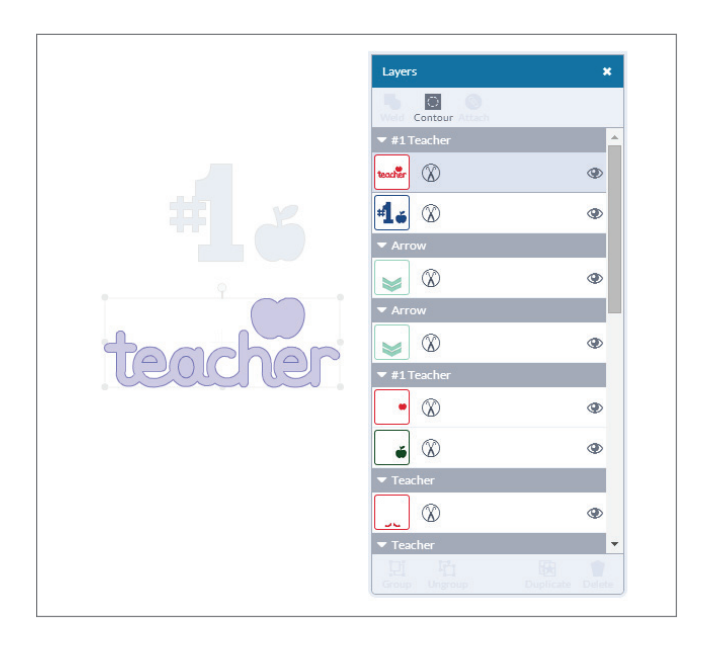

**Step 4 Click on the portion of the image you do not want. The line will change to a light blue, indicating this will no longer show as part of the image and will not cut.**

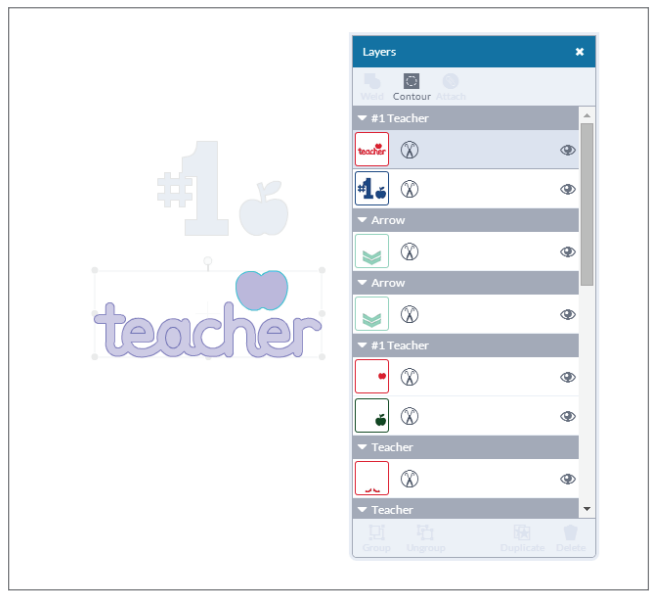
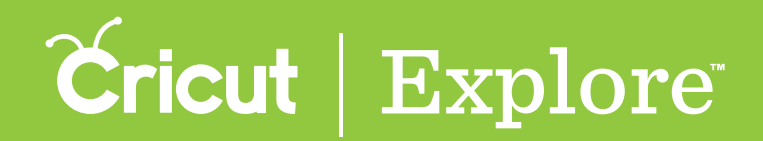

## **Contour Feature (cont.)**

**Step 5 When you are finished hiding portions of the image, click on a blank area of the design screen. You will see the hidden contours no long appear as part of the image.**

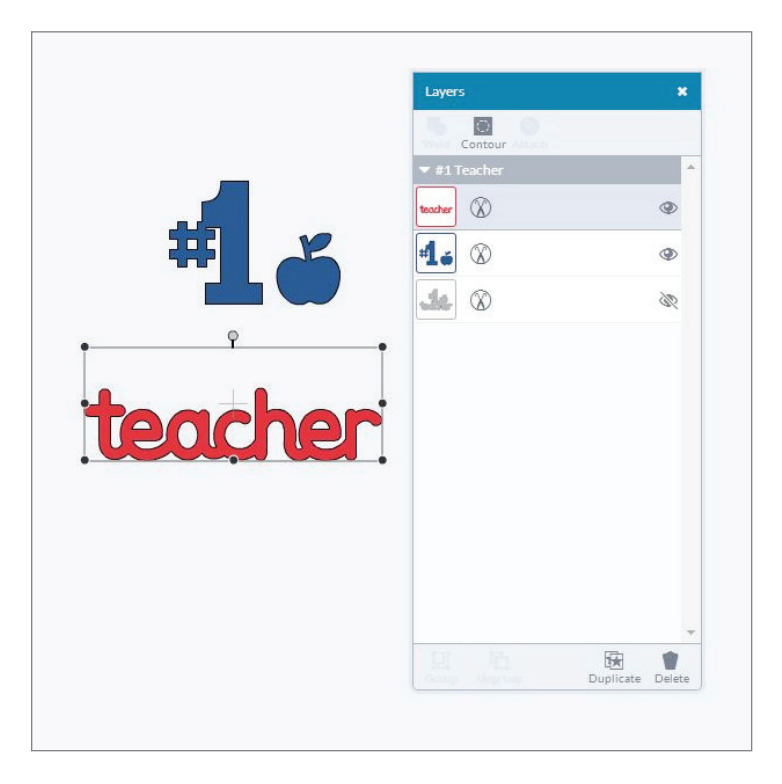

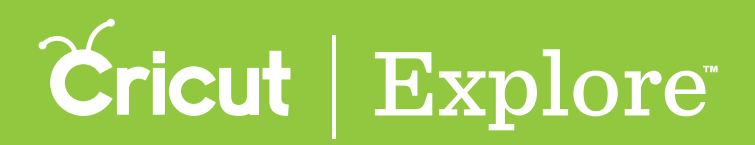

**The Attach tool has two functions. Attach holds your cuts in position so that images on the cutting mat will appear exactly as they show up on your design screen. Attach can also fasten a write or score line to a cut layer.** 

### Using Attach to Hold Position

**Step 1 Select the images you would like to cut in a specific position. They will all be cutting from the same mat, so it's a good idea to attach images that share a color. You will want to attach by layer or color.**

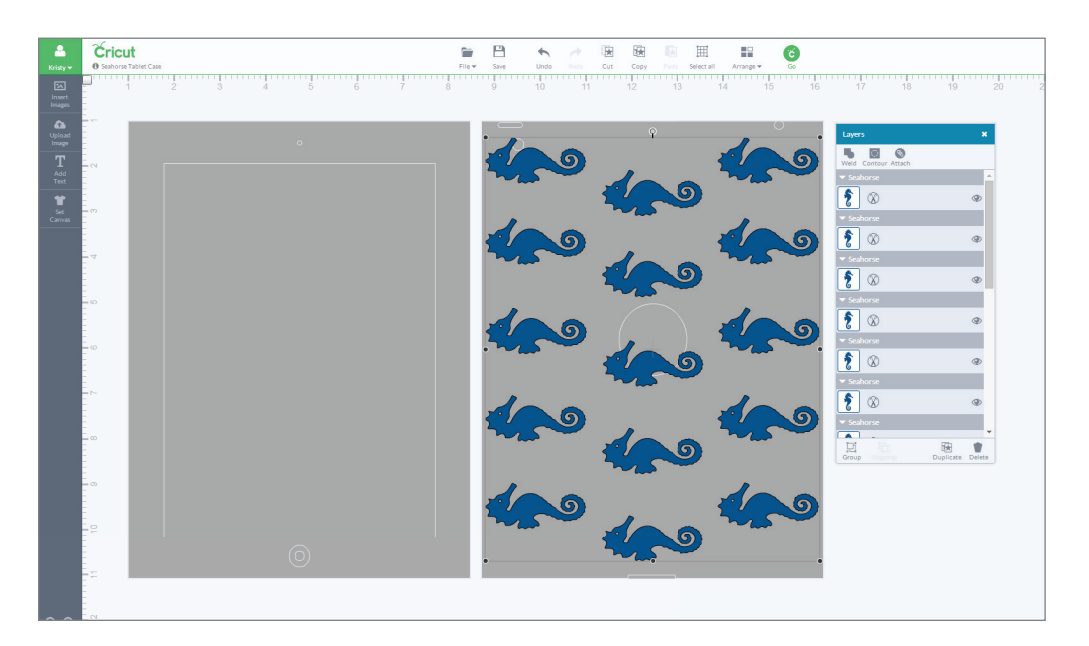

**Step 2 Once your images have been selected, open the Layers panel and click "Attach."**

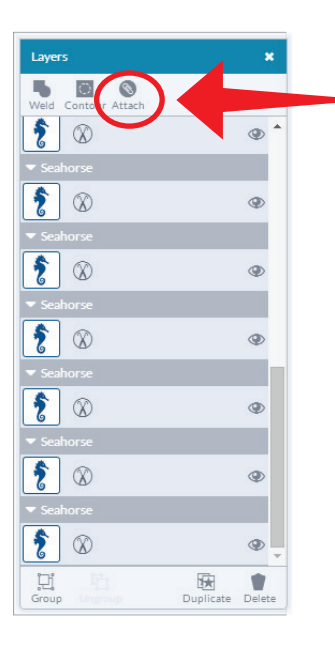

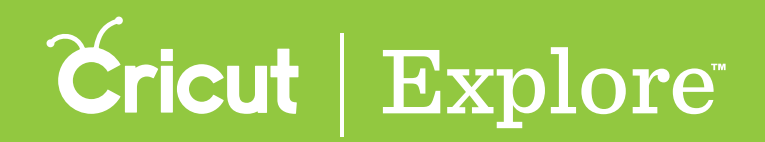

**Step 3 You will know that your images are attached because they will all be the same color. When you are ready to cut, the images will show on the Mat Preview screen exactly as you have them arranged on your project.**

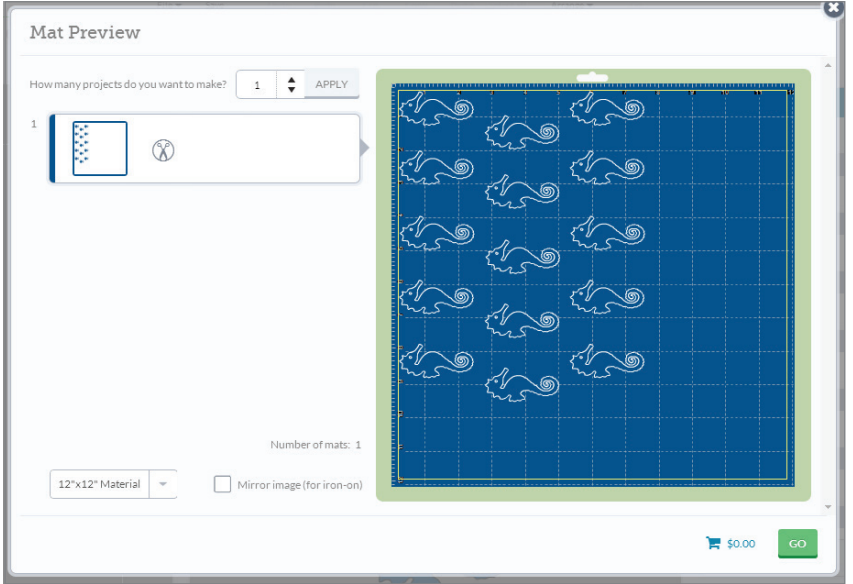

*Tip: If items are not attached, Cricut Design Space™ will cut in paper saver mode, meaning it will automatically place objects on the cutting mat as close together as possible to conserve material.*

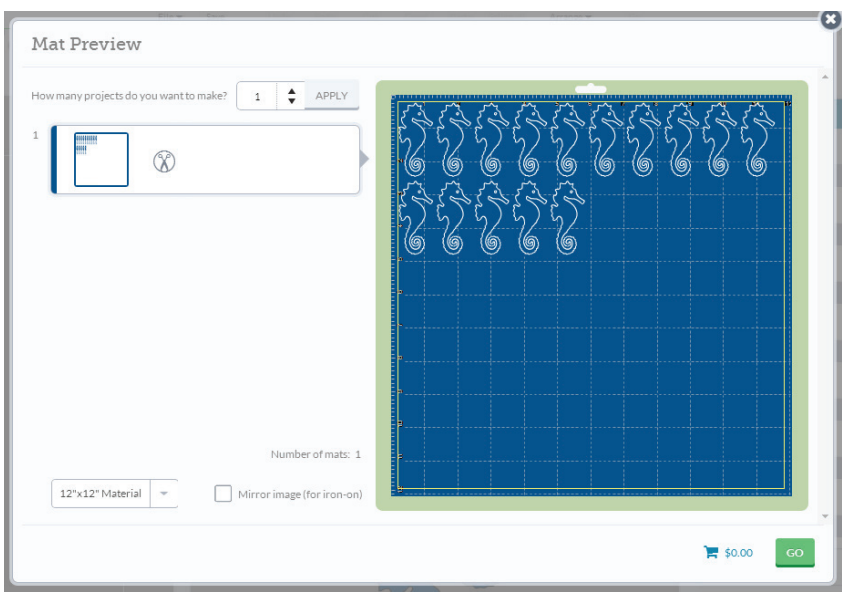

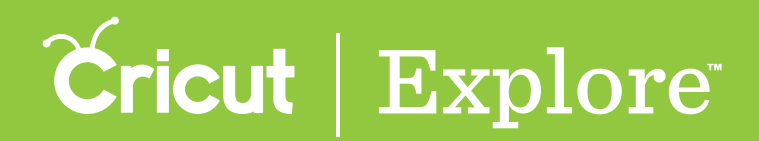

**Step 4 Should you want to detach your images, right click on the design screen and select the "Detach" option from the menu.**

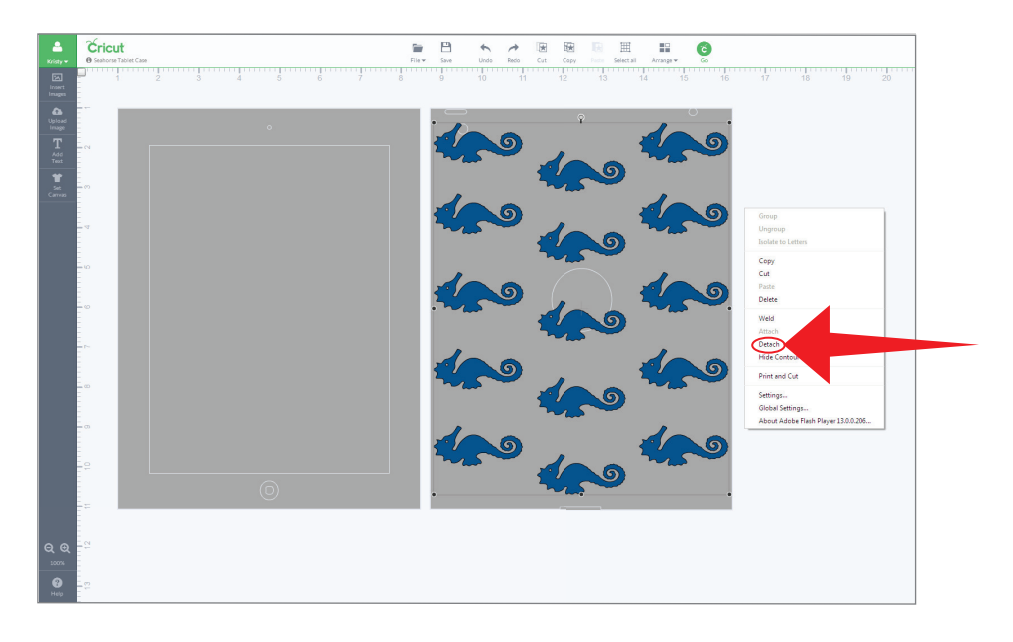

### Using Attach to fasten a write or score to a cut layer

**Step 1 Ungroup your image if it has multiple layers.**

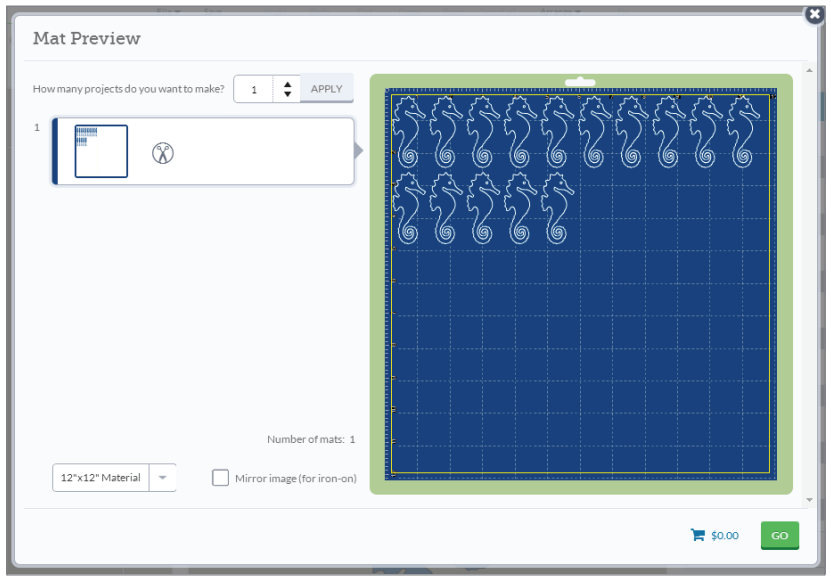

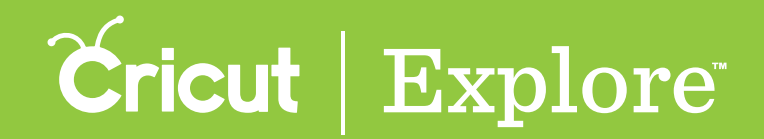

**Step 2 Select both the text to be written and the image or layer you would like it to write on. Open the Layers panel and click "Attach."**

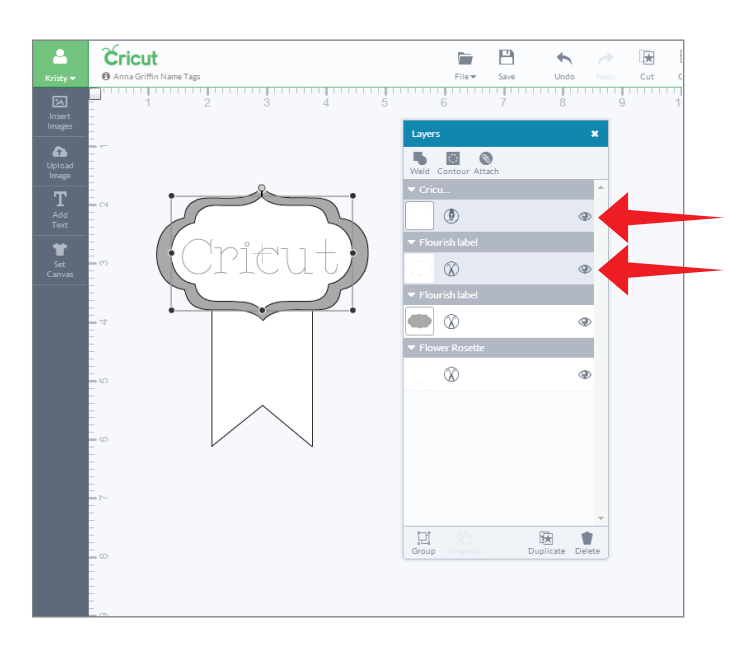

**Step 3 Your text will be converted to an image and will be written on the layer it has been attached to.** 

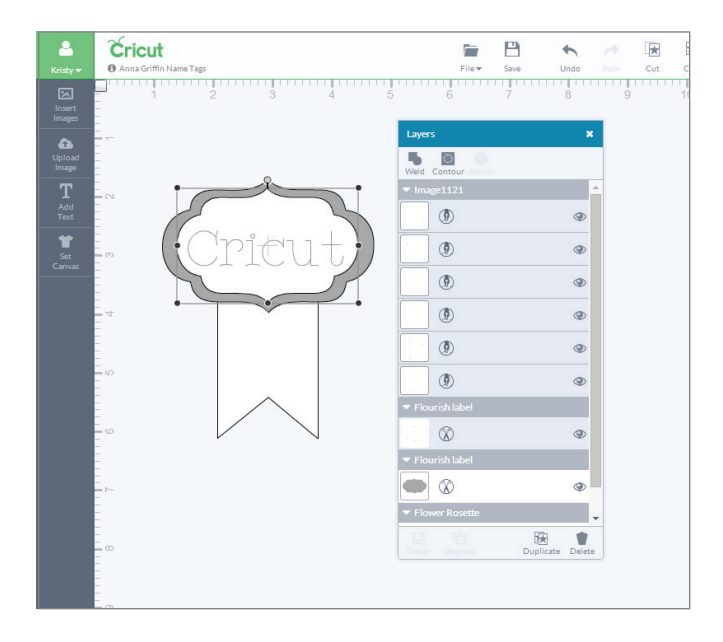

*Tip: You will know that your images are attached because they will be connected in the Layers panel.*

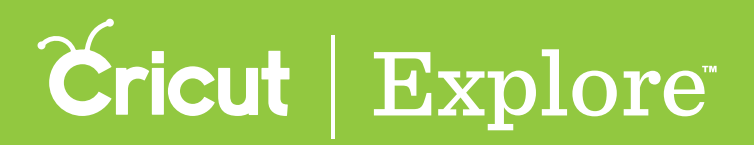

### **Sync Panel**

**The Sync panel helps you coordinate colors within your project. This can also help reduce the number of cutting mats need for a project.**

**Step 1 Open the Sync panel using the button in the top menu.**

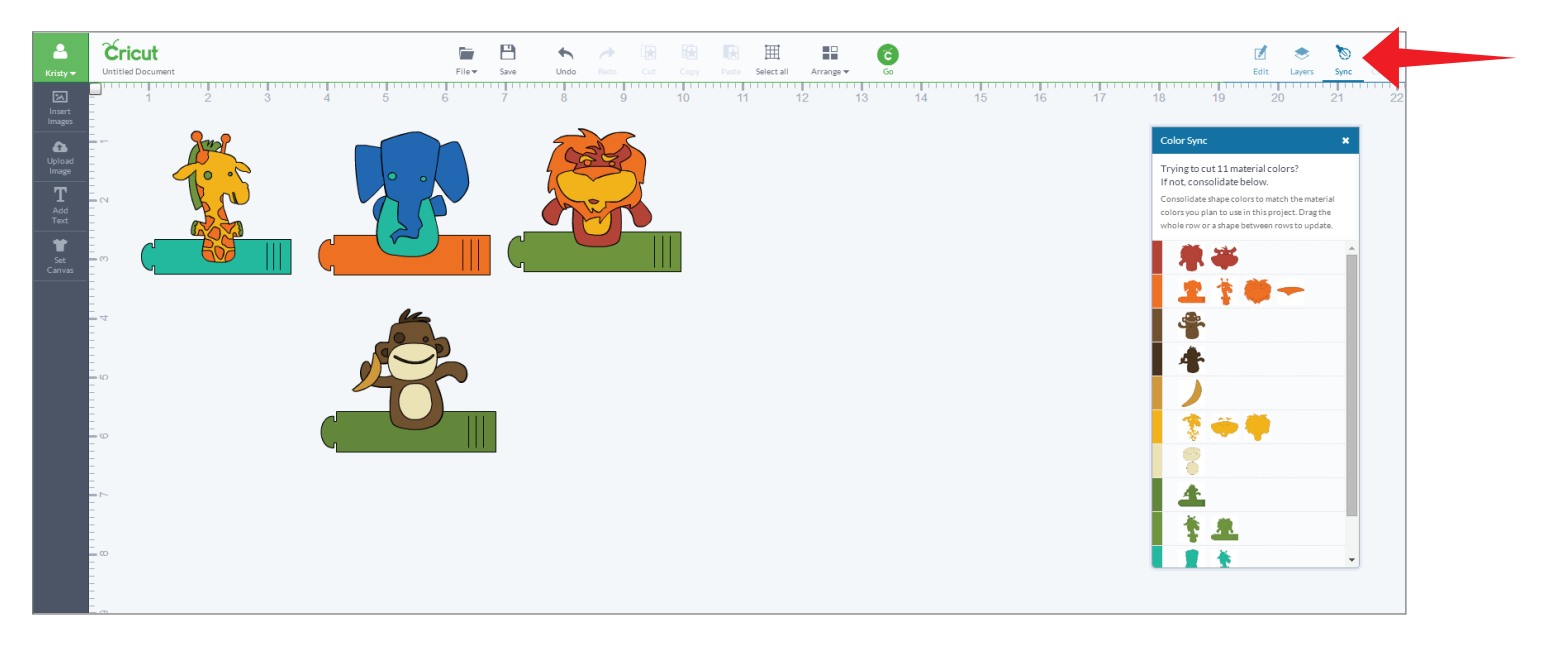

**Step 2 Drag a shape from one row to another in the Color Sync panel. The color of the shape will change to the selected row color.** 

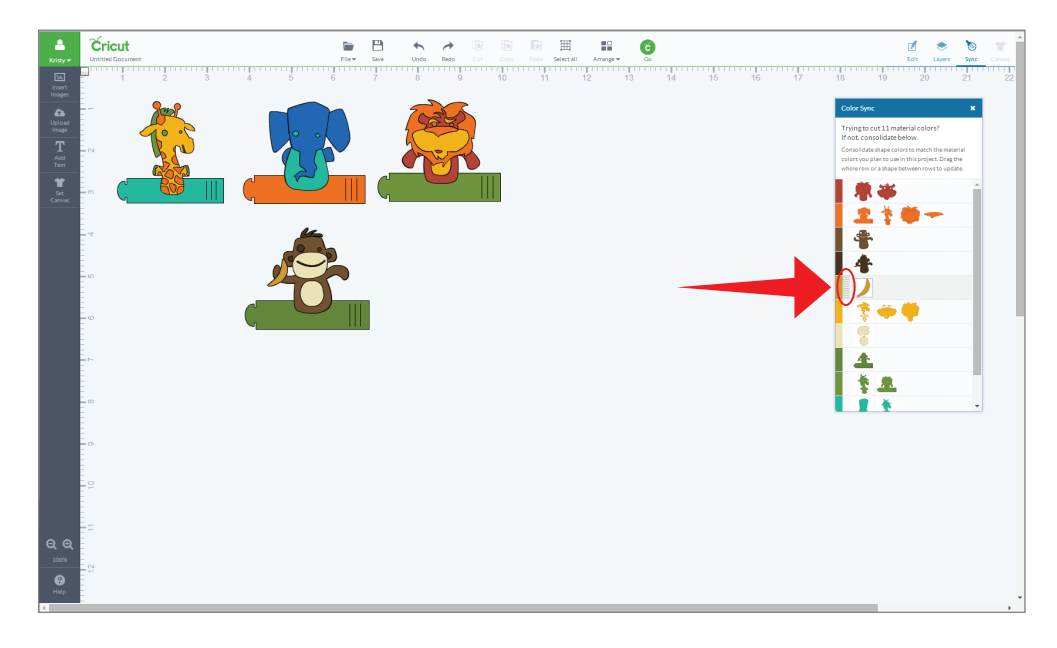

*Tip:**If you would like to move an entire row of shapes to a new color, hover over the row. Next to the color swatch, a verticle row of horizontal stripes will appear. Grap that handle and drag it to another color. All the pieces of the original color will be updated.*

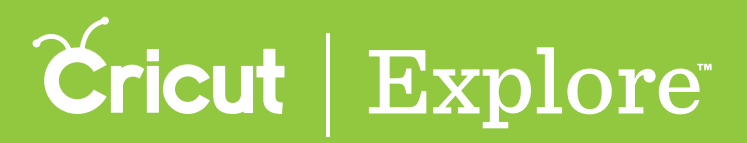

### **Canvas Panel**

**To better visualize your project, use a project canvas. The canvas will not cut. It acts as a guide to help you see how the finished project will appear before you cut.**

**Step 1 To use a canvas in Cricut Design Space, click "Set Canvas."**

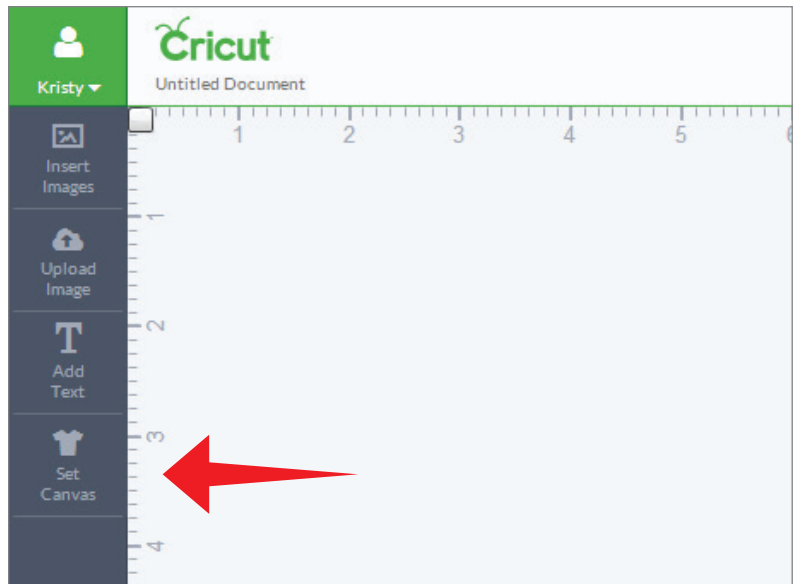

**A new window will open showing the options for canvas types.**

**Step 2 Select the canvas by clicking on the tile that most closely represents your project type.** 

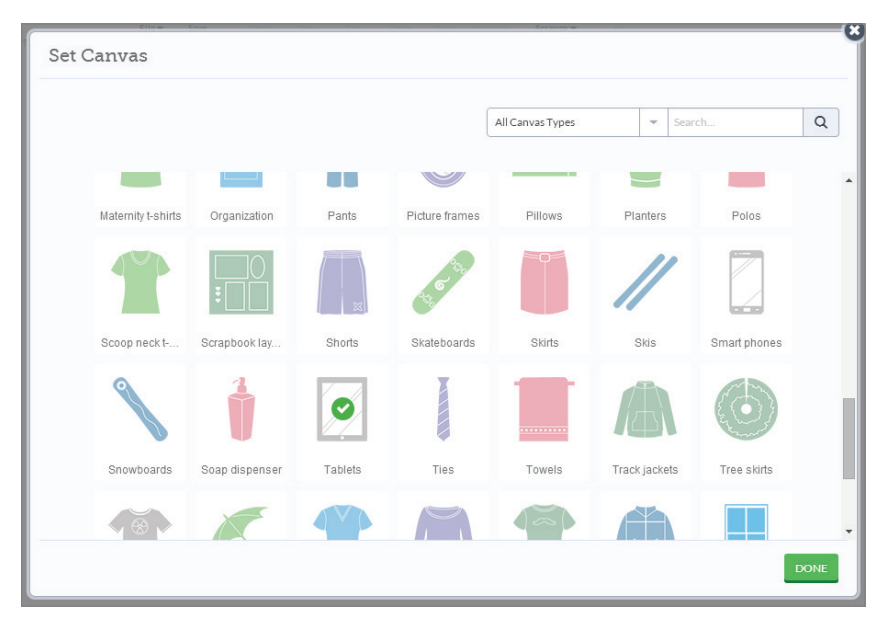

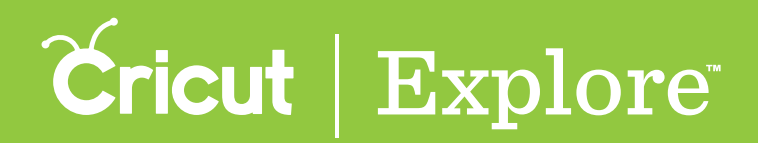

## **Canvas Panel (cont.)**

*Tip: If you would like to place your design as though you are using a cutting mat, you may want to choose Basic canvas and then customize the canvas to match your cutting mat.*

**Step 3 Click "done" to add the canvas to your design space.**

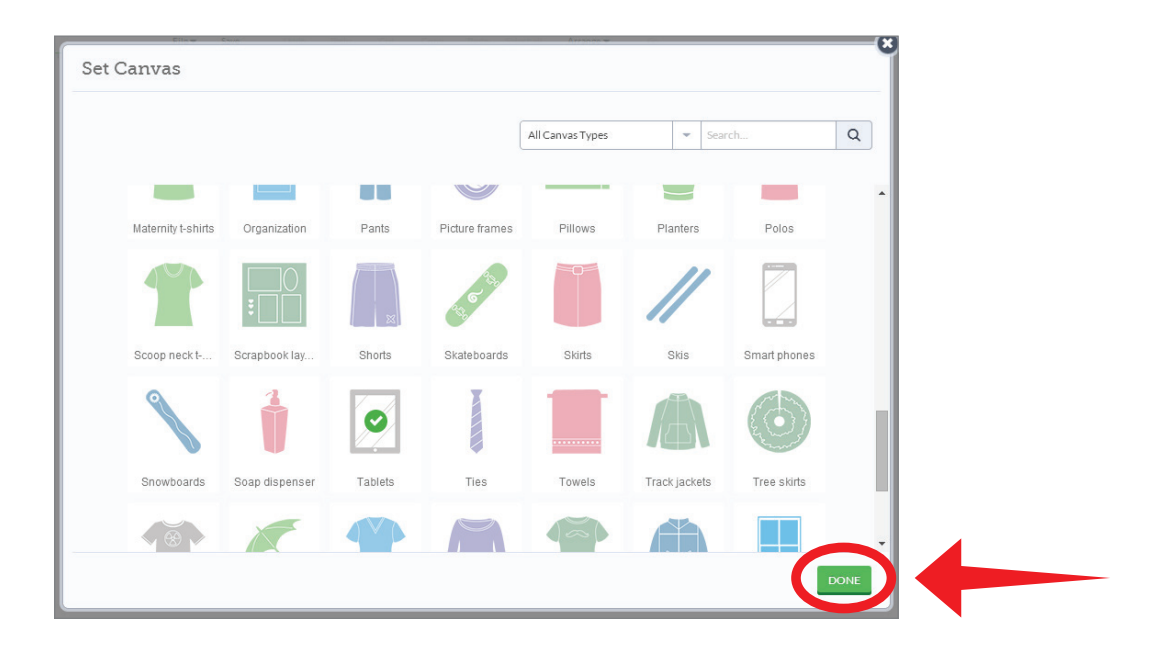

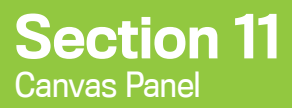

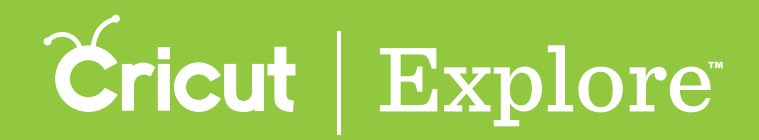

### **Canvas Panel (cont.)**

**The canvas will appear with the Canvas Properties panel open.**

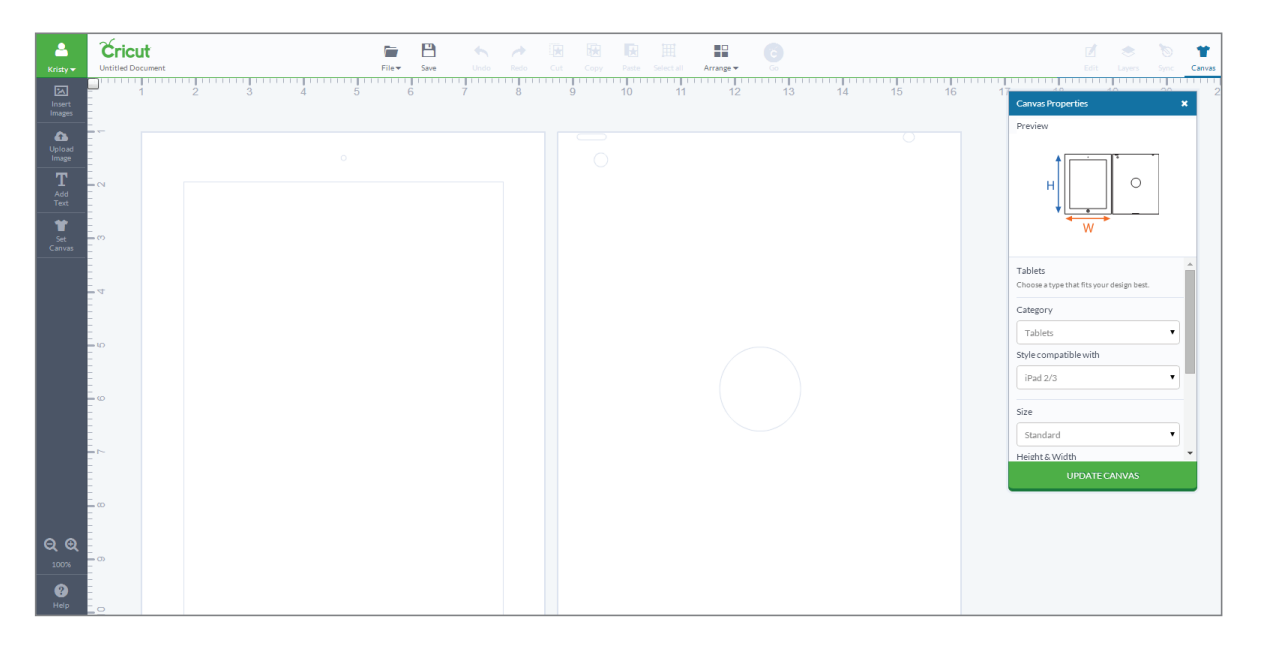

**Step 4 In the Canvas panel, change the settings to match those of your project. Each canvas type has unique settings based on the item itself. Change settings such as category, style, size, and color.**

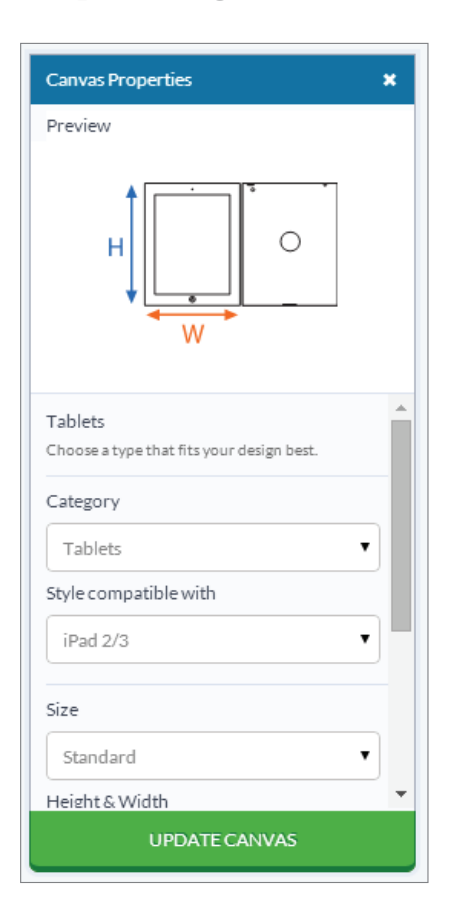

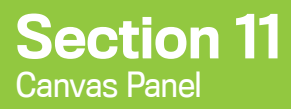

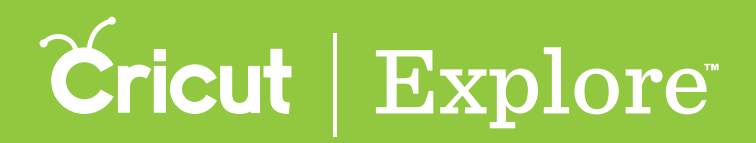

## **Canvas Panel (cont.)**

*Tip: To customize the size of your canvas, click "Custom" in the Size drop-down menu. Here you can adjust both the width and height of your canvas.* 

*(Remember to unlock the aspect ratio if you would like to adjust the height and width separately.)*

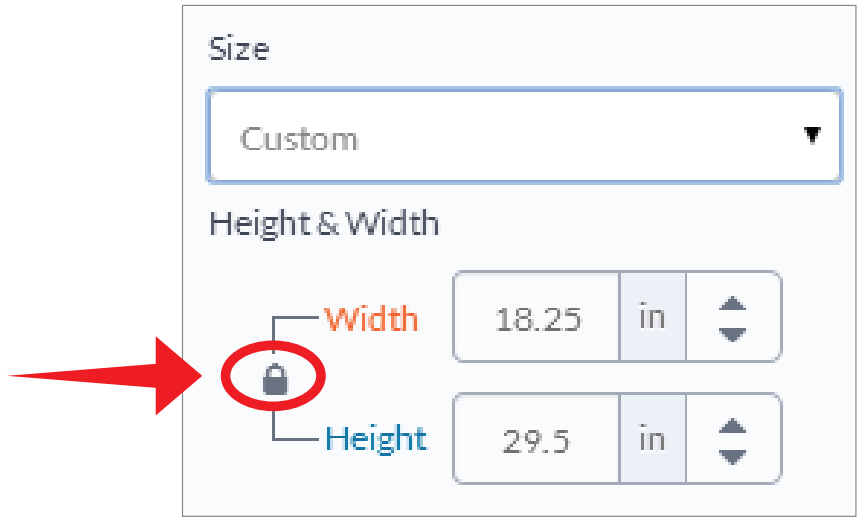

**Step 5 Once you have completed your selections, click "Update Canvas." The canvas properties will change to your preferences.** 

**Step 6 Now you can design your project on the screen to look exactly how the finished project will appear.** 

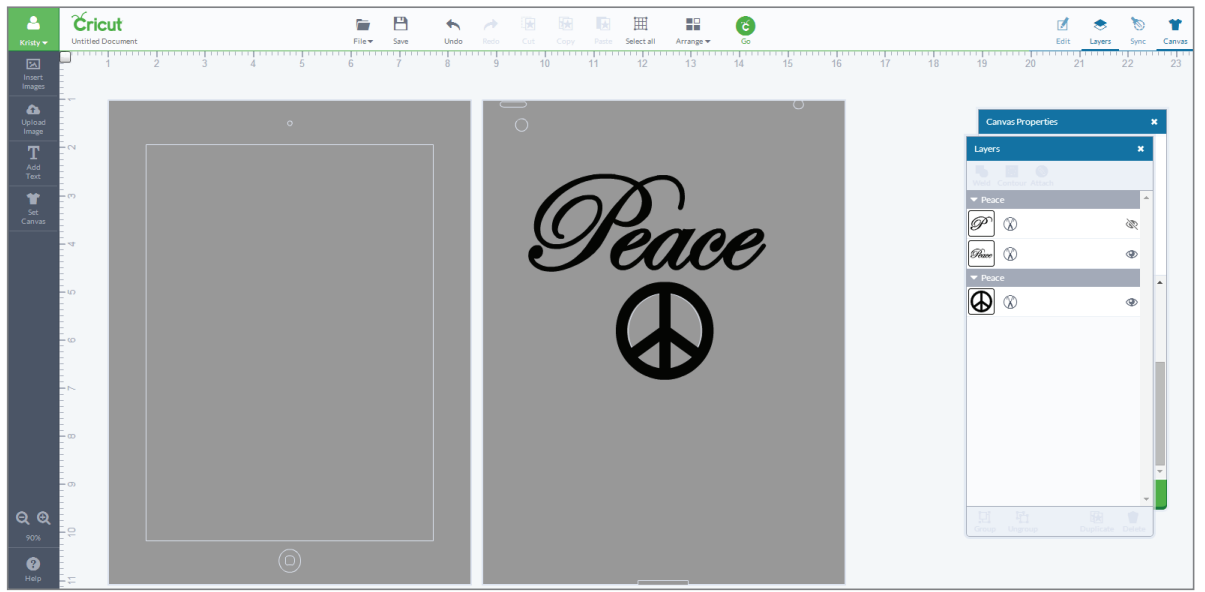

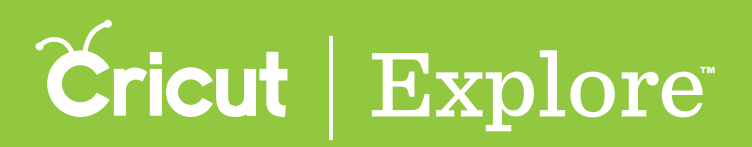

## **Mat Preview**

**Use the Mat Preview screens to perform a variety of tasks.**

- Select/edit different mats based on color
- **Move/rotate images on the mat**
- **Make copies of your project**
- **Mirror the images on the mat (for use with materials like iron-on)**
- **Select the material size**

**Once your project is ready to cut, click "Go." Cricut Design Space™ will take your project and automat**ically separate the color layers onto different mats for you. The Mat Preview screens give you multiple **options to adjust your mats prior to cutting.**

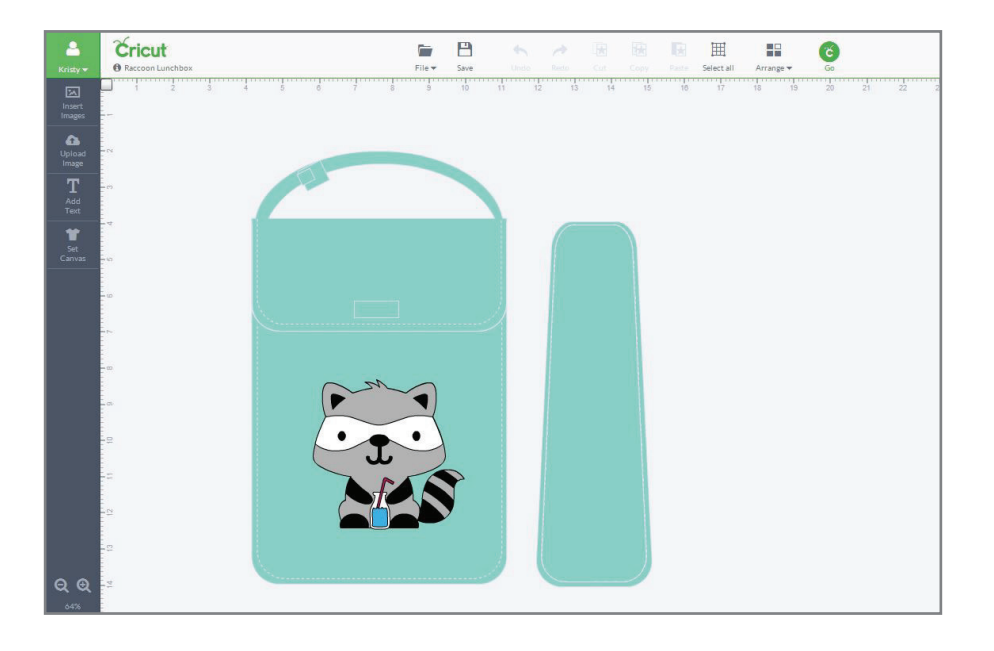

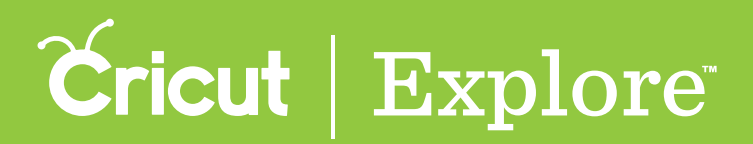

# **Mat Preview (cont.)**

### Select/Edit mats

**Click on each mat thumbnail image to preview the image layout. To move between mats, either click on the mat thumbnail or select a mat number at the bottom of the page.**

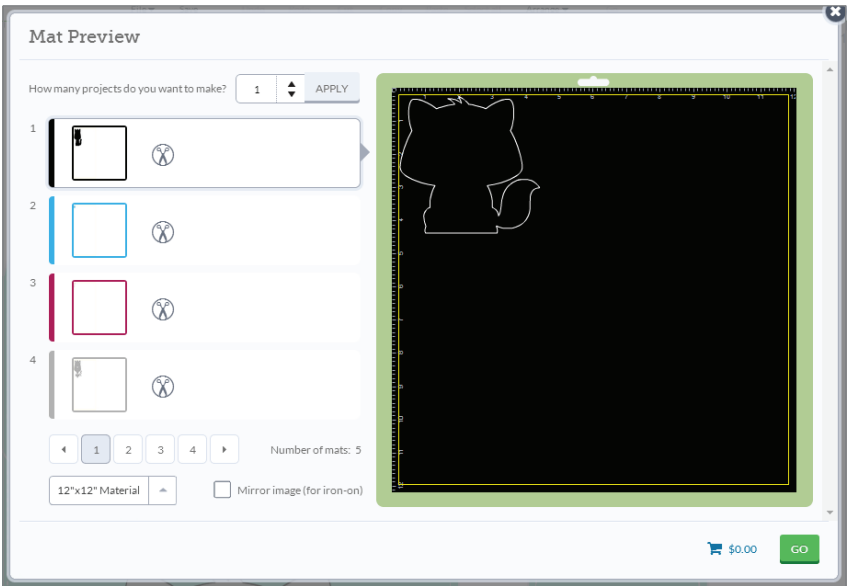

*Tip: If you have more than four mats, click the arrows at the bottom of the window to see the additional mats.*

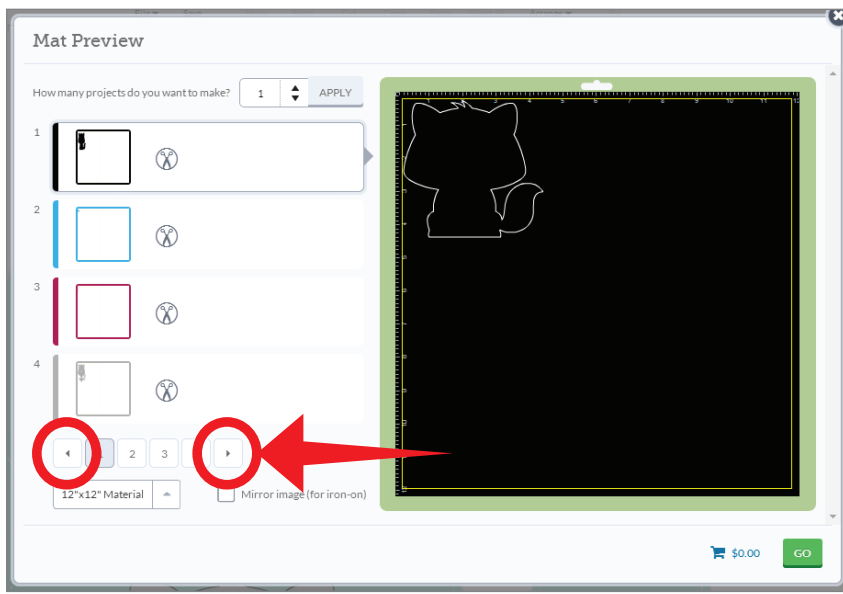

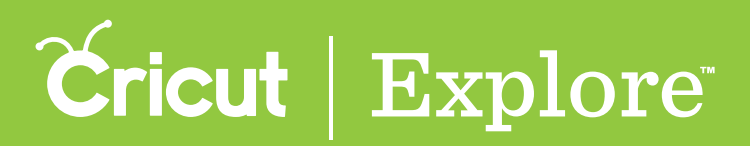

# **Mat Preview (cont.)**

### Move/Rotate Images

**Adjust the position of an image by dragging or rotating it to your desired placement. To move an image, select the image and drag it to the desired location. To rotate an image, select the image and use the handlebar at the top of the image to rotate it in either direction.**

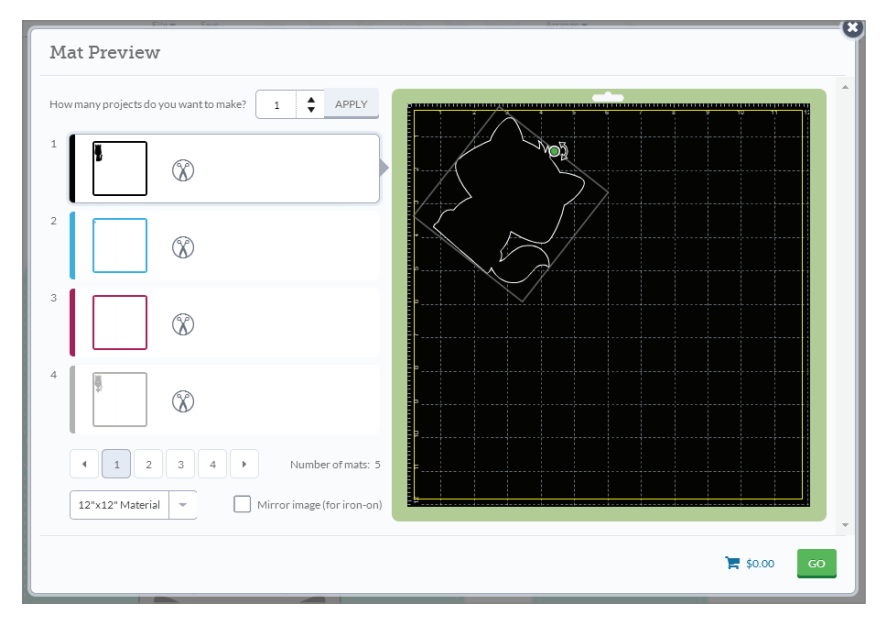

### Make Copies

**It is easy to make multiple copies of your project. After the question "How many projects do you want to make?" type in a number or use the arrow keys to indicate the number of projects you'll be making. When you are finished, click "Apply."** 

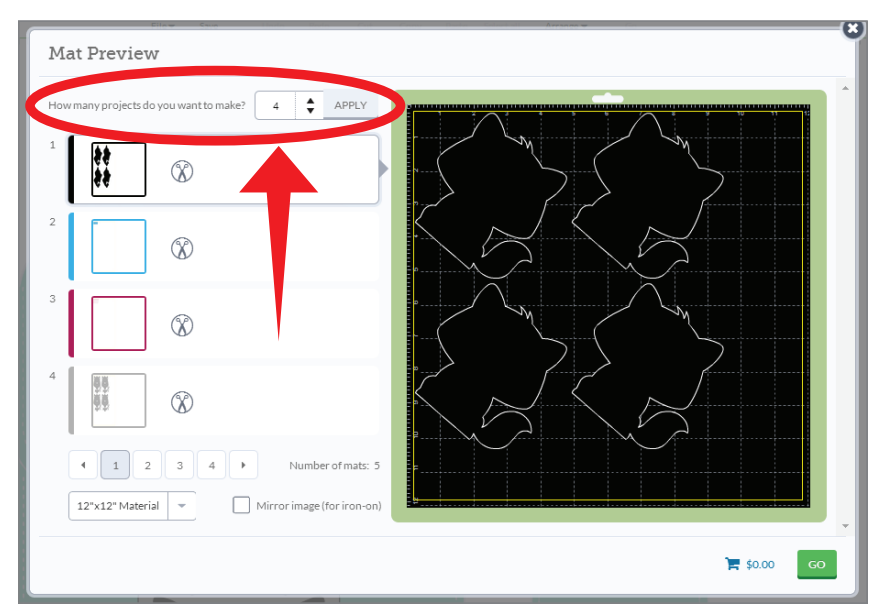

*Tip: Cricut Design Space™ will automatically multiply each image and add mats as needed to make the number of projects you entered.*

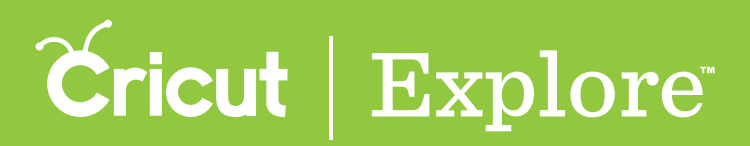

# **Mat Preview (cont.)**

### Mirror Images

**Change the material size by clicking on the Material drop-down menu at the bottom of the mat preview window.** 

*Tip: You will have to change the material size for each mat or color group.*

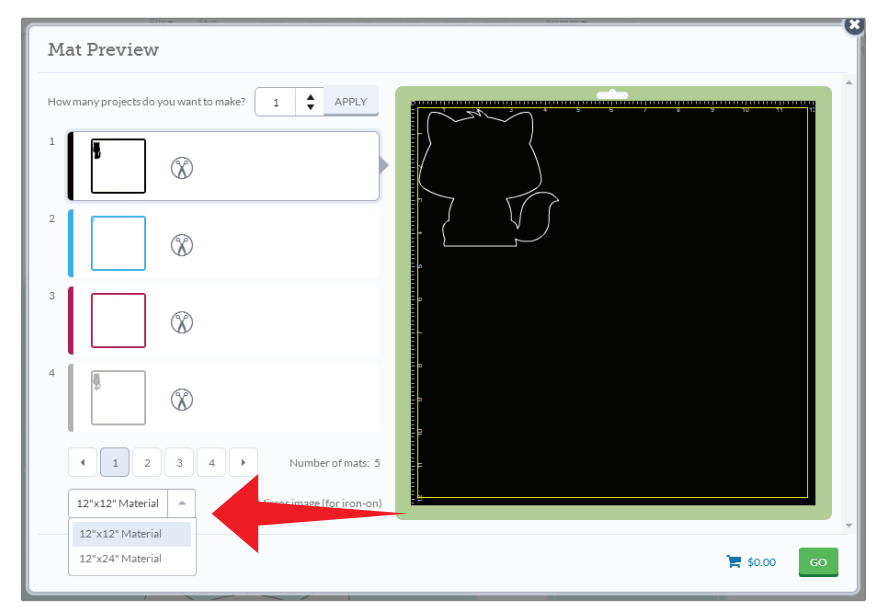

### Material Size

**Use the mirror image button when working with materials such as iron-on so that images and text will appear in the correct orientation when applied. Click the button to reverse images on the selected cutting mat.** 

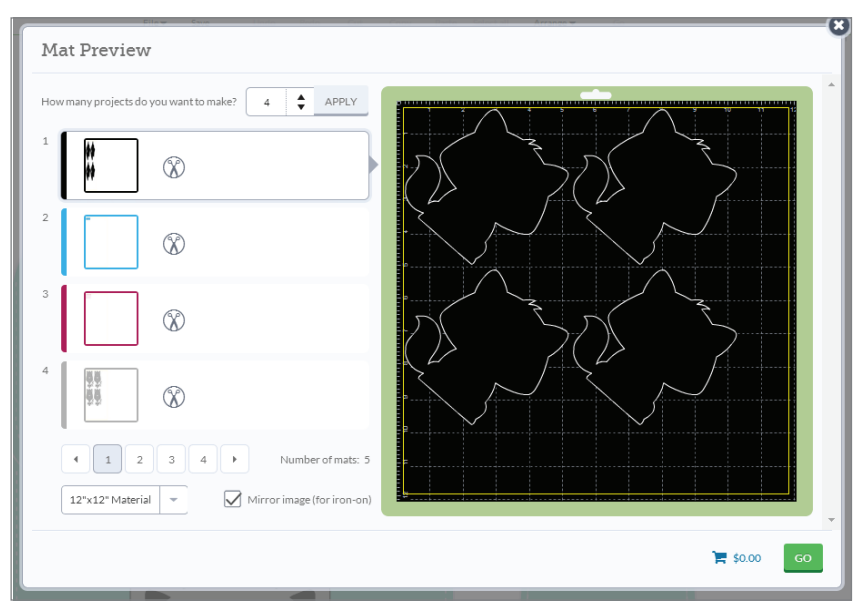

*Tip: If the entire project is going to be cut with iron-on, you will need to mirror each mat.*

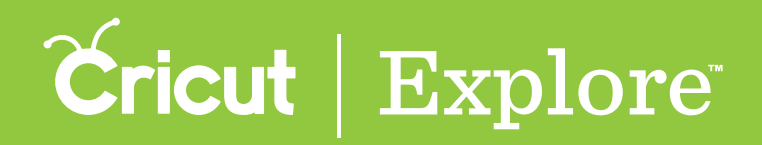

### **Purchasing Images**

**Find and purchase single images, image sets, or the subscription plan in Cricut Design Space™. You can design without purchasing an image; however, you must purchase the image prior to cutting.**

### Single images

**Step 1 From the mat preview screen, you'll see a cart symbol with the total amount of your purchase. Click "Purchase & Go."**

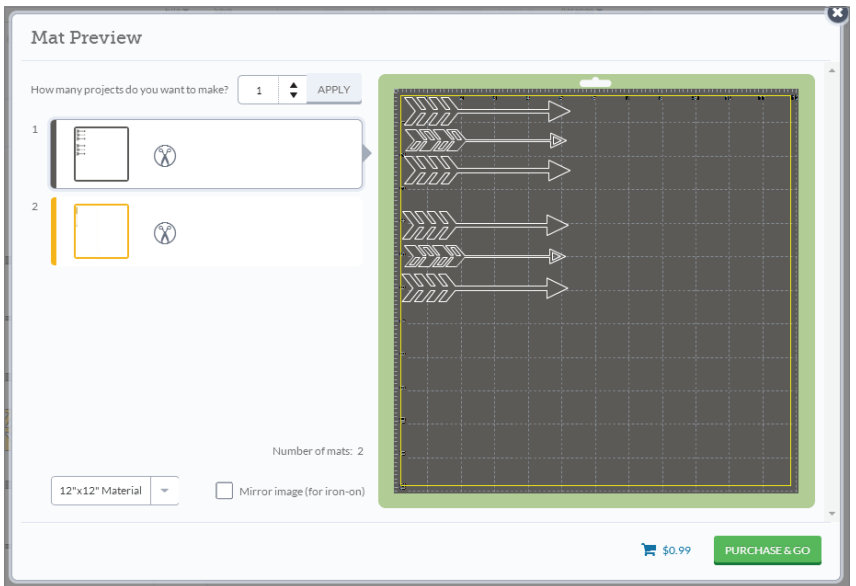

**Step 2 If you haven't already, enter your payment information. Cricut Design Space will save your information for future purchases.**

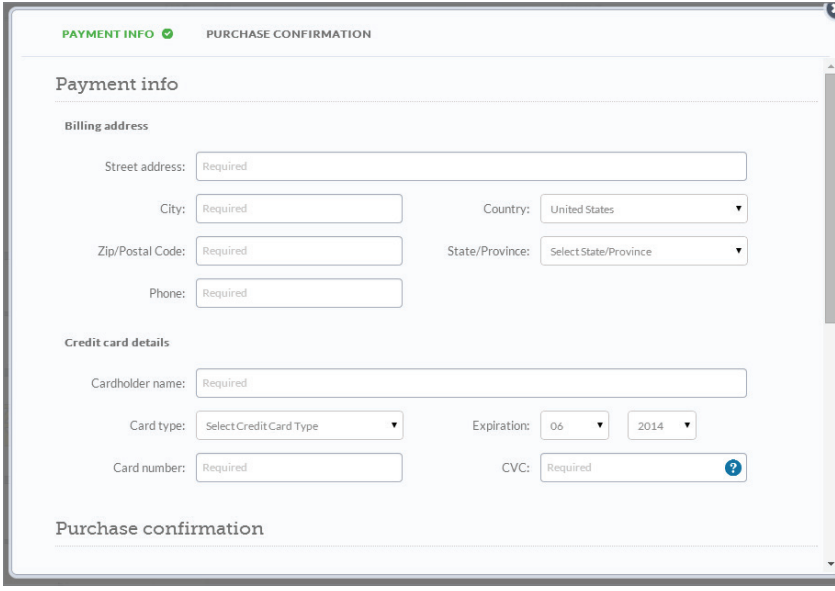

*Tip: You can change your information any time. In Cricut Design Space™, click on teh green account button and select "Account Details" from the drop-down menu.*

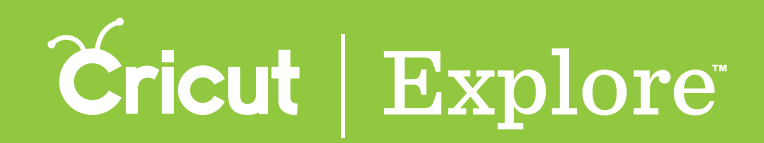

**Step 3 Next, scroll down the purchase summary to confirm your purchase.**

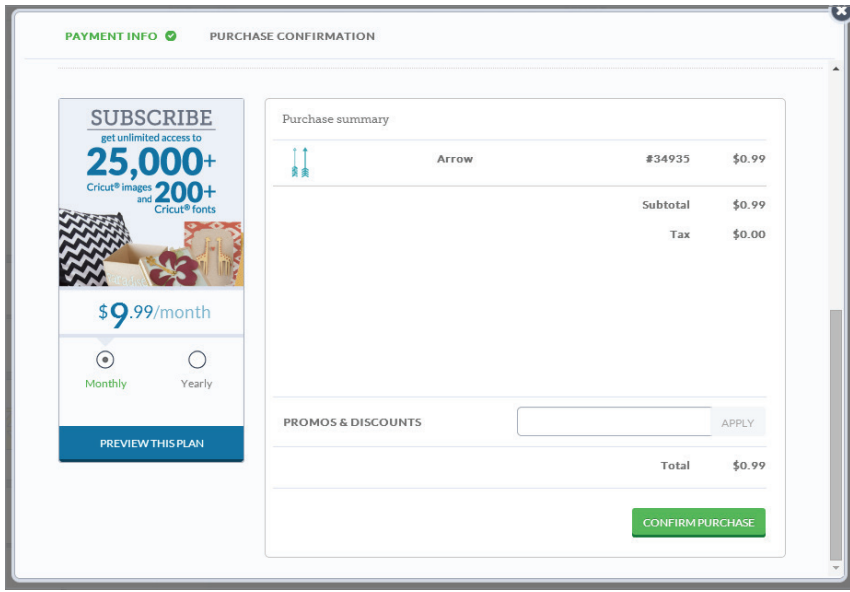

**Step 4 If you have a promotional code, enter it in the Promos & Discounts box and click apply.**

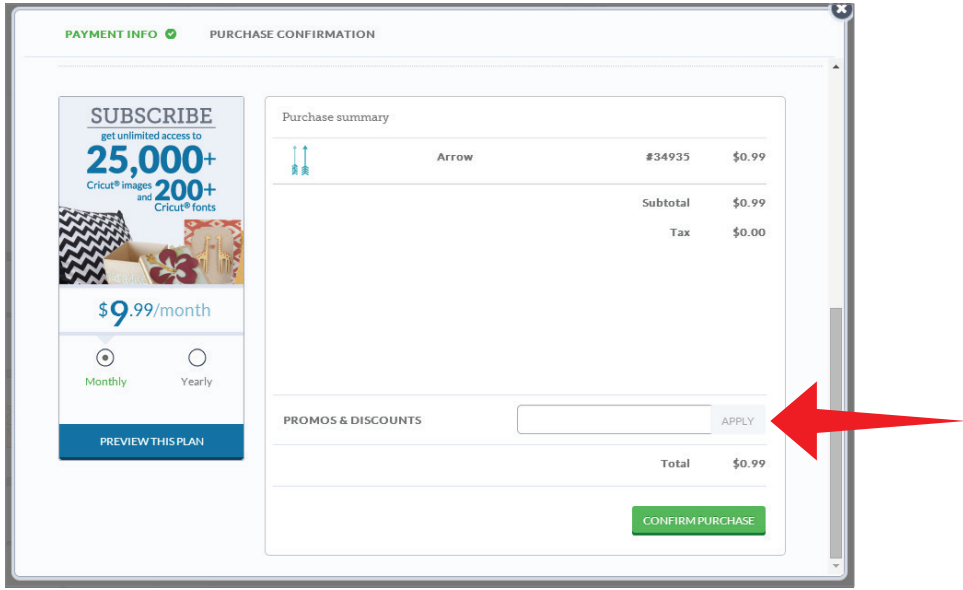

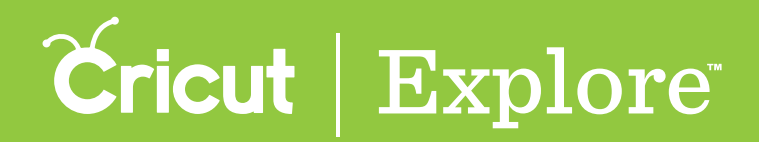

#### **Step 5 Click "Confirm purchase."**

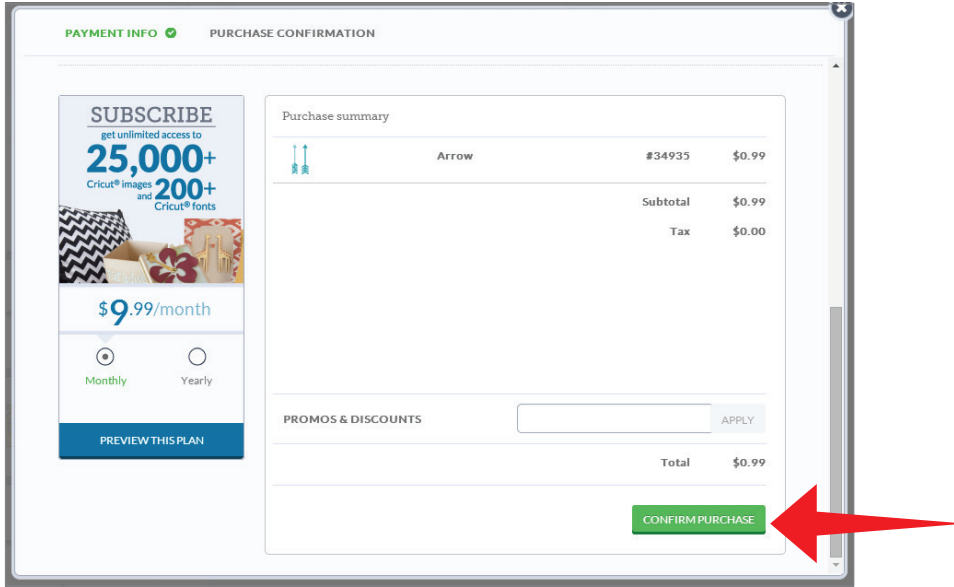

**Step 6 Enter your password in the Authorize Purchase box, and then click "Authorize."**

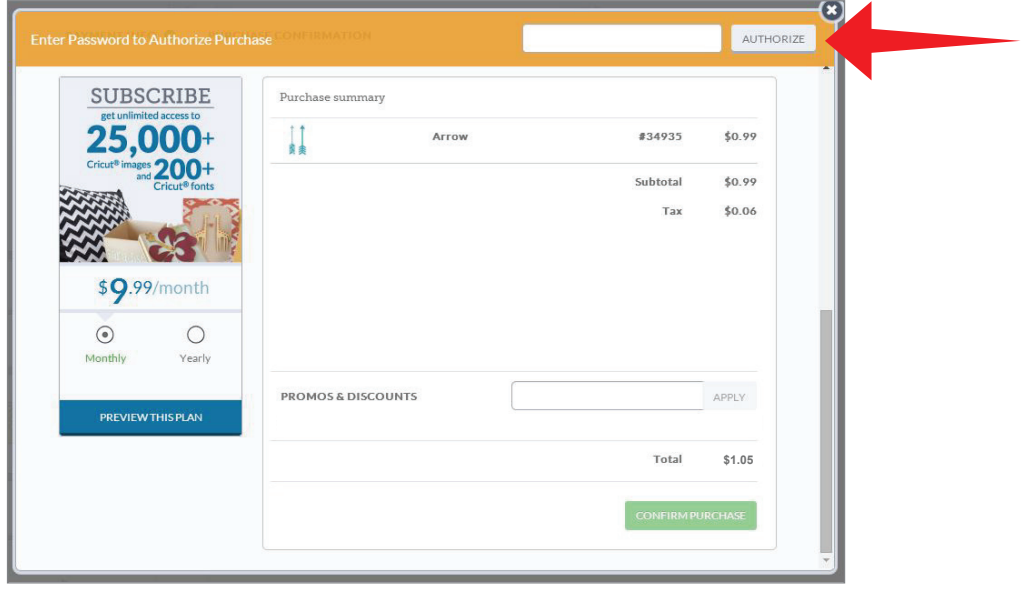

**Step 7 Once your purchase is complete, you will receive the message, "Success, your order has been completed."**

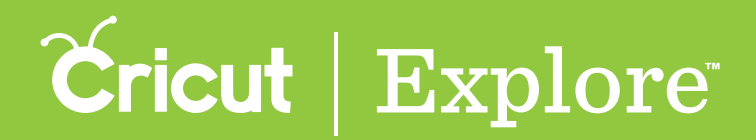

### Image Sets

**Step 1 To purchase an image set, click on "Insert image" from the design screen.**

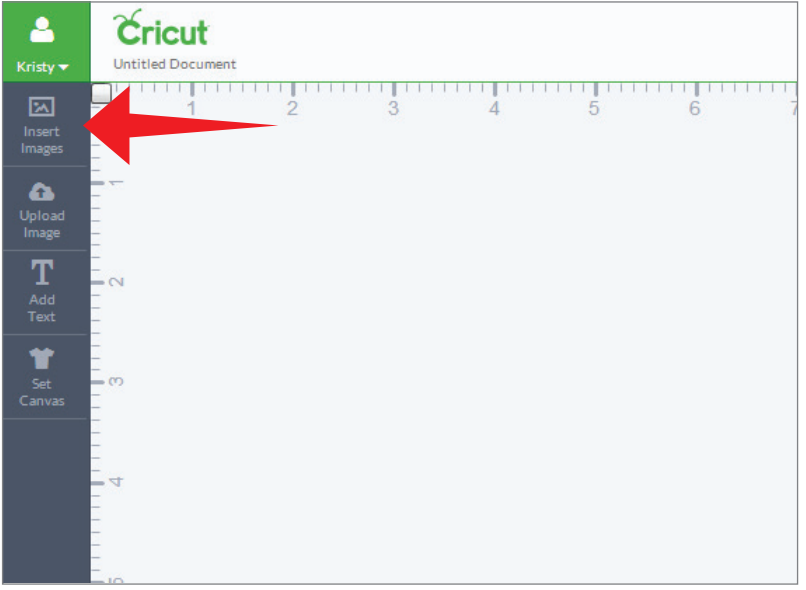

**Step 2 From the Insert Images window, choose "All Image Sets" from the drop-down menu. This will display all the sets that are available in the Cricut Design Space™ Image Library.**

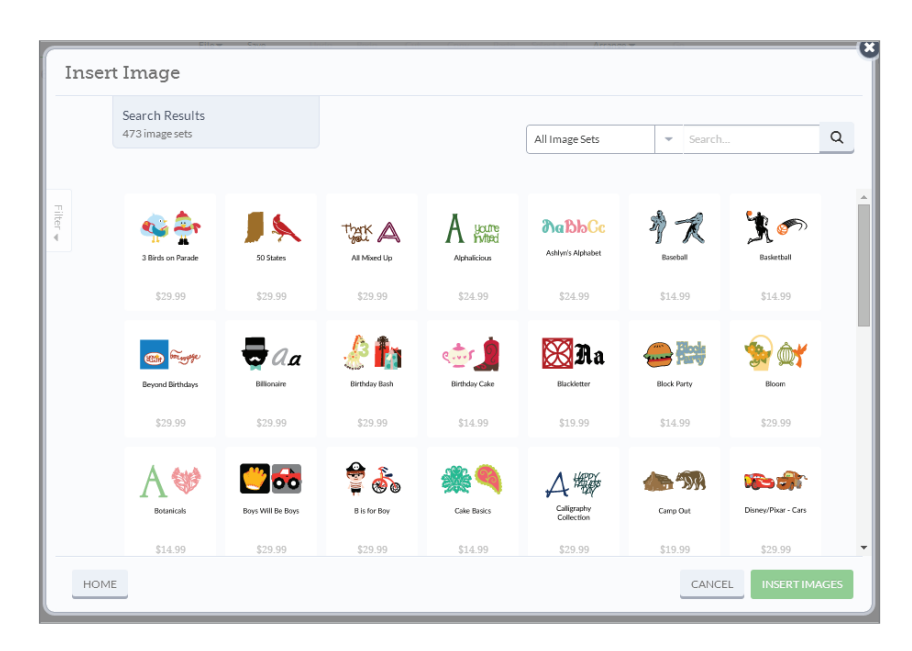

*Tip:**Many image sets are sold as physical cartridges in stores and digitally online, while other image sets may only be available digitally.*

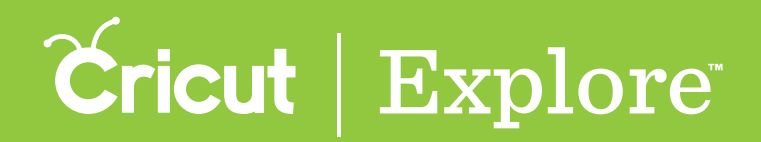

**Step 3 Click on an image tile to review what is included in the image set.** 

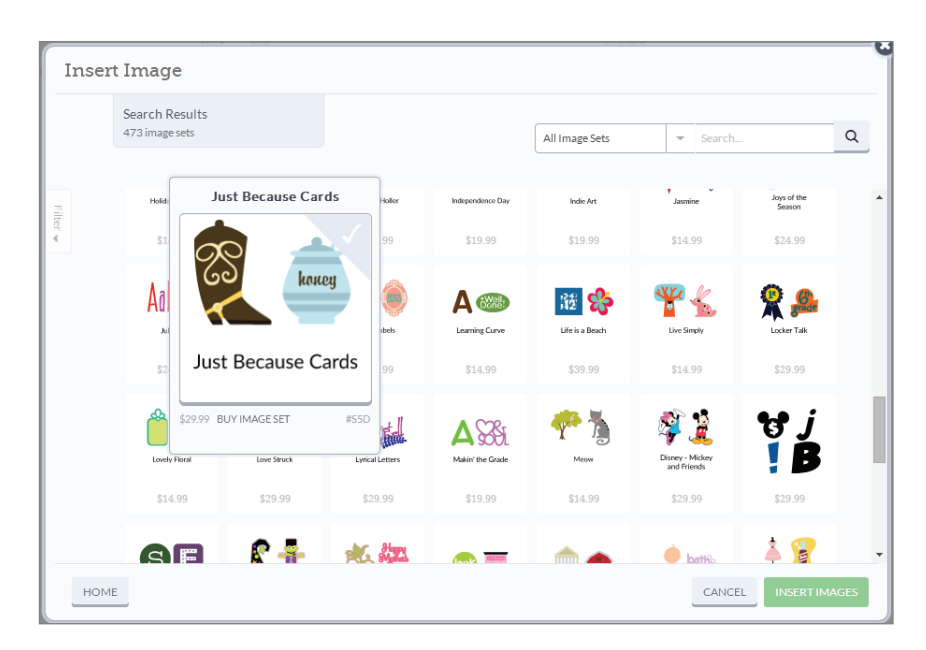

**Step 4 Scroll through the image to see all content available on the image set. If you would like to purchase the set, click on the Buy Set circle located at the top of the window.**

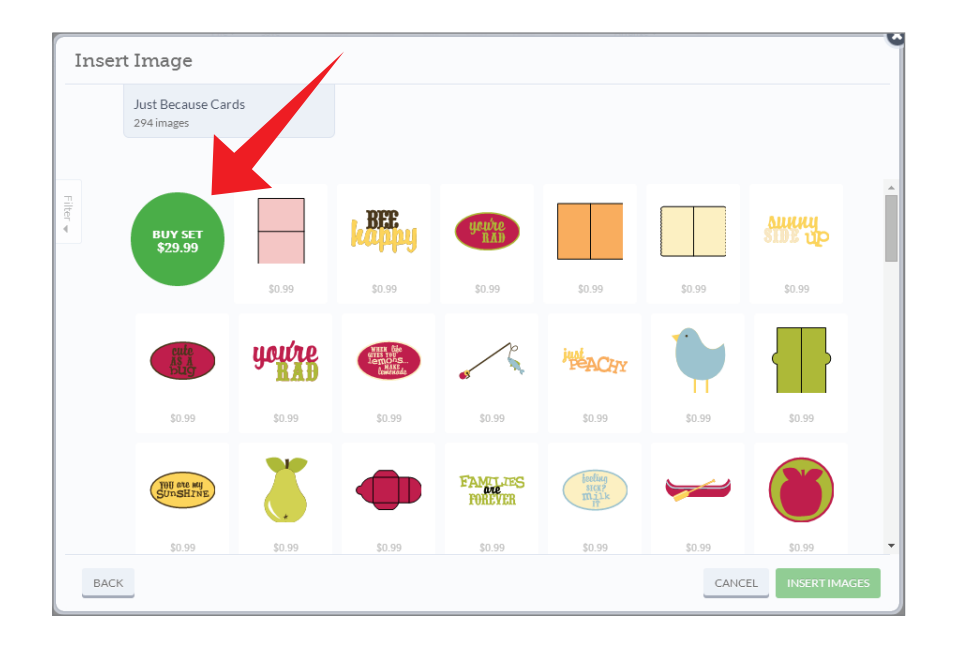

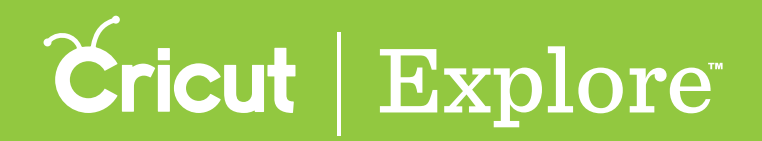

**Step 5 If you haven't already, enter your payment information. Cricut Design Space™ will save your information for future purchases.**

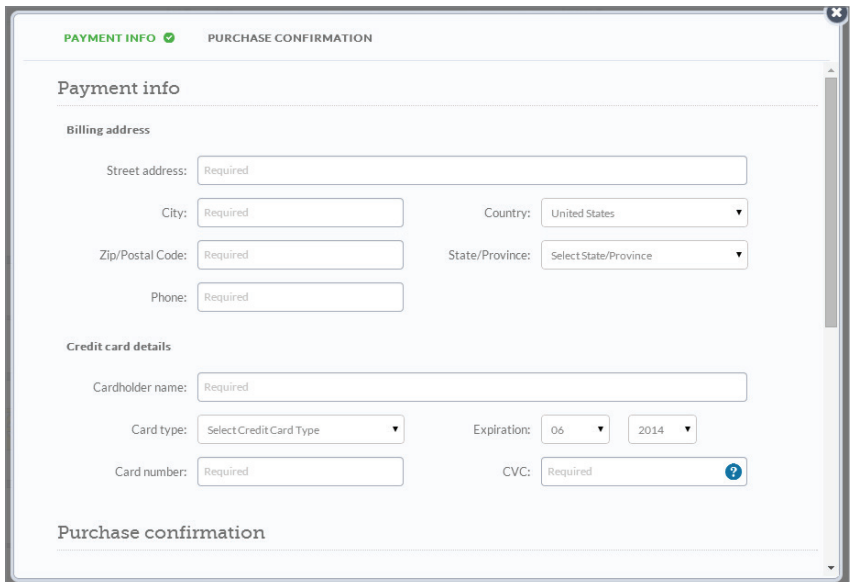

**Tip: You can change your information in the account details screen at any time.**

**Step 6 Next, scroll down the purchase summary to confirm your purchase.**

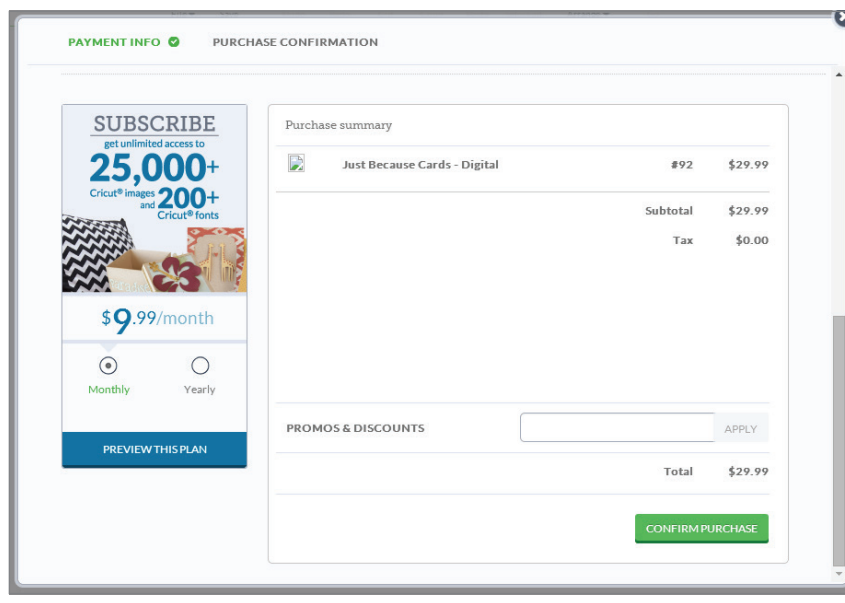

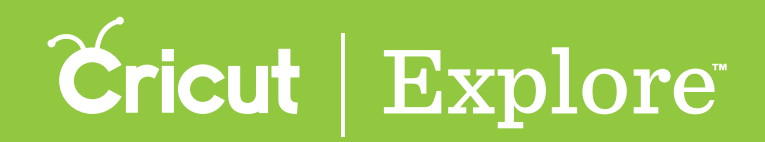

**Step 7 If you have a promotional code , enter it in the "Promos & Discounts" box and click "Apply."**

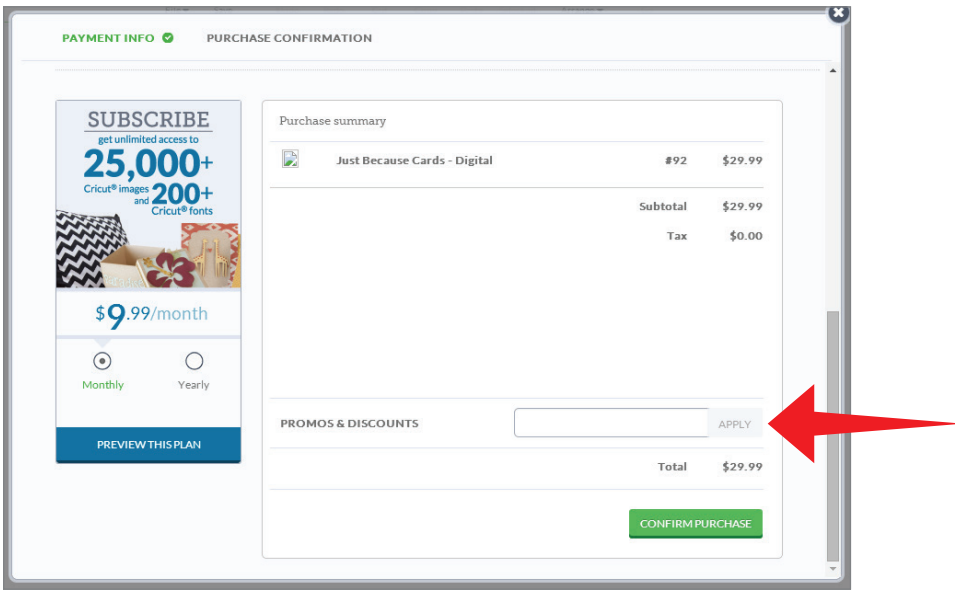

**Step 8 Click "Confirm purchase."**

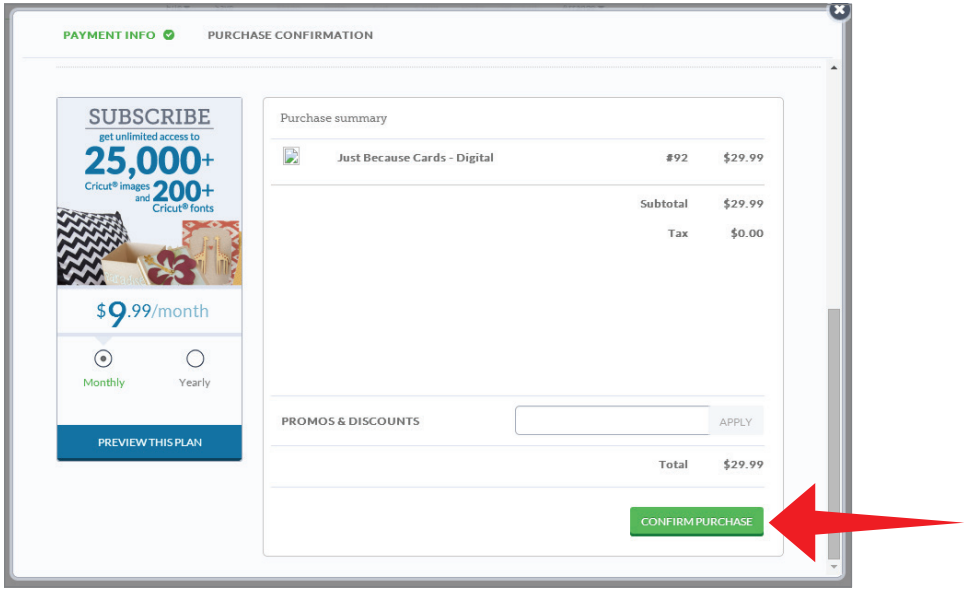

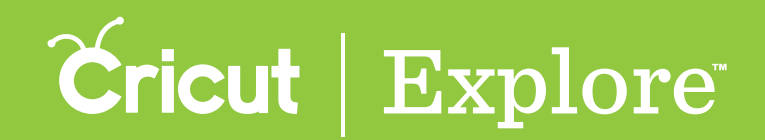

**Step 9 Enter your password in the Authorize Purchase box, and then click "Authorize."**

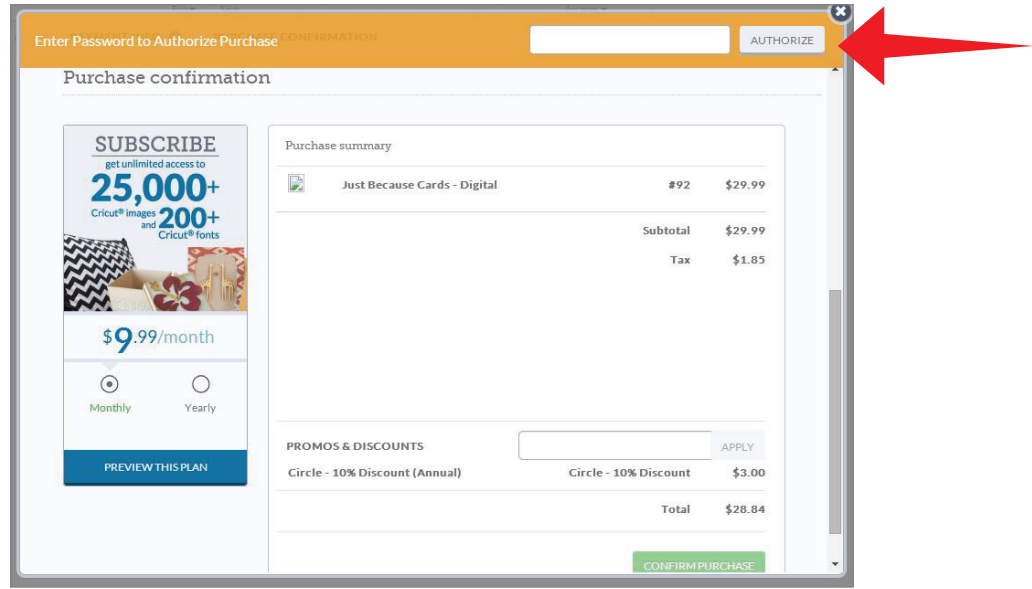

**Step 10 Once your purchase is complete, you will receive the message, "Success, order has been completed."**

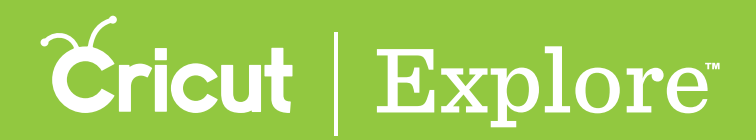

### Image Sets

**Step 1 To purchase an image set, click on "Insert image" from the design screen.**

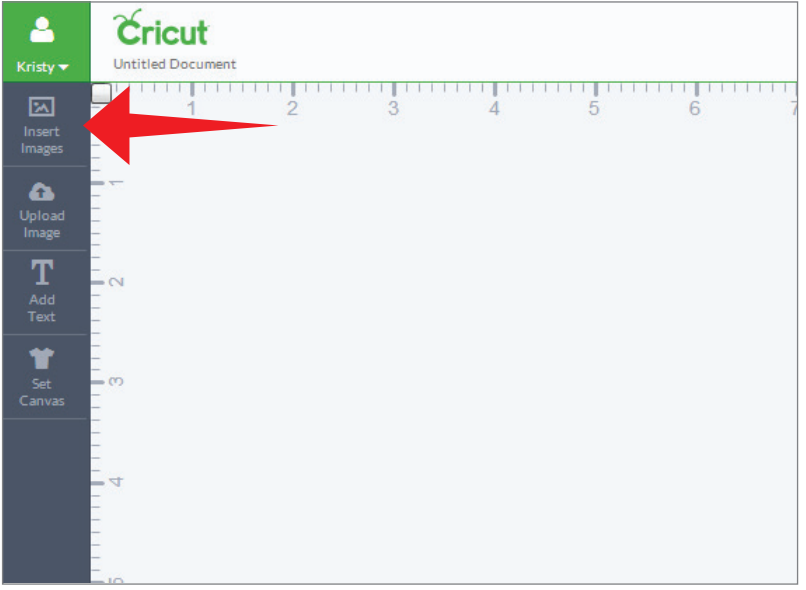

**Step 2 From the Insert Images window, choose "All Image Sets" from the drop-down menu. This will display all the sets that are available in the Cricut Design Space™ Image Library.**

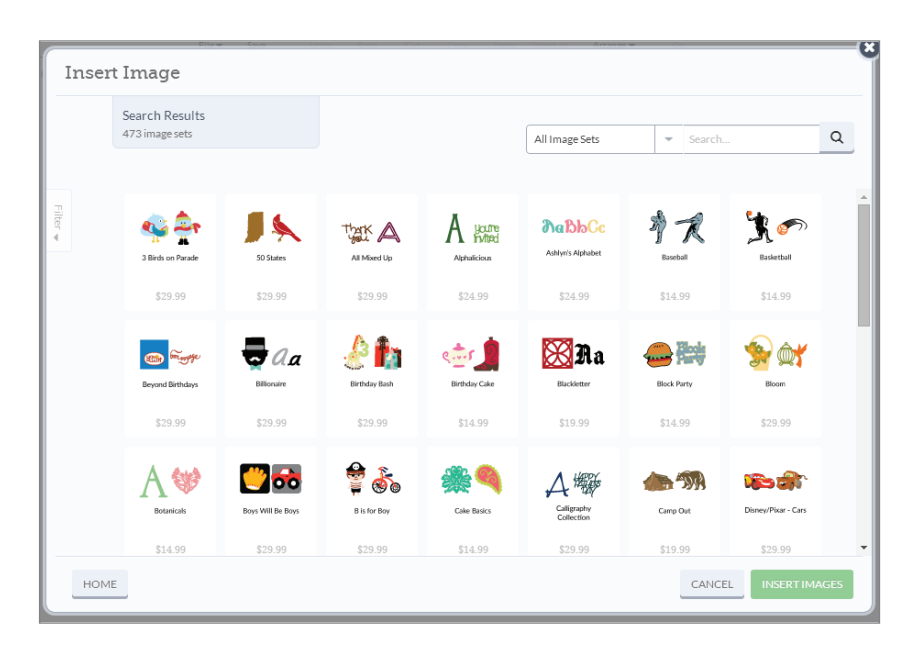

*Tip:**Many image sets are sold as physical cartridges in stores and digitally online, while other image sets may only be available digitally.*

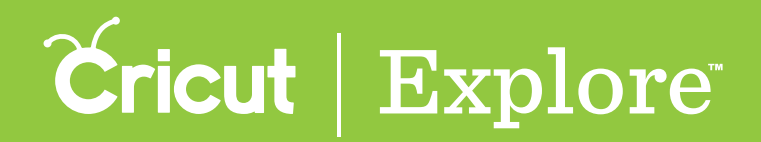

**Step 3 Click on an image tile to review what is included in the image set.** 

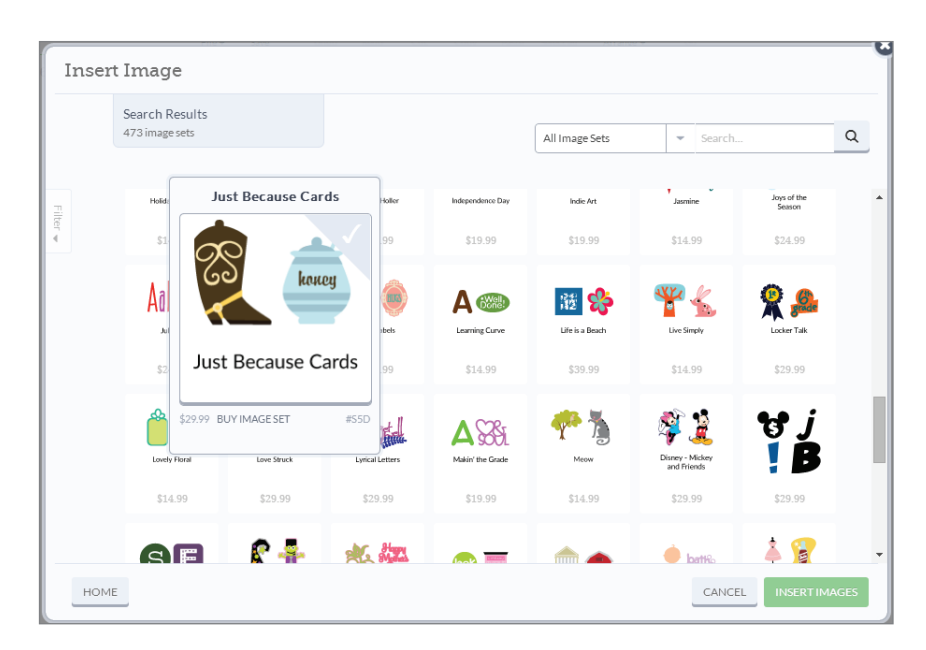

**Step 4 Scroll through the image to see all content available on the image set. If you would like to purchase the set, click on the Buy Set circle located at the top of the window.**

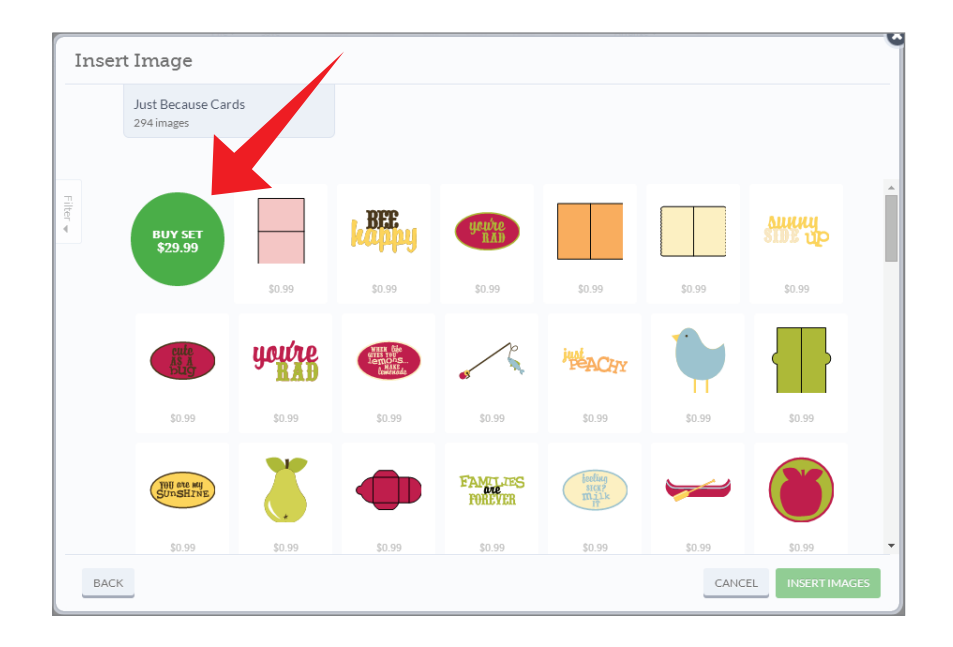

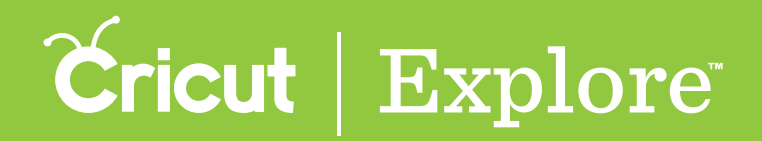

**Step 5 If you haven't already, enter your payment information. Cricut Design Space™ will save your information for future purchases.**

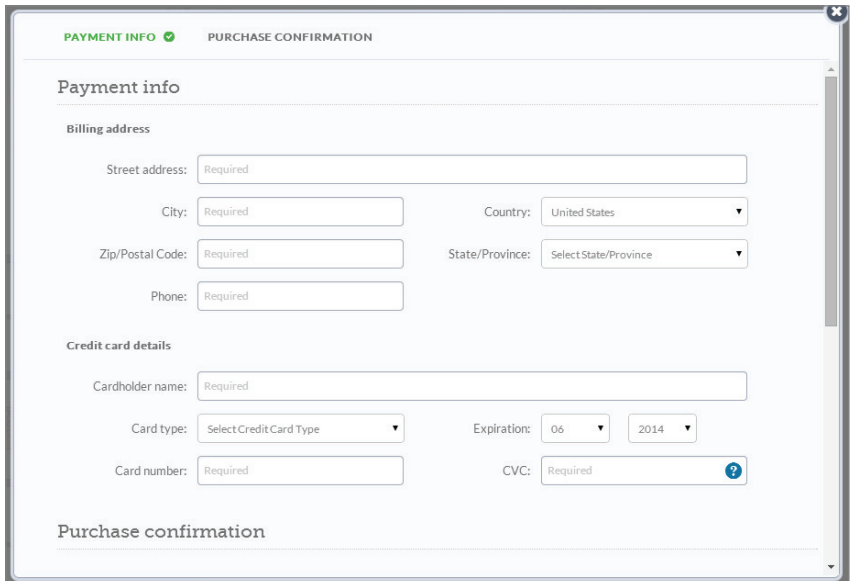

**Tip: You can change your information in the account details screen at any time.**

**Step 6 Next, scroll down the purchase summary to confirm your purchase.**

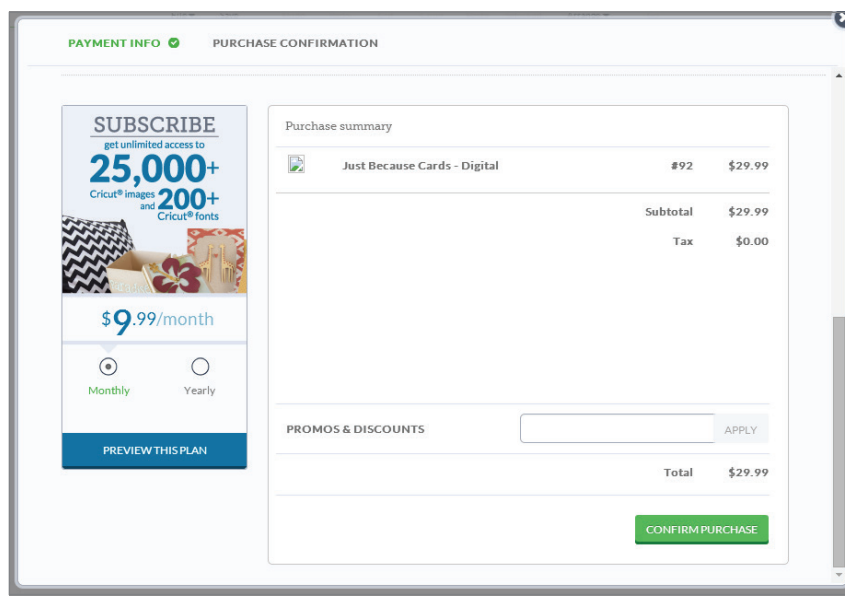

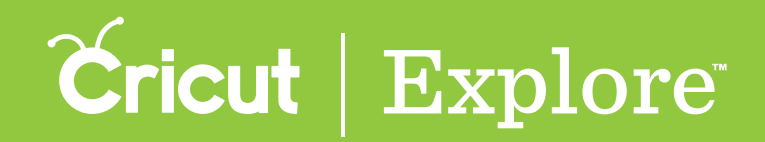

**Step 7 If you have a promotional code , enter it in the "Promos & Discounts" box and click "Apply."**

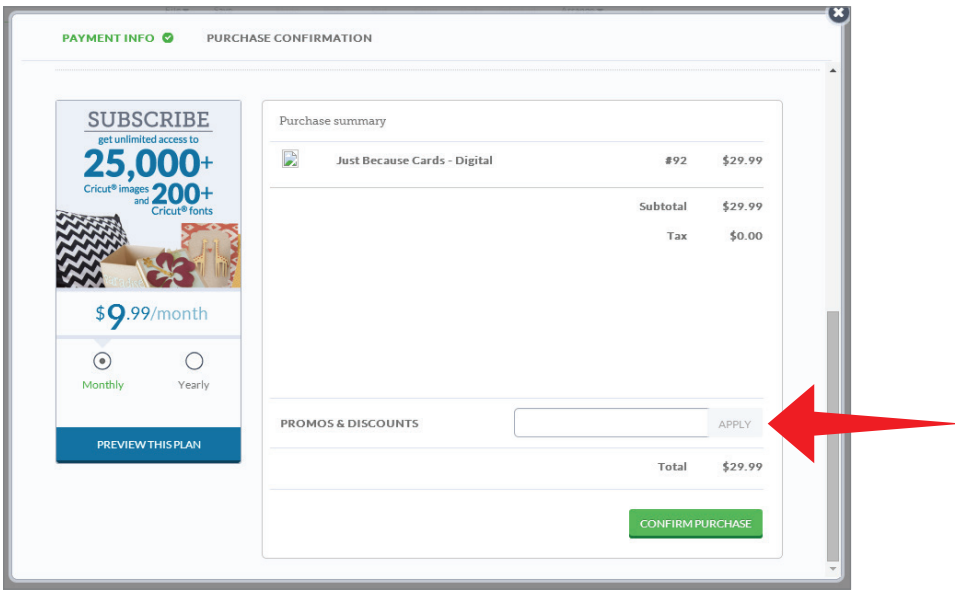

**Step 8 Click "Confirm purchase."**

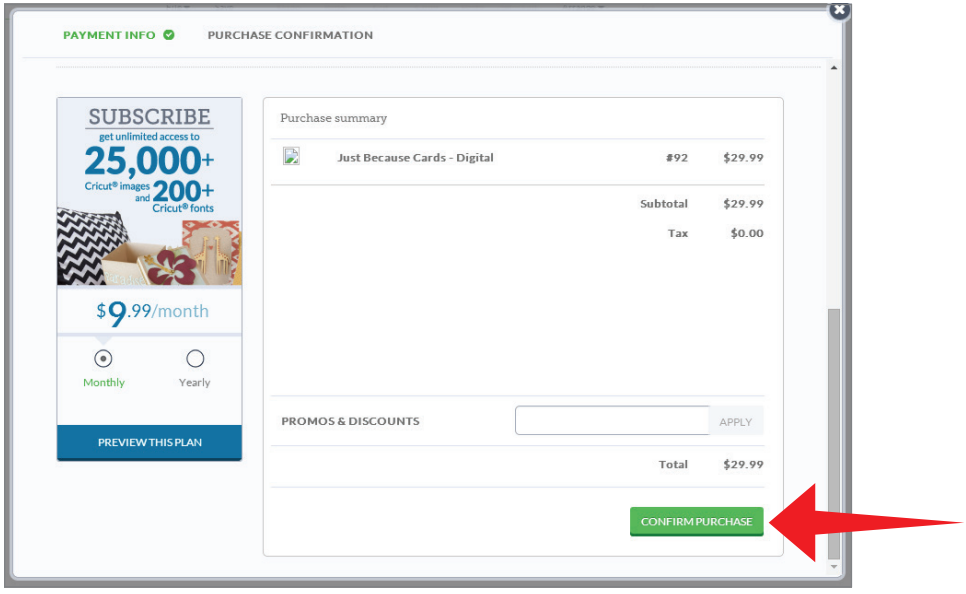

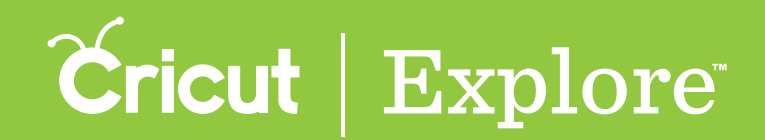

**Step 9 Enter your password in the Authorize Purchase box, and then click "Authorize."**

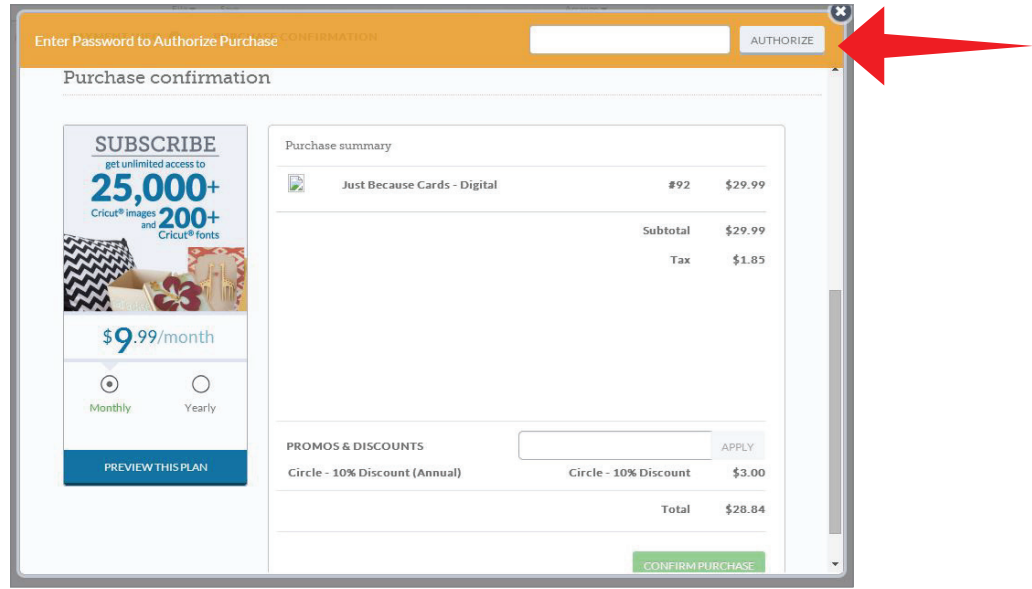

**Step 10 Once your purchase is complete, you will receive the message, "Success, order has been completed."**

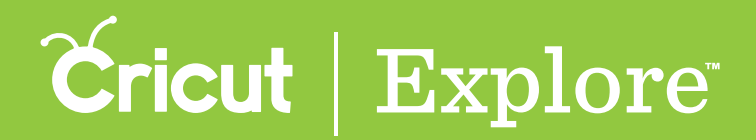

### **Subscription**

**A subscription gives you unlimited access to 25,000+ Cricut images and 200+ fonts. Subscriptions can be purchased monthly or yearly.**

- **Monthly subscription \$9.99 per month**
- **Yearly subscription \$99.99 per year**

*Tip: See a list of all images and cartridges included in the subscription, go to us.cricut.com/subscription list.* 

**Step 1 To purchase a subscription go to www.cricut.com.**

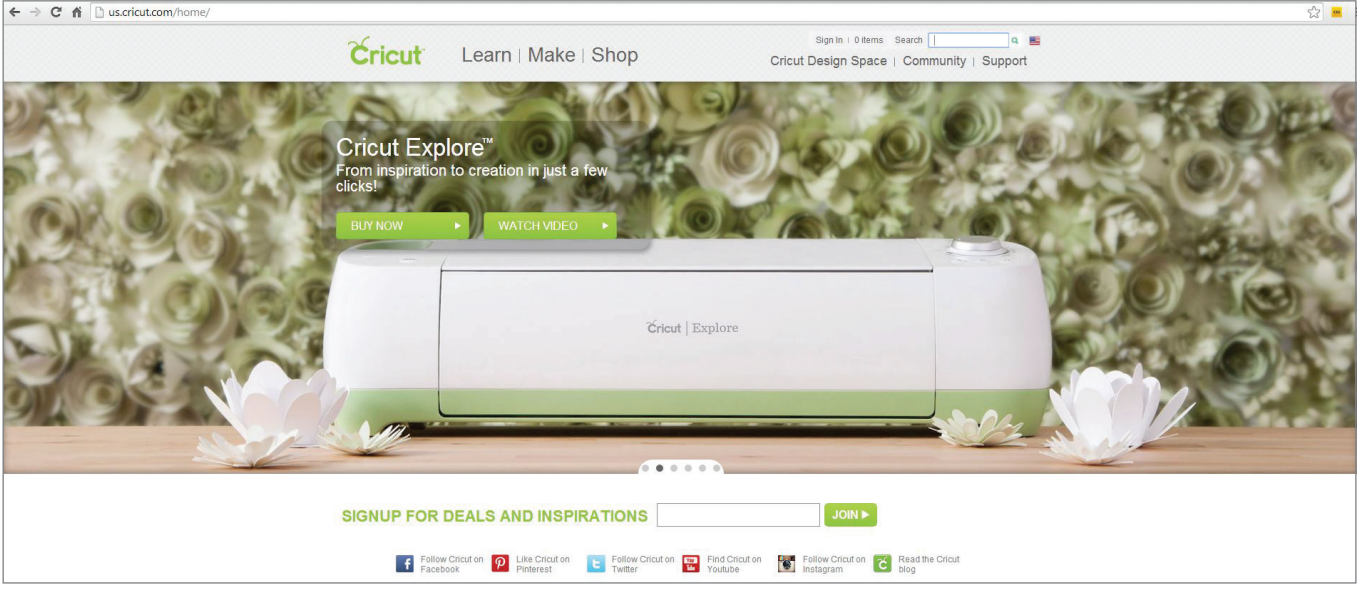

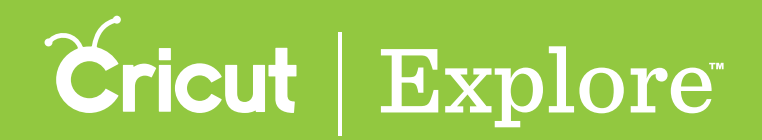

**Step 2 Type subscription into the search field.**

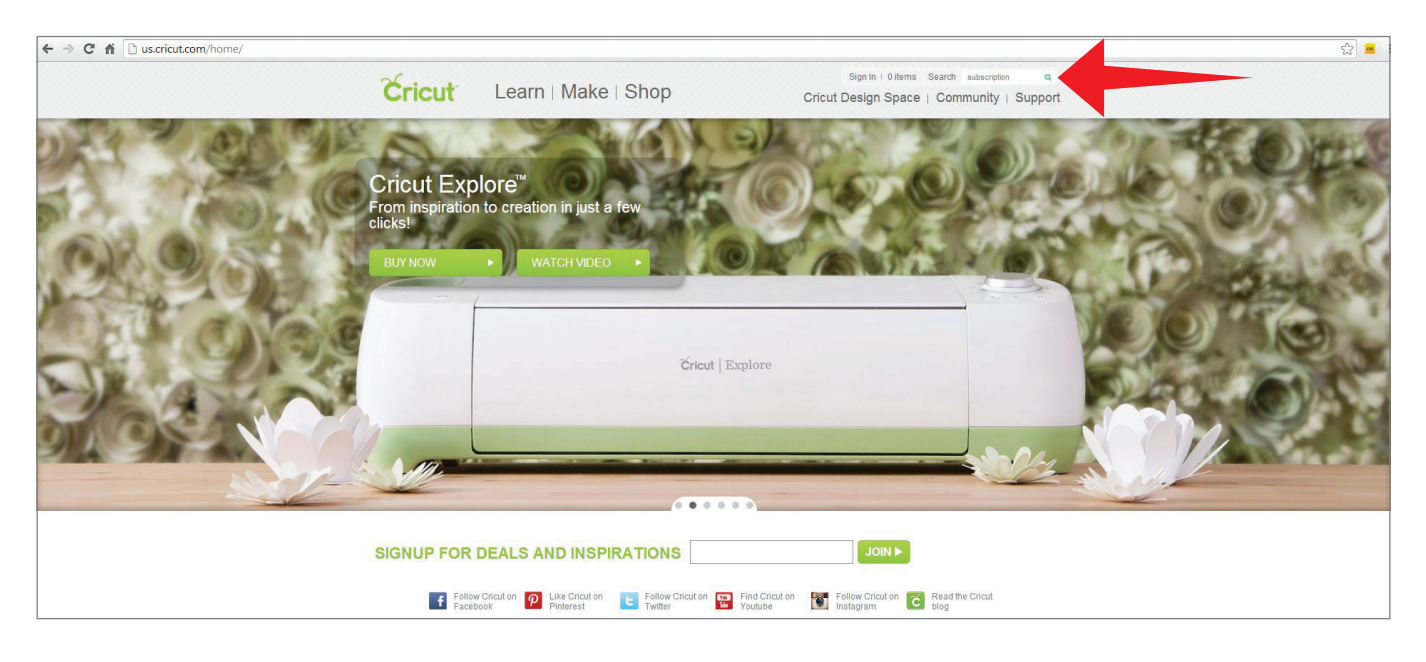

**Step 3 Determine the length of your subscription (monthly or yearly) and select that plan.**

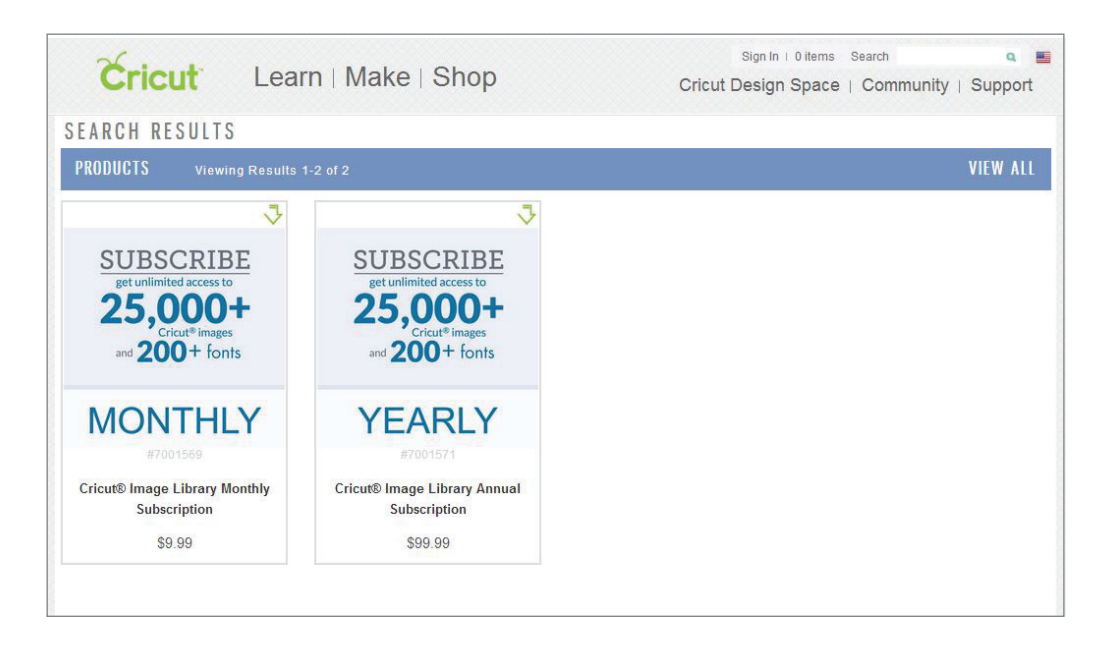

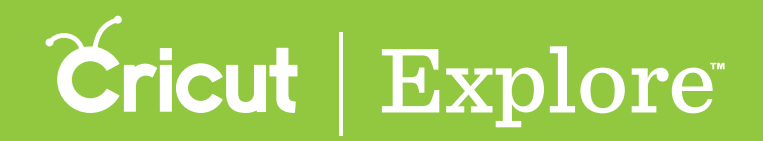

**Step 4 Click on "Subscribe" and you will be taken to the shopping cart.**

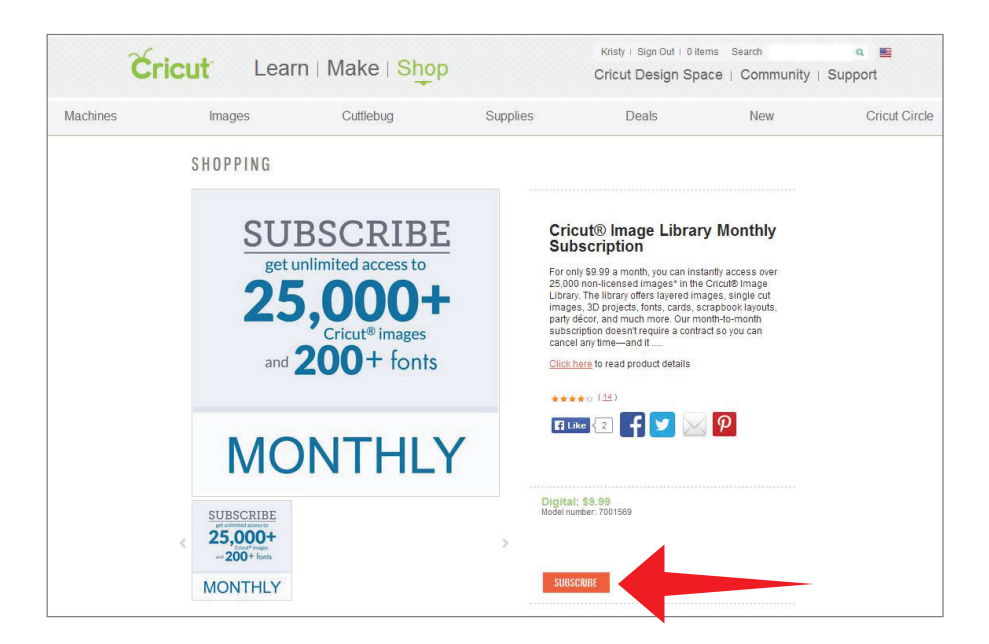

**Step 5 Click on "Continue to checkout." If you haven't already, sign into your Cricut.com account.**

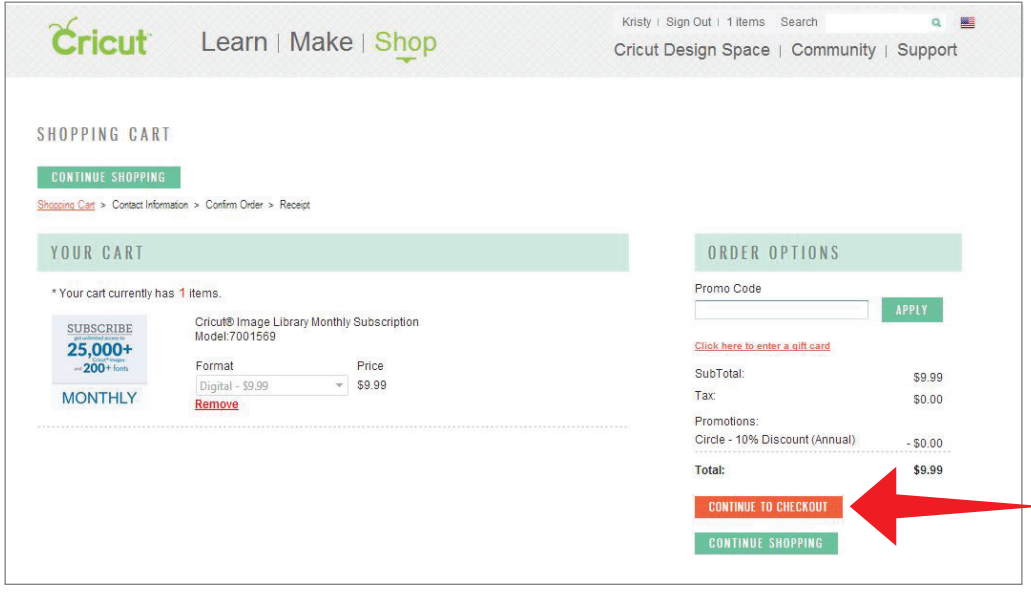

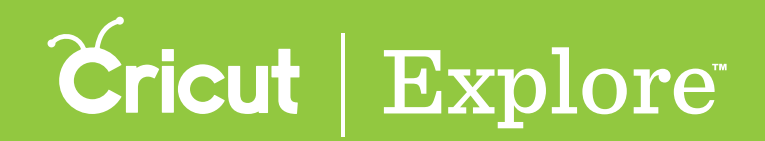

**Step 6 Complete the billing and payment information and click "Continue."**

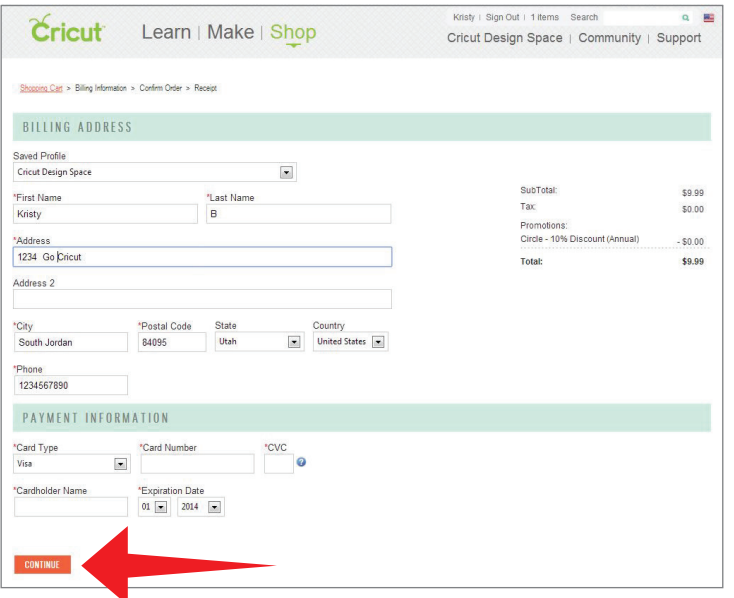

**Step 7 Review your order and click "Submit order for [\$xx.xx]" to complete your transaction. You now have access to all images and fonts included in the subscription.** 

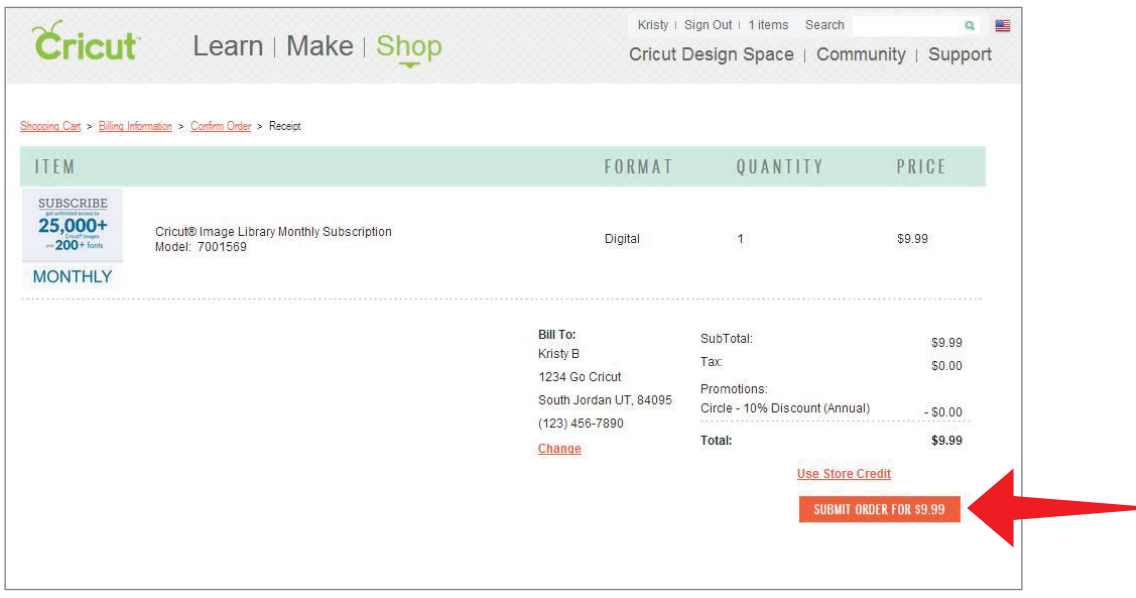

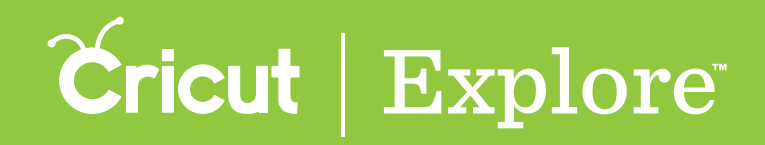

### Upgrade your purchase to a subscription

**The low cost of subscription plans often make them less expensive than purchasing images individually. You can review your order then preview the subscription plan to see which option works best for you.**

**Step 1 To preview and possibly upgrade your purchase to a subscription, create a project and go to the payment screen.** 

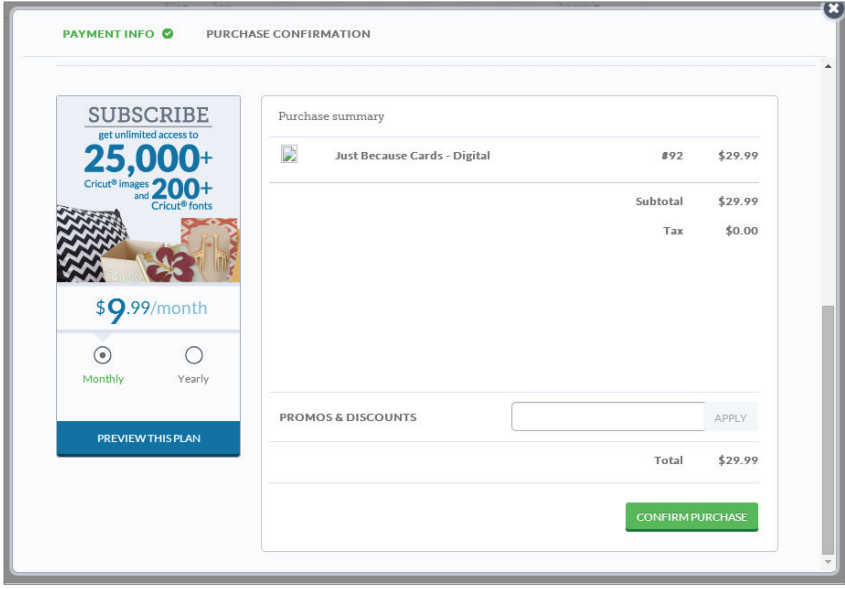

**Step 2 Before clicking the "Confirm Purchase," click "Preview This Plan" to see how the**  subscription will affect your purchase price.

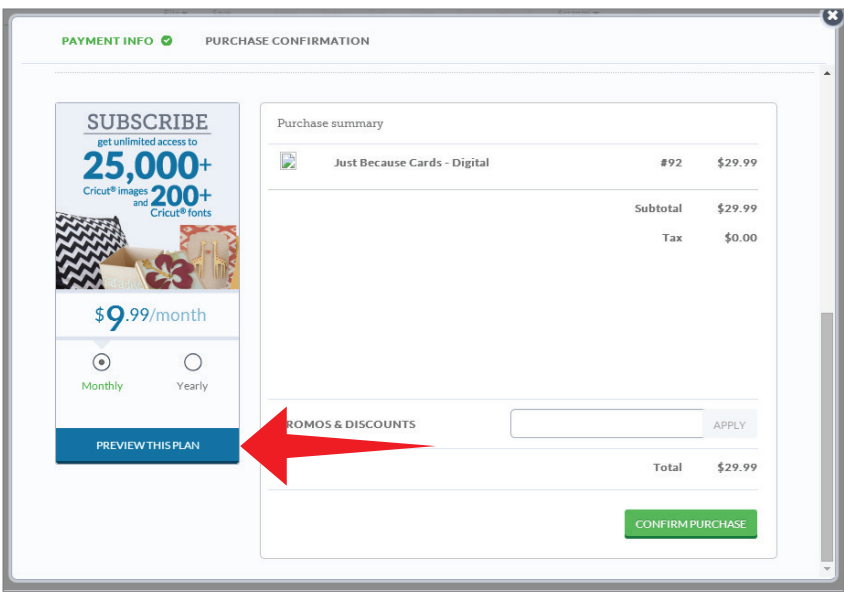

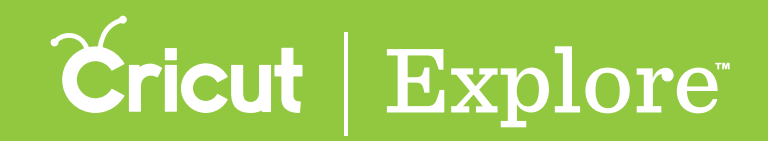

**Step 3 If you would like to purchase the subscription, click on the green "Add Subscription" box. If you want to proceed with your original purchase, click on the "x" at the top right corner of the purchase summary.**

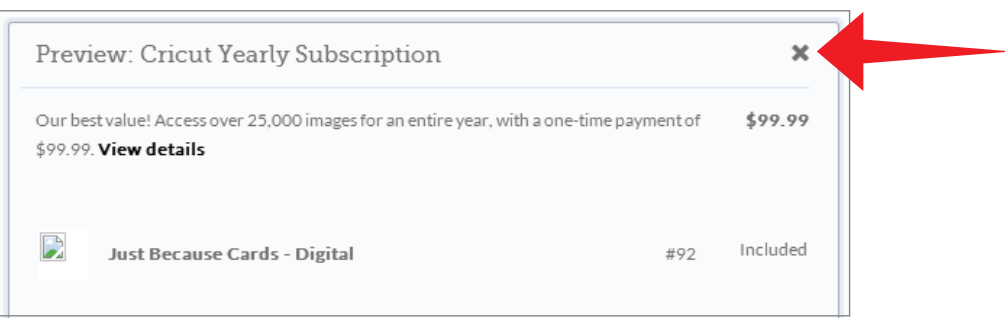

**Step 4 To complete an upgrade to a subscription, click on the green "Confirm Purchase" box.** 

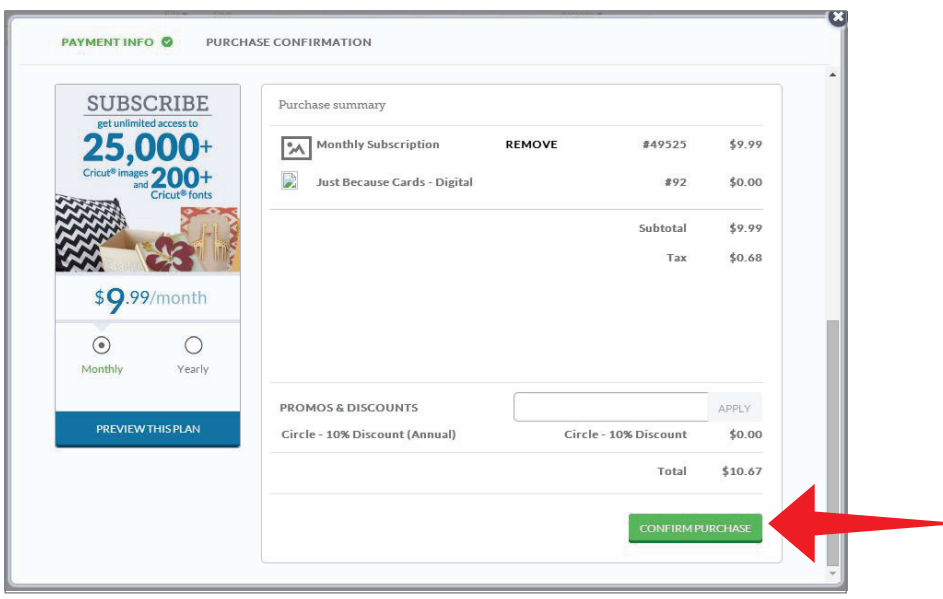

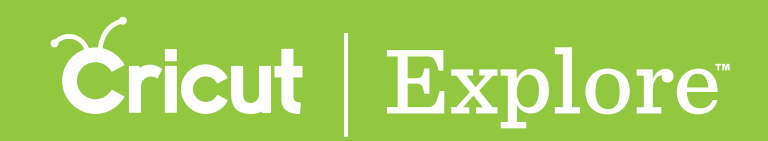

**Step 5 Complete your purchase by entering your password in the Authorize Purchase box, and then click "Authorize."**

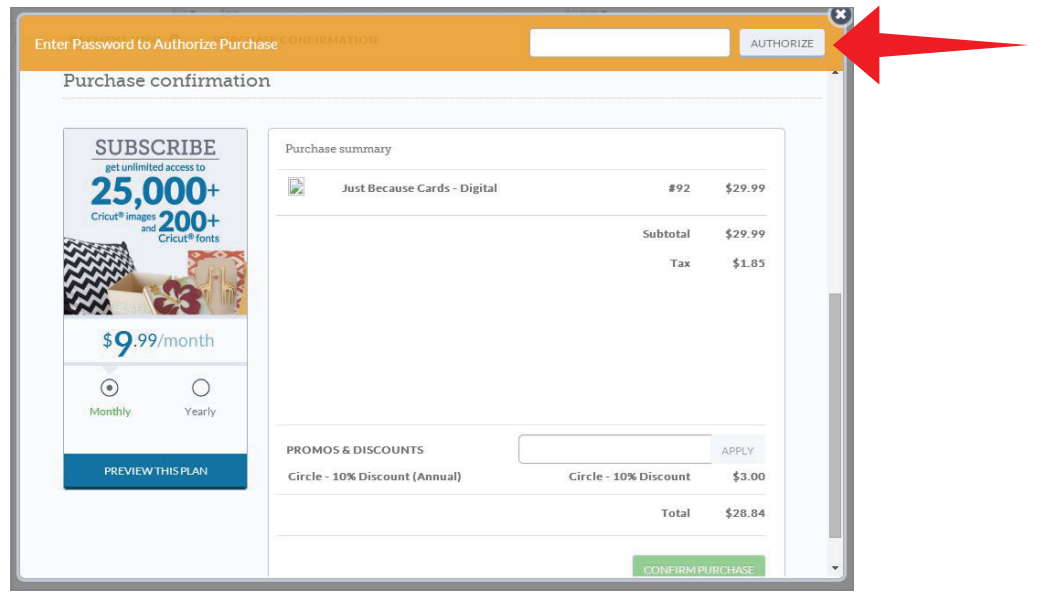

**Step 6 Once your purchase is complete, you will receive the message , "Success, order has been completed."**